**EMS, SEM and IP Phones Management**

# **Installation, Operation and Maintenance Manual**

**Version 7.0** 

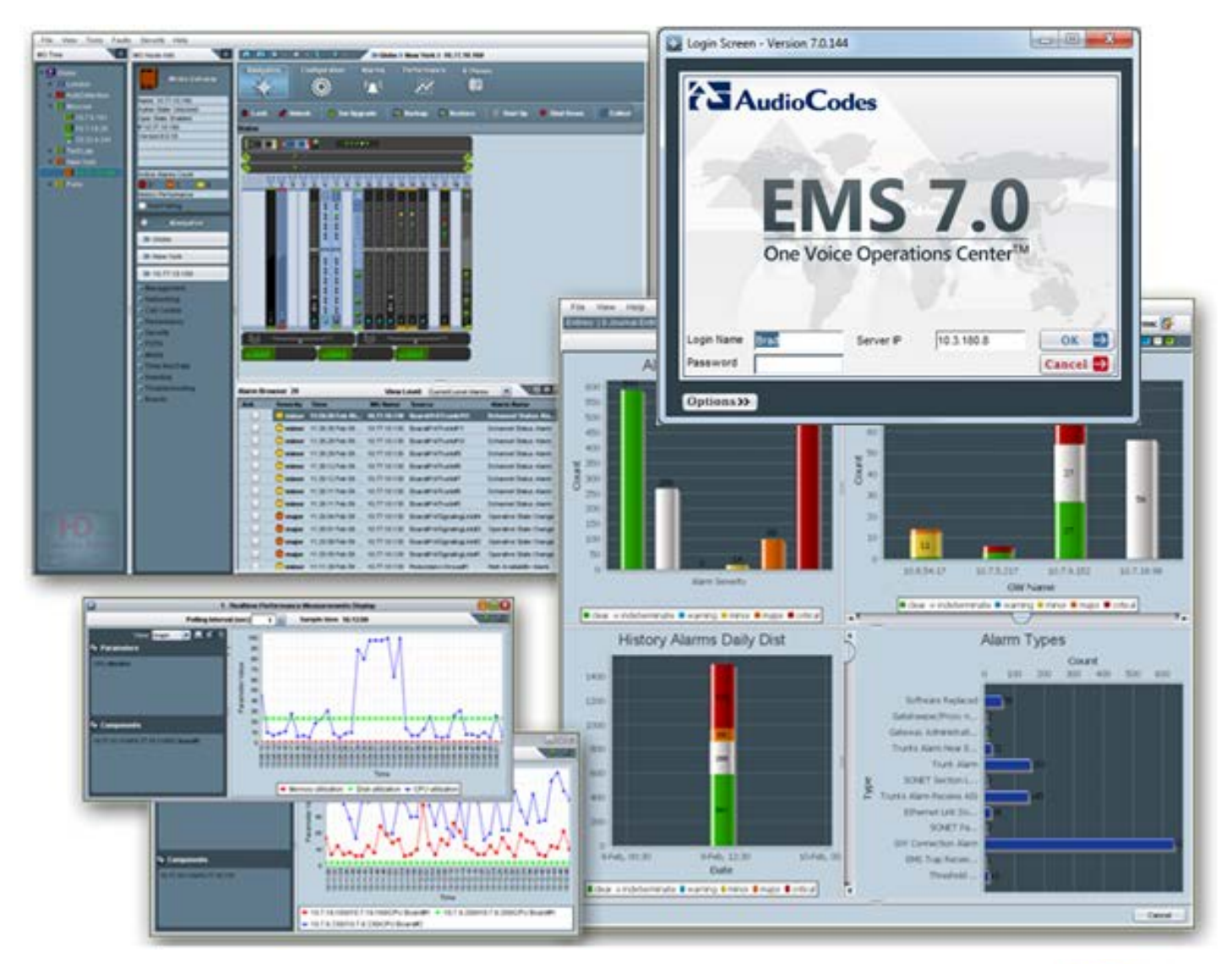

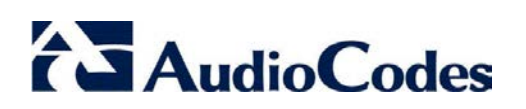

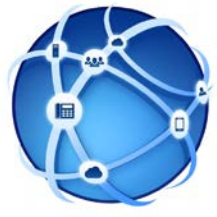

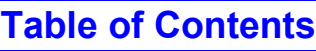

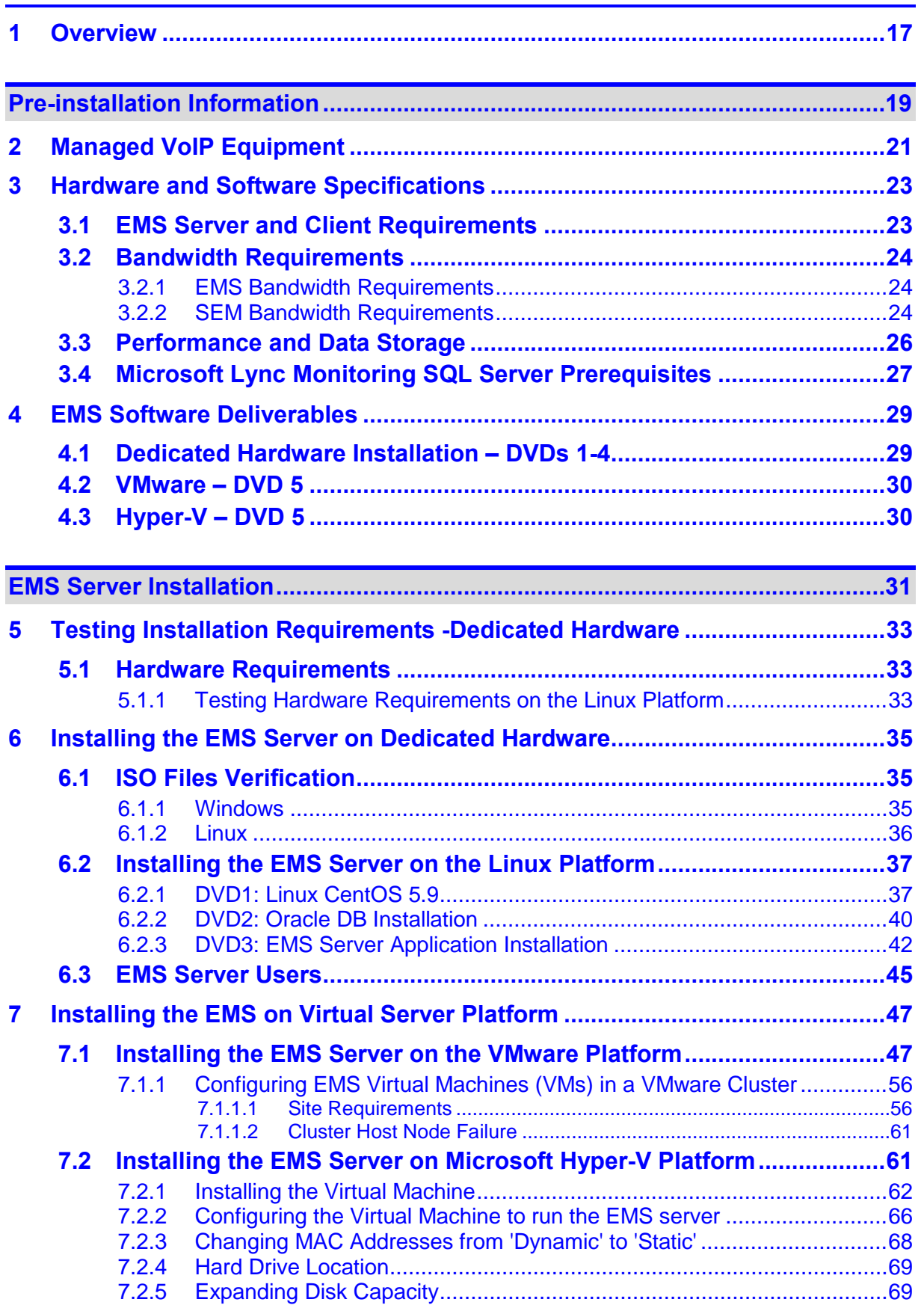

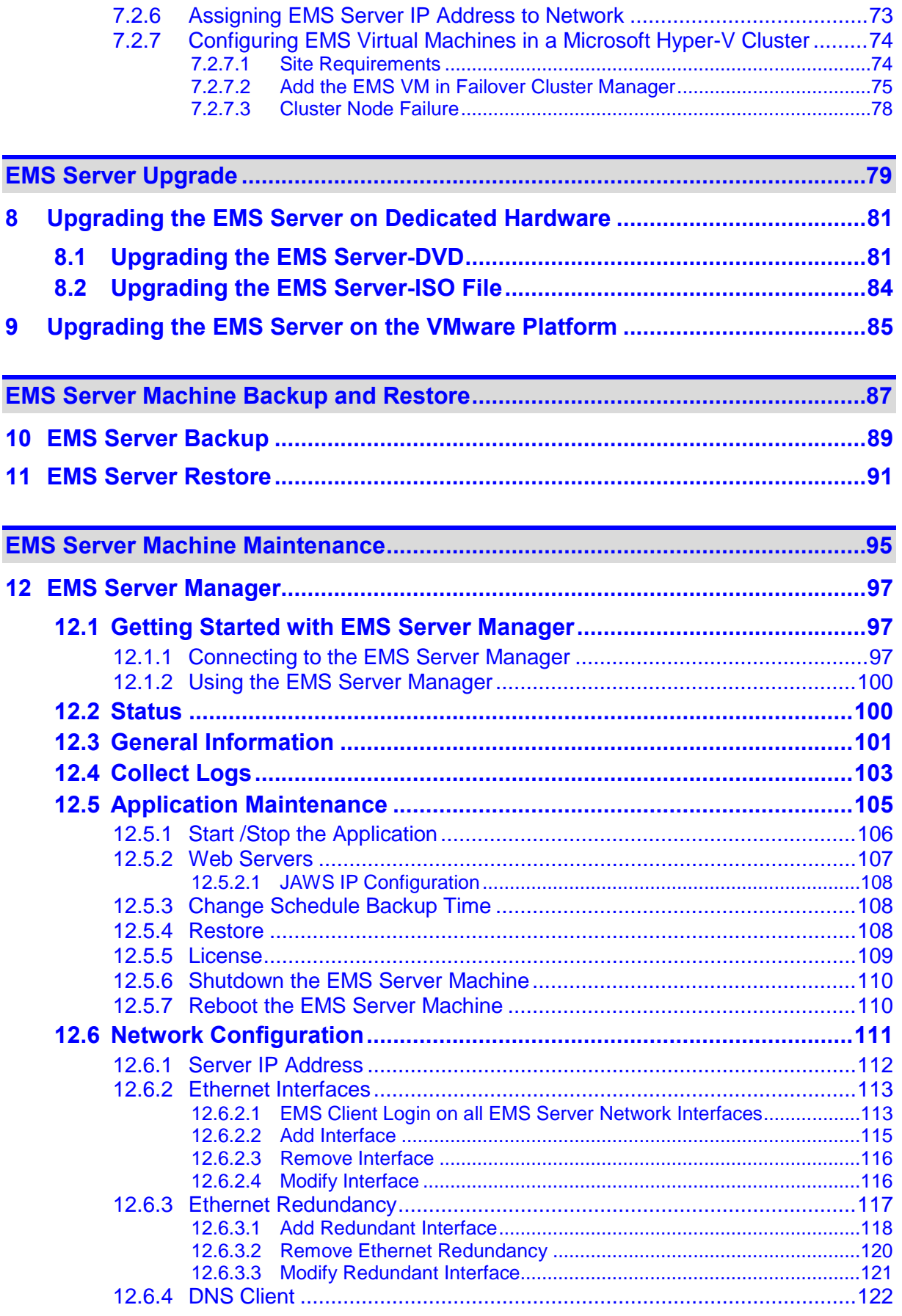

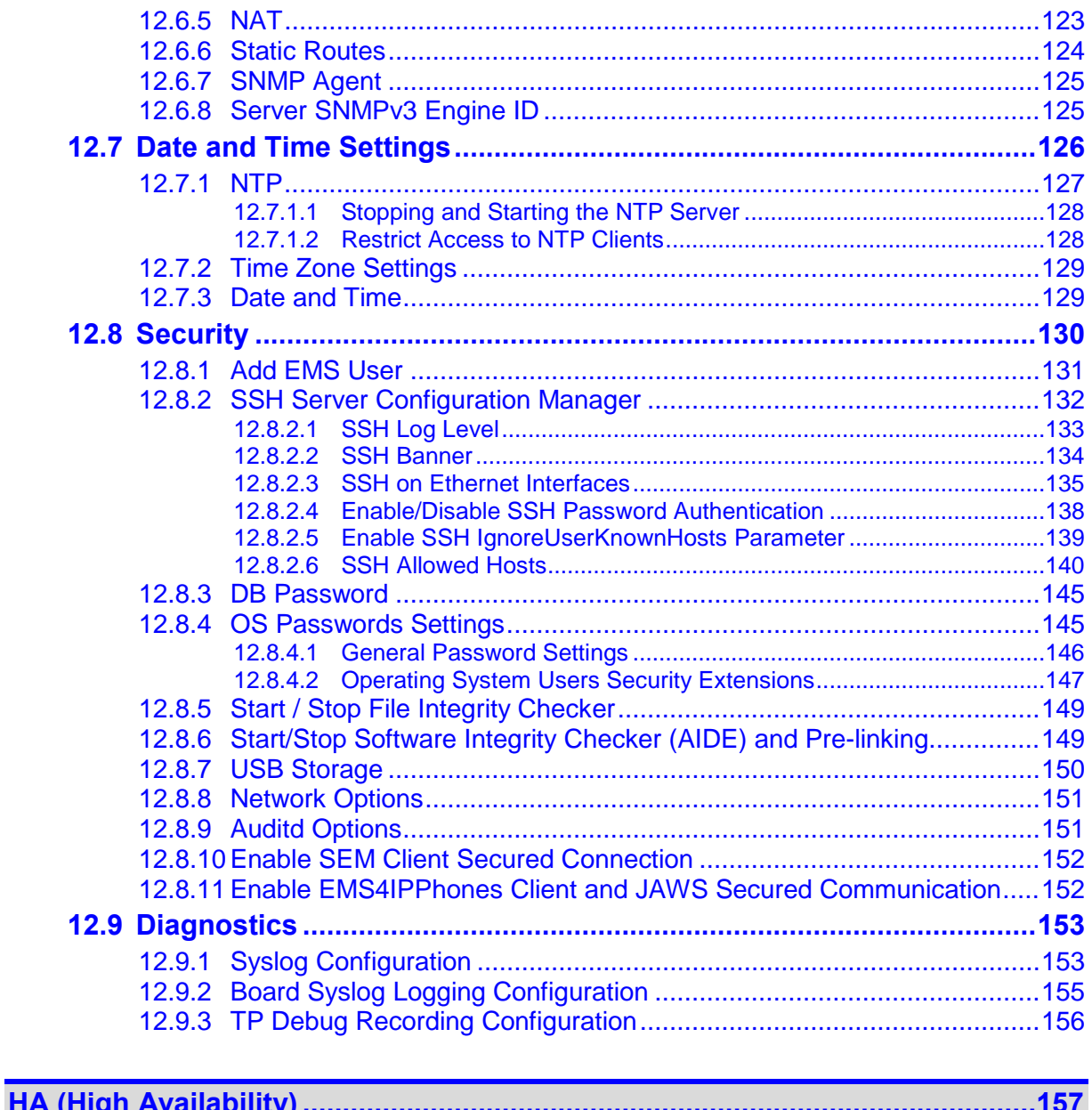

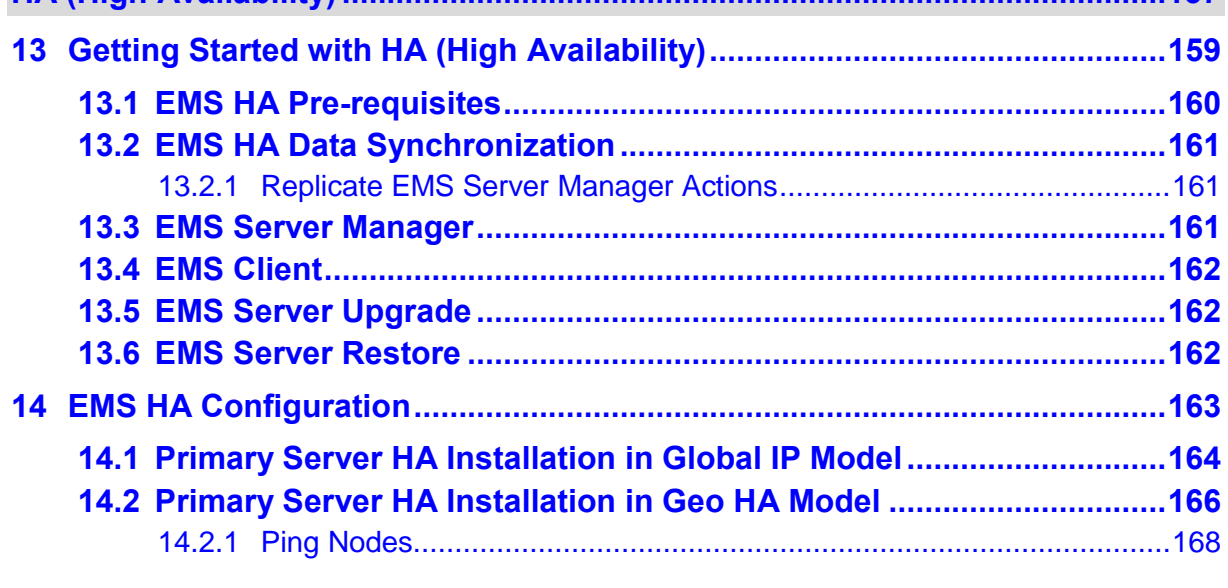

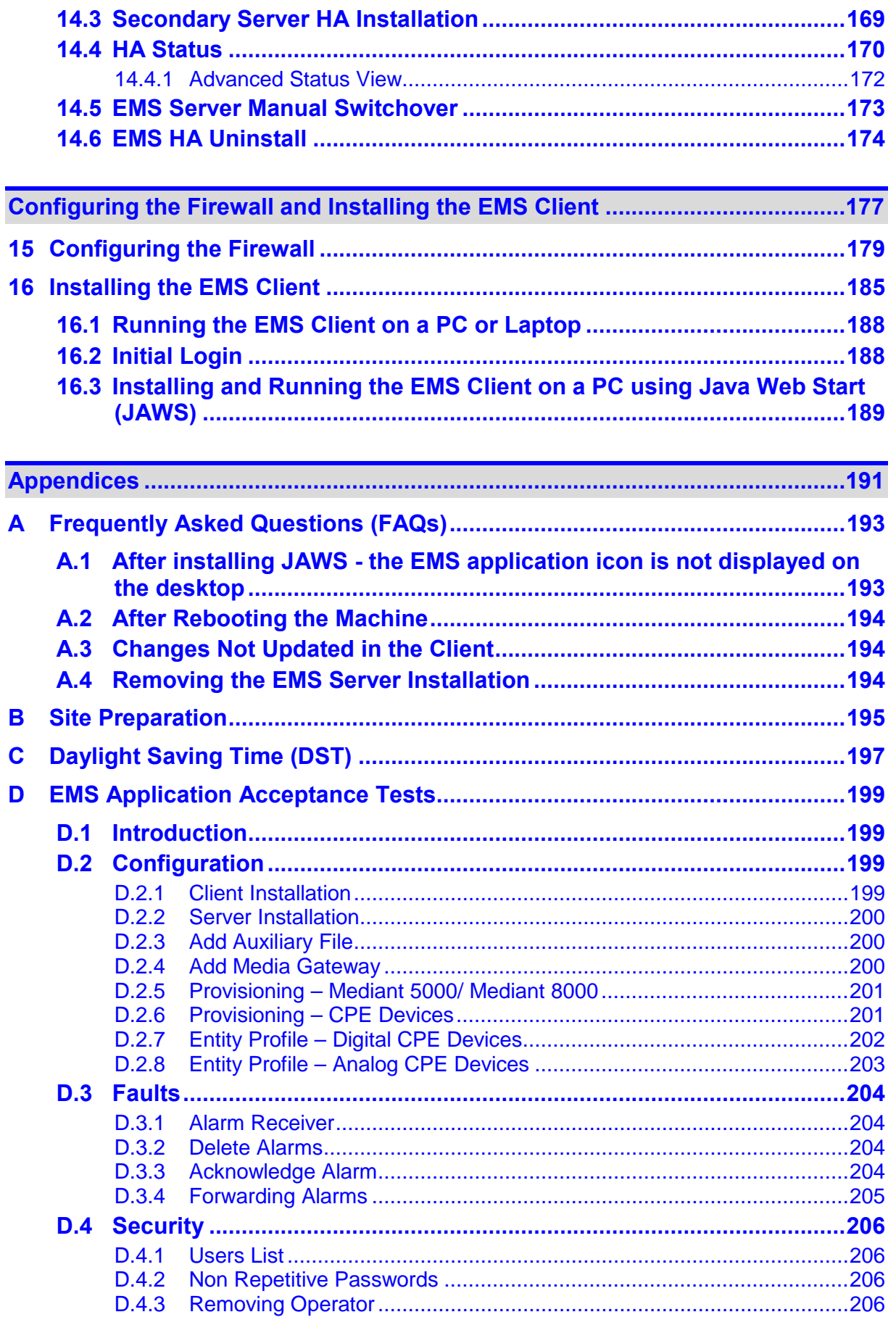

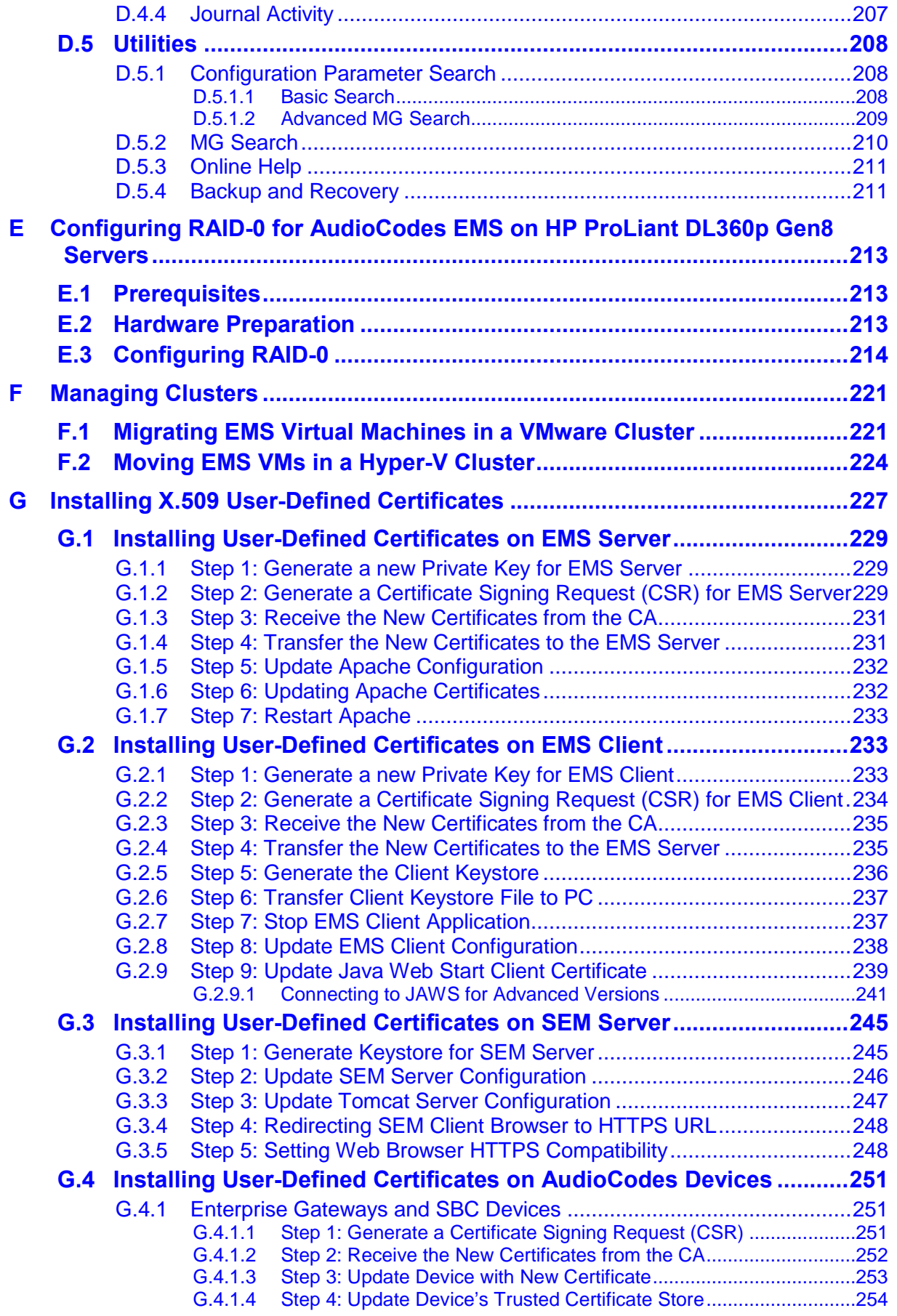

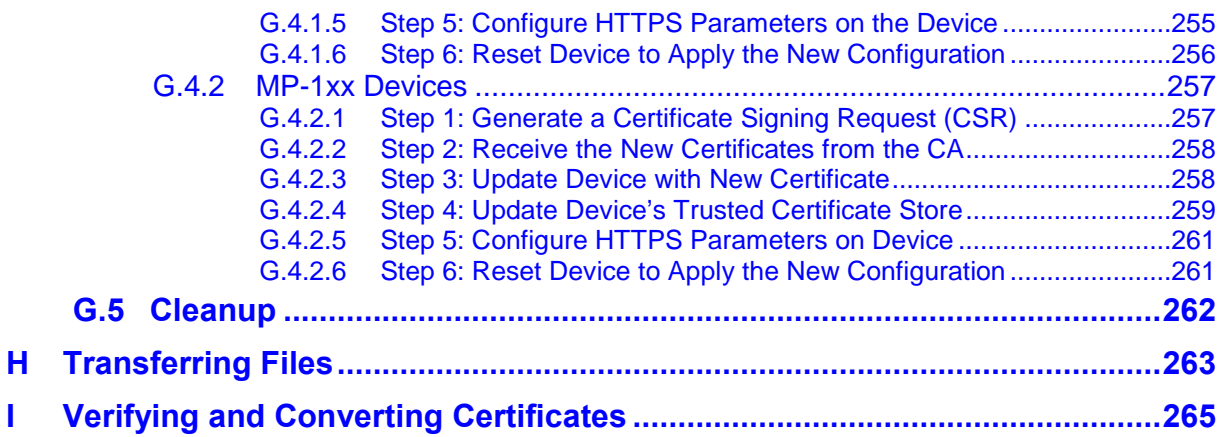

# **List of Figures**

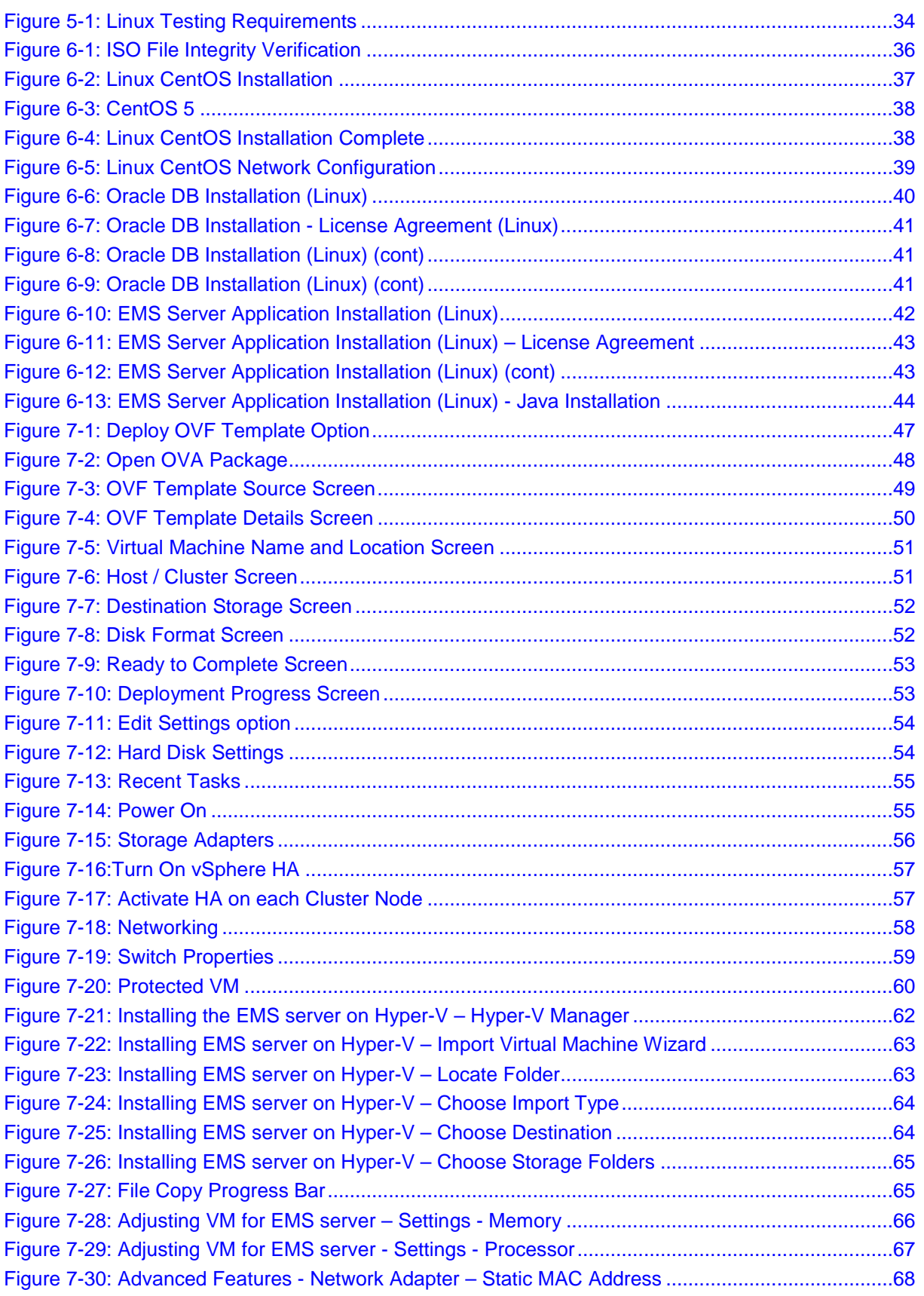

# **AudioCodes**

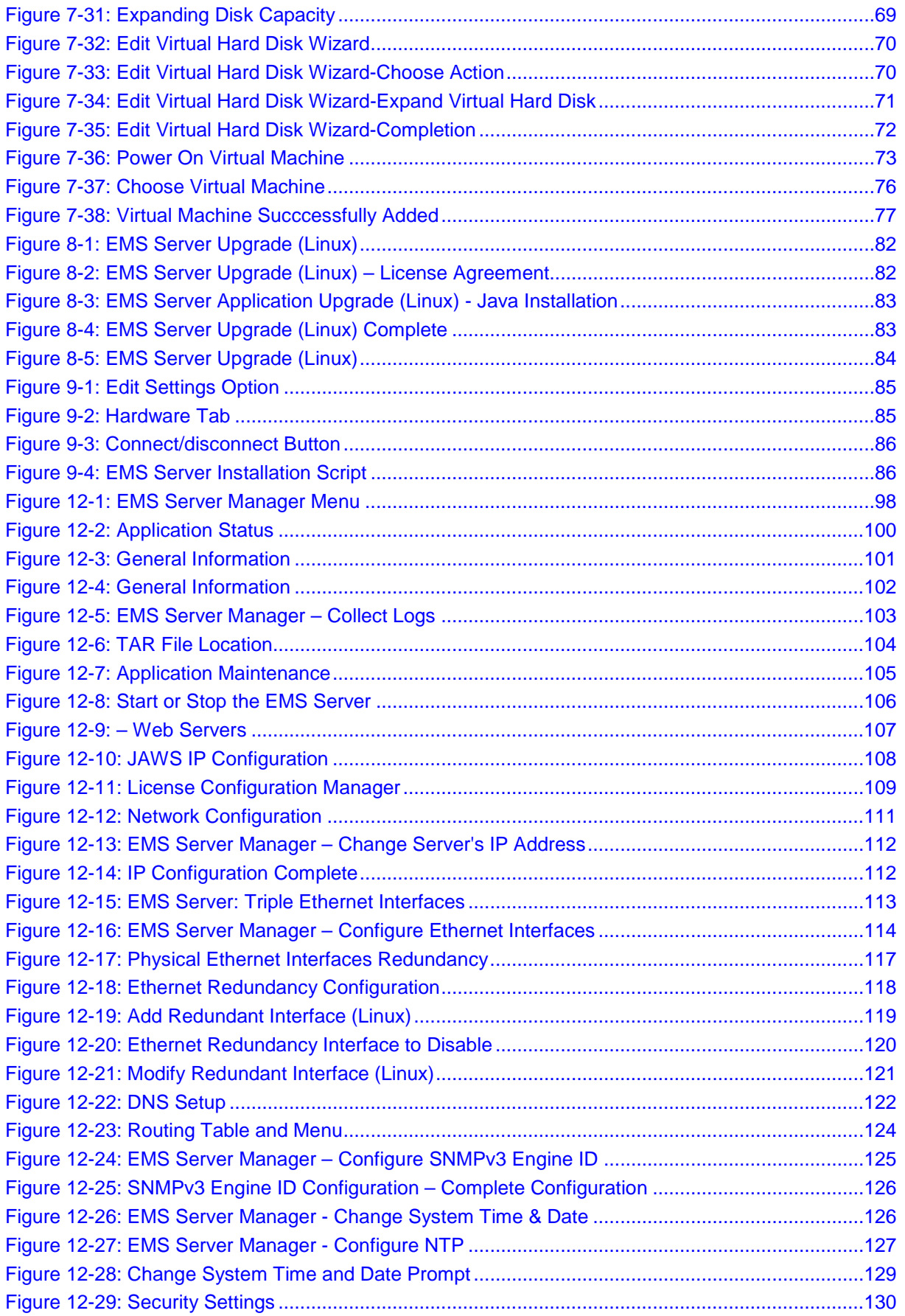

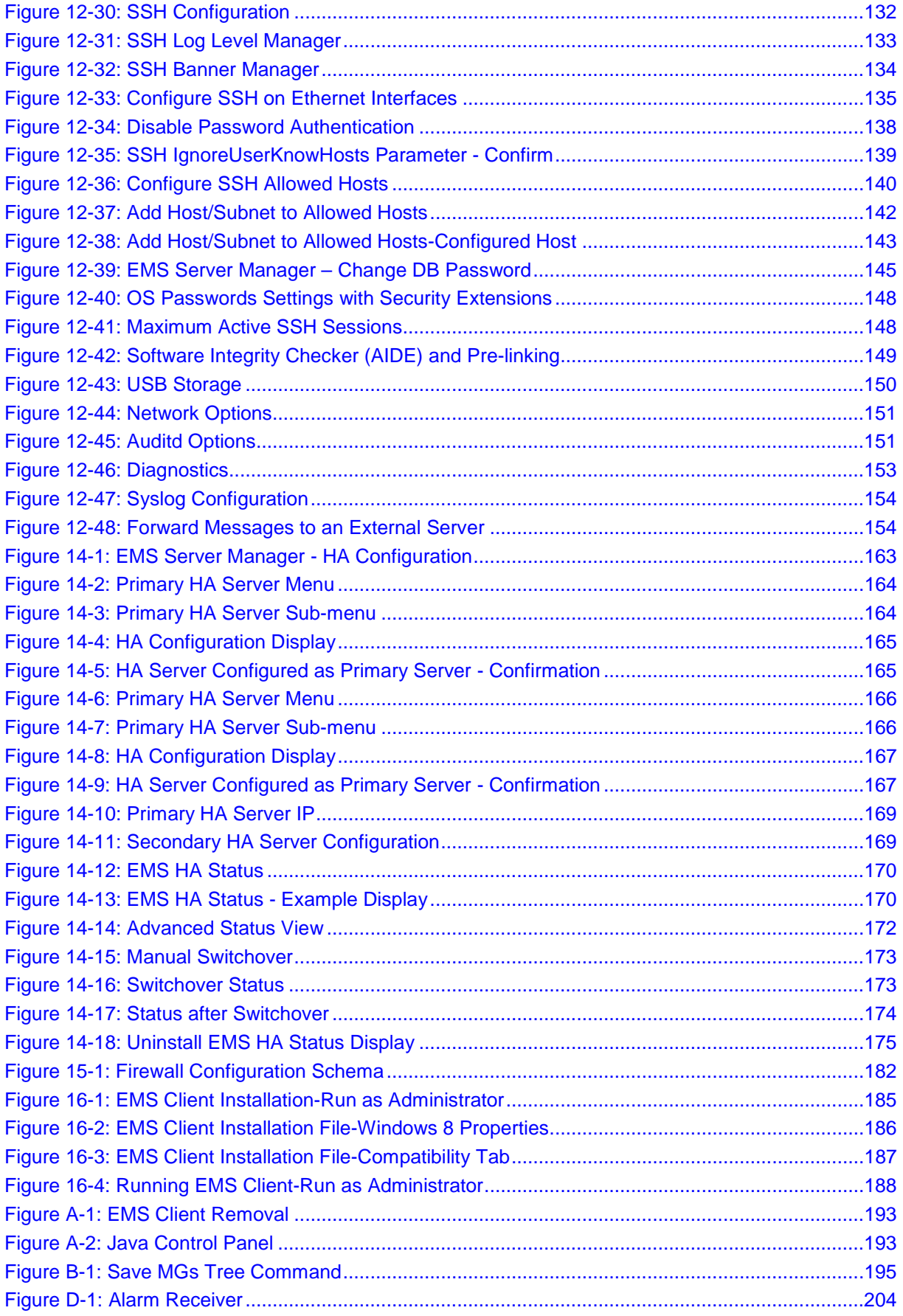

# **AudioCodes**

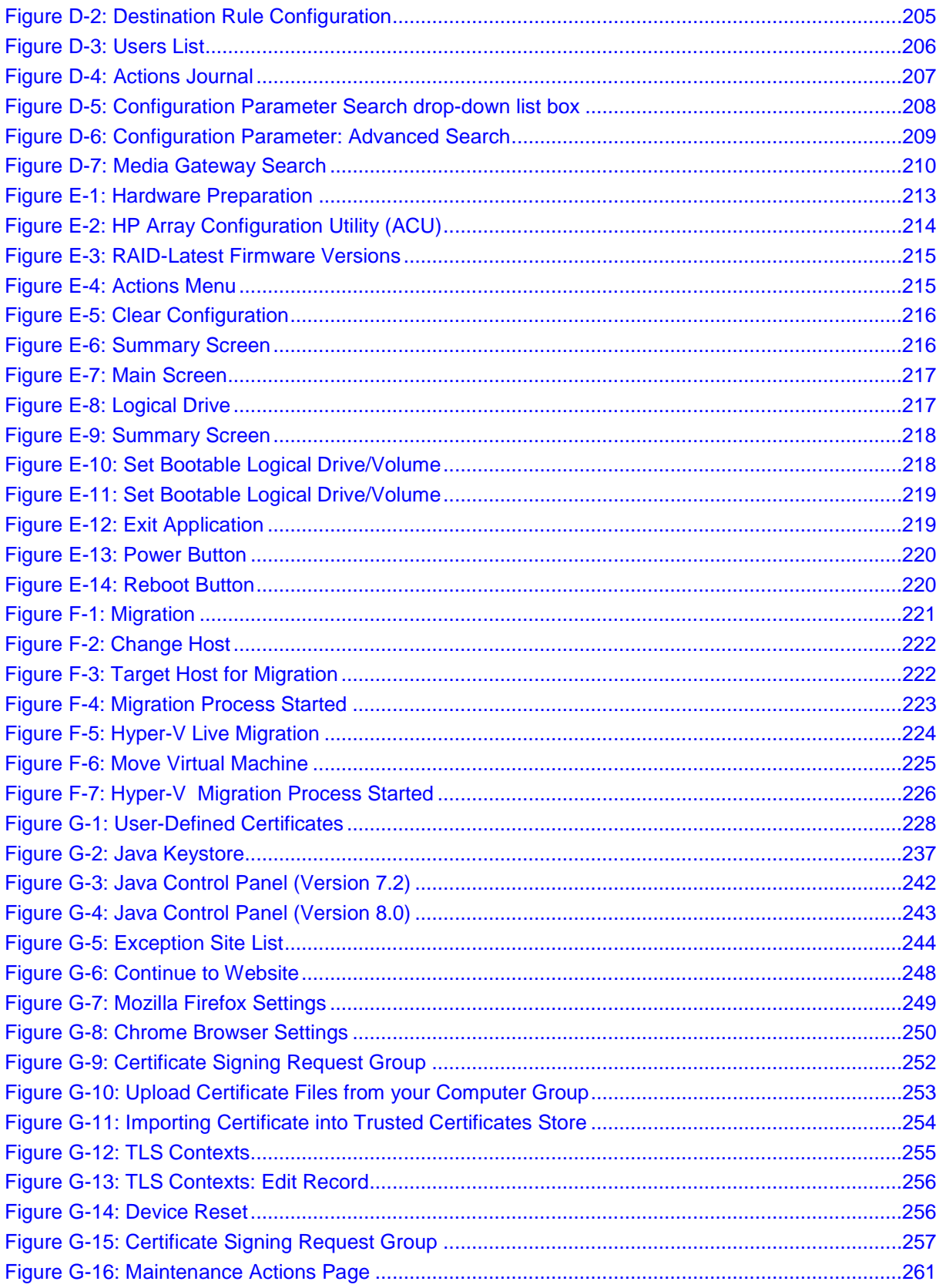

### **List of Tables**

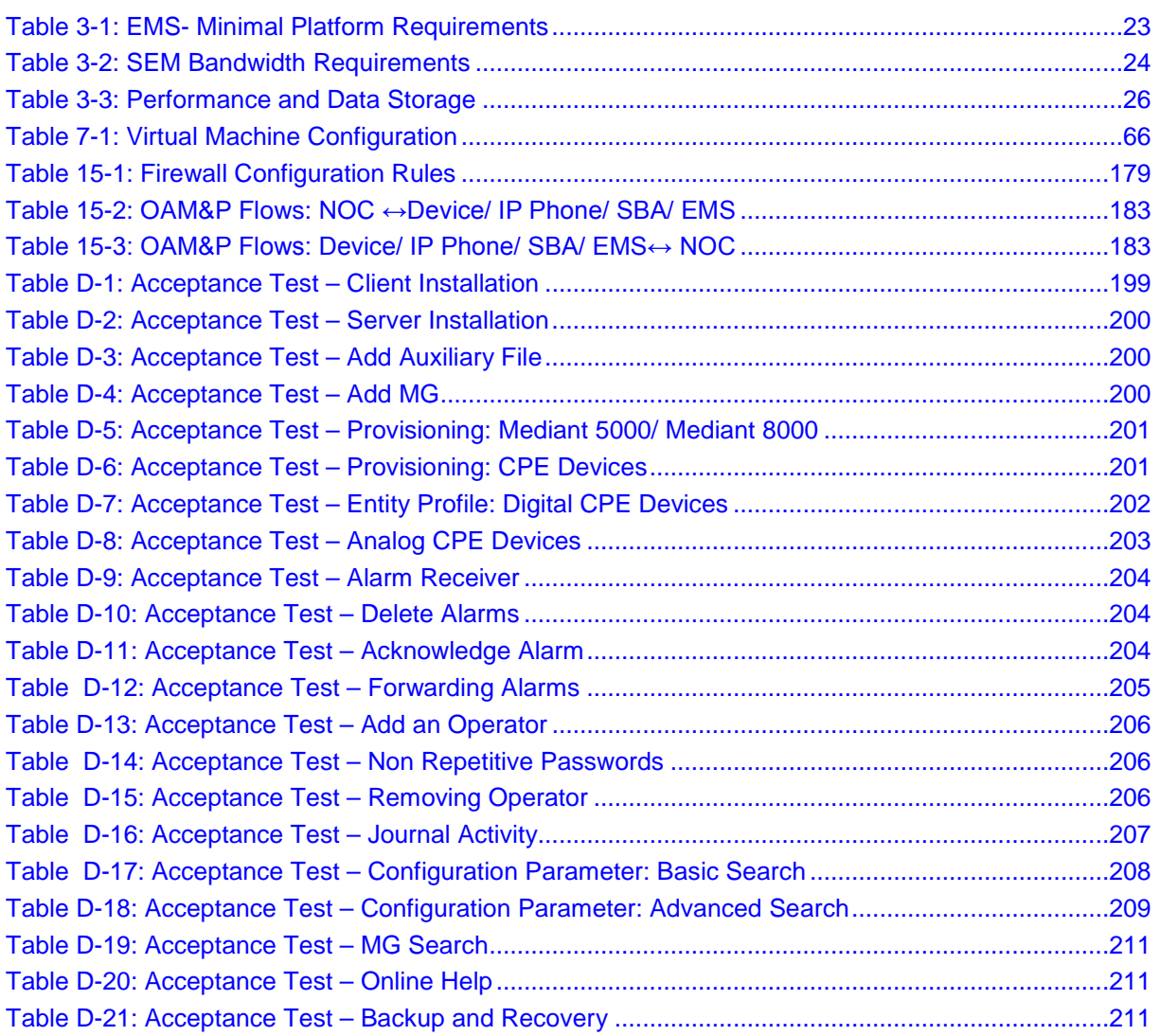

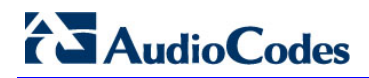

**This page is intentionally left blank.**

#### **Notice**

This IO&M Manual describes the installation, operation and maintenance of AudioCodes' EMS server and Session Experience Manager (SEM) server.

Information contained in this document is believed to be accurate and reliable at the time of printing. However, due to ongoing product improvements and revisions, AudioCodes cannot guarantee accuracy of printed material after the Date Published nor can it accept responsibility for errors or omissions. Updates to this document and other documents can be viewed by registered customers at [http://www.audiocodes.com/downloads.](http://www.audiocodes.com/downloads)

#### **© 2015 AudioCodes Inc. All rights reserved**

This document is subject to change without notice.

Date Published: December-30-2015

#### **Trademarks**

AudioCodes, AC, HD VoIP, HD VoIP Sounds Better, IPmedia, Mediant, MediaPack, OSN, SmartTAP, VMAS, VocaNOM, VoIPerfect, VoIPerfectHD, Your Gateway To VoIP, 3GX and One Box 365 are trademarks or registered trademarks of AudioCodes Limited. All other products or trademarks are property of their respective owners. Product specifications are subject to change without notice.

#### **WEEE EU Directive**

Pursuant to the WEEE EU Directive, electronic and electrical waste must not be disposed of with unsorted waste. Please contact your local recycling authority for disposal of this product."

#### **Customer Support**

Customer technical support and service are generally provided by AudioCodes' Distributors, Partners, and Resellers from whom the product was purchased. For technical support for products purchased directly from AudioCodes, or for customers subscribed to AudioCodes Customer Technical Support (ACTS), contact [support@audiocodes.com.](mailto:support@audiocodes.com)

#### **Documentation Feedback**

AudioCodes continually strives to produce high quality documentation. If you have any comments (suggestions or errors) regarding this document, please fill out the Documentation Feedback form on our Web site at [http://www.audiocodes.com/downloads.](http://www.audiocodes.com/downloads)

#### **Related Documentation**

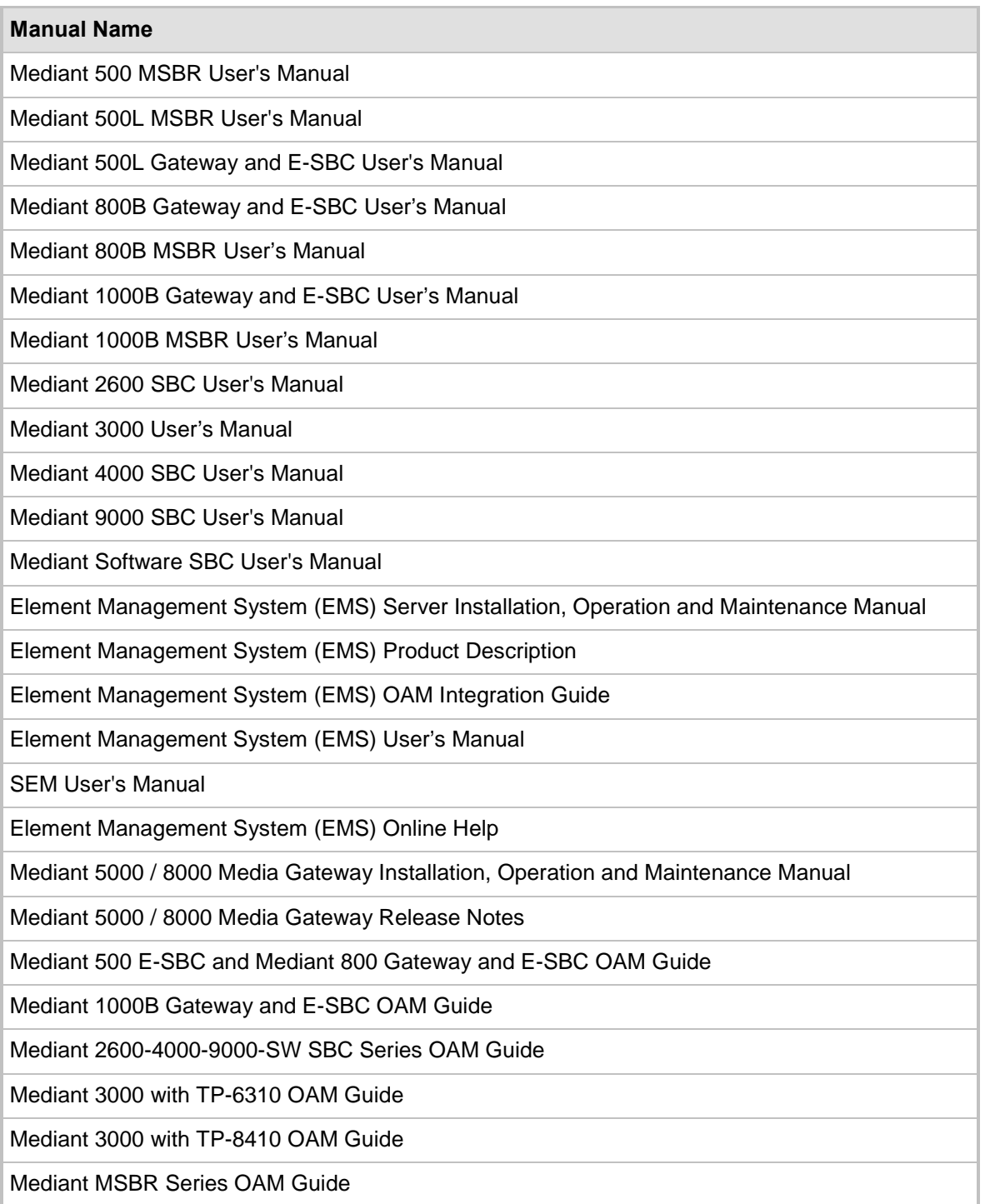

# <span id="page-16-0"></span>**1 Overview**

The EMS provides customers with the capability to easily and rapidly provision, deploy and manage AudioCodes devices.

Provisioning, deploying and managing these devices with the EMS are performed from a centralized management station in a user-friendly Graphic User Interface (GUI).

This document describes the installation of the EMS server and its components.

It is intended for anyone responsible for installing and maintaining AudioCodes' EMS server and the EMS server database.

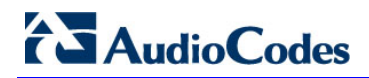

**This page is intentionally left blank.** 

# **Part I**

# <span id="page-18-0"></span>**Pre-installation Information**

This part describes the EMS server components, requirements and deliverables.

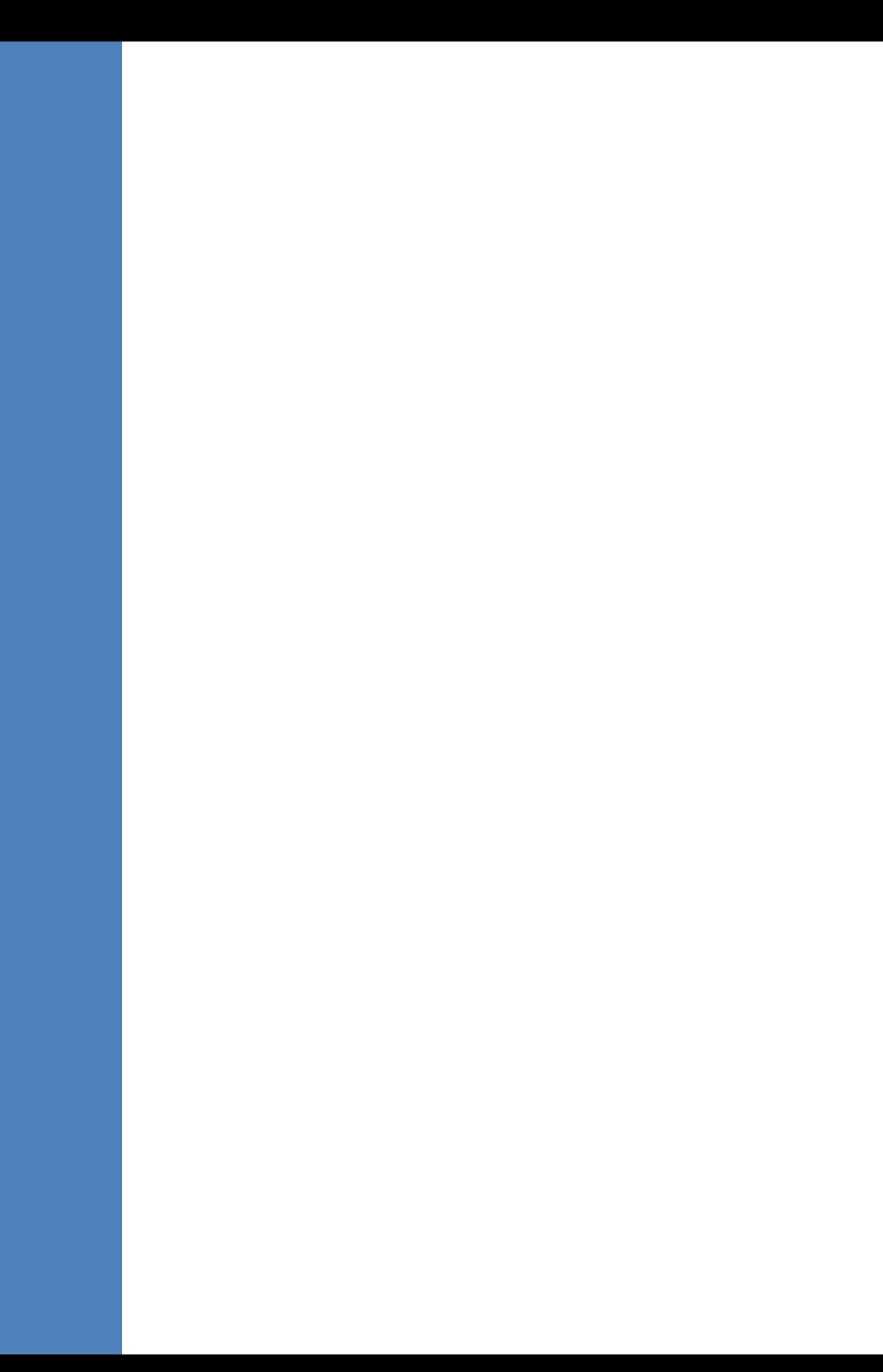

# <span id="page-20-0"></span>**2 Managed VoIP Equipment**

The following products (and product versions) can be managed by this EMS / SEM release (**bold** font indicates new products / versions):

- Mediant 9000 SBC versions **7.0**, 6.8
- \*Mediant 8000 Media Gateway versions 6.6 and 6.2
- \*Mediant 5000 Media Gateway versions 6.6 and 6.2
- Mediant 4000 SBC versions **7.0**, 6.8 and 6.6
- **Mediant 4000B SBC** version **7.0**
- Mediant 2600 E-SBC versions **7.0**, 6.8 and 6.6
- **Mediant 2600B E-SBC** version **7.0**
- Mediant SE SBC versions **7.0** and 6.8
- Mediant SE-H SBC versions **7.0** and 6.8
- Mediant VE SBC versions **7.0** and 6.8
- Mediant VE-H SBC versions **7.0** and 6.8
- Mediant 3000 Media Gateways versions **7.0**, 6.8 and 6.6
- Mediant 2000 Media Gateways version 6.6
- \*Mediant 1000 Gateway version 6.6
- Mediant 1000B Gateway and E-SBC versions **7.0**, 6.8 and 6.6
- Mediant 1000B MSBR versions 6.6
- Mediant 800B Gateway and E-SBC versions **7.0**, 6.8 and 6.6
- Mediant 800B MSBR versions 6.8 and 6.6
- \*Mediant 600 version 6.6
- Mediant 500L MSBR and Mediant 500 MSBR version 6.8
- MP-11x and MP-124 MediaPacks version 6.6
- \*Mediant 800B SBA, \*Mediant 1000B SBA, and \***Mediant 2600B** SBA devices with SBA version **1.1.12.x** and above and gateway version **6.6**
- IP Phone models 420HD, 430HD and 440HD (for both Lync and Non-Lync environments).

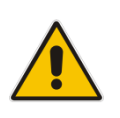

#### **Notes:**

- **\*** Refers to products that are not supported by the SEM.
- All version 7.0 and 6.8 VoIP equipment work with the SIP control protocol.

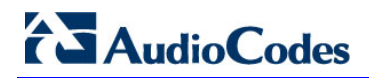

**This page is intentionally left blank.**

# <span id="page-22-0"></span>**3 Hardware and Software Specifications**

This section describes the hardware and software specifications of the EMS server.

## <span id="page-22-1"></span>**3.1 EMS Server and Client Requirements**

This section lists the platform and software required to run the EMS dedicated hardware version and the VMware and Hyper-V version.

<span id="page-22-2"></span>

| <b>Resource</b>                   | <b>EMS/SEM Server</b>                                 |                                                    |                                                       | <b>EMS Client</b>                                                      |
|-----------------------------------|-------------------------------------------------------|----------------------------------------------------|-------------------------------------------------------|------------------------------------------------------------------------|
|                                   | <b>Dedicated EMS Server</b><br>- Linux OS             | <b>Virtual EMS - Low</b><br><b>Profile</b>         | <b>Virtual EMS -</b><br><b>High Profile</b>           |                                                                        |
| <b>Hardware</b>                   | HP ProLiant DL360p<br>Gen <sub>8</sub>                |                                                    |                                                       | Monitor<br>resolution:<br>1152*864 or<br>higher                        |
| <b>Operating</b><br><b>System</b> | Linux CentOS 64-bit,<br>kernel version 5.9,<br>Rev7   | Linux CentOS 64-bit,<br>kernel version 5.9<br>Rev7 | Linux CentOS<br>64-bit, kernel<br>version 5.9<br>Rev7 | Windows™<br>2000 / XP/<br>Vista/Windows<br>7/ Windows<br>8/Windows 8.1 |
| <b>Virtualization</b><br>platform | $\equiv$                                              | VMware: ESXi 4.1 and 5.0                           |                                                       |                                                                        |
|                                   |                                                       | VMware HA cluster: VMware ESXi 5.5                 |                                                       |                                                                        |
|                                   |                                                       | Microsoft Hyper-V Windows server<br>2012R2         |                                                       |                                                                        |
| <b>Memory</b>                     | 32 GB RAM                                             | 4 GB RAM                                           | 32 GB RAM                                             | 512 MB RAM                                                             |
| Disk space                        | Disk: 2 X 1.2 TB SAS<br>10K RPM in RAID 0             | 250 GB                                             | $1.2$ TB                                              | 300 MB                                                                 |
| <b>Processor</b>                  | CPU: Intel Xeon E5-<br>2690 (8 cores 2.9 GHz<br>each) | 1 core not less than 2<br>GHz                      | 6 cores not less<br>than 2 GHz                        |                                                                        |
| <b>DVD-ROM</b>                    | Local                                                 |                                                    |                                                       |                                                                        |

**Table 3-1: EMS- Minimal Platform Requirements**

# **AudioCodes**

- The working space requirements on the EMS server are as follows:
	- Linux: Executable bash
- The EMS server works with the JDK version 1.8 (JDK 1.8 for Linux<sup>™</sup>). The EMS client works with the JDK version 1.8 for Windows™.
- The Oracle database used is version *11g.*
- Supported browsers for client applications are as follows:
	- Internet Explorer version 11 and higher
	- Mozilla Firefox version 38 and higher
	- Google Chrome version 43 and higher

#### **Notes:**

- The JDK and Oracle database component versions mentioned above are provided as part of the EMS server and EMS client installation images.
- The above browsers are supported to run the following client applications: EMS/devices Single-Sign On, JAWS, NBIF, SEM and IP Phone Manager.

## <span id="page-23-0"></span>**3.2 Bandwidth Requirements**

This section lists the EMS and SEM bandwidth requirements.

#### <span id="page-23-1"></span>**3.2.1 EMS Bandwidth Requirements**

The bandwidth requirement is for EMS/SEM Server <-> Device communication. The network bandwidth requirements per media gateway are as follows:

- 500 Kb/sec for faults, performance monitoring, provisioning and maintenance actions.
- 20 Mb/sec for Mediant 5000 / Mediant 8000 Online Software Upgrade

#### <span id="page-23-2"></span>**3.2.2 SEM Bandwidth Requirements**

The following table describes the bandwidth speed requirements for monitoring the different CPE devices using the SEM. The bandwidth requirement is for EMS/SEM Server <-> Device communication.

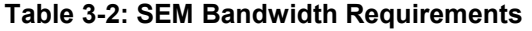

<span id="page-23-3"></span>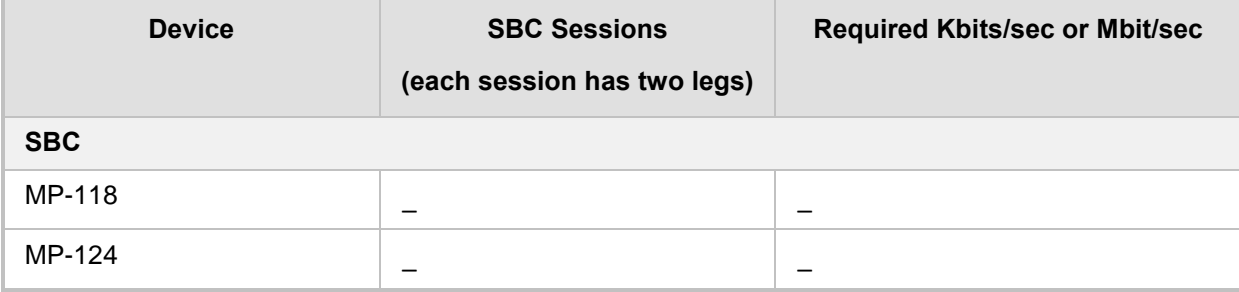

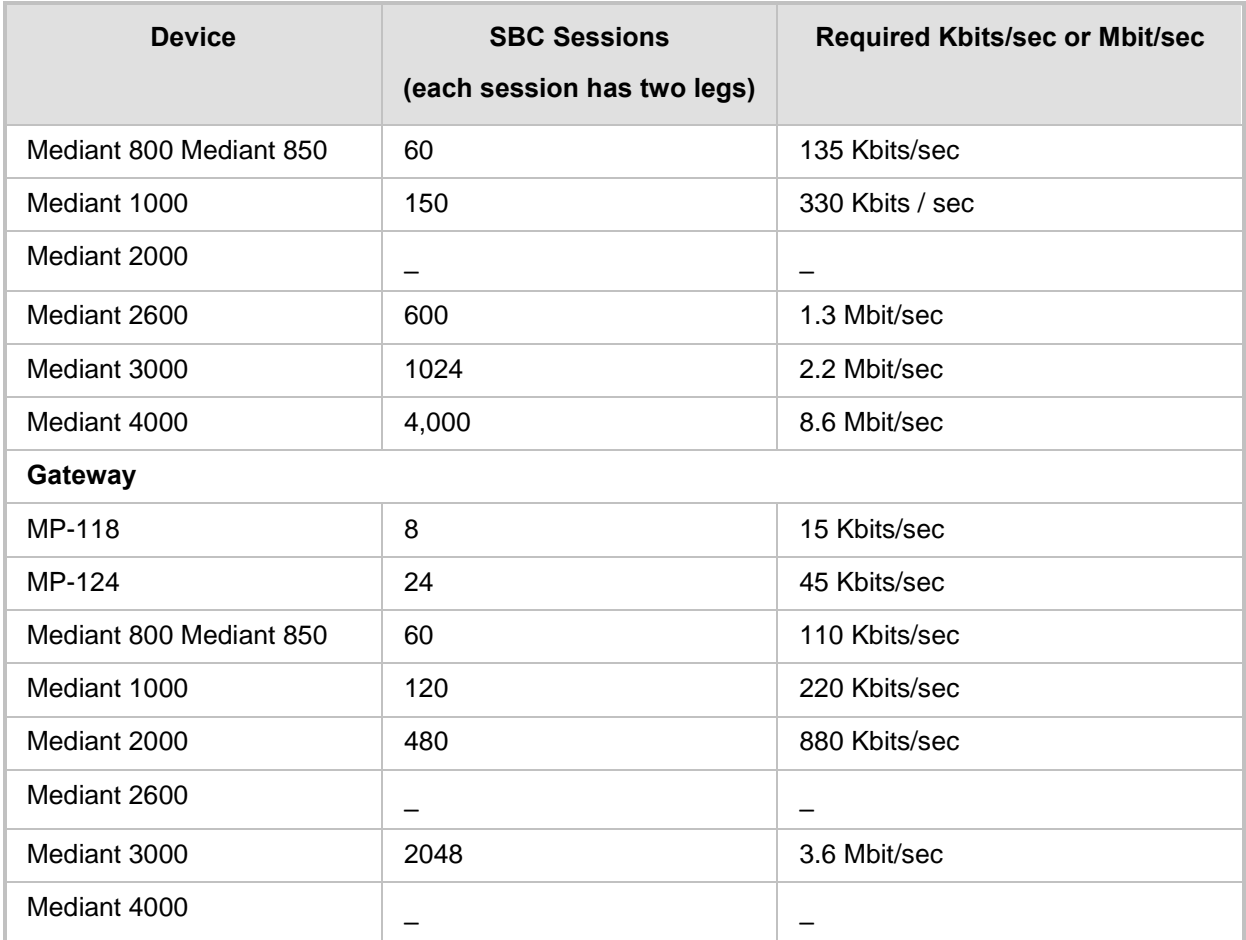

## <span id="page-25-0"></span>**3.3 Performance and Data Storage**

The following table shows the performance and data storage capabilities for the EMS managed devices, EMS for IP Phones managed devices and for the SEM.

<span id="page-25-1"></span>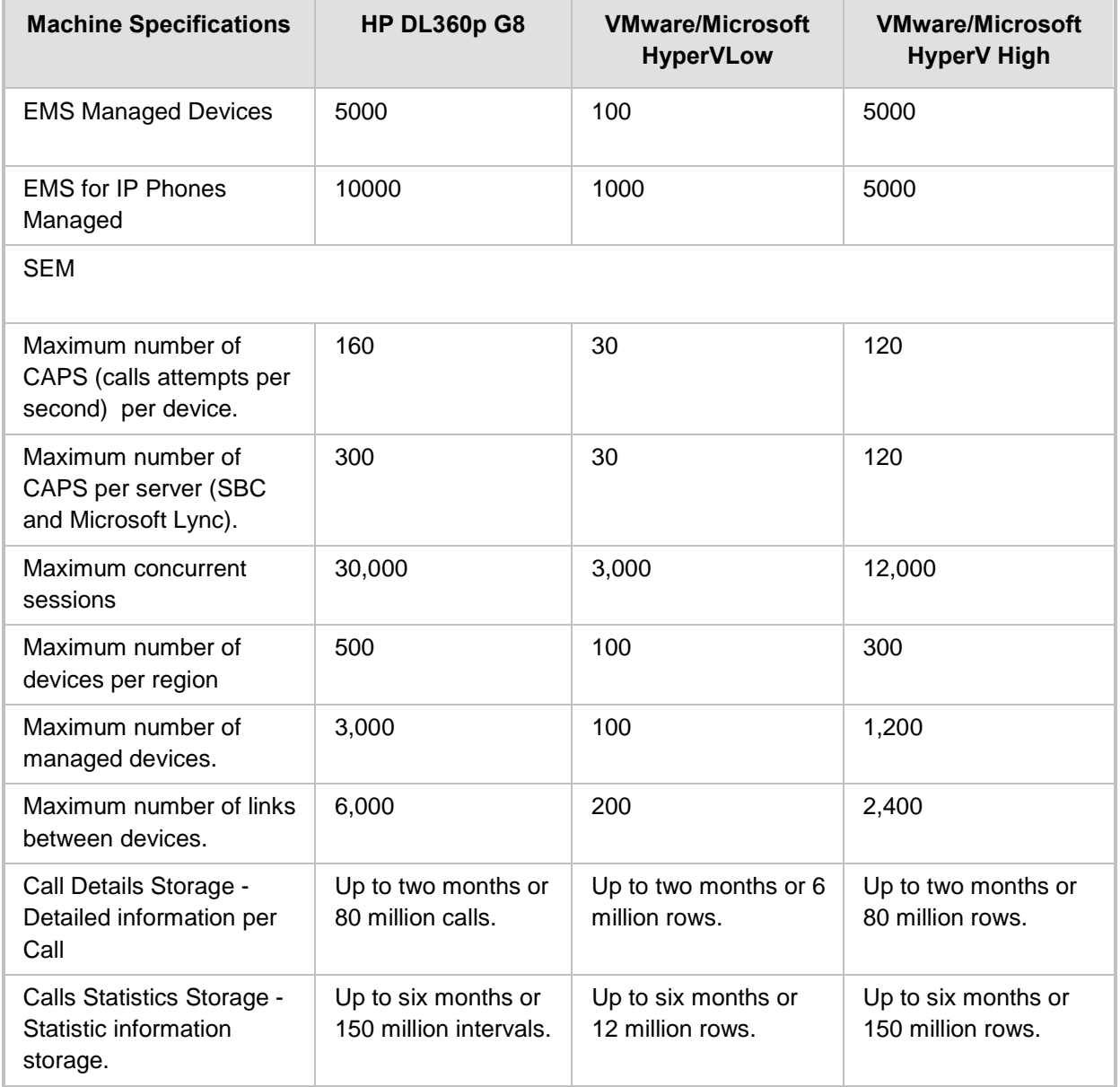

#### **Table 3-3: Performance and Data Storage**

## <span id="page-26-0"></span>**3.4 Microsoft Lync Monitoring SQL Server Prerequisites**

Following are the Microsoft Lync Monitoring SQL Server prerequisites:

- The server must be defined to accept login in 'Mix Authentication' mode.
- The server must be configured to collect calls before the SEM can connect to it and extract Lync calls.
- Call Detail Records (CDRs) and Quality of Experience (QoE) Data policies must be configured to capture data.
- **Network administrators must be granted the correct database permissions (refer** to the *SEM User's Manual*).
- **EXCEL MACROS** must be enabled so that the SQL queries and reports can be run. This was tested with Excel 2010.
- Detailed minimum requirements for Microsoft Lync SQL Server can be found in the following link:

<http://technet.microsoft.com/en-us/library/gg412952.aspx>

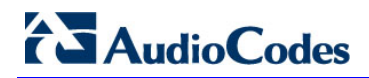

**This page is intentionally left blank.**

# <span id="page-28-0"></span>**4 EMS Software Deliverables**

This section describes the EMS software deliverables.

## <span id="page-28-1"></span>**4.1 Dedicated Hardware Installation – DVDs 1-4**

This section describes the DVDs supplied in the EMS software delivery.

- **DVD1: Operating System DVD for Linux:** 
	- Linux (CentOS) 5.9 Installation for EMS server, REV7

The following machine is currently supported:

- ♦ HP DL360p G8 Linux (CentOS) 64-bit kernel version 5.9 Installation for EMS server, Linux CentOS 5.9 REV7.
- **DVD2:** Oracle Installation: Oracle installation version *11g* DVD for the Linux platform.
- **DVD3:** Software Installation and Documentation DVD for Linux:

The DVD 'SW Installation and Documentation' DVD comprises the following folders:

- Documentation All documentation related to the present EMS version. The documentation folder includes the following documents and sub-folders:
	- $\bullet$  EMS Release Notes Document includes the list of the new features introduced in the current software version as well as version restrictions and limitations.
	- ♦ EMS Server IOM Manual Installation, Operation and Maintenance Guide.
	- **EMS Product Description Document**
	- **EMS User's Manual Document**
	- OAMP Integration Guide Document
	- ♦ 'GWs\_OAM\_Guides' folder document set describing Provisioning parameters and Alarm/Performance measurements parameters supported for each one of the products or product families.
	- $\bullet$  'Private Labeling' folder includes all the information required for the OEM to create a new private labeling DVD. EmsClientInstall – EMS client software to be installed on the operator's Windows™ based workstation.
- 'EmsClientInstall'-EMS client software to install on the designated client workstation PC.
- 'EmsServerInstall' EMS server software, to install on the dedicated Linux based EMS server machine.
- **DVD4:** (relevant for future releases) EMS Server Patches: Upgrade patches DVD containing OS (Linux) patches, Oracle patches, java patches or any other EMS required patches. This DVD enables the upgrading of the required EMS patches without the EMS application upgrade.

## <span id="page-29-0"></span>**4.2 VMware – DVD 5**

The EMS software delivery for the VMware DVD includes the following folders:

- **Noware for clean install**
- EMS client Install
- Documentation

## <span id="page-29-1"></span>**4.3 Hyper-V – DVD 5**

The EMS software delivery for the Hyper-V DVD includes the following folders:

- **Hyper-V** for clean install
- **EMS** client Install
- Documentation

# **Part II**

# <span id="page-30-0"></span>**EMS Server Installation**

This part describes the testing of the installation requirements and the installation of the EMS server.

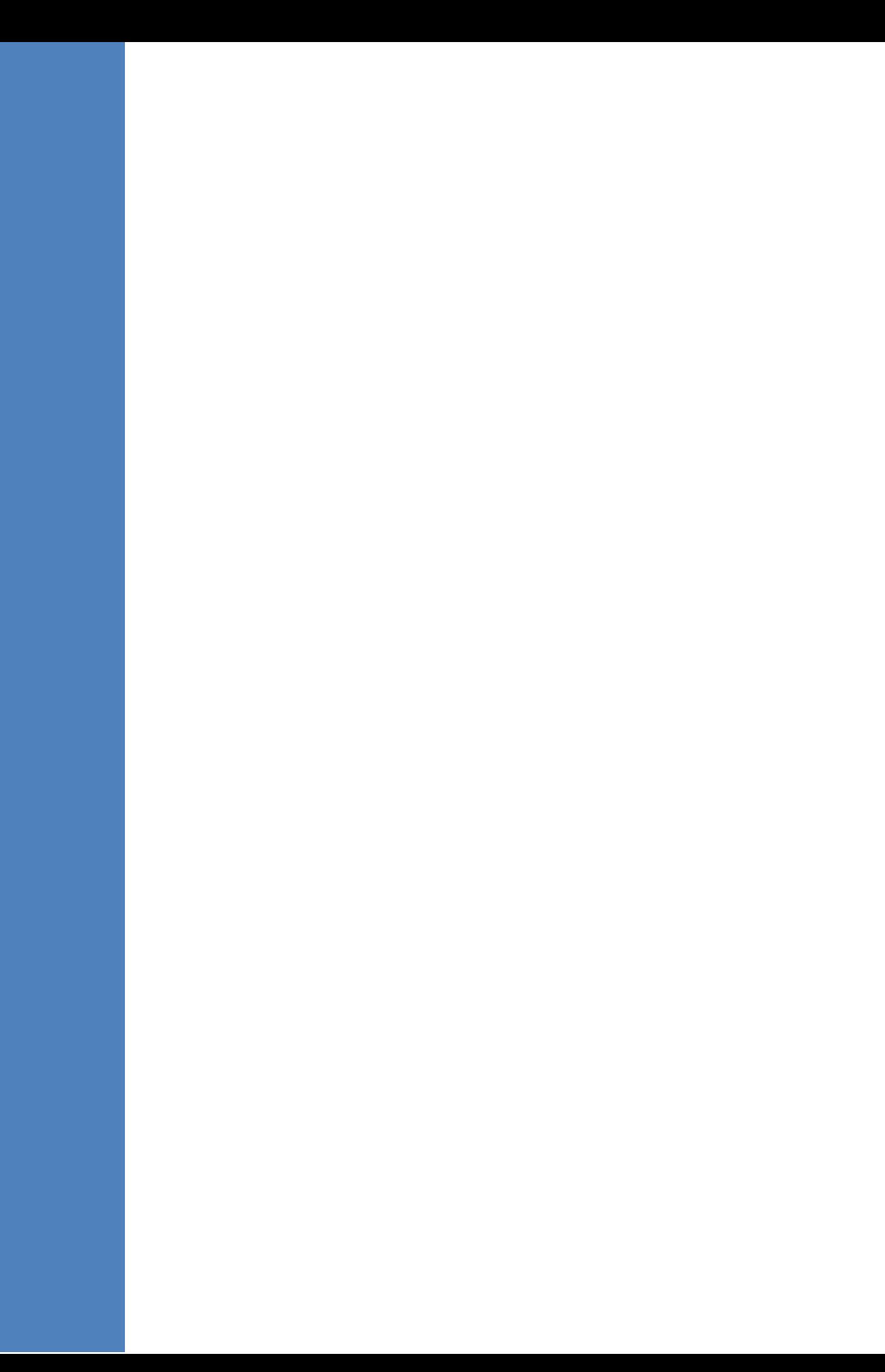

# <span id="page-32-0"></span>**5 Testing Installation Requirements - Dedicated Hardware**

Before commencing the EMS server installation procedure, verify that your system meets the hardware, disk space, operating system and other requirements that are necessary for a successful installation.

### <span id="page-32-1"></span>**5.1 Hardware Requirements**

**Operating System** – the Linux Operating Systems are supported.

To determine the system OS, enter the following command:

uname

This command returns **Linux**. Proceed to the following section :

Testing Hardware Requirements on Linux OS (see Section [5.1.1](#page-32-2) on page [33\)](#page-32-2).

#### <span id="page-32-2"></span>**5.1.1 Testing Hardware Requirements on the Linux Platform**

To ensure that your machine meets the minimal hardware requirements for the EMS application, run the following commands in the **tcsh**.

**RAM** - A minimum of 2 GB is required

To determine the amount of random access memory installed on your system, enter the following command:

more /proc/meminfo | grep MemTotal

 **Swap Space** - Disk space twice the system's physical memory, or 2 GB, whichever is greater.

To determine the amount of swap space currently configured in your system, enter the following command:

more /proc/meminfo | grep SwapTotal

**Disk Space** - A minimum of 146 GB for the EMS Dedicated. Hardware version (on the same disk or under RAID - Redundant Arrays of Independent Disks) and up to 120 GB for the VMware

version (for more information, see Section [3](#page-22-0) on page [23\)](#page-22-0).

To determine the amount of disk space on your system, enter the following command:

fdisk –l | grep Disk

During the application installation, you are required to reserve up to 2 GB of Temporary disk space in the **/tmp**. If you do not have enough space in the **/tmp** directory, set the **TMPDIR** and **TMP** environment variables to specify a directory with sufficient space.

**DVD-ROM device** - A DVD-ROM drive capable of reading ISO 9660 format.

**Figure 5-1: Linux Testing Requirements**

<span id="page-33-0"></span>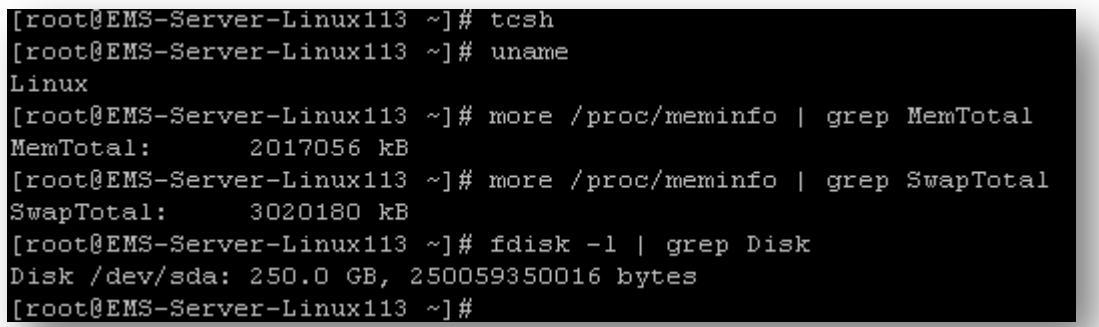

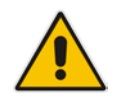

**Note:** Use the AudioCodes' DVD1 to install the Linux Operating System.

# <span id="page-34-0"></span>**6 Installing the EMS Server on Dedicated Hardware**

The EMS server installation process supports the Linux platform. The installation includes four separate components, where each component is supplied on a separate DVD:

- **DVD1: OS installation: OS installation DVD.**
- **DVD2:** Oracle Installation: Oracle installation DVD platform.
- **DVD3:** EMS application: EMS server application installation DVD.
- **DVD4:** (relevant for future releases) EMS Server Patches: Upgrade patches DVD containing OS (Linux ) patches, Oracle patches, java patches or any other EMS required patches. This DVD enables the upgrading of the EMS required patches without the EMS application upgrade.

While a clean installation requires the first three DVDs (DVD1, DVD2 and DVD3), an EMS application upgrade requires only the 'EMS server application (DVD3)'. The 'Patches upgrade' requires only the 'EMS server Patches (DVD4)'.

## <span id="page-34-1"></span>**6.1 ISO Files Verification**

If you have received an ISO file from AudioCodes instead of a burned DVD, its contents must be verified using an MD5 checksum. As an Internet standard (RFC 1321), MD5 has been used in a wide variety of security applications, and is also is commonly used to check the integrity of file, and verify download. Perform the following verifications on the relevant platform:

- Windows (see below)
- Linux (see Section [6.1.2\)](#page-35-0).

#### <span id="page-34-2"></span>**6.1.1 Windows**

Use the WinMD5 tool to calculate md5 hash or checksum for the ISO file:

■ Verify the checksum with WinMD5 (see [www.WinMD5.com\)](http://www.winmd5.com/)

#### <span id="page-35-0"></span>**6.1.2 Linux**

Copy the checksum and the ISO files to a Linux machine, and then run the following command:

```
md5sum -c filename.md5
```
The "OK" result should be displayed on the screen (see figure below).

**Figure 6-1: ISO File Integrity Verification**

<span id="page-35-1"></span>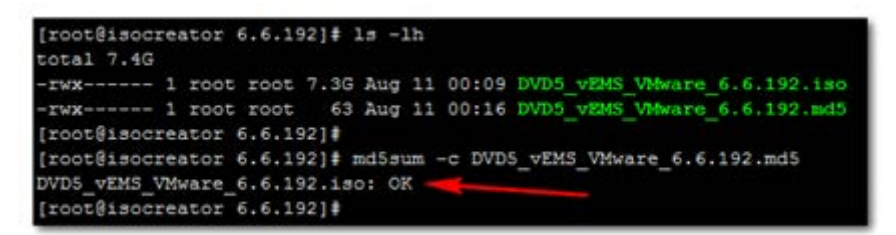
### **6.2 Installing the EMS Server on the Linux Platform**

This section describes how to install the EMS server on the Linux platform.

### **6.2.1 DVD1: Linux CentOS 5.9**

The procedure below describes how to install Linux CentOS 5.9. This procedure takes approximately 20 minutes.

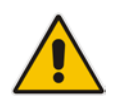

**Note:** If you are installing the EMS server on an HP ProLiant DL360p Gen8 server, before commencing this procedure, you must configure RAID-0 (see Appendix [E](#page-212-0) on page [213\)](#page-212-0).

### **To perform DVD1 installation:**

- **1.** Insert the **DVD1**-**Linux for EMS Rev7** (CentOS 5.9) into the DVD ROM.
- **2.** Connect the EMS server through the serial port with a terminal application and login with 'root' user. Default password is *root*.
- **3.** Perform EMS server machine reboot by specifying the following command: reboot
- **4.** Press Enter; you are prompted whether you which to start the installation through the RS-232 console or through the regular display.
- **5.** Press Enter to start the installation from the RS-232 serial console or type **vga**, and then press Enter to start the installation from a regular display.

#### **Figure 6-2: Linux CentOS Installation**

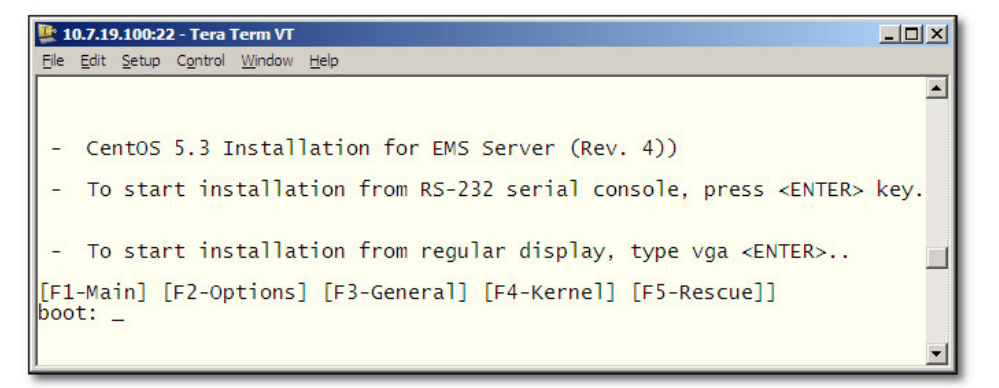

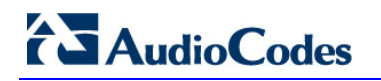

**Figure 6-3: CentOS 5**

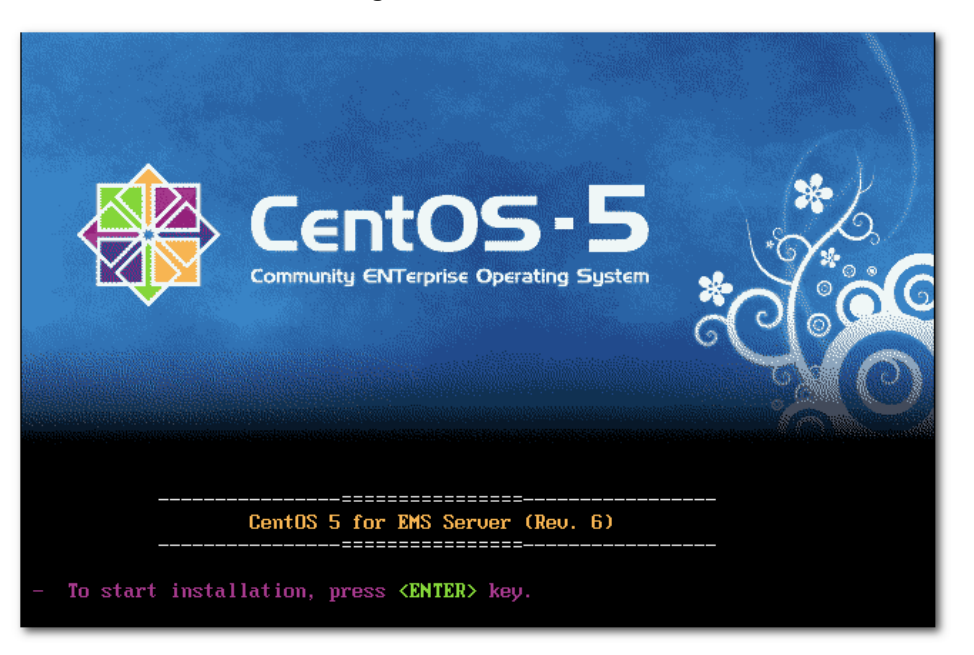

- **6.** Wait for the installation to complete.
- **7.** Reboot your machine by pressing Enter.

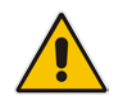

**Note:** Do not forget to remove the Linux installation DVD from the DVD-ROM before rebooting your machine.

#### **Figure 6-4: Linux CentOS Installation Complete**

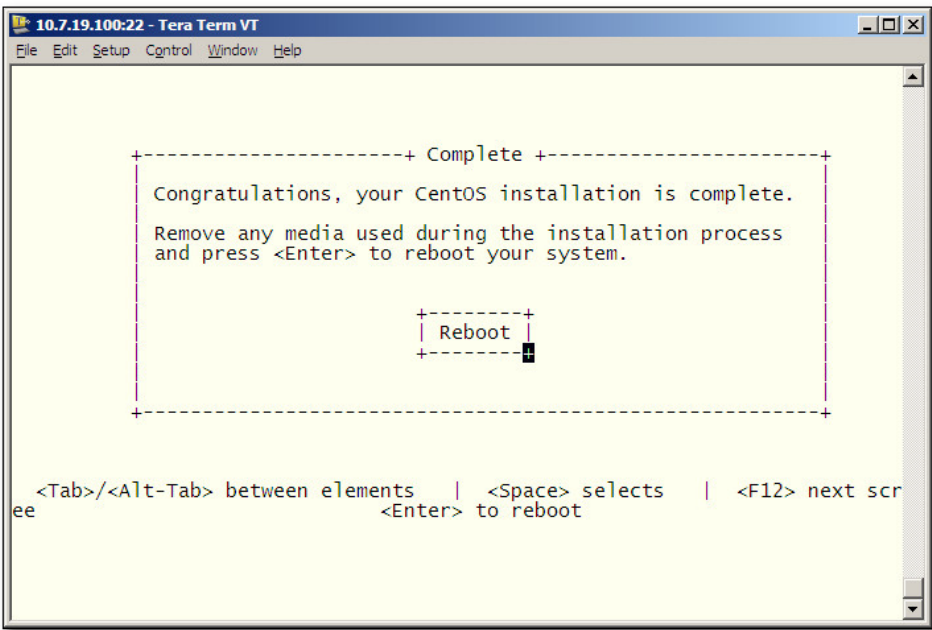

- **8.** Login as 'root' user with password *root*. Default password is *root*.
- **9.** Type **network-config**, and then press Enter; the current configuration is displayed:

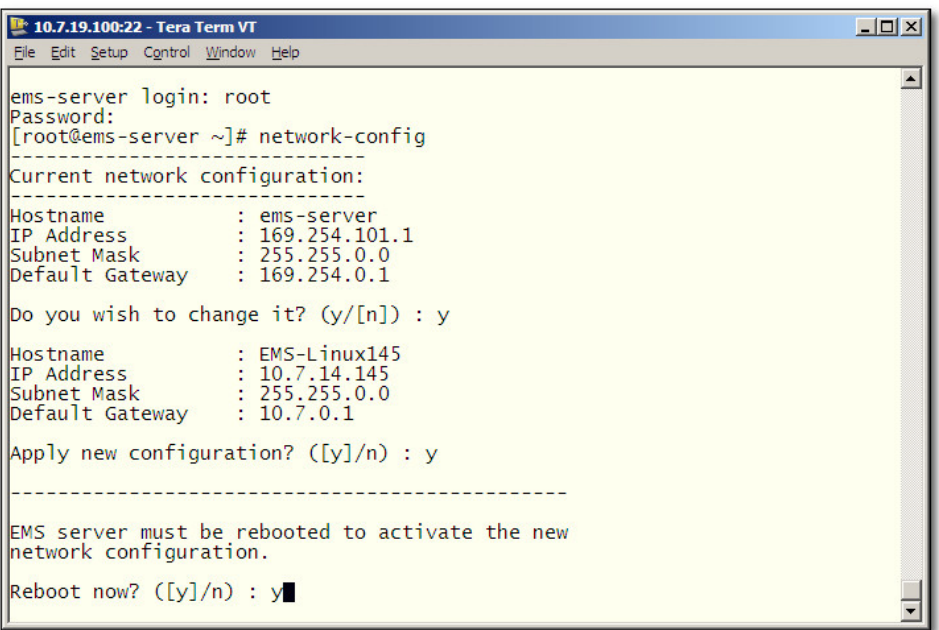

#### **Figure 6-5: Linux CentOS Network Configuration**

- **10.** You are prompted to change the configuration; enter **y**.
- **11.** Enter your Hostname, IP Address, Subnet Mask and Default Gateway.
- **12.** Confirm the changes; enter **y**.
- **13.** You are prompted to reboot; enter **y**.

### **6.2.2 DVD2: Oracle DB Installation**

The procedure below describes how to install the Oracle database. This procedure takes approximately 30 minutes.

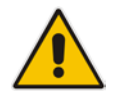

**Note:** Before starting the installation, it is highly recommended to configure the SSH client (e.g. Putty application) to save the session output into a log file.

### **To perform DVD2 installation:**

- **1.** Insert **DVD2-Oracle DB installation** into the DVD ROM.
- **2.** Login into the EMS server by SSH, as 'acems' user, and provide *acems* password.
- **3.** Switch to 'root' user and provide *root* password (default password is *root*):

su – root

- **4.** On some machines, you need to mount the CDROM in order to make it available: mount /misc/cd
- **5.** Run the installation script from its location:

cd /misc/cd ./install

**Figure 6-6: Oracle DB Installation (Linux)**

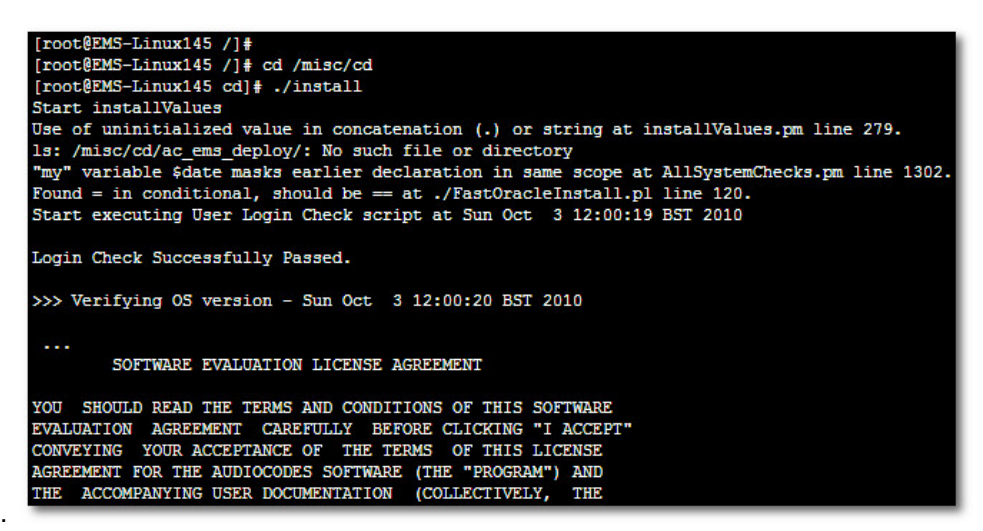

**6.** Enter **y**, and then press Enter to accept the License agreement.

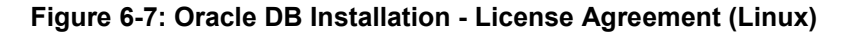

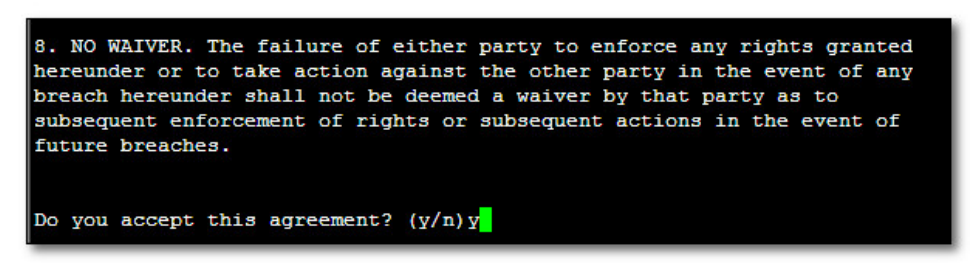

**7.** Type the 'SYS' user password, type **sys** and then press Enter.

**Figure 6-8: Oracle DB Installation (Linux) (cont)**

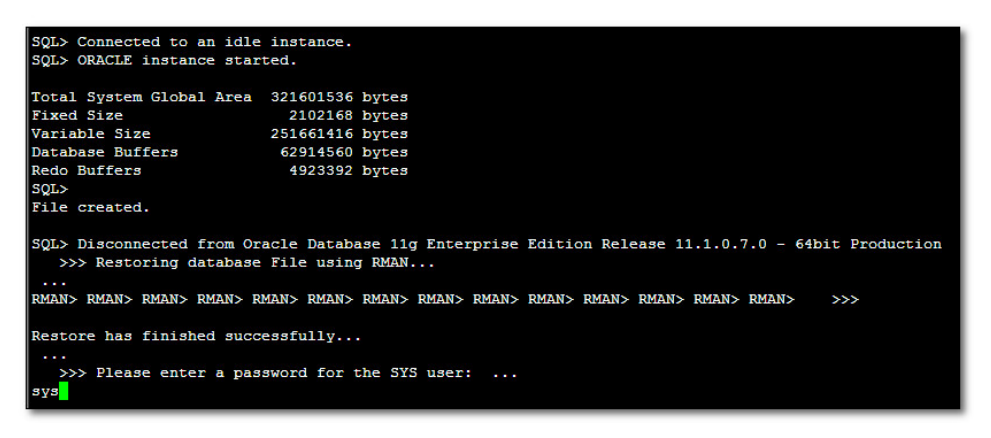

**8.** Wait for the installation to complete; reboot is not required at this stage.

**Figure 6-9: Oracle DB Installation (Linux) (cont)**

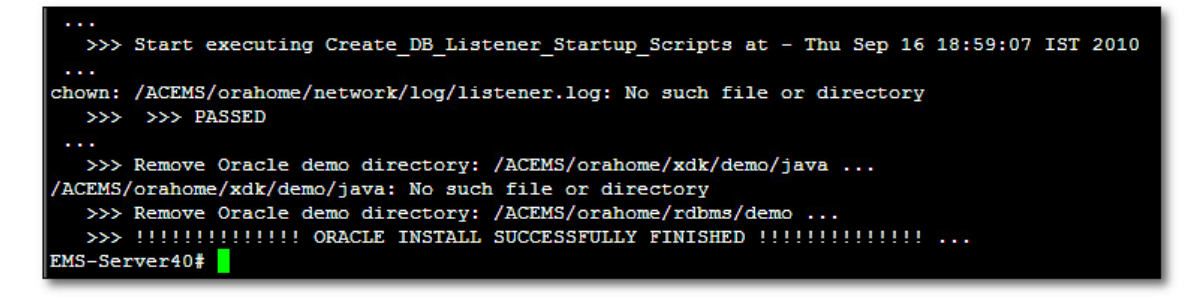

### **6.2.3 DVD3: EMS Server Application Installation**

The procedure below describes how to install the EMS server application. This procedure takes approximately 20 minutes.

#### **To perform DVD3 installation:**

- **1.** Insert **DVD3**-**EMS Server Application Installation** into the DVD ROM.
- <span id="page-41-0"></span>**2.** Login into the EMS server by SSH, as 'acems' user, and enter the *acems* password.
- **3.** Switch to 'root' user and provide *root* password (default password is *root*):

```
su – root
```
**4.** Run the installation script from its location:

```
cd /misc/cd/EmsServerInstall/ 
./install
```
#### **Figure 6-10: EMS Server Application Installation (Linux)**

<span id="page-41-1"></span>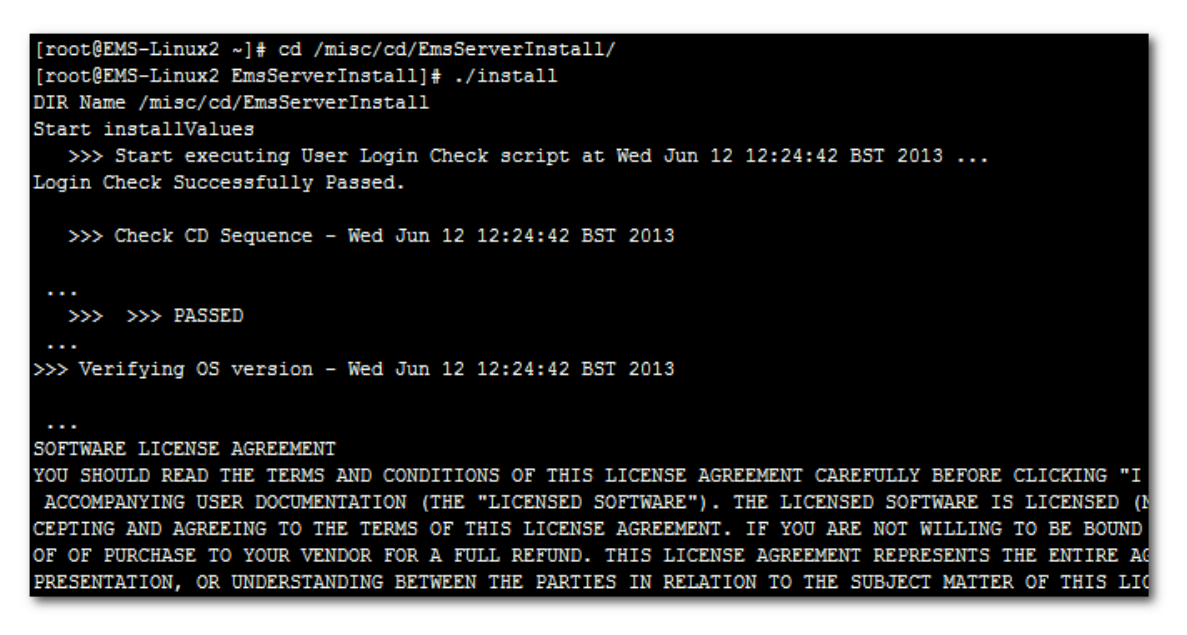

**5.** Enter **y**, and then press Enter to accept the License agreement.

**Figure 6-11: EMS Server Application Installation (Linux) – License Agreement**

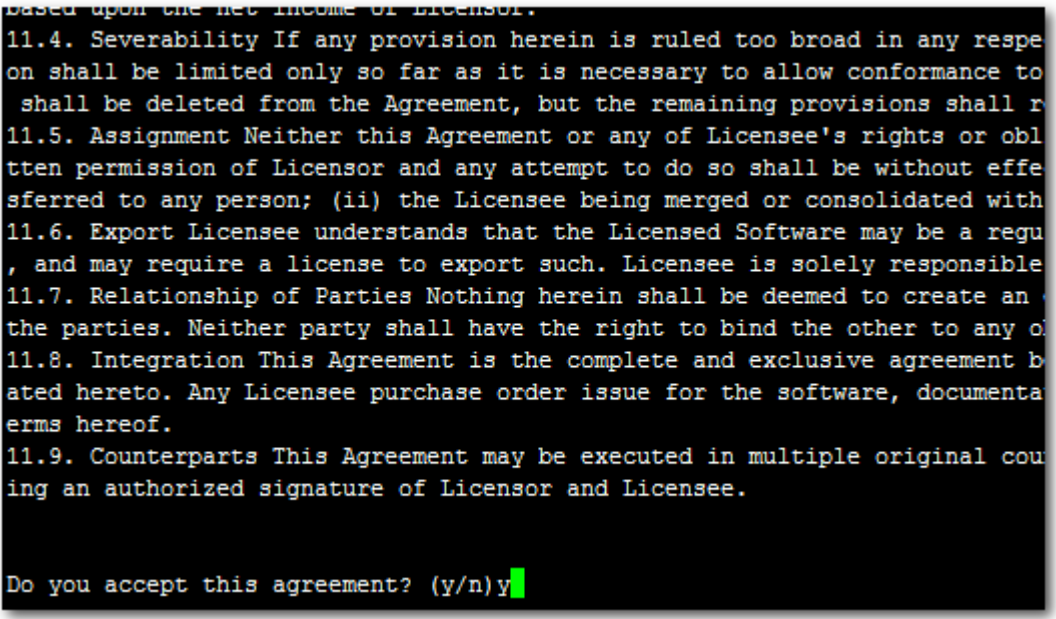

**6.** When you are prompted to change the *acems* and *root* passwords, enter new passwords or enter existing passwords. You are then prompted to reboot the EMS server machine; press Enter.

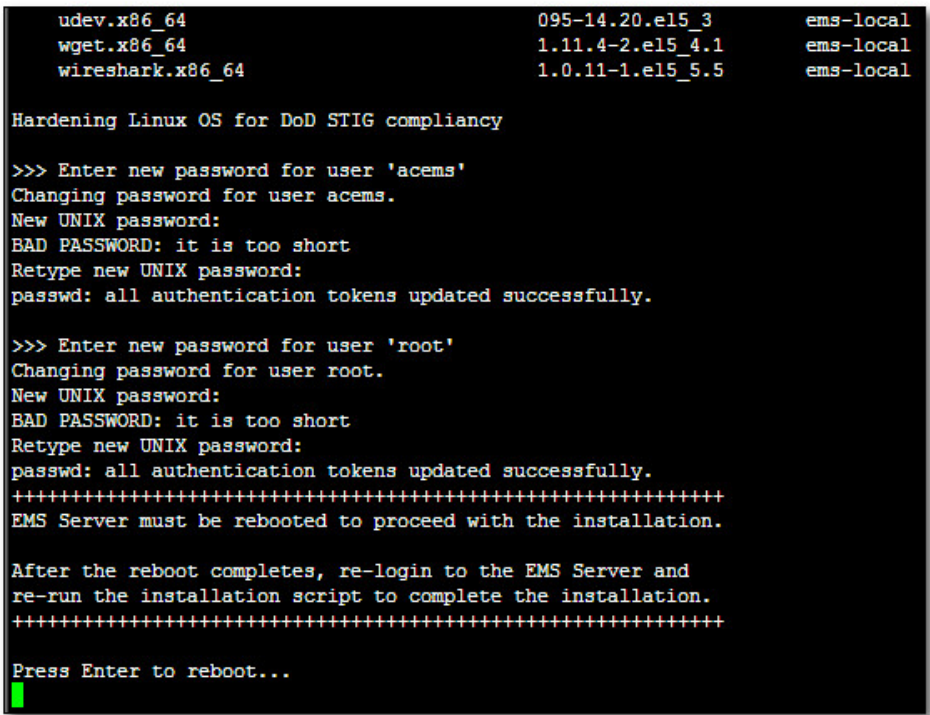

**Figure 6-12: EMS Server Application Installation (Linux) (cont)**

- **7.** After the EMS server has successfully rebooted, repeat steps  $2 4$ .
- **8.** At the end of Java installation, press Enter to continue.

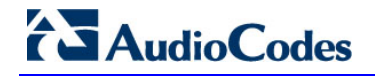

**Figure 6-13: EMS Server Application Installation (Linux) - Java Installation**

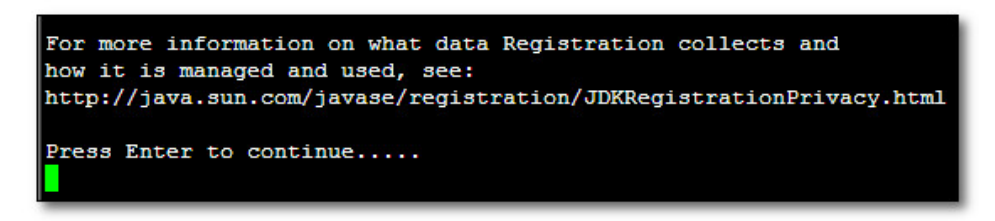

**9.** Wait for the installation to complete and reboot the EMS server by typing **reboot**.

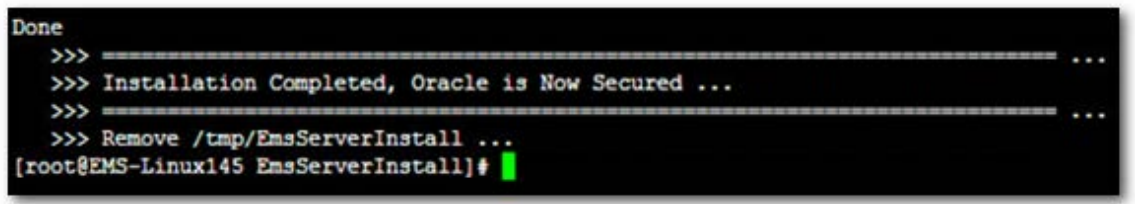

- **10.** When the EMS server has successfully restarted, login as 'acems' user, switch to 'root' user and verify that the Date and Time are set correctly (see Section [12.7](#page-125-0) on page [126](#page-125-0) to set the date and time).
- **11.** Verify that the EMS server is up and running (see Section [12.5](#page-104-0) on page [105\)](#page-104-0) and login by client to verify a successful installation.

### **6.3 EMS Server Users**

EMS server OS user permissions are differentiated according to the specific application task. This feature is designed to prevent security breaches and to ensure that a specific OS user is authorized to perform a subset of tasks on a subset of machine directories. The EMS server includes the following OS user permissions:

- 'root' user: User permissions for installation, upgrade, maintenance using EMS server manager and EMS application execution.
- **a** acems user: The **only available user** for Login/ Telnet/FTP tasks.
- **Part II** emsadmin user: User with permissions for mainly the EMS server manager and EMS application for data manipulation and database access.
- *oracle* user: User permissions for the Oracle database access for maintenance such as installation, patches upgrade, backups and other Oracle database tasks.
- *oralsnr* user: User in charge of oracle listener startup.

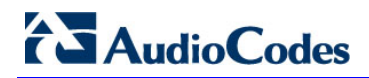

**This page is intentionally left blank.**

## **7 Installing the EMS on Virtual Server Platform**

This chapter describes how to install the EMS on a Virtual Server platform. The following procedures are described:

- Installing the EMS server on the VMware platform (see Section [7.1](#page-46-0) on page [47\)](#page-46-0).
- Installing the EMS server on Microsoft Hyper-V platform (see Section [7.2](#page-60-0) on page [61\)](#page-60-0).

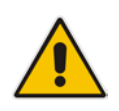

**Note:** The AudioCodes EMS supports the VMware vSphere High Availability (HA) feature.

### <span id="page-46-0"></span>**7.1 Installing the EMS Server on the VMware Platform**

This section describes how to install the EMS server on the VMware vSphere platform. This procedure takes approximately 30 minutes. This time is estimated on the HP DL 360 G8 platform (with CPU, disk and memory as specified in Section [5.1.1](#page-32-0) on page [33\)](#page-32-0) and depends largely on the hardware machine where the VMware vSphere platform is installed.

### **To install the EMS Server on VMware vSphere:**

**1.** Insert the vEMS installation DVD (DVD5) into the disk reader on the PC where the vSphere client is installed.

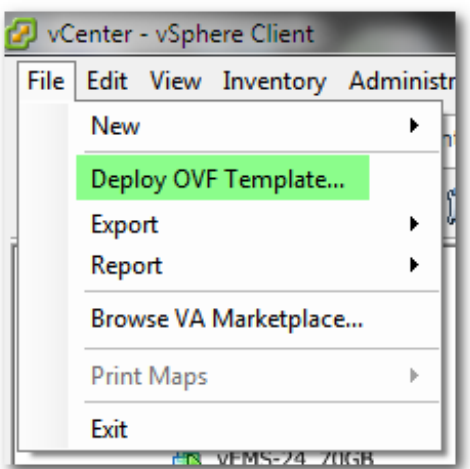

#### **Figure 7-1: Deploy OVF Template Option**

**2.** On the vSphere client, from the menu, choose **File > Deploy OVF Template**.

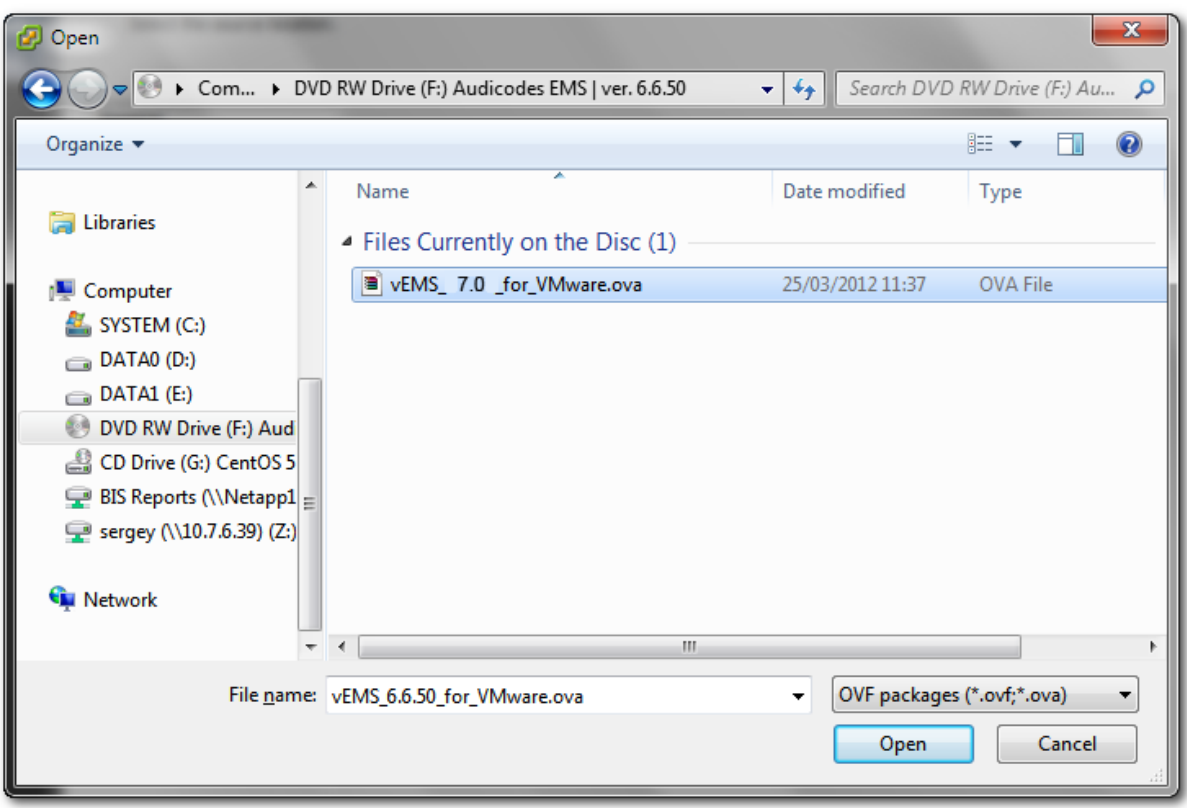

**Figure 7-2: Open OVA Package**

**3.** Select the vEMS virtual appliance file with extension OVA from the inserted DVD disk, and then click **Next**.

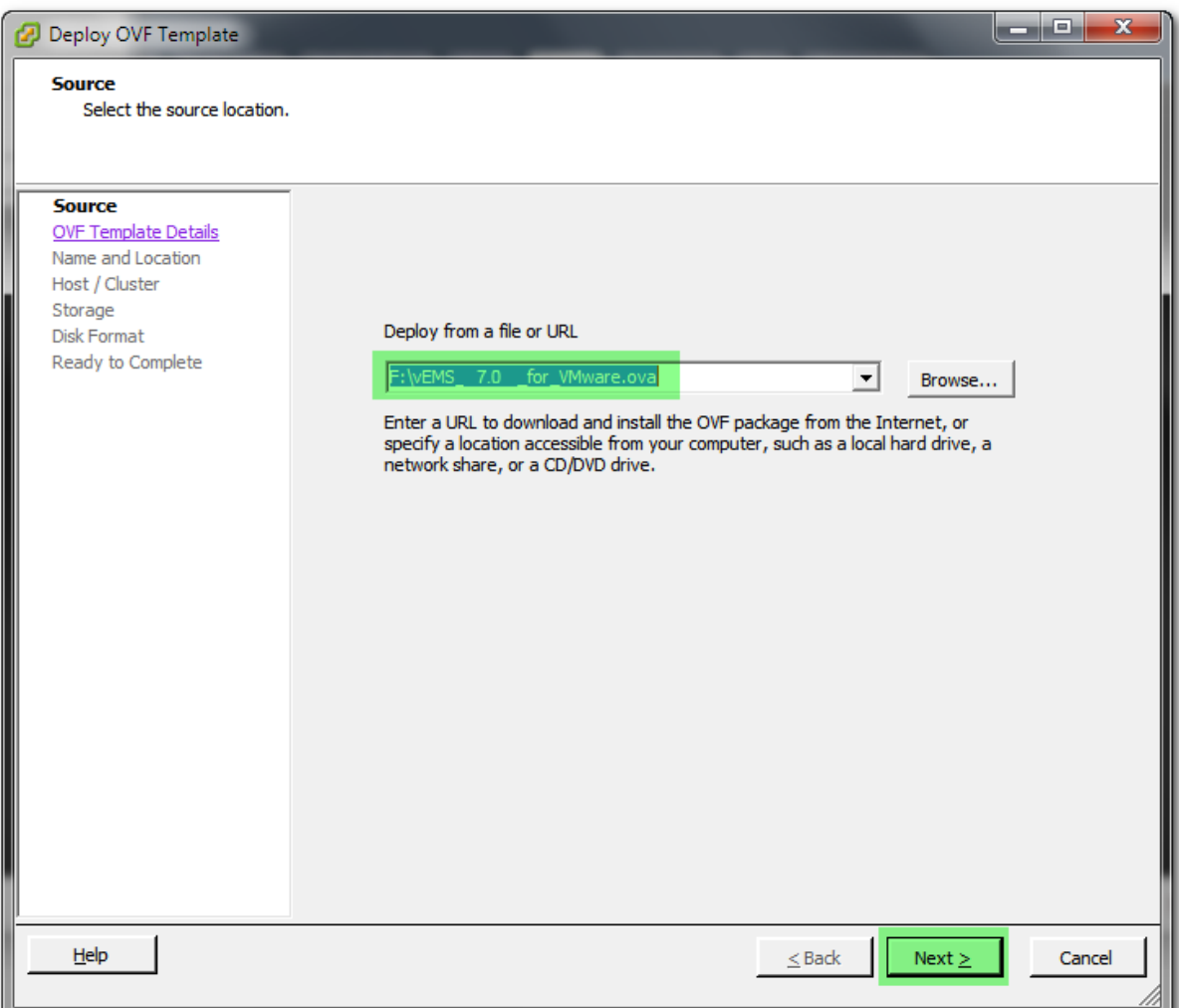

**Figure 7-3: OVF Template Source Screen**

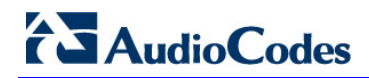

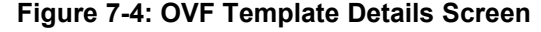

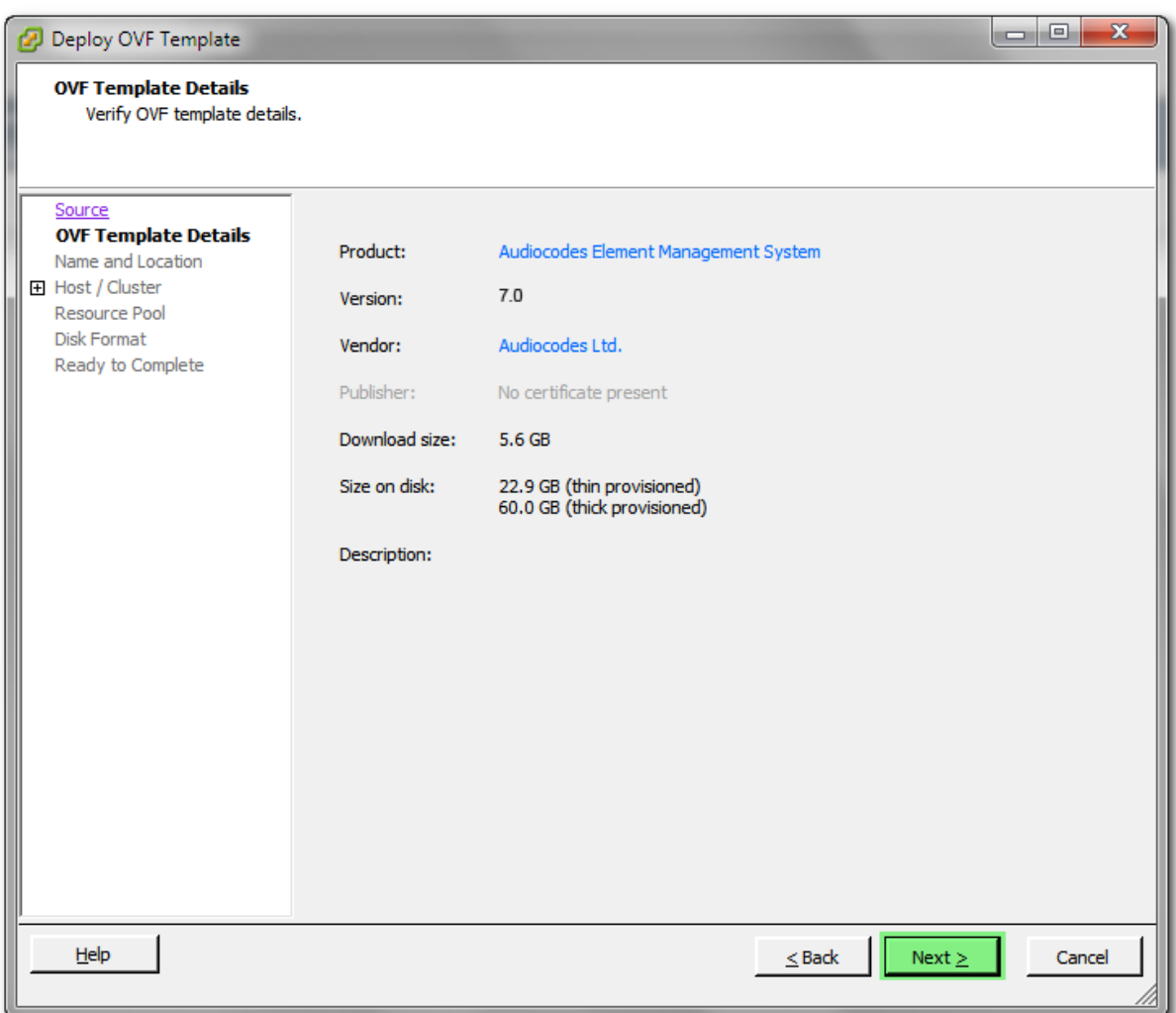

**4.** In the OVF Template Details screen, click **Next**.

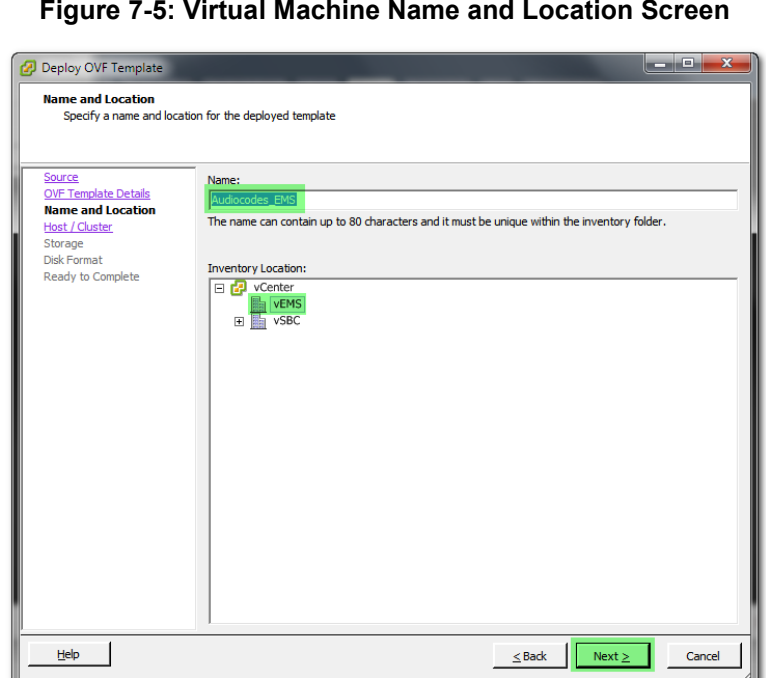

**5.** In the Name and Location screen, enter the desired virtual machine name and choose the inventory location (the data center to locate the machine), and then click **Next**.

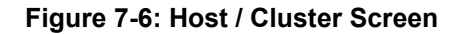

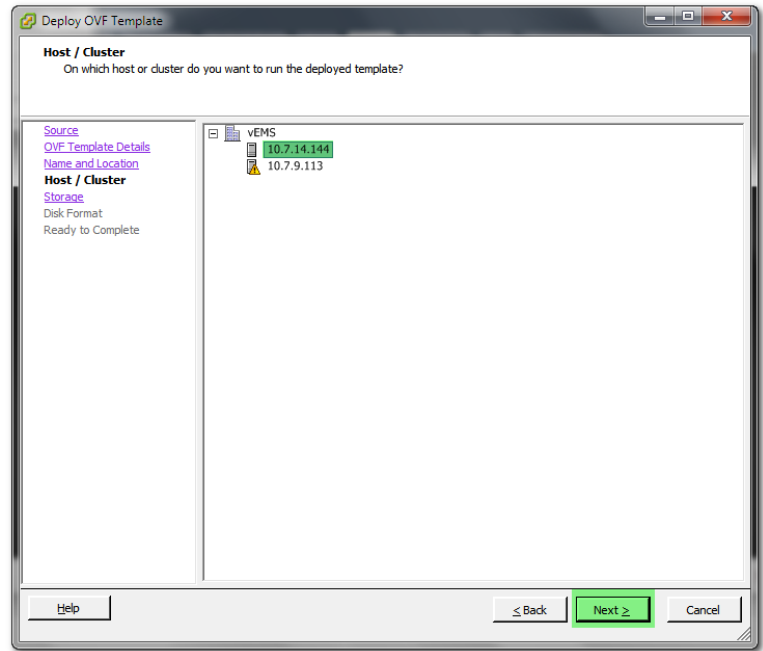

**6.** In the Host / Cluster screen, select the server to locate the virtual machine, and then click **Next.**

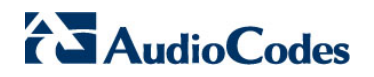

**Figure 7-7: Destination Storage Screen**

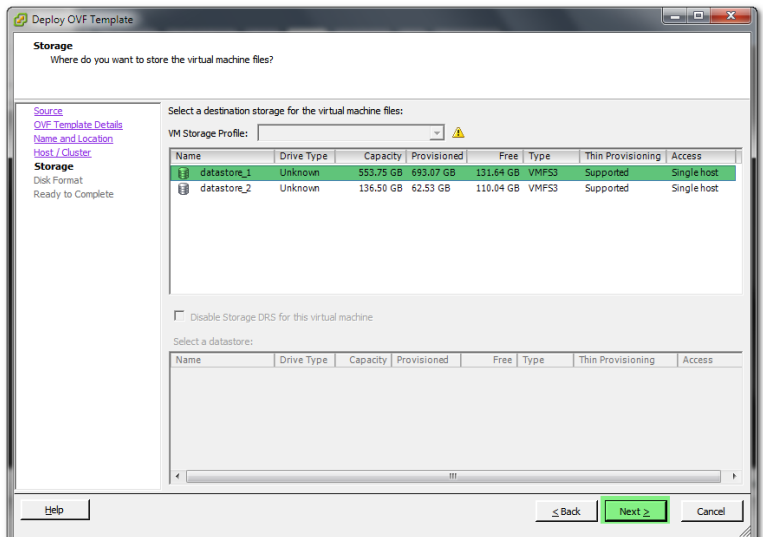

**7.** In the Storage screen, select the data store where you'd like to locate your machine, and then click **Next**.

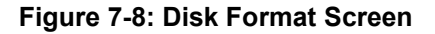

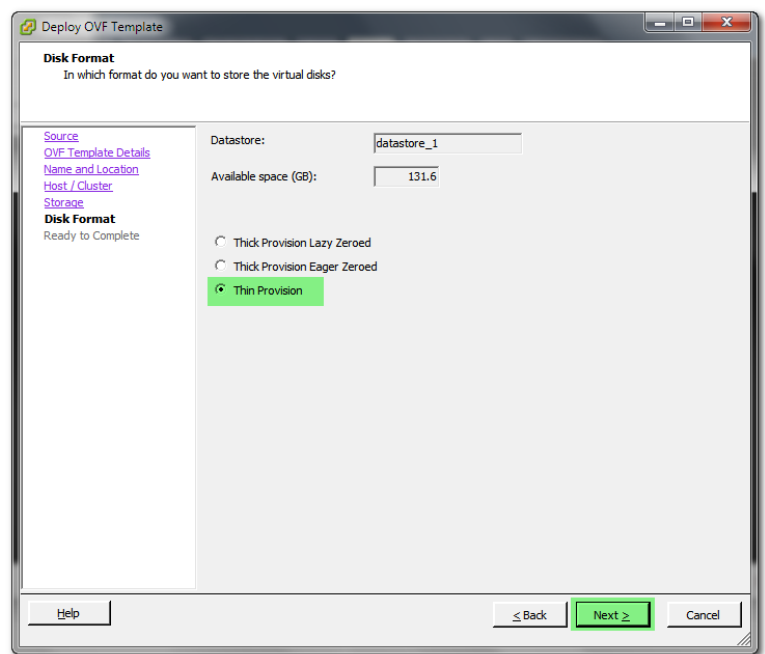

**8.** In the Disk Format screen, choose the desired provisioning option ('Thin Provisioning' is recommended), and then click **Next**.

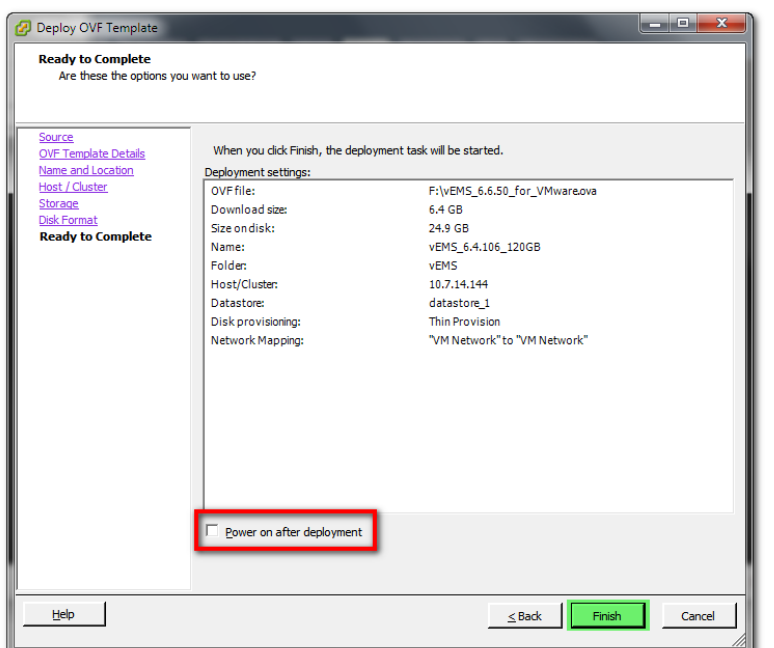

**Figure 7-9: Ready to Complete Screen**

**9.** In the Ready to Complete screen, leave the option 'Power on after deployment' unchecked, and then click **Finish**.

**Figure 7-10: Deployment Progress Screen**

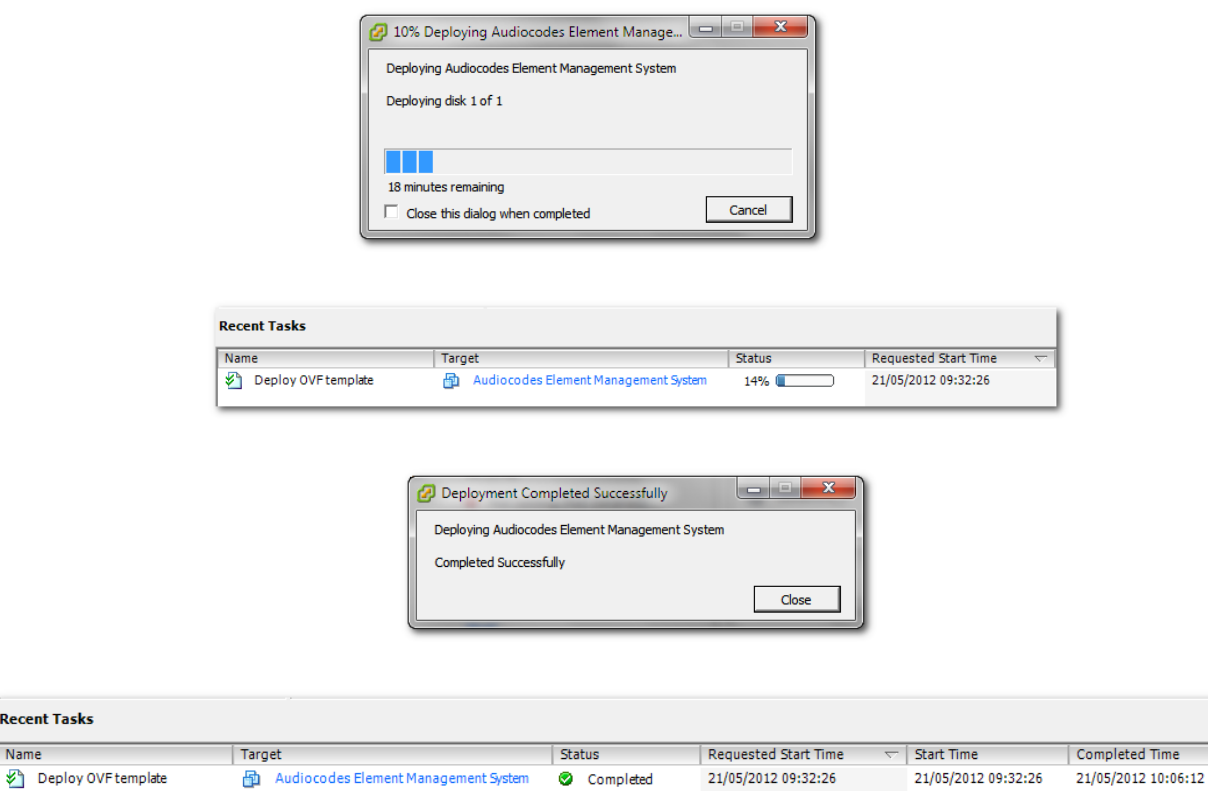

**Recent Tasks** Name

# **AudioCodes**

- **10.** Wait until deployment process has completed. This process may take approximately half an hour.
- **11.** Before powering up the machine, go to the virtual machine **Edit Settings** option.

□ <mark>+</mark> vCenter E **h** vEMS  $S<sub>u</sub>$  $\overline{$  =  $\overline{$  10.7.14.144  $\overline{B}$   $\overline{B}$  devel  $\overline{G}$ Audiocodes Elem nt Management Sy 国國 Power □ A vSB Guest ¥ Snapshot ¥ 國 **Open Console Edit Setting B** Migrate..

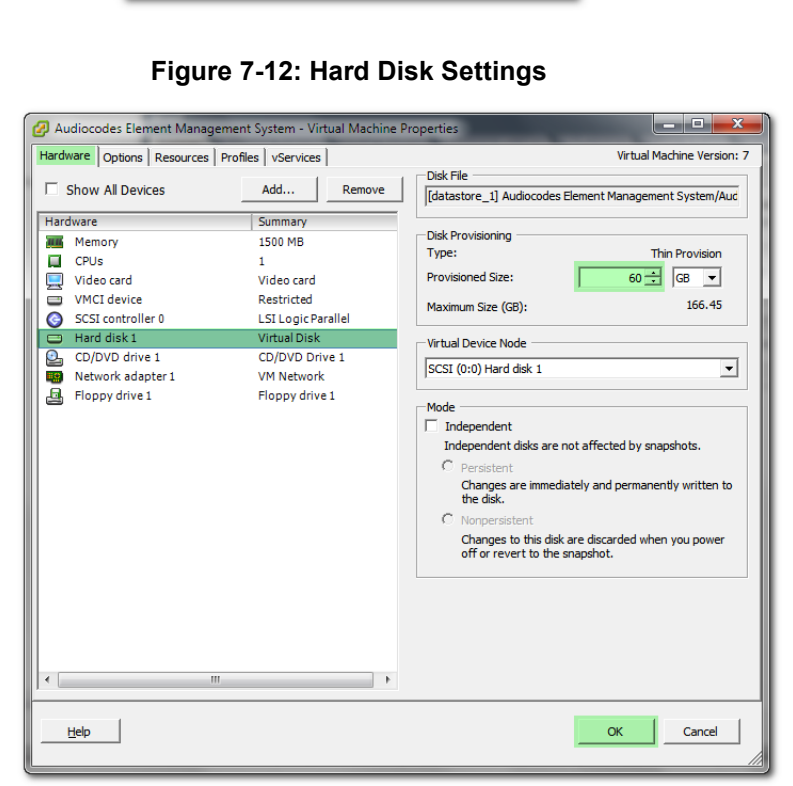

**12.** In the **Hardware** tab, select the **Hard disk** item, and then set the 'Provisioned Size' parameter accordingly to the desired EMS server VMware Disk Space allocation (see Section [3](#page-22-0) on page [23\)](#page-22-0), and then click **OK**.

### **Notes:**

- Once the hard disk space allocation has been increased, it cannot be reduced to a lower amount.
- If you wish to create an EMS VMs in a cluster environment that supports High Availability and has shared network storage, then ensure you provision a VM hard drive on the shared network storage on the cluster (see Section [7.1.1\)](#page-55-0).

**Figure 7-11: Edit Settings option**

**13. Wait** until the machine reconfiguration process has completed.

**Figure 7-13: Recent Tasks**

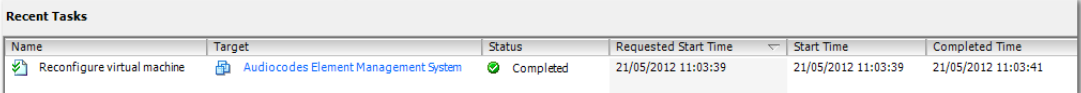

**14.** Power on the machine; in the vCenter tree, right-click the AudioCodes Element Management System and in the drop-down menu, choose Power > Power On. Upon the initial boot up after reconfiguring the disk space, the internal mechanism configures the server installation accordingly to version specifications (see Section [3](#page-22-0) on page [23\)](#page-22-0).

| vCenter<br>$\boxdot$<br>貼<br>Θ<br>Π<br>$\Box$<br>$\overline{+}$ | vEMS<br>10.7.14.144<br>devel<br>Audiocodes Element Management System |                          |  | devel<br>Summary Resource Overview Virtual Mac<br><b>General</b> |                                                |                          |
|-----------------------------------------------------------------|----------------------------------------------------------------------|--------------------------|--|------------------------------------------------------------------|------------------------------------------------|--------------------------|
| 兦<br>$\mathbf{F}$                                               |                                                                      | Power                    |  |                                                                  | Power On                                       | $Ctrl + B$               |
| 點<br>vSBC<br>$\overline{+}$                                     |                                                                      | Guest                    |  |                                                                  | Power Off                                      | $Ctrl + E$               |
|                                                                 |                                                                      | Snapshot                 |  |                                                                  | Suspend                                        | $Ctrl + Z$               |
|                                                                 | 酉                                                                    | <b>Open Console</b>      |  |                                                                  | Reset                                          | $Ctrl + T$               |
|                                                                 | ⊕<br>匝                                                               | Edit Settings<br>Migrate |  |                                                                  | <b>Shut Down Guest</b><br><b>Restart Guest</b> | $Ctrl + D$<br>$Ctrl + R$ |

**Figure 7-14: Power On**

- **15.** Wait until the boot process is complete, and then connect the running server through the vSphere client console.
- **16.** Login to the server as 'acems' user and enter *acems* password.
- **17.** Switch user to 'root' and enter password *root (*default password is *root*).
- **18.** Proceed to the network configuration using the Ems Server Manager. To run the manager type 'EmsServerManager', and then press Enter.
- **19.** Set the EMS server network IP address by following the steps in [12.6.1](#page-111-0)
- **20.** Perform configuration actions as required using the EMS Server Manager (see Section [12](#page-96-0) on page [97\)](#page-96-0).

### <span id="page-55-0"></span>**7.1.1 Configuring EMS Virtual Machines (VMs) in a VMware Cluster**

This section describes how to configure EMS VMs in a VMware cluster.

### **7.1.1.1 Site Requirements**

Ensure that your VM cluster site meets the following requirements:

- The configuration process assumes that you have a VMware cluster which contains at least two ESXi servers controlled by vCenter server.
- The clustered VM servers should be connected to a shared network storage of type iSCSI or any other types supported by VMware ESXi.

For example, a datastore "AUDC\_1" which contains a cluster named "HA\_Cluster" and is combined of two ESXi servers (see figure below).

**EXECUTE:** Verify that Shared Storage is defined and mounted for all cluster members:

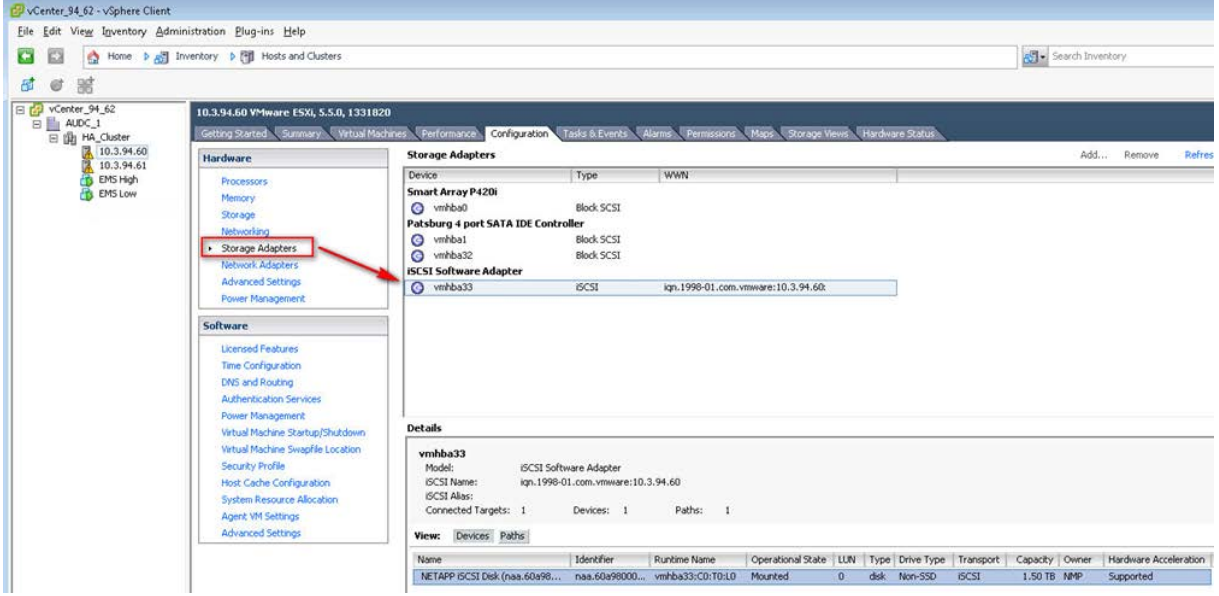

### **Figure 7-15: Storage Adapters**

**E** Ensure that the 'Turn On vSphere HA' check box is selected:

**Figure 7-16:Turn On vSphere HA**

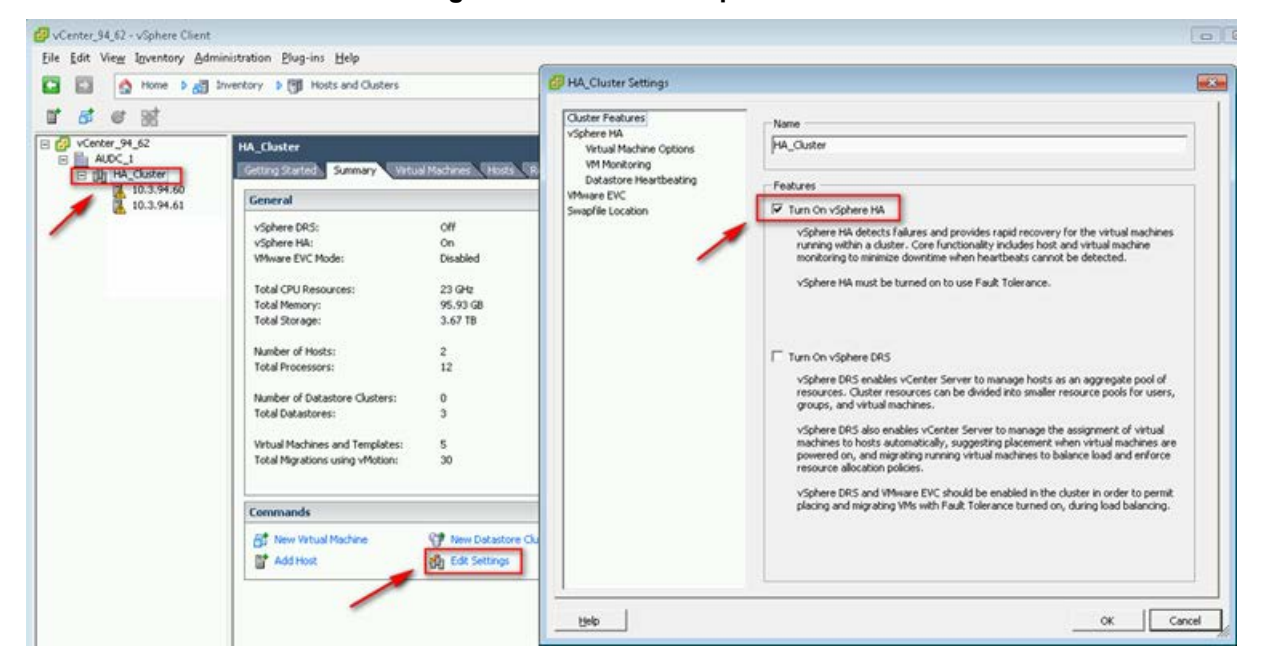

Ensure that HA is activated on each cluster node:

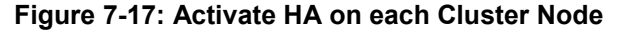

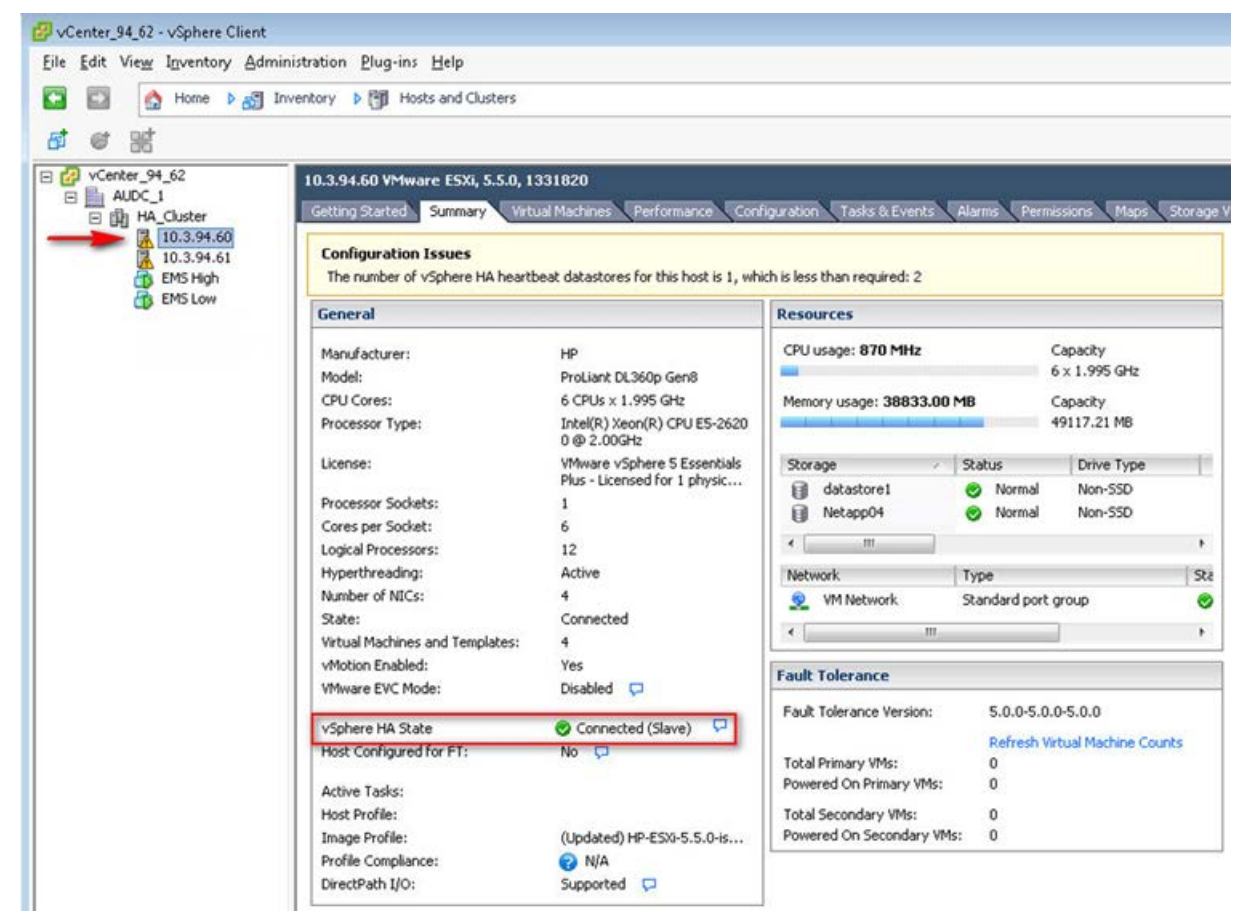

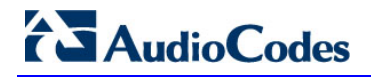

**EXECUTE:** Ensure that the networking configuration is identical on each cluster node:

**Figure 7-18: Networking**

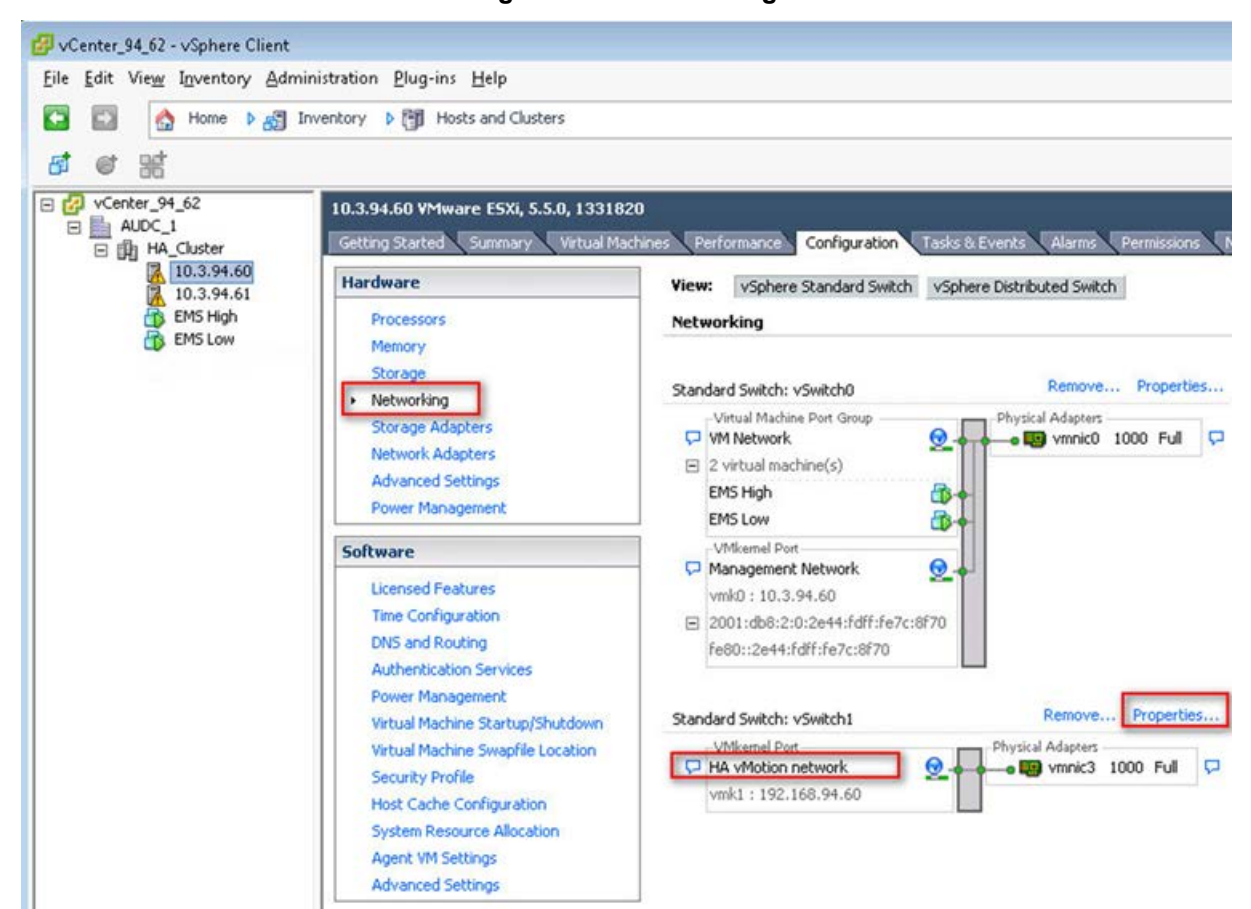

**E** Ensure that the vMotion is enabled on each cluster node. The recommended method is to use a separate virtual switch for vMotion network (this should be defined in all cluster nodes and interconnected):

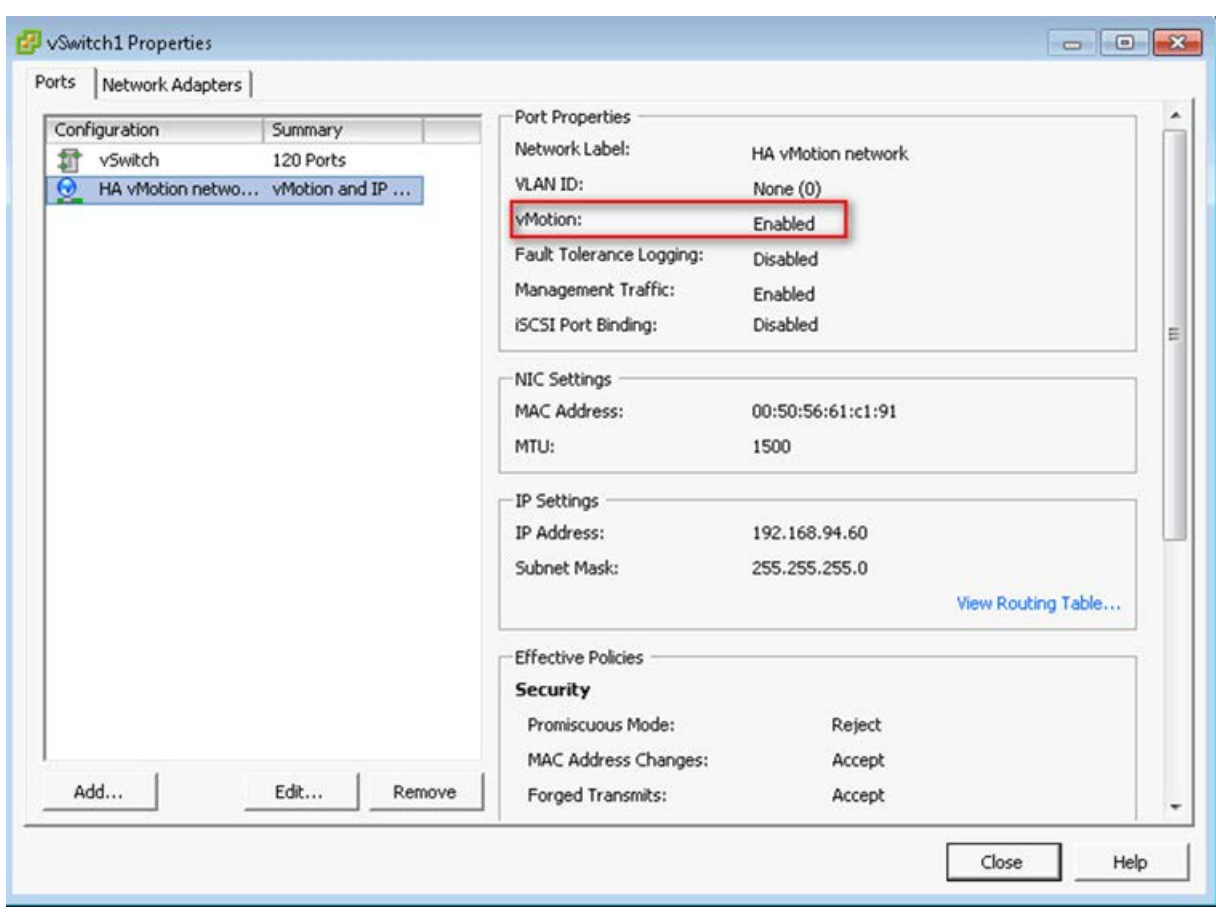

**Figure 7-19: Switch Properties**

A VM will be movable and HA protected only when its hard disk is located on shared network storage on a cluster. You should choose an appropriate location for the VM hard disk when you deploy the EMS VM. If your configuration is performed correctly, a VM should be marked as "protected" as is shown in the figure below:

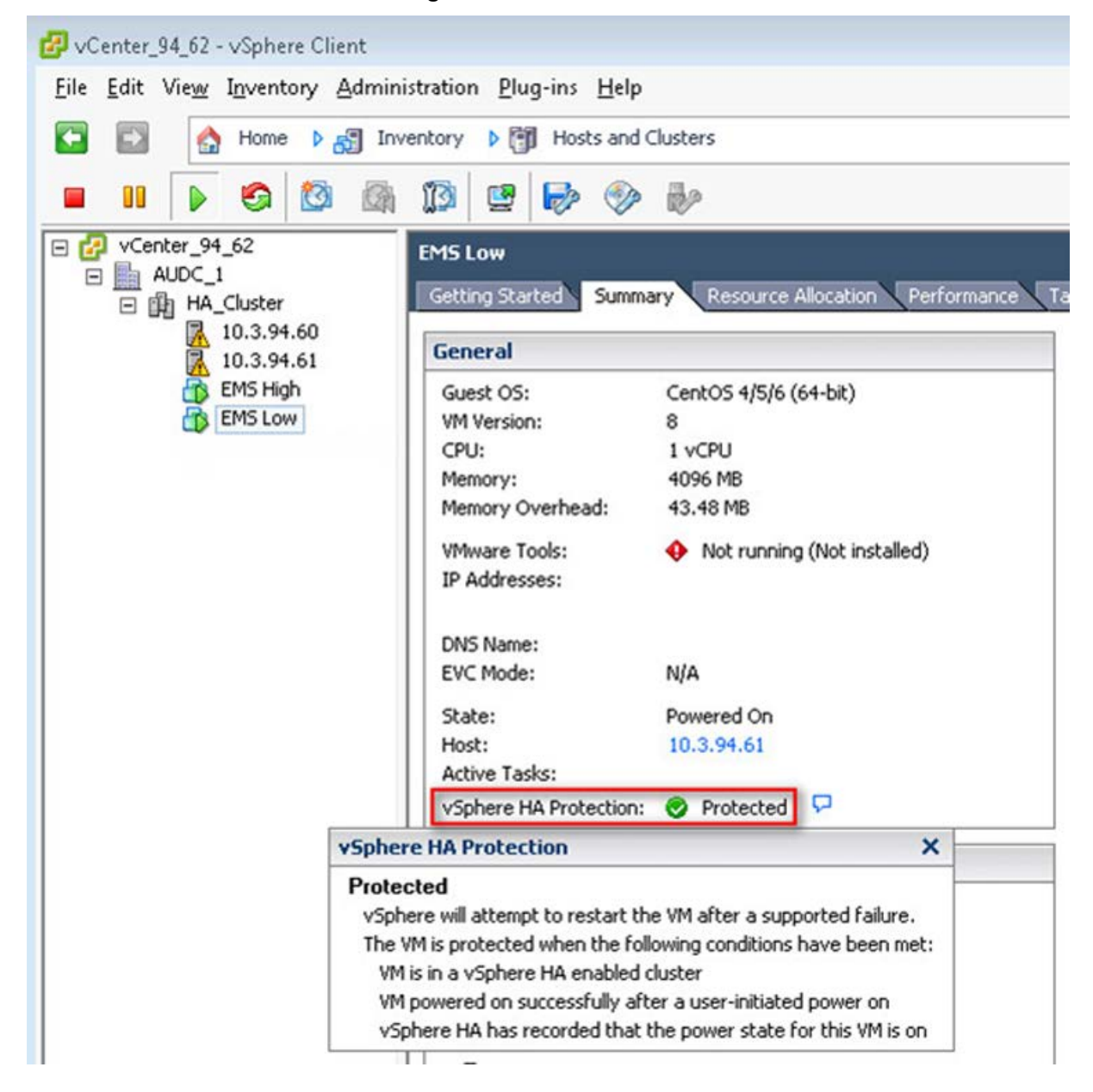

#### **Figure 7-20: Protected VM**

**AudioCodes** 

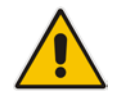

**Note:** If you wish to manually migrate the EMS VMs to another cluster node, see Appendix [F.](#page-220-0)

### **7.1.1.2 Cluster Host Node Failure**

In case an ESXi host node where the VM is running fails, then the VM is restarted on the redundant cluster node automatically.

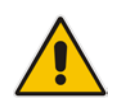

**Note:** When one of the cluster nodes fail, the EMS VM is automatically migrated to the redundant host node. During this process, the EMS VM is restarted and consequently any running EMS or SEM processes are dropped. The migration process may take several minutes.

### <span id="page-60-0"></span>**7.2 Installing the EMS Server on Microsoft Hyper-V Platform**

This section describes how to install the EMS server on the Microsoft Hyper-V Server 2012 R2 platform. This procedure takes approximately 30 minutes and predominantly depends on the hardware machine where the Microsoft Hyper-V platform is installed.

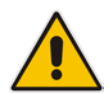

**Note:** The Audiocodes EMS supports the Failover Clustering feature in Windows Server 2012 R2 (see Chapter [3](#page-22-0) on page [17\)](#page-16-0).

The installation of the EMS server on Microsoft Hyper-V includes the following procedures:

- Install the Virtual Machine (VM) (see Section [7.2.1](#page-61-0) on page [62\)](#page-61-0).
- Configure the deployed VM (see Section [7.2.2](#page-65-0) on page [66\)](#page-65-0).
- Changing MAC Addresses from 'Dynamic' to 'Static' (see Section [7.2.3](#page-67-0) on page [68\)](#page-67-0).
- Configure disk settings (see Section [7.2.4](#page-68-0) on page [69](#page-68-0) and Section [7.2.5](#page-68-1) on page [69\)](#page-68-1).
- Change the default IP address to suite your IP addressing scheme (see Section [7.2.6](#page-72-0) on page [73\)](#page-72-0).
- Configure VMs in a Cluster (see Section [7.2.7](#page-73-0) on page [74\)](#page-73-0)

### <span id="page-61-0"></span>**7.2.1 Installing the Virtual Machine**

The EMS server is distributed as a VM image (see Section [4.2](#page-29-0) on page [30\)](#page-29-0).

### **To install the EMS server on Microsoft Hyper-V:**

- **1.** Extract the zip file containing the EMS server installation received from AudioCodes to a local directory on the Hyper-V server (see Appendix [H](#page-262-0) on page [263](#page-262-0) for instructions on how to transfer files ) .
- **2.** Open Hyper-V Manager by clicking **Start** > **Administrative Tools** > **Hyper-V Manager**; the following screen opens:

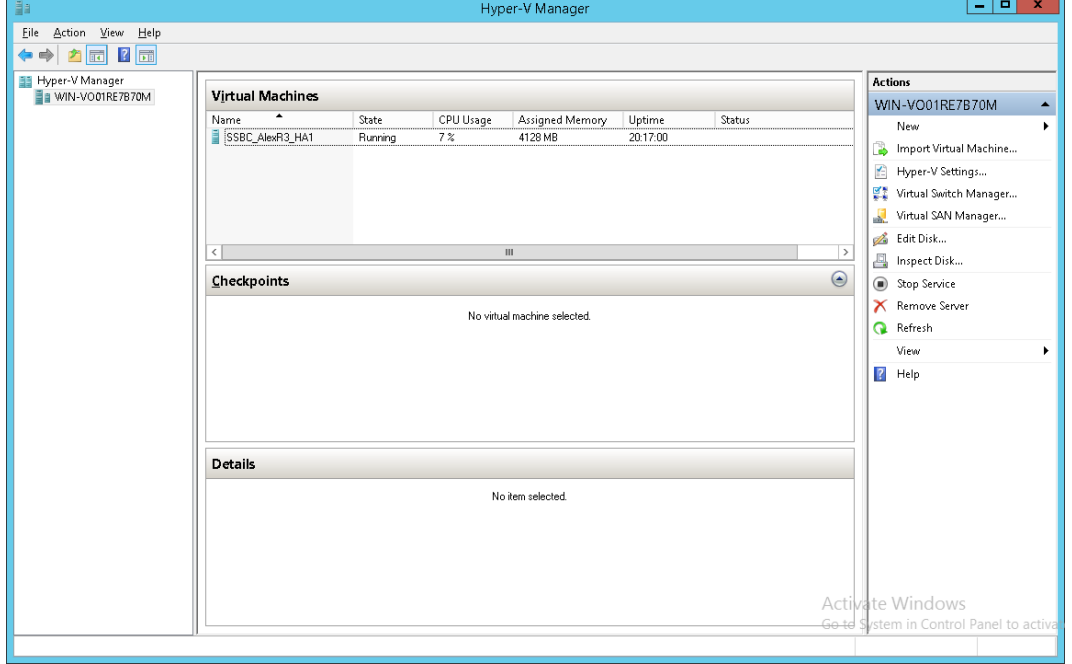

#### **Figure 7-21: Installing the EMS server on Hyper-V – Hyper-V Manager**

**3.** Start the Import Virtual Machine wizard: click the **Action** tab, and then select **Import Virtual Machine** from the menu; the Import Virtual Machine screen shown below opens:

**Figure 7-22: Installing EMS server on Hyper-V – Import Virtual Machine Wizard**

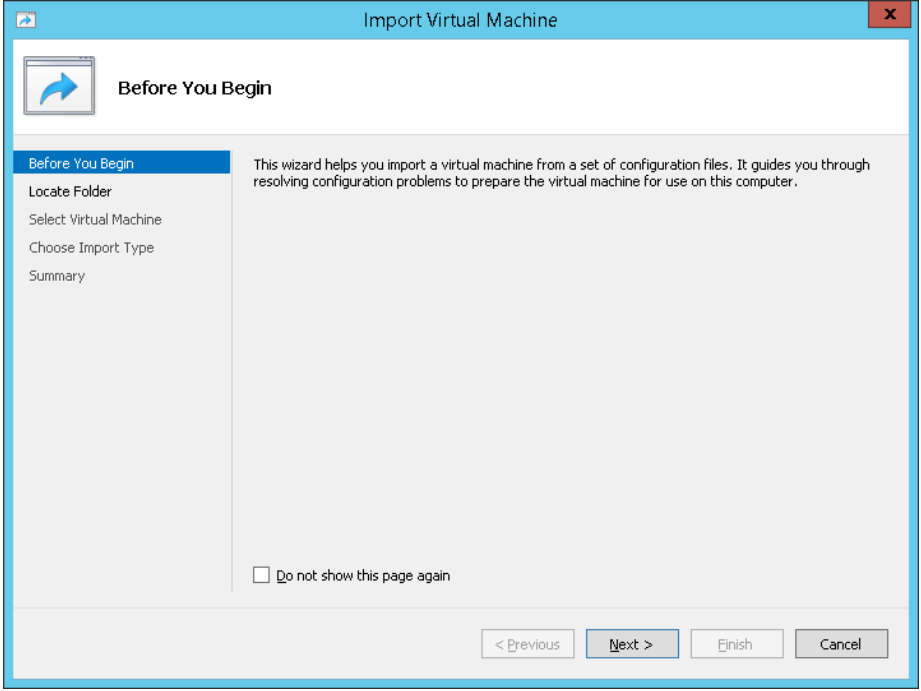

**4.** Click **Next**; the Locate Folder screen opens:

### $\mathbf{x}$ **Import Virtual Machine**  $\overline{\mathbf{z}}$ **Locate Folder** Before You Begin Specify the folder containing the virtual machine to import. ate Folde Folder: C:\Export\_115\EMS\_test\ Browse... Select Virtual Machine Choose Import Type Summary  $\le$  Previous  $Next >$ Finish Cancel

#### **Figure 7-23: Installing EMS server on Hyper-V – Locate Folder**

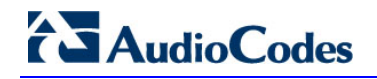

- **5.** Enter the location of the VM installation folder which was previously extracted from the zip file as shown in the figure above, and then click **Next**; the Select Virtual Machine screen opens.
- **6.** Select the virtual machine to import, and then click **Next**; the Choose Import Type screen opens:

**Figure 7-24: Installing EMS server on Hyper-V – Choose Import Type**

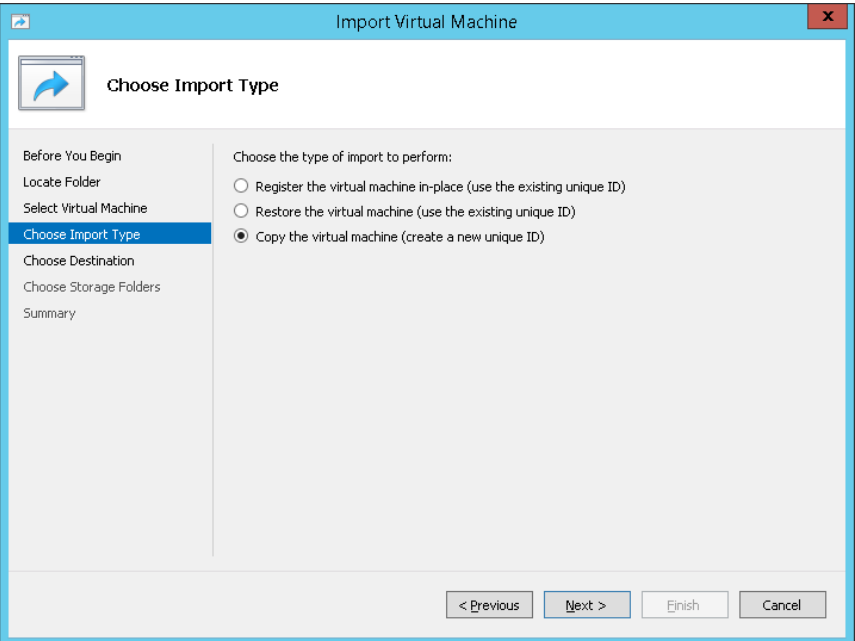

**7.** Select the option "Copy the virtual machine (create a new unique ID)", and then click **Next**; the Choose Folders for Virtual Machine Files screen opens:

**Figure 7-25: Installing EMS server on Hyper-V – Choose Destination**

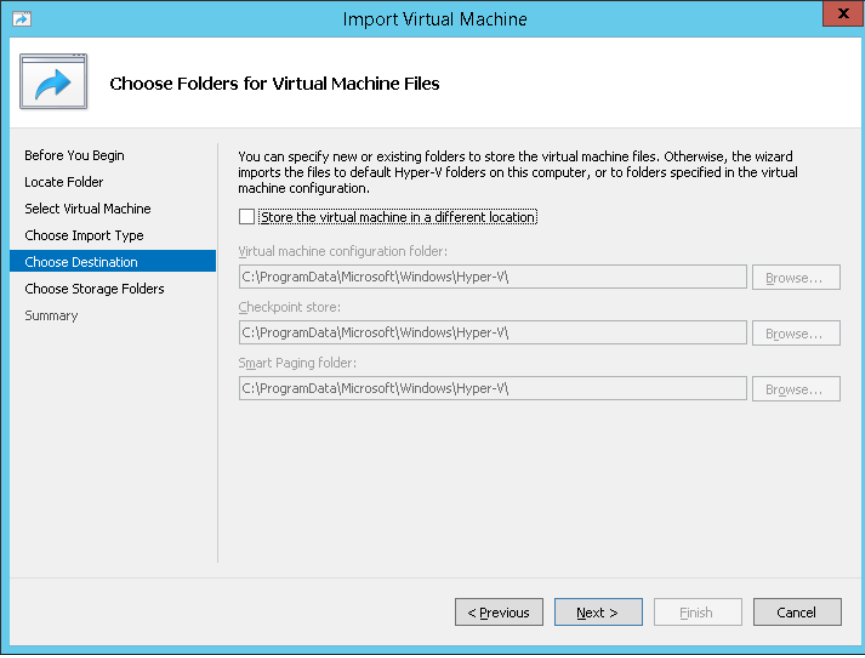

**8.** Select the location of the virtual hard disk, and then click **Next**; the Choose Storage Folders screen opens:

**Figure 7-26: Installing EMS server on Hyper-V – Choose Storage Folders**

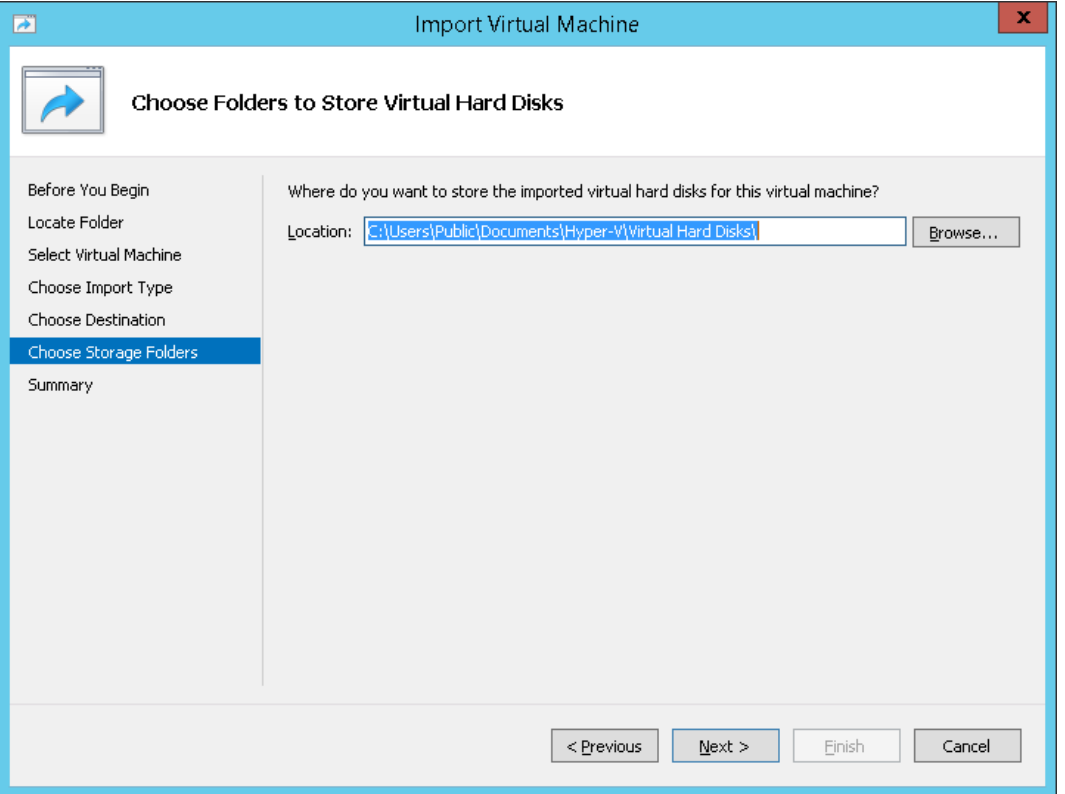

- **9.** Select the Storage Folder for the Virtual Hard Disk, and then click **Next**; the Summary screen opens.
- **10.** Click **Finish** to start the creation of the VM; a similar installation progress indicator is shown:

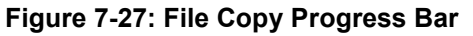

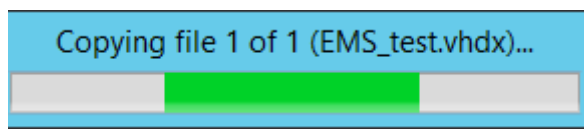

This step may take approximately 30 minutes to complete.

**11.** Proceed to Section [7.2.2](#page-65-0) on page [66.](#page-65-0)

### <span id="page-65-0"></span>**7.2.2 Configuring the Virtual Machine to run the EMS server**

This section shows how to configure the Virtual Machine to run the EMS server.

Before starting this procedure, select the required values for your type of installation (high or low profile) and note them in the following table for reference. For the required VMware Disk Space allocation, CPU, and memory, see Section [3](#page-22-0) on page [23.](#page-22-0)

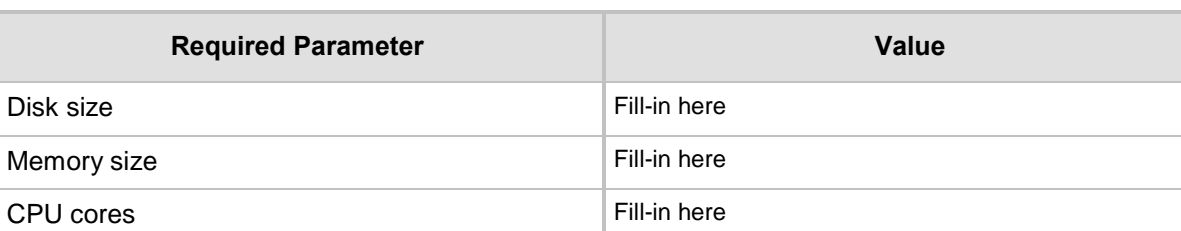

### **Table 7-1: Virtual Machine Configuration**

### **To configure the VM for EMS server:**

**1.** Locate the new EMS server VM in the tree in the Hyper-V Manager, right-click it, and then select **Settings**; the Virtual Machine Settings screen opens:

### **Figure 7-28: Adjusting VM for EMS server – Settings - Memory**

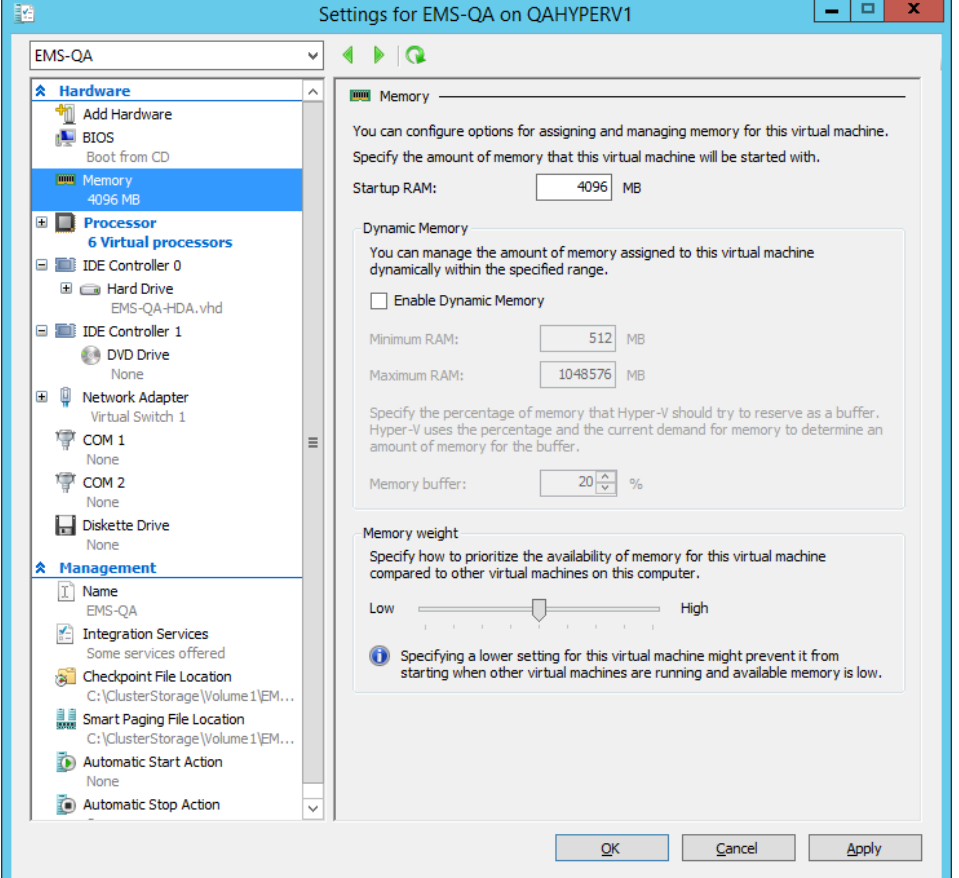

- **2.** In the Hardware pane, select **Memory**, as shown above, enter the 'Startup RAM' parameter as required, and then click **Apply**.
- **3.** In the Hardware pane, select **Processor**; the Processor screen shown in the figure below opens.

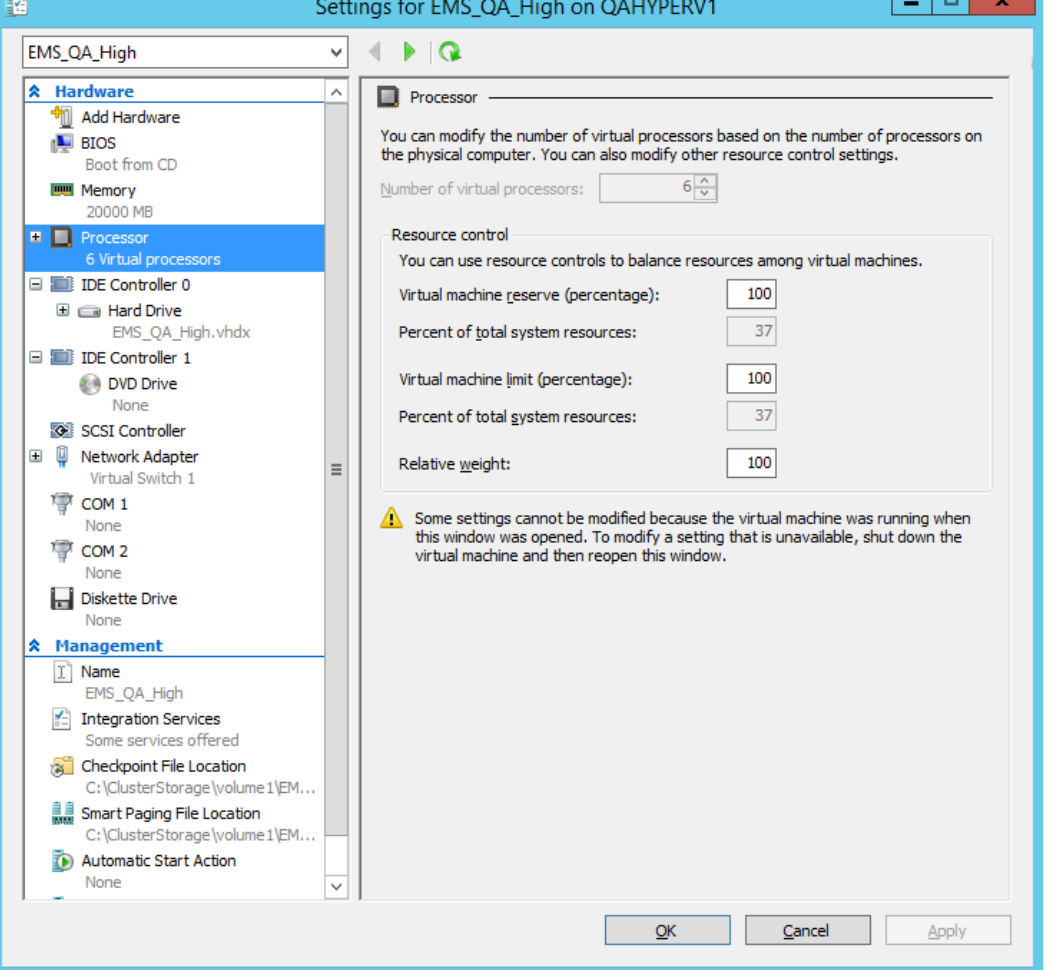

**Figure 7-29: Adjusting VM for EMS server - Settings - Processor**

- **4.** Set the 'Number of virtual processors' parameters as required.
- **5.** Set the 'Virtual machine reserve (percentage)' parameter to **100%,** and then click **Apply**.

### <span id="page-67-0"></span>**7.2.3 Changing MAC Addresses from 'Dynamic' to 'Static'**

By default, the MAC addresses of the EMS server Virtual Machine are set dynamically by the hypervisor. Consequently, they might be changed under certain circumstances, for example, after moving the VM between Hyper-V hosts. Changing the MAC address may lead to an invalid license for features such as the SEM.

To prevent this from occurring, MAC Addresses should be changed from 'Dynamic' to 'Static'.

### **To change the MAC address to 'Static' in Microsoft Hyper-V:**

- **1.** Shutdown the EMS server (see Section [12.5.6](#page-109-0) on page [110\)](#page-109-0).
- **2.** In the Hardware pane, select **Network Adapter** and then **Advanced Features**.
- **3.** Select the MAC address 'Static' option.
- **4.** Repeat steps 2 and 3 for each network adapter.

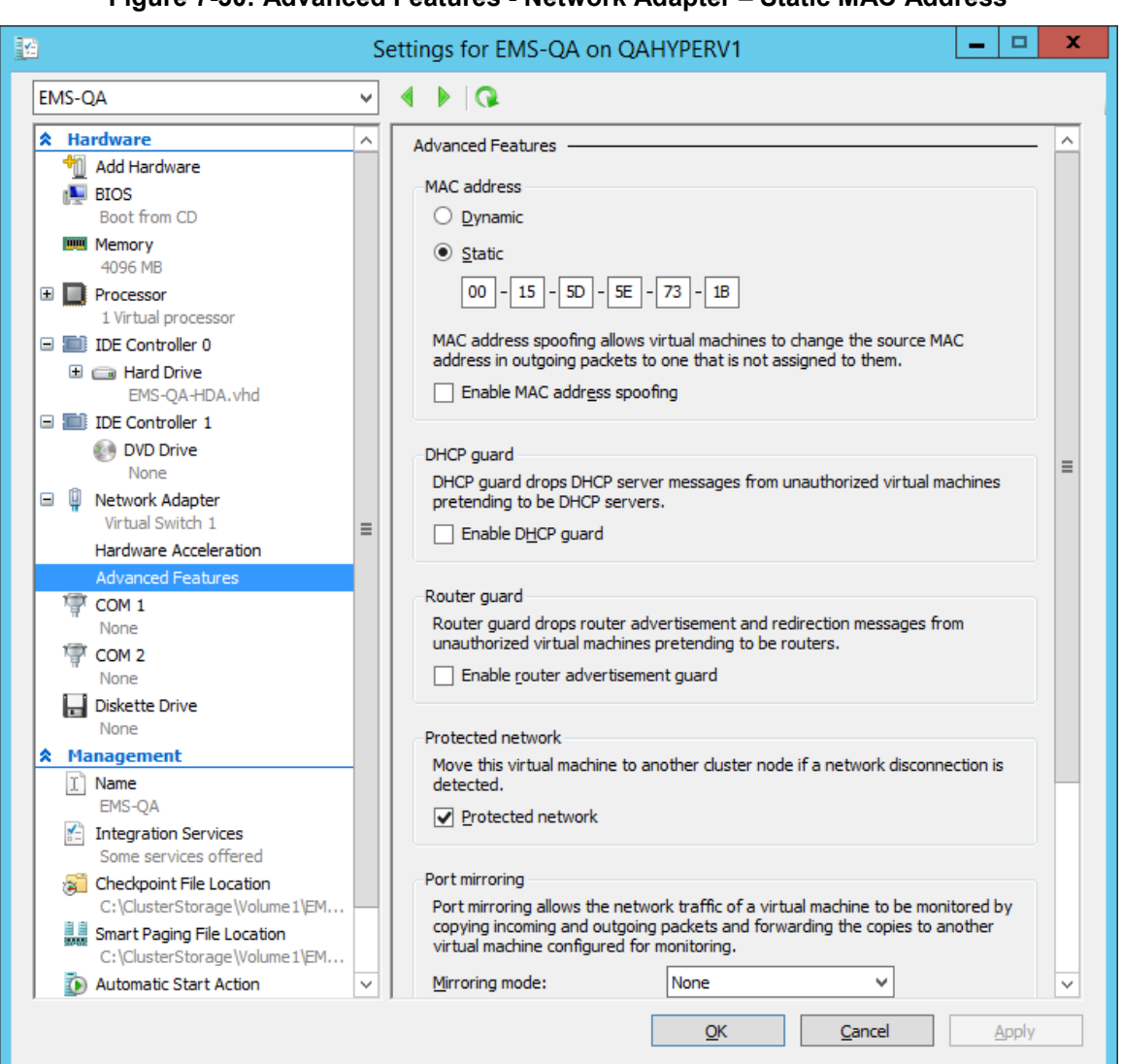

#### **Figure 7-30: Advanced Features - Network Adapter – Static MAC Address**

### <span id="page-68-0"></span>**7.2.4 Hard Drive Location**

If you wish to create an EMS VMs in a cluster environment that supports High Availability and has shared network storage, then ensure you provision a VM hard drive on the shared network storage on the cluster (see Section [7.2.7](#page-73-0) on page [74\)](#page-73-0).

### <span id="page-68-1"></span>**7.2.5 Expanding Disk Capacity**

The EMS server virtual disk is provisioned by default with a minimum volume. In case a higher capacity is required for the target EMS server then the disk can be expanded.

### **To expand the disk size:**

- **1.** Make sure that the target EMS server VM is not running Off state.
- **2.** Select the Hard Drive, and then click **Edit**.

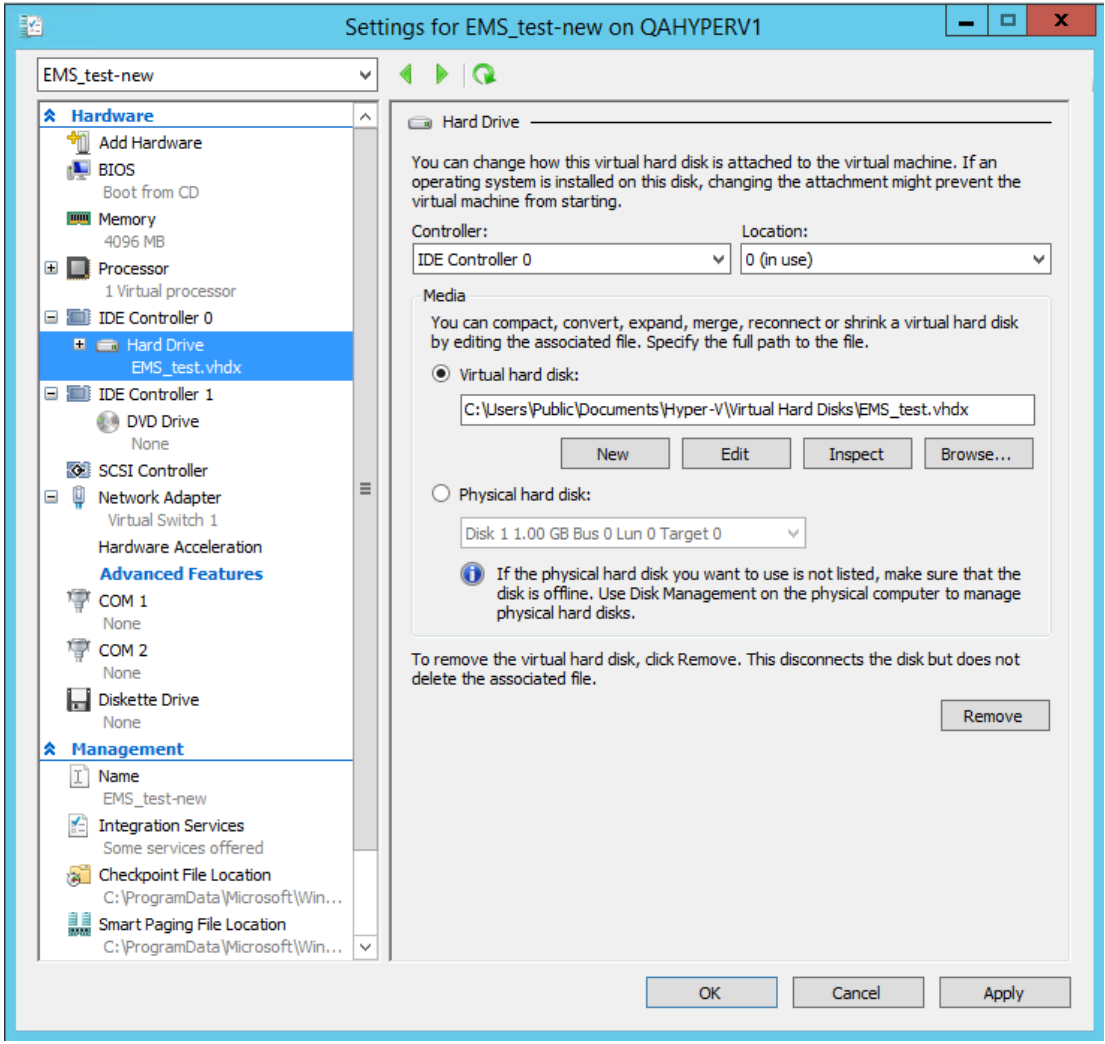

#### **Figure 7-31: Expanding Disk Capacity**

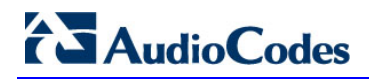

The Edit Virtual Disk Wizard is displayed as shown below.

#### **Figure 7-32: Edit Virtual Hard Disk Wizard**

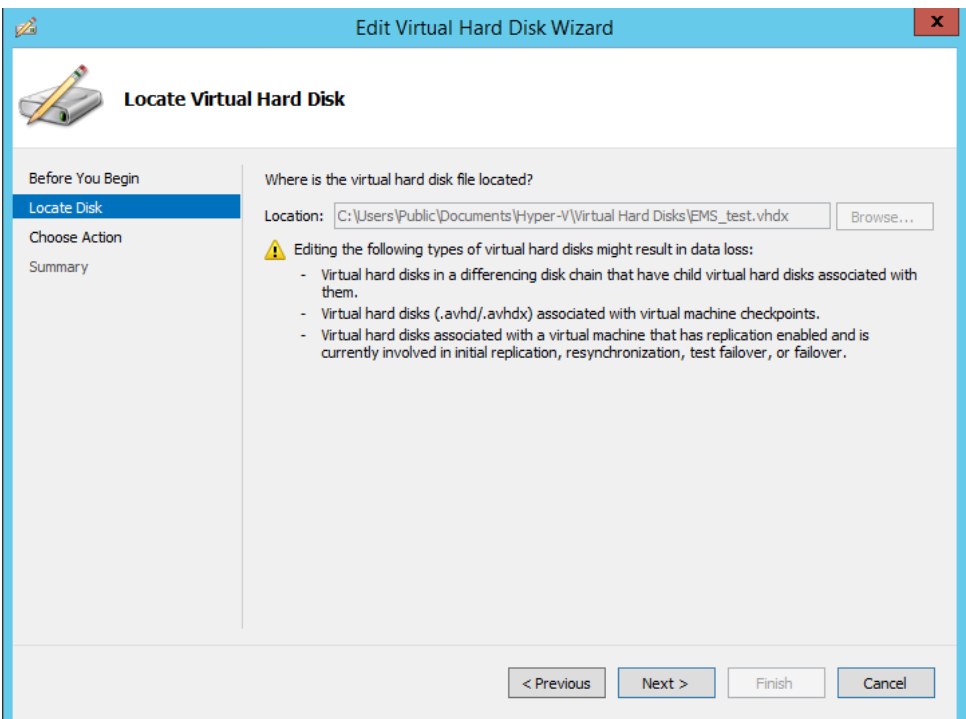

**3.** Click **Next**; the Choose Action screen is displayed:

#### **Figure 7-33: Edit Virtual Hard Disk Wizard-Choose Action**

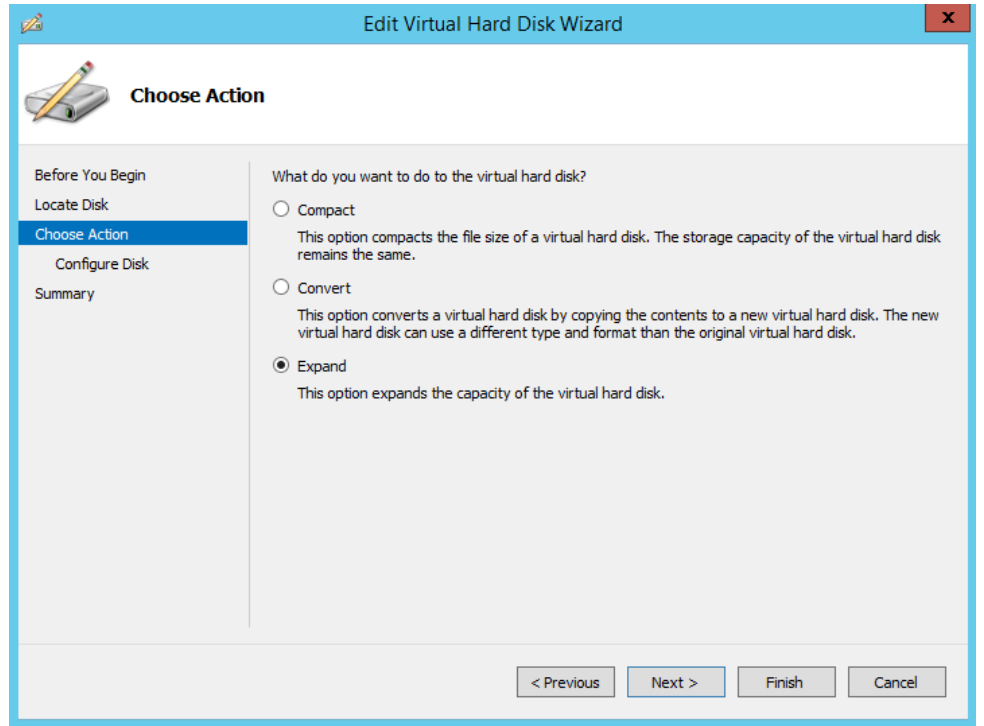

**4.** Select the **Expand** option, and then click **Next**; the Expand Virtual Hard Disk screen opens.

### **Figure 7-34: Edit Virtual Hard Disk Wizard-Expand Virtual Hard Disk**

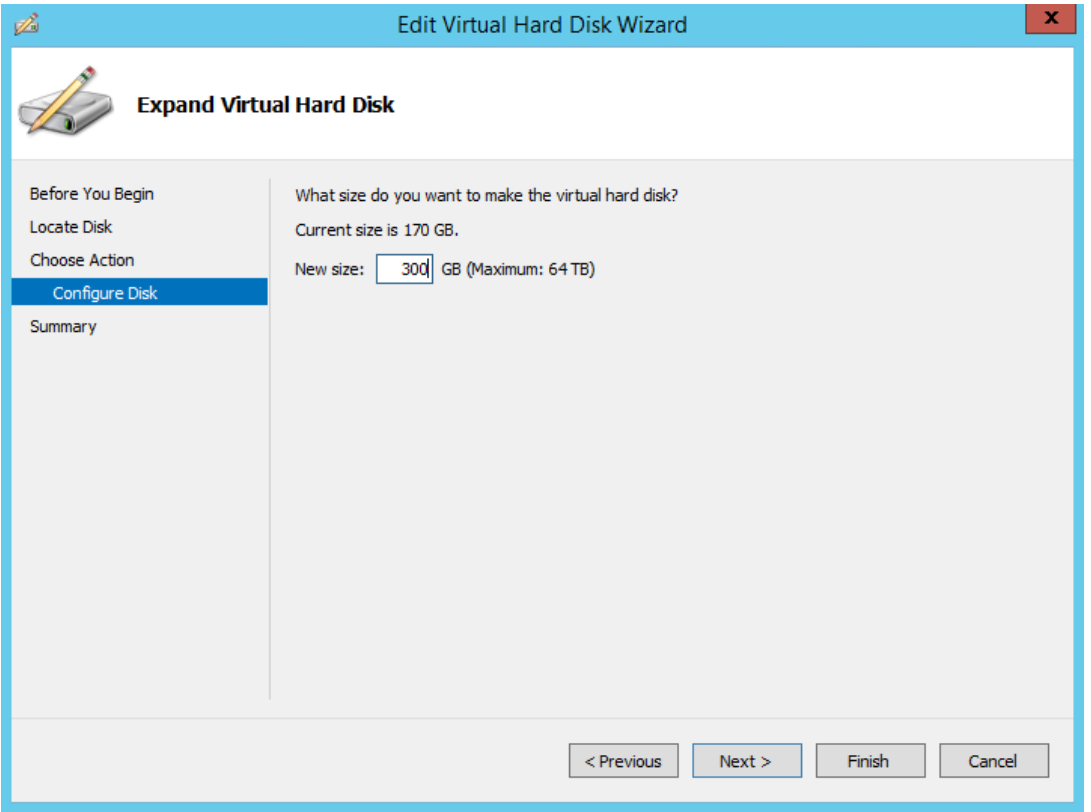

**5.** Enter the required size for the disk, and then click **Next**; the Summary screen is displayed.

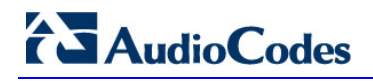

### **Figure 7-35: Edit Virtual Hard Disk Wizard-Completion**

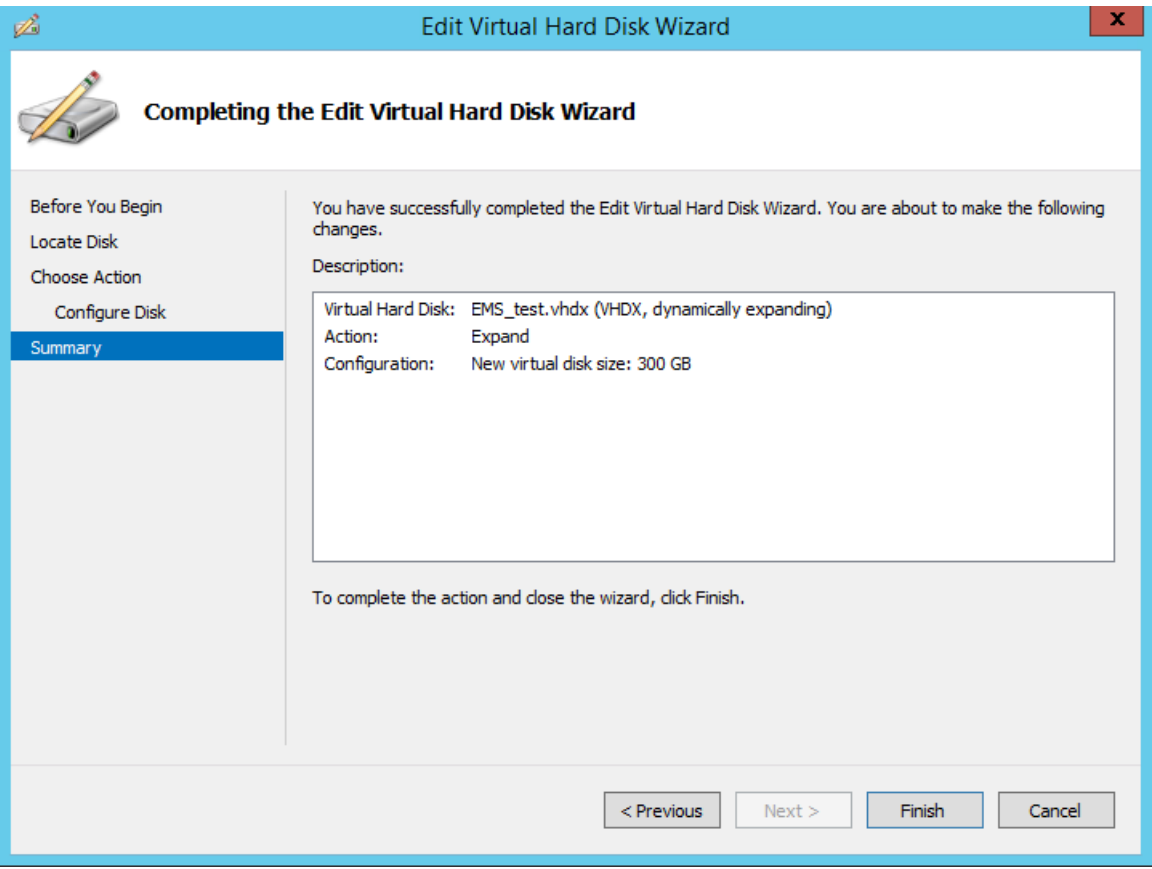

- **6.** Verify that all of the parameters have been configured, and then click **Finish**. The settings window will be displayed.
- **7.** Click **OK** to close.
## **7.2.6 Assigning EMS Server IP Address to Network**

After installation, the EMS server is assigned a default IP address that will most likely be inaccessible from the customer's network. This address is assigned to the first virtual network interface card connected to the 'trusted' virtual network switch during the EMS server installation. You need to change this IP address to suit your IP addressing scheme.

#### **To reconfigure the EMS server IP address:**

**1.** Start the EMS server virtual machine, on the Hyper-V tree, right-click the EMS server, and then in the drop-down menu, choose **Start**.

| <b>Virtual Machines</b>                                              |                              |     |                  |                        |  |  |  |
|----------------------------------------------------------------------|------------------------------|-----|------------------|------------------------|--|--|--|
| Name                                                                 | <b>State</b>                 |     | <b>CPU Usage</b> | <b>Assigned Memory</b> |  |  |  |
| Stress_tool<br>SSBC_AlexR3_HA1<br>SSBC_AlexR2_HA2<br>SSBC_AlexR2_HA1 | Running<br>Off<br>Off<br>Off | 0 % |                  | 2048 MB                |  |  |  |
| ESBC_alexr1                                                          | Running                      | 0 % |                  | 2048 MB                |  |  |  |
| <b>EMS-QA</b>                                                        | Off                          |     | Connect          |                        |  |  |  |
| EMS_QA_High<br>Running                                               |                              |     | Settings         |                        |  |  |  |
|                                                                      |                              |     | <b>Start</b>     |                        |  |  |  |
|                                                                      |                              |     | Checkpoint       |                        |  |  |  |
| $\overline{\left( \right. }%$<br><b>Marine</b>                       | Ш                            |     | Move             |                        |  |  |  |

**Figure 7-36: Power On Virtual Machine**

**2.** Connect to the console of the running server by right-clicking the EMS server virtual machine, and then in the drop-down menu, choose **Connect**.

**Connect to EMS Server Console**

| <b>Virtual Machines</b>                                                             |                                         |                       |                        |                          |
|-------------------------------------------------------------------------------------|-----------------------------------------|-----------------------|------------------------|--------------------------|
| Name                                                                                | <b>State</b>                            | <b>CPU Usage</b>      | <b>Assigned Memory</b> | Uptime                   |
| Stress tool<br>SSBC AlexR3 HA1<br>SSBC_AlexR2_HA2<br>SSBC_AlexR2_HA1<br>ESBC alexr1 | Running<br>Off<br>Off<br>Off<br>Running | 0 %<br>0 %            | 2048 MB<br>2048 MB     | 1.04:34:22<br>1.04:10:46 |
| EMS-QA                                                                              | Off                                     |                       |                        |                          |
| EMS_QA_High                                                                         | Running                                 | 0.27                  | annon MD               | 1.02:37:53               |
|                                                                                     |                                         | Connect               |                        |                          |
|                                                                                     |                                         | Settings              |                        |                          |
| $\prec$                                                                             | Ш                                       | Turn Off<br>Shut Down |                        |                          |

**3.** When the EMS server completes the start-up process, connect to the EMS server as 'acems' with password *acems*.

- **4.** Switch user to 'root', and then enter *root* password *(*default password is *root)*.
- **5.** Start the EMS Server Manager utility by specifying the following command: # EmsServerManager
- **6.** Set the EMS server network IP address to suit your IP addressing scheme (see Section [12.6.1\)](#page-111-0).
- **7.** Perform other configuration actions as required using the EMS Server Manager (see Section [12](#page-96-0) on page [97\)](#page-96-0).

### **7.2.7 Configuring EMS Virtual Machines in a Microsoft Hyper-V Cluster**

This section describes how to configure EMS VMs in a Microsoft Hyper-V cluster for HA.

### **7.2.7.1 Site Requirements**

Ensure that your Hyper-V cluster site meets the following requirements:

- **The configuration process assumes that your Hyper-V failover cluster contains at** least two Windows nodes with installed Hyper-V service.
- The cluster should be connected to a shared network storage of iSCSI type or any other supported type. For example, "QAHyperv" contains two nodes.

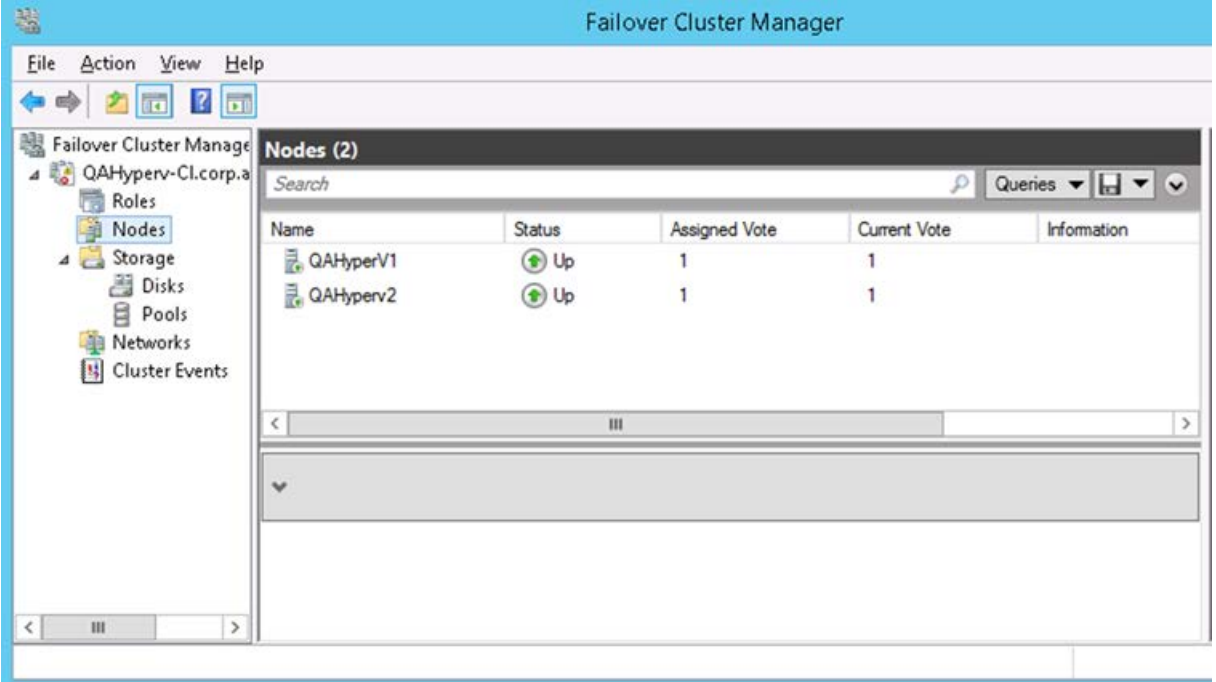

**Figure 7: Hyper-V-Failover Cluster Manager Nodes**

■ The EMS VM should be created with a hard drive which is situated on a shared cluster storage.

# **7.2.7.2 Add the EMS VM in Failover Cluster Manager**

After you create the new EMS VM, you should add the VM to a cluster role in the Failover Cluster Manager.

#### **To add the EMS VM in Failover Cluster Manager:**

**1.** Right-click "Roles" and in the pop up menu, choose **Configure Role**:

#### **Figure 7: Configure Role**

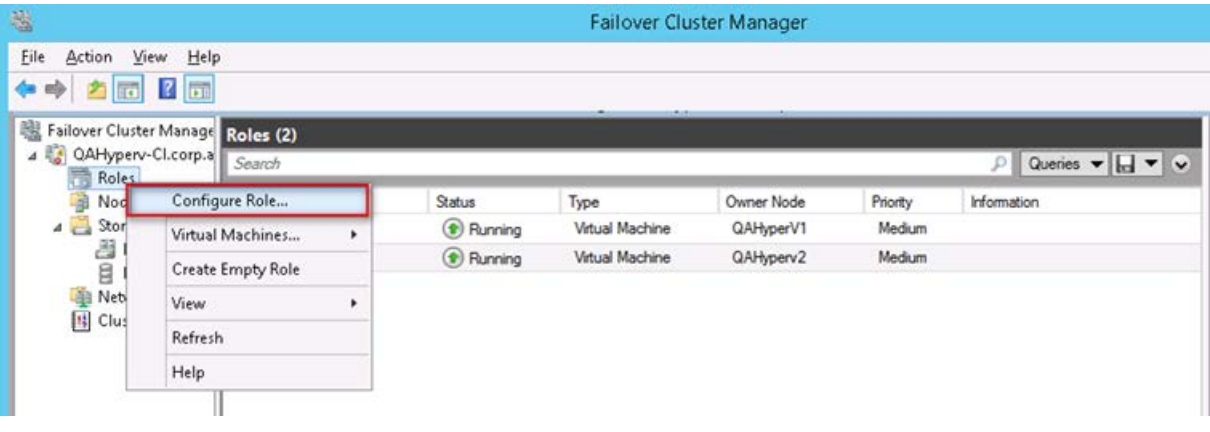

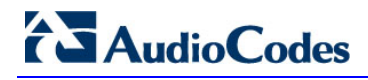

**2.** In the Select Role window, select the **Virtual Machine** option and then click **Next**.

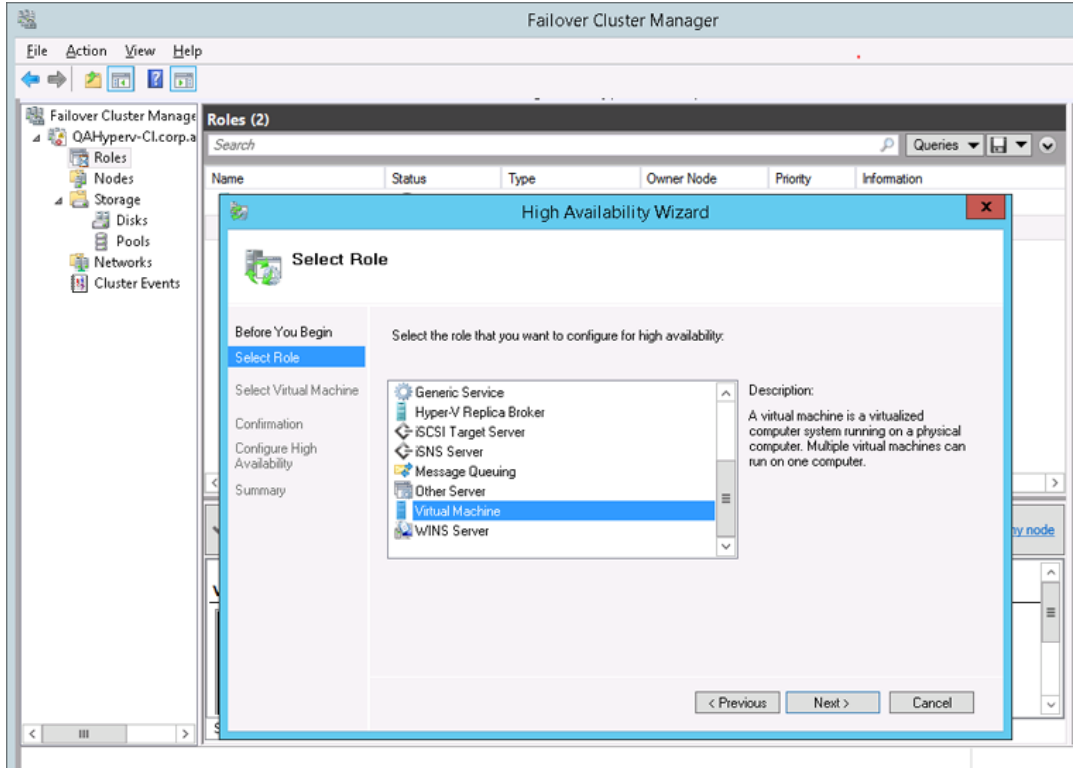

**Figure 7-37: Choose Virtual Machine**

A list of available VMs are displayed; you should find the your new created EMS VM:

#### **Figure 7: Confirm Virtual Machine**

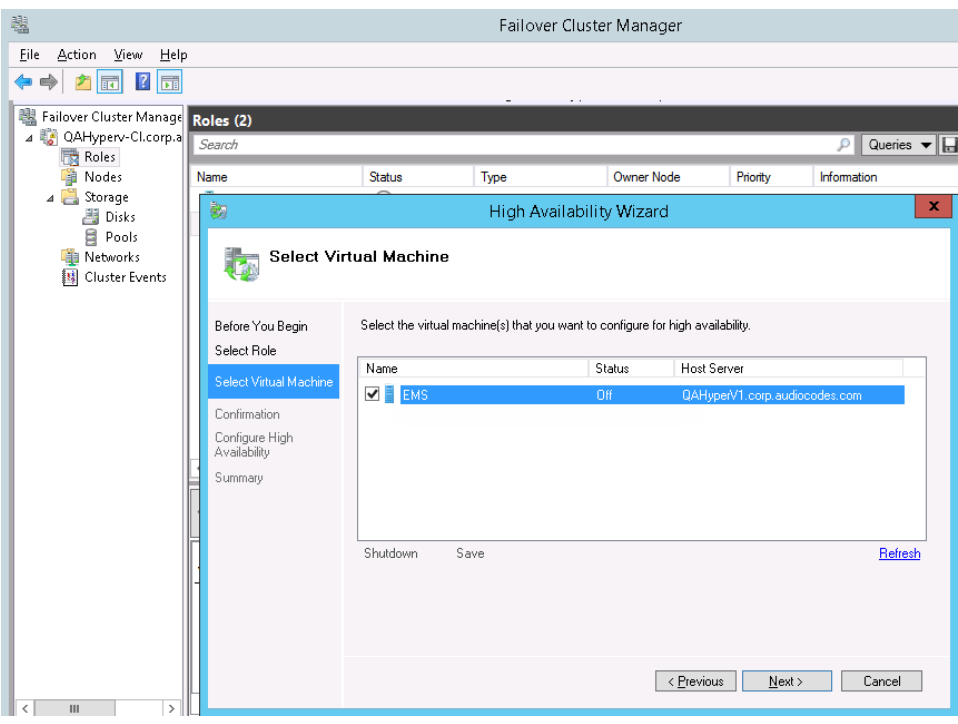

#### **3.** Select the check box, and then click **Next**.

At the end of configuration process you should see the following:

#### **Figure 7-38: Virtual Machine Succcessfully Added**

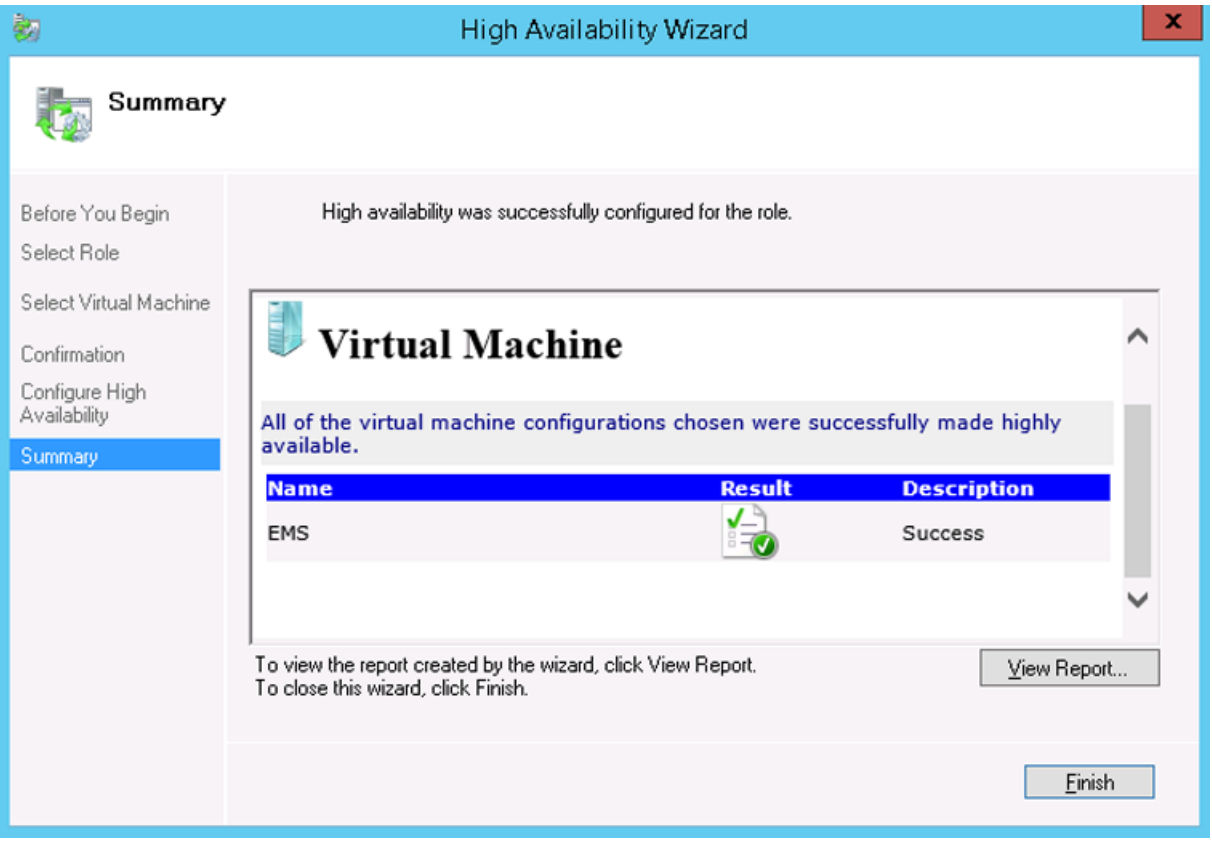

**4.** Click **Finish** to confirm your choice.

Now your EMS VM is protected by the Windows High Availability Cluster mechanism.

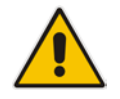

**Note:** If you wish to manually move the EMS VMs to another cluster node, see Appendix [F](#page-220-0) on page [221.](#page-220-0)

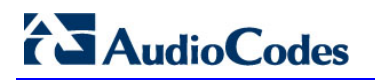

### **7.2.7.3 Cluster Node Failure**

In case an ESXi host node where the VM is running fails, then the VM is restarted on the redundant cluster host node automatically.

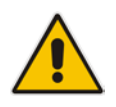

**Note:** When one of the cluster hosts fails, the EMS VM is automatically moved to the redundant server host node. During this process, the EMS VM is restarted and consequently any running EMS or SEM processes are dropped. The move process may take several minutes.

# **Part III**

# **EMS Server Upgrade**

This part describes the upgrade of the EMS server on dedicated hardware and on the VMware hardware.

<span id="page-80-2"></span>

# **8 Upgrading the EMS Server on Dedicated Hardware**

This section describes the upgrade of the EMS server on dedicated hardware.

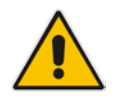

**Important:** Prior to performing the upgrade, it is highly recommended to perform a complete backup of the EMS server. For more information, see Appendix [B](#page-194-0) on page [195.](#page-194-0)

You can perform the EMS version upgrade using AudioCodes supplied **DVD3**.

For EMS versions 2.2 until version 6.6

A major version upgrade of the EMS from the above versions is not supported. Instead, users must perform a full installation of version 7.0 as described in Section [6](#page-34-0) on page [35.](#page-34-0)

# <span id="page-80-1"></span>**8.1 Upgrading the EMS Server-DVD**

This section describes how to upgrade the EMS server from the AudioCodes supplied installation DVD on the Linux platform.

To upgrade the EMS server on the Linux platform to version 7.0, only DVD3 is required. Verify in the EMS Manager 'General Info' screen that you have installed the latest Linux revision (see Chapter [3](#page-22-0) on page [23\)](#page-22-0), see Section [12.3](#page-100-0) on page [101.](#page-100-0) If you have an older OS revision, a clean installation must be performed using all three DVDs (see Section [6.2](#page-36-0) on page [37\)](#page-36-0).

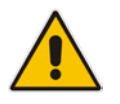

**Note:** Before starting the installation, it is highly recommended to configure the SSH client (e.g. Putty application) to save the session output into a log file.

#### **To upgrade the EMS server on the Linux platform:**

- **1.** Insert **DVD3-EMS Server Application Installation** into the DVD ROM.
- **2.** Login into the EMS server by SSH, as 'acems' user and provide *acems*  password.
- **3.** Switch to 'root' user and enter *root* password (Default password is *root)*:

<span id="page-80-0"></span>su – root

**4.** On some machines you need to mount the CDROM in order to make it available: mount /misc/cd

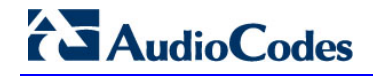

**5.** Run the installation script from its location:

cd /misc/cd/EmsServerInstall/ ./install

#### **Figure 8-1: EMS Server Upgrade (Linux)**

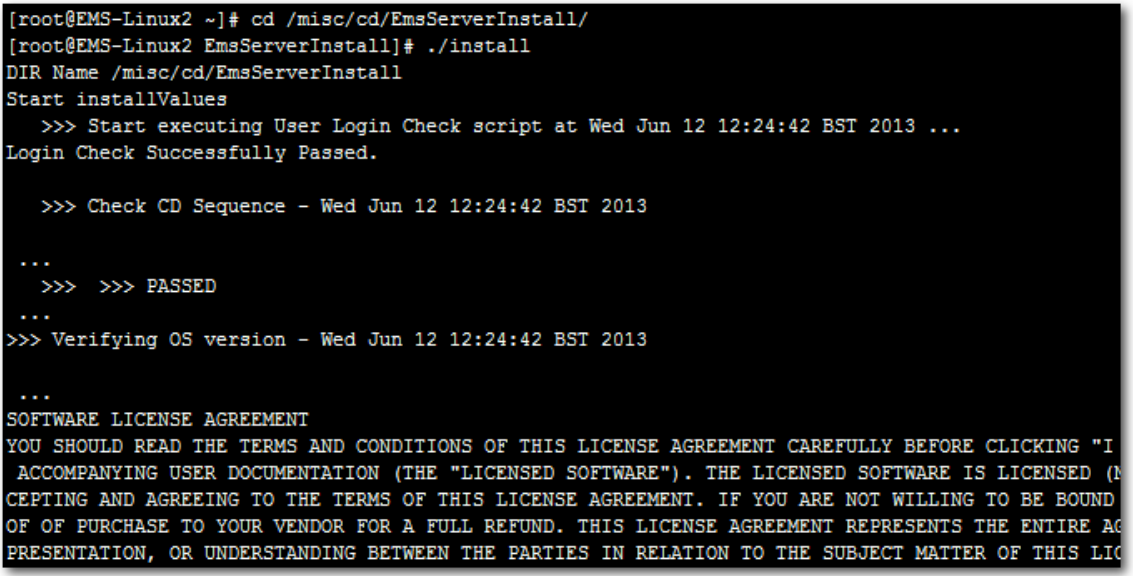

**6.** Enter **y**, and then press Enter to accept the License agreement.

<span id="page-81-0"></span>**Figure 8-2: EMS Server Upgrade (Linux) – License Agreement**

<span id="page-81-1"></span>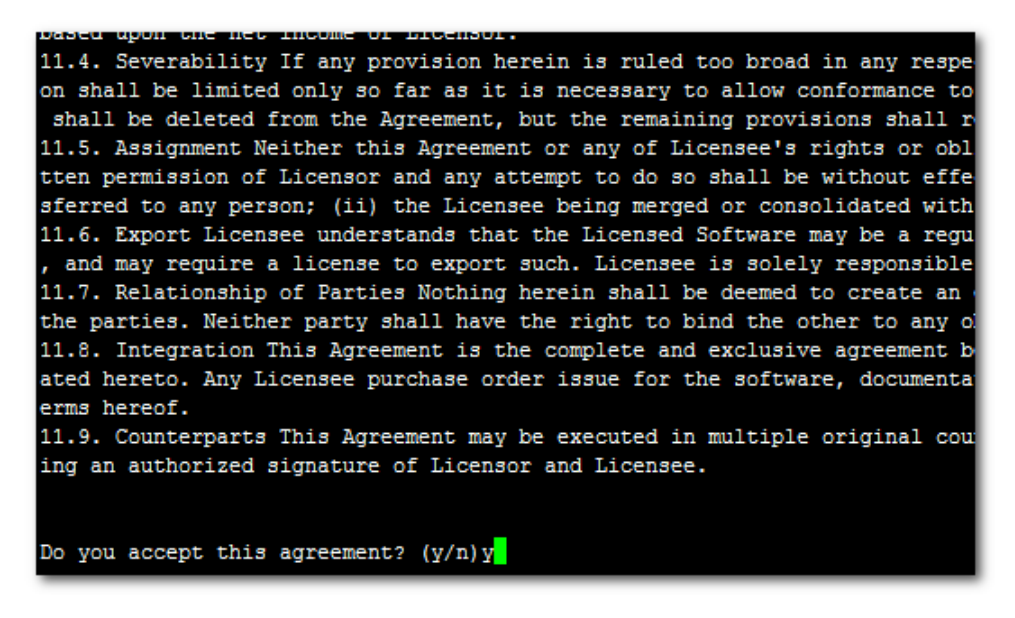

**7.** OS patches are installed.

After the OS patches installation, you are prompted to press Enter to reboot.

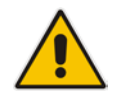

**Note:** This step is optional and depends upon which version you are upgrading. After the EMS server has rebooted, repeat steps [2](#page-80-0) to [6.](#page-81-0)

**8.** If the EMS version you are upgrading to is packaged with a later version of Java than the one that is currently installed, type **yes**, and then press Enter to upgrade the Java version, otherwise, skip this step:

```
Java DB version 10.4.2.1.1 is currently installed.
Upgrade to version 10.6.2.1.1 ? [yes,no]yes
```
**9.** At the end of Java installation, press Enter to continue.

**Figure 8-3: EMS Server Application Upgrade (Linux) - Java Installation**

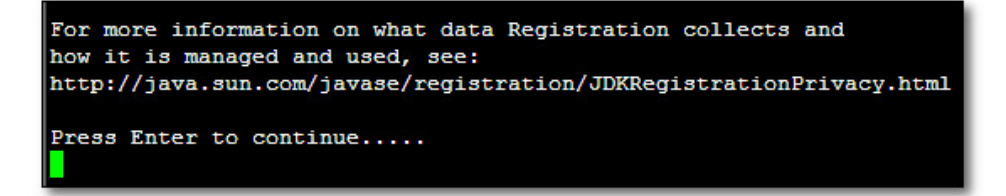

**10.** Wait for the installation to complete and reboot the EMS server.

<span id="page-82-0"></span>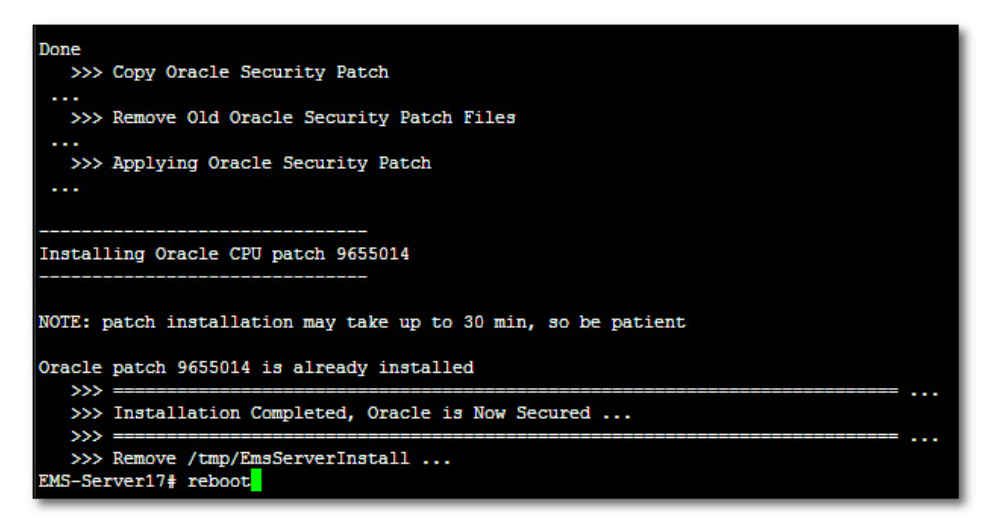

**Figure 8-4: EMS Server Upgrade (Linux) Complete**

**11.** If you have installed user-defined certificates on the EMS client

# **AudioCodes**

# **8.2 Upgrading the EMS Server-ISO File**

This section describes how to upgrade the EMS server using an ISO file. Before performing this procedure, you need to verify the ISO file contents (see Section [6.1.2\)](#page-35-0).

#### **To upgrade using an ISO file:**

- **1.** Use SFTP or SCP to copy the iso file to /home/acems in the server
- **2.** Replace "7.0.xxx" in the filename with the relevant version in two of the following commands.

```
mkdir /ins
cp ~acems/EMS_DVD3_7.0.xxx.iso /ins
mkdir /tmp/cd
umount -l /tmp/cd
mount -t iso9660 -o loop,ro /ins/EMS_DVD3_7.0.xxx.iso 
/tmp/cd
cd /tmp/cd/EmsServerInstall
```
**3.** Run the installation script from its location:

cd ./install

#### **Figure 8-5: EMS Server Upgrade (Linux)**

```
[root@EMS-Linux2 ~]# cd /misc/cd/EmsServerInstall/
[root@EMS-Linux2 EmsServerInstall]# ./install
DIR Name /misc/cd/EmsServerInstall
Start installValues
  >>> Start executing User Login Check script at Wed Jun 12 12:24:42 BST 2013 ...
Login Check Successfully Passed.
  >>> Check CD Sequence - Wed Jun 12 12:24:42 BST 2013
  >>> >>> PASSED
>>> Verifying OS version - Wed Jun 12 12:24:42 BST 2013
SOFTWARE LICENSE AGREEMENT
YOU SHOULD READ THE TERMS AND CONDITIONS OF THIS LICENSE AGREEMENT CAREFULLY BEFORE CLICKING "
ACCOMPANYING USER DOCUMENTATION (THE "LICENSED SOFTWARE"). THE LICENSED SOFTWARE IS LICENSED (I
CEPTING AND AGREEING TO THE TERMS OF THIS LICENSE AGREEMENT. IF YOU ARE NOT WILLING TO BE BOUND
OF OF PURCHASE TO YOUR VENDOR FOR A FULL REFUND. THIS LICENSE AGREEMENT REPRESENTS THE ENTIRE A
PRESENTATION, OR UNDERSTANDING BETWEEN THE PARTIES IN RELATION TO THE SUBJECT MATTER OF THIS LIC
```
**4.** Proceed to step [12.5.5](#page-108-0) in Section [8.1.](#page-80-1)

# **9 Upgrading the EMS Server on the VMware Platform**

This section describes how to upgrade the EMS server on the VMware platform.

#### **To upgrade the EMS server on the VMware platform:**

- **1.** Insert the **DVD3-EMS Server Application Installation** into the disk reader on the PC with the installed vSphere client.
- **2.** In the vCenter navigation tree, right-click the AudioCodes EMS node and choose the **Edit Settings** option.

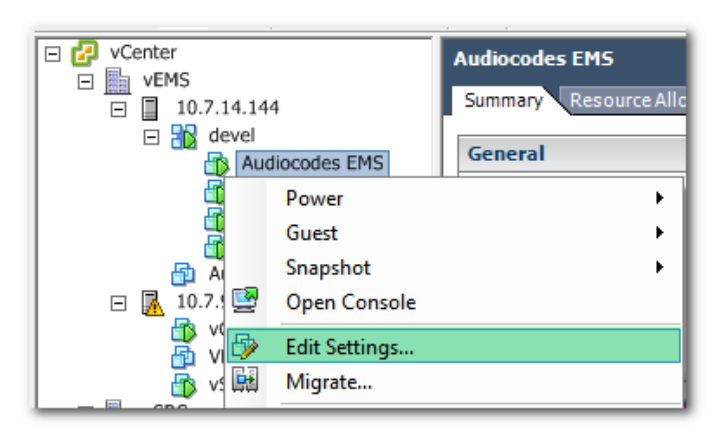

#### **Figure 9-1: Edit Settings Option**

**3.** In the **Hardware** tab, select the CD/DVD drive item, mark the Client Device option and wait until the machine reconfiguration has completed.

**Figure 9-2: Hardware Tab**

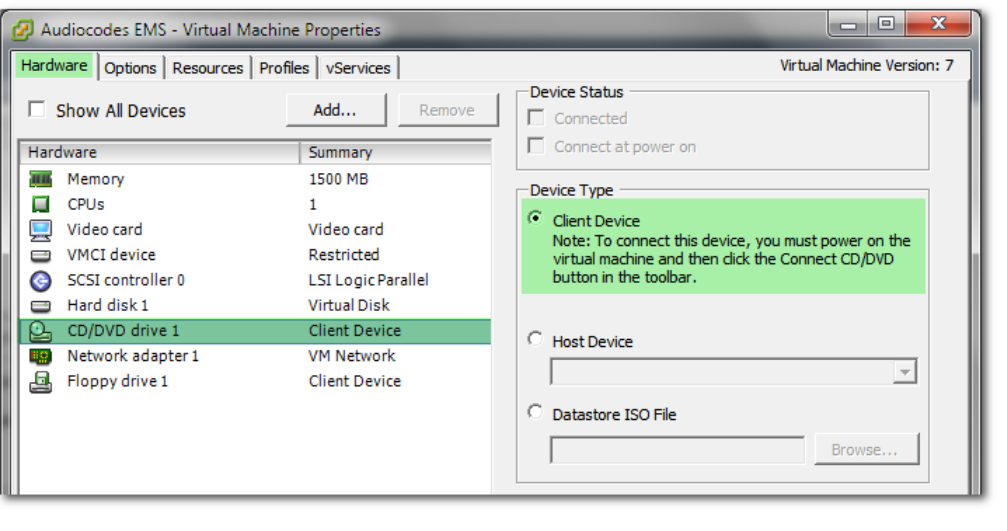

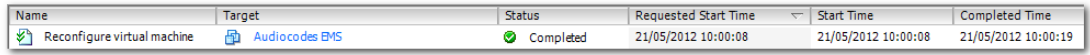

**4.** In the toolbar, click the **Connect/disconnect the CD/DVD devices of the virtual machine** option, and then in drop-down menu, choose your DVD-reader device.

**Figure 9-3: Connect/disconnect Button**

|        | m                      |                     | 6           |                 | 脑 | ⊵ | $\triangleright$ $\oslash$ | <b>B</b>                                                                                                    |                  |
|--------|------------------------|---------------------|-------------|-----------------|---|---|----------------------------|----------------------------------------------------------------------------------------------------|------------------|
| Θ<br>Ξ | vCenter<br>騙<br>$\Box$ | <b>VEMS</b>         | 10.7.14.144 |                 |   |   |                            | Audiocodes ENConnect/disconnect the CD/DVD devices of the virtual machine<br>Summary Resource Allocation Performance Tasks & Events Alarms Console |                  |
|        |                        | $\Box$ $\Box$ devel |             | Audiocodes EMS  |   |   | <b>General</b>             |                                                                                                    | <b>Resources</b> |
|        |                        |                     |             | vEMS-22_6.4.115 |   |   | Product:                   | Audiocodes Element Management System                                                                                                    | Consumed Hol     |

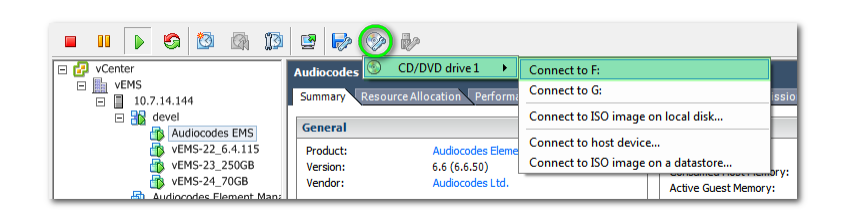

**5.** Connect to the vEMS server through SSH and switch user to *root*.

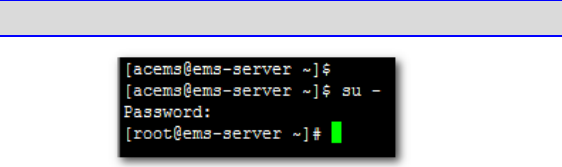

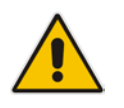

su -

**Note:** Before starting the installation, it is highly recommended to configure the SSH client (e.g. Putty application) to save the session output into a log file.

**6.** Change directory to '/misc/cd/EmsServerInstall' and run the install script.

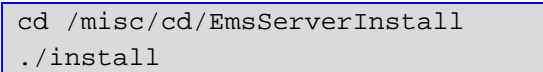

#### **Figure 9-4: EMS Server Installation Script**

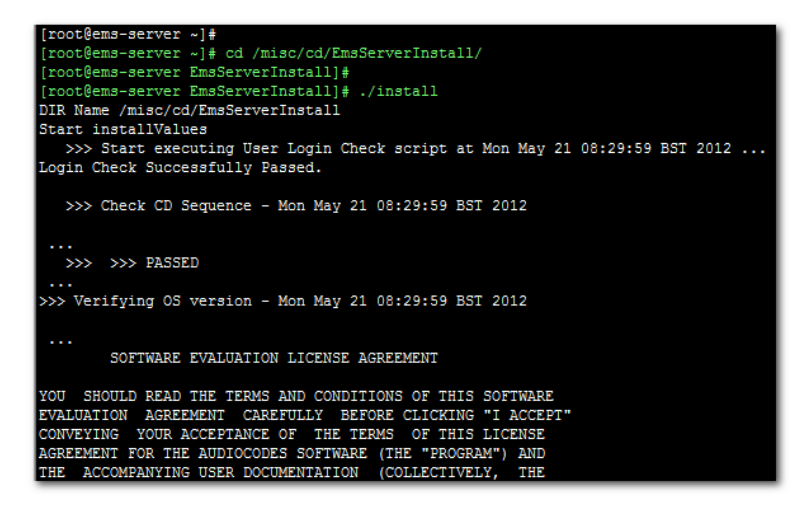

**7.** Perform steps [6](#page-81-1) to [10](#page-82-0) in Section [8.1](#page-80-1) on page [81.](#page-80-1)

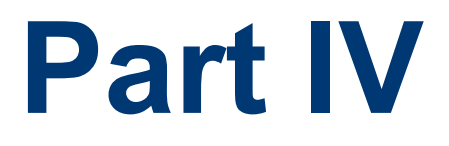

# **EMS Server Machine Backup and Restore**

This part describes how to restore the EMS server machine from a backup.

# **10 EMS Server Backup**

There are two main backup processes that run on the EMS server:

 **Weekly backup:** runs once a week at a pre-configured date & time (default is Saturday 02:00). In this process, the whole database is backed up into several "RMAN" files that are located in /data/NBIF/emsBackup/RmanBackup directory. In addition, many other configuration and software files are backed up to a TAR file in the /data/NBIF/emsBackup directory. In general, this TAR file contains the entire /data/NBIF directory's content (except 'emsBackup' directory), EMS Software Manager content and server\_xxx directory's content.

To change the weekly backup's time and date, see Section [12.5.3.](#page-107-0)

 **Daily backup:** runs daily except on the scheduled week day (see above). The daily backup process backs up the last 24 hours. There are no changes in the TAR file in this process.

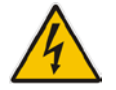

**Warning:** The Backup process does not backup configurations performed using EMS Server Manager, such as networking and security.

It is highly recommended to maintain all backup files on an external machine.

These files can be transferred outside the server directly from their default location by SCP or SFTP client using 'acems' user. These backup files are as follows:

- /data/NBIF/emsBackup/emsServerBackup\_<time&date>.tar file.
- All files in /data/NBIF/emsBackup/RmanBackup directory (including control.ctl and init.ora files)

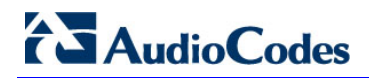

**This page is intentionally left blank.**

# **11 EMS Server Restore**

This section describes how to restore the EMS server. This can be done on the original machine that the backup files were created from or on any other machine.

#### **Note:**

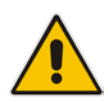

- If you're running the restore process on a different machine, its disk size should be the same as the original machine from which the backup files were taken.
- Restore actions can be performed only with backup files which were previously created in the same EMS version.
- If you are restoring to a new machine, make sure that you have purchased a new license file machine ID. AudioCodes customer support will assist you to obtain a new license prior to the restore process.

#### **To restore the EMS server:**

**1.** Install (or upgrade) EMS to the same version from which the backup files were created. The Linux version must also be identical between the source and target machines.

For more details, see Chapter [8](#page-80-2) on page [81.](#page-80-2)

**2.** Use the EMS Server Management utility to perform all the required configurations, such as Networking and Security, as was previously configured on the source machine.

For more details, see Chapter [12](#page-96-0) on page [97.](#page-96-0)

- **3.** Make sure all server processes are up in EMS Server Manager / Status menu and the server functions properly.
- **4.** Copy all backup files to /data/NBIF directory by SCP or SFTP client using the 'acems' user.
- **5.** In EMS Server Manager, go to the Application Maintenance menu and select the **Restore** option.
- **6.** Follow the instructions during the process. For more details, see Section [12.5.4](#page-107-1) on page [108.](#page-107-1)
- **7.** After the restore process has completed, change the server's IP address using the EMS Server Manager option (Network Configuration > Server IP Address). For more details, see Section [12.6.1](#page-111-0) on page [112.](#page-111-0)
- **8.** After changing the server's IP, you will be asked to reboot the machine.
- **9.** If you installed user-defined certificates prior to the restore, you must reinstall these certificates (see Appendix **Error! Reference source not found.**).

**This page is intentionally left blank.**

# **Part J**

# **EMS Server Machine Maintenance**

This part describes the EMS server machine maintenance using the EMS Server Management utility.

# <span id="page-96-0"></span>**12 EMS Server Manager**

The EMS Server Management utility is a CLI interface that is used to configure networking parameters and security settings and to perform various maintenance actions on the EMS server.

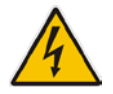

**Warning:** Do not perform EMS Server Manager actions directly through the Linux OS shell. If you perform such actions, EMS application functionality may be harmed.

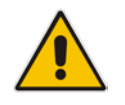

**Note:** To exit the EMS Server Manager to Linux OS shell level, press **q**.

# **12.1 Getting Started with EMS Server Manager**

This section describes how to get started using the EMS Server Manager.

## **12.1.1 Connecting to the EMS Server Manager**

You can either run the EMS Server Manager utility locally or remotely:

- **If** you wish to run it remotely, then connect to the EMS server using Secure Shell (SSH).
- **If** you wish to run it locally, then connect using the management serial port or keyboard and monitor.

### **Do the following:**

- **1.** Connect to the EMS server as 'acems' using Secure Shell (SSH); switch user to root (su - root), and then enter the *root* password (default password is *root*).
- **2.** Type the following command:

# EmsServerManager

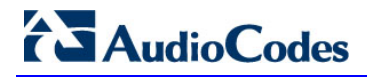

The EMS Server Manager menu is displayed:

#### **Figure 12-1: EMS Server Manager Menu**

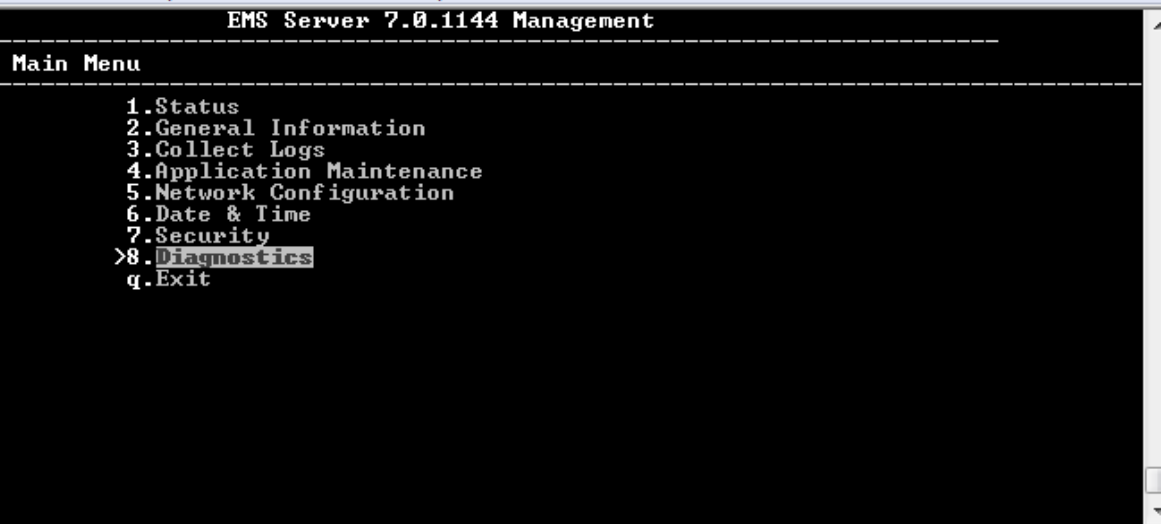

#### **Important:**

- Whenever prompted to enter **Host Name**, provide letters or numbers.
	- Ensure IP addresses contain all correct digits.
- For menu options where reboot is required, the EMS server automatically reboots after changes confirmation.

For some of the configuration options, you are prompted to authorize the changes. There are three options: Yes, No, Quit (y,n,q). **Yes** implements the changes, **No** cancels the changes and returns you to the initial prompt for the selected menu option and **Quit** returns you to the previous menu.

The following describes the full menu options for the EMS Management utility:

- **Status** Shows the status of current EMS processes (see Section [12.2](#page-99-0) on page [100\)](#page-99-0)
- **General Information** Provides the general EMS server current information from the Linux operating system, including EMS Version, EMS Server Process Status, Oracle Server Status, Apache Server Status, Java Version, Memory size and Time Zone. See Section [12.3](#page-100-0) on page [101.](#page-100-0)
- **Collect Logs**  Collates all important logs into a single compressed file (see Section [12.4](#page-102-0) on page [103\)](#page-102-0):
	- General Info
	- [Collect Logs](#page-101-0)
- **Application Maintenance** Manages system maintenance actions (see Section [12.5](#page-104-0) on page [105\)](#page-104-0):
	- **SNMP Agent**
	- Start / Stop the Application
- Upgrade Application
- Web Servers
- Schedule Automation Backup
- **Backup**
- Restore
- SEM License Configuration
- Shutdown the EMS server machine
- Reboot the EMS server machine
- **Network Configuration** Provides all basic, advanced network management and interface updates (see Section [12.6](#page-110-0) on page [111\)](#page-110-0):
	- Server's IP Address (Reboot is performed)
	- Ethernet Interfaces (Reboot is performed)
	- Ethernet Redundancy (Reboot is performed)
	- **DNS Client**
	- NAT
	- **Static Routes**
	- **SNMP Agent**
	- SNMPv3 Engine ID
- **Date & Time**  Configures time and date settings (see Section [12.7](#page-125-0) on page [126\)](#page-125-0):
	- NTP
	- Timezone Settings
	- Date and Time Settings
- **Security** Manages all the relevant security configurations (see Section [12.8](#page-129-0) on page [130\)](#page-129-0):
	- **EMS** user
	- **SSH Configuration**
	- DB Password (EMS Server will be shut down)
	- OS Passwords Settings
	- **File Integrity Checker**
	- Software Integrity Checker (AIDE) and Prelinking
	- Enable SEM client secured connection
	- Enable EMS4IPPhones client & JAWS secured communication
- **Diagnostics** Manages system debugging and troubleshooting (see Section [12.8](#page-129-0) on page [130\)](#page-129-0):
	- Syslog Configuration
	- Board Syslog Logging Configuration
	- TP Debug Recording Configuration

# **12.1.2 Using the EMS Server Manager**

The following describes basic user hints for using the EMS Server Manager:

- **The screens displaying the Main menu options in the procedures described in this** section are based on a Linux installation with 'root' user permissions.
- $\blacksquare$  The current navigation command path is displayed at the top of the screen to indicate your current submenu location in the CLI menu. For example, **Main Menu** > **Network Configuration** > **Ethernet Redundancy**.
- **Nou can easily navigate between menu options using the keyboard arrow keys or** by typing the menu option number.
- Each of the menu options includes an option to return to the main Menu "Back to Main Menu'' and in some cases there is an option to go back to the previous menu level by specifying either "Back" or "Quit".

# <span id="page-99-0"></span>**12.2 Status**

You can view the statuses of the currently running EMS applications.

#### **To view the statuses of the current EMS applications:**

**1.** From the EMS Server Management root menu, choose **Status**, and then press Enter; the following is displayed:

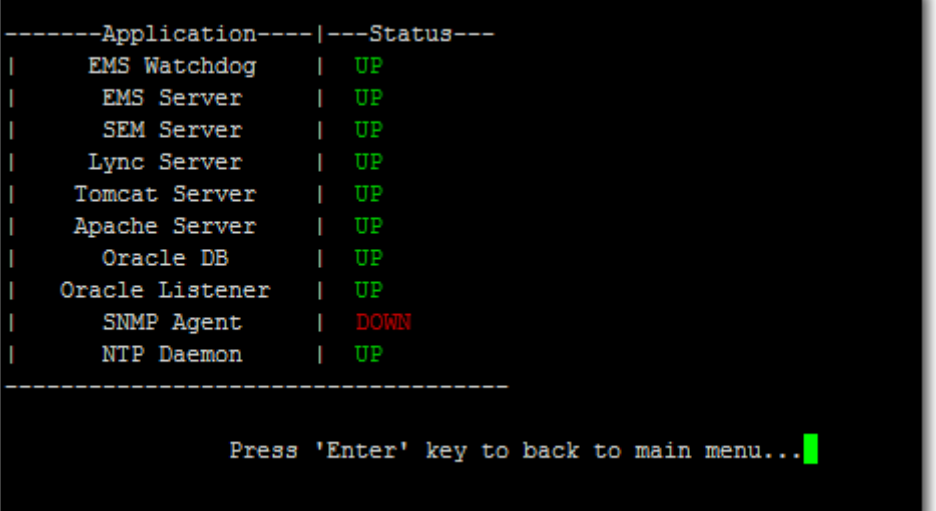

#### **Figure 12-2: Application Status**

# <span id="page-100-0"></span>**12.3 General Information**

This section describes the General Information and Logs collection options. The General Information option provides detailed information about the EMS server configuration and current status variables. The following information is provided:

- Components versions: EMS, Linux, Java, Apache
- Components Statuses: EMS server process and security, Watchdog, Apache, Oracle, SNMP agent, Tomcat and SEM.
- Memory size and disk usage
- Network configuration
- Time Zone and NTP configuration
- User logged in and session type

#### **To view General Information:**

**1.** From the EMS Server Management root menu, choose **General Information**, and then press Enter; the following is displayed:

#### **Figure 12-3: General Information**

```
Inc.)<br>@ 2.67GHz
  CEMS Usage: 629M
  isk:
 .....<br>isk /dev/sda: 64.4 GB, 64424509440 bytes
,isk /uev/sua. 64.4<br>Data usage:<br>dev/mapper/vg-data
                          40G 6.1G
                                         31G 17% /data
 ersions<br>MS Version
    Version<br>Revision
                               18
                                   194.
                                           1.el5
                                                  x86
                                                       -64
                     ជាយ
                                                       ualized (Rev. 4)
                                for
      Version
Apache version:
                   Apach
                                                            \bullet2013 08:22:33
more
```
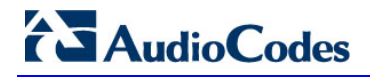

**2.** Press **<more>** to view more information; the following is displayed:

**Figure 12-4: General Information**

<span id="page-101-0"></span>

| <b>Machine information</b><br><u> Environment: Uirtual(Manufacturer: UMware, Inc.)</u><br>  CPU: Intel(R) Xeon(R) CPU<br>X5650<br><b>@ 2.67GHz</b><br>:Memory: 2059588 kB<br> ¦ACEMS Usage: 629M<br>  Disk:<br>Disk /dev/sda: 64.4 GB, 64424509440 bytes<br>:Data usage:<br>/dev/mapper/vg-data 40G 6.1G 31 <u>G 17%/data</u> |  |  |  |  |  |
|----------------------------------------------------------------------------------------------------|--|--|--|--|--|
| Versions<br>IEMS Version : 6.8.49<br>:08 Version : Linux 2.6.18-194.32.1.el5 x86_64<br>108 Revision : CentOS 5.3 for EMS Server Uirtualized (Rev. 4)<br><b>Holder Upsties: 1 Java full version "1.6.0_43-b01"</b><br> Apache version: Apache/2.2.3 Server built: Jan<br>9 2013 08:22:33<br><more></more>                      |  |  |  |  |  |
| Network Configuration<br>Server's Network:<br>Interface<br><b>Interface</b> = eth0<br><b>Host Name</b> = global-logic-2<br><b>IP Address</b> = 10.4.100.17<br><b>Subnet Nask</b> = 255.255.0.0<br>Network Address : 10.4.0.0                                                                                                  |  |  |  |  |  |
| <b>Network Time Protocol</b><br>Server #1                                                                                                    |  |  |  |  |  |
| : *LOCAL(0)<br>: .LOCL.<br>Peer:<br>Peer:<br>Sync source                                                                                                    |  |  |  |  |  |
| Stratum: : 13                                                                                                    |  |  |  |  |  |
| : Local<br>T ype                                                                                                    |  |  |  |  |  |
| Last response   : 47 seconds ago                                                                                                    |  |  |  |  |  |
| Polling interval: 64 seconds<br>Reach : 377 (all attempts successful)                                                                                                    |  |  |  |  |  |
| Delay : 0.000 ms.                                                                                                    |  |  |  |  |  |
| Offset : 0.000 ms.                                                                                                    |  |  |  |  |  |
| Jitter : 0.001 ms.                                                                                                    |  |  |  |  |  |
| Press 'Enter' key to back to main menu                                                                                                    |  |  |  |  |  |

# <span id="page-102-0"></span>**12.4 Collect Logs**

This option enables you to collect important log files. All log files are collected in a single file log.tar that is created under the user home directory. The log file size is approximately 5MB. The following log files are collected:

- **EMS Server Application logs**
- Server's Syslog Messages
- Oracle Database logs
- **T** Tomcat logs
- Hardware information (including disk)
- Relevant network configuration files (including static routes)

#### **To collect logs:**

 From the EMS Server Management root menu, choose **Collect Logs**, and then press Enter; the EMS server commences the log collection process:

#### **Figure 12-5: EMS Server Manager – Collect Logs**

```
Collecting logs
Collecting EMS Server logs...
Collecting OS logs...
Collecting Oracle DB logs...
Collecting hardware configuration...
Collecting OS configuration...
Collecting Rman Log Files
Collecting Tomcat Log Files
Collecting Insallation Log Files
Collecting Yafic Scan Files
Collecting GeneralInfo
Collecting Topology File
Packing TAR file...
 adding: logs.tar (deflated 83%)
Logs can be found in /home/acems/logs.tar.zip
```
This process can take a few minutes. Once the file generation has completed, a message is displayed on the screen informing you that a Diagnostic tar file has been created and the location of the tar file:

#### **Figure 12-6: TAR File Location**

#### **Collecting logs**

**AudioCodes** 

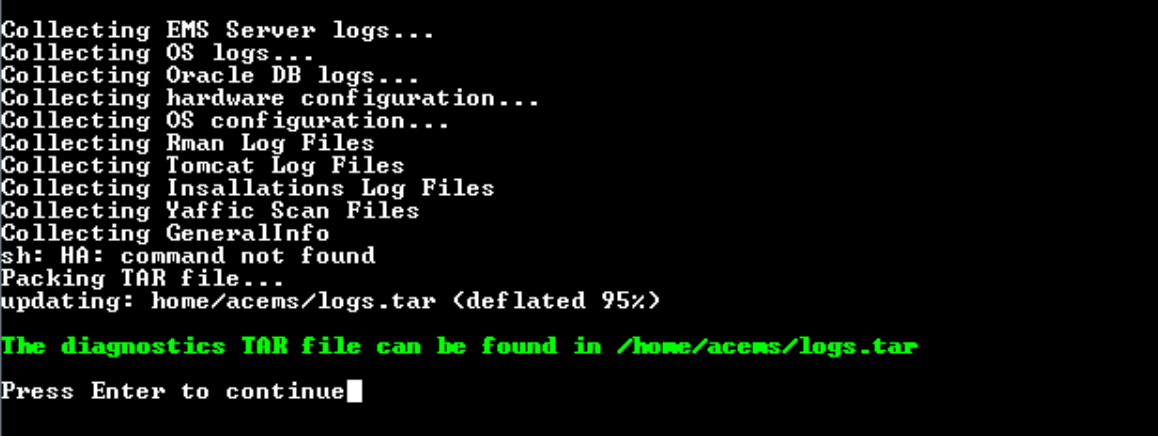

# <span id="page-104-0"></span>**12.5 Application Maintenance**

This section describes the application maintenance.

#### **To configure application maintenance:**

 From the EMS Server Manager root menu, choose **Application Maintenance**; the following is displayed:

#### **Figure 12-7: Application Maintenance**

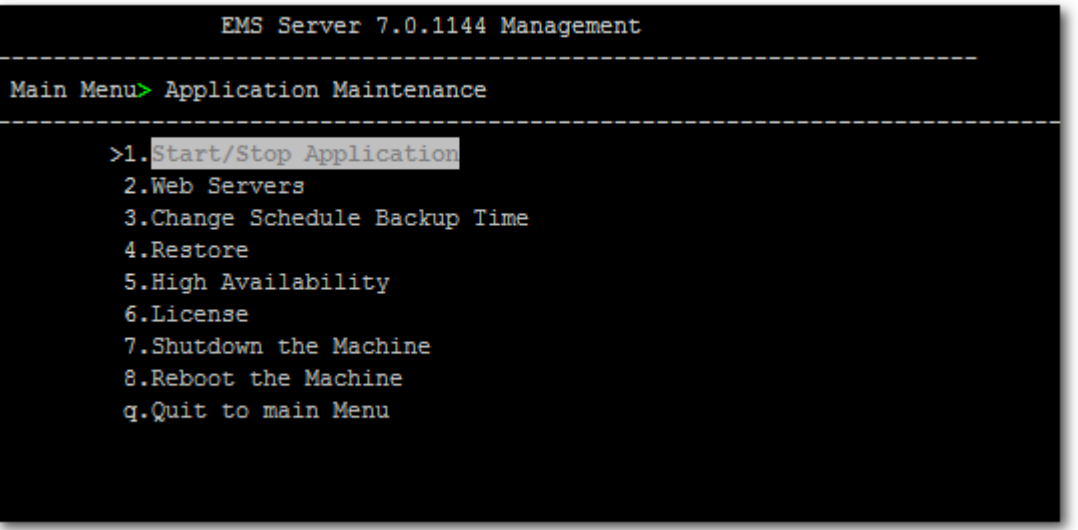

This menu includes the following options:

- Start/Stop Application (see Section [12.5.1](#page-105-0) on page [106\)](#page-105-0).
- Web Servers (see Section [12.5.2](#page-106-0) on page [107\)](#page-106-0).
- Change Schedule Backup Time (see Section [12.5.3](#page-107-0) on page [108\)](#page-107-0).
- Restore (see Section [12.5.4](#page-107-1) on page [108\)](#page-107-1).
- SEM License (see Section [12.5.5](#page-108-0) on page [109\)](#page-108-0)
- High Availability (see Chapter [13](#page-158-0) on page [159\)](#page-158-0).
- Shutdown the Machine (see Section [12.5.6](#page-109-0) on page [110\)](#page-109-0).
- Reboot the Machine (see Section [12.5.7](#page-109-1) on page [110\)](#page-109-1).

# <span id="page-105-0"></span>**12.5.1 Start /Stop the Application**

This section describes how to start or stop the application.

### **To start/stop the application:**

**1.** From the Application Maintenance menu, choose **Start / Stop the Application**, and then press Enter; the following is displayed:

#### **Figure 12-8: Start or Stop the EMS Server**

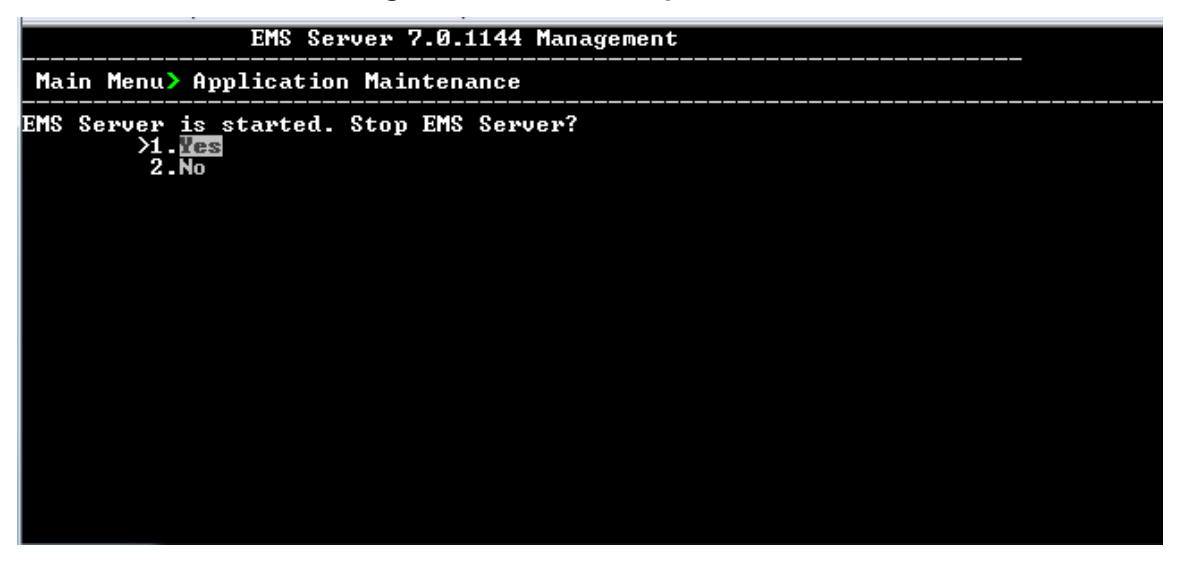

**2.** Select **Yes** to start the EMS server or **No** to stop it.

# <span id="page-106-0"></span>**12.5.2 Web Servers**

**From the Application maintenance menu, choose Web Servers, and then press** Enter; the following is displayed:

**Figure 12-9: – Web Servers**

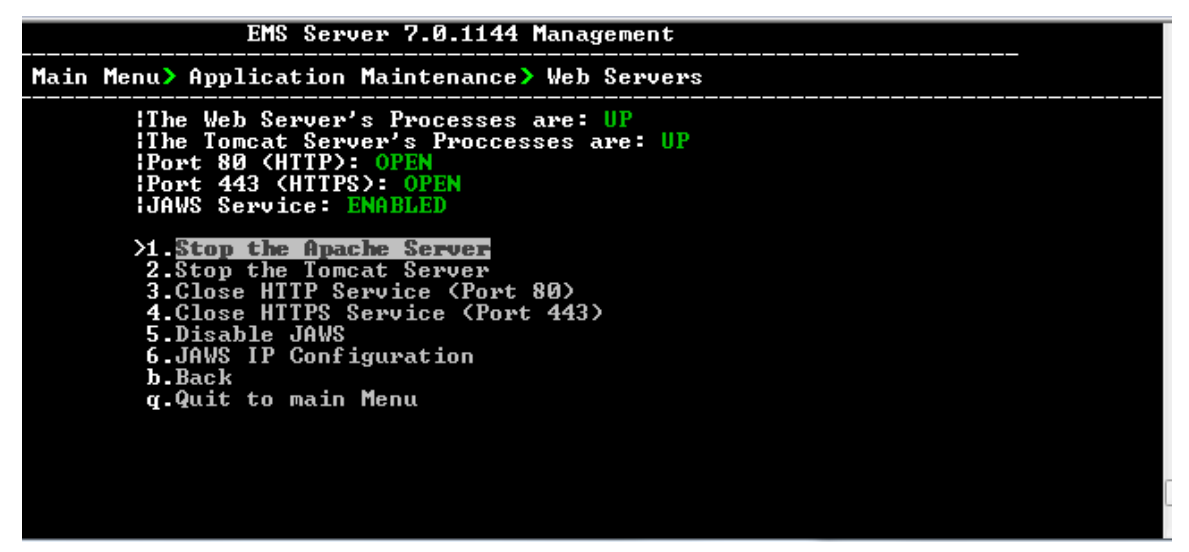

#### **To stop the Apache server:**

In the Web Servers menu, choose option **1**, and then press Enter.

#### **To stop the Tomcat server:**

**In the Web Servers menu, choose option 2, and then press Enter.** 

#### **To close HTTP Service (Port 80):**

**In the Web Servers menu, choose option 3, and then press Enter.** 

#### **To close HTTP Service (Port 443):**

In the Web Servers menu, choose option **4**, and then press Enter.

#### **To disable JAWS:**

In the Web Servers menu, choose option **5**, and then press Enter.

### **12.5.2.1 JAWS IP Configuration**

By default, logging into the EMS server using JAWS can only be performed through the EMS server's first interface only. This option allows you to configure an alternative interface for the JAWS login.

#### **To change the JAWS login interface:**

- **1.** From the Web Server configuration menu, choose option **6**, and then press Enter.
- **2.** Type the desired interface IP address, press Enter, and then confirm by typing **y**.

#### **Figure 12-10: JAWS IP Configuration**

**JAWS IP Configuration** IP Address [10.4.100.17]: Are sure that you want to continue? (y/n/q)

### <span id="page-107-0"></span>**12.5.3 Change Schedule Backup Time**

This step describes how to schedule backup time.

#### **To schedule backup time:**

- **1.** From the Application Maintenance menu, choose **Change Schedule Backup Time**.
- **2.** Choose the day of the week that you wish to perform the backup.
- **3.** Copy all files in /data/NBIF/emsBackup/RmanBackup/ directory to an external machine.
- **4.** Copy /data/NBIF/emsBackup/emsServerBackup\_<time&date>.tar file to an external machine.

Where <time&date> is only an example; replace this path with your filename.

### <span id="page-107-1"></span>**12.5.4 Restore**

This step describes how to restore the EMS server.

#### **To restore the EMS server:**

- **1.** Copy all files that you backed up in Section [12.5.3](#page-107-0) to the /home/acems directory on the Restore server. Overwrite existing files if required.
- **2.** From the EMS server Application Maintenance menu, choose **Restore**; a script is started.
- **3.** Follow the instructions; you might need to press Enter a few times.
- **4.** After the restore operation has completed, reboot the EMS server (see Section [12.5.7](#page-109-1) on page [110\)](#page-109-1).
# **12.5.5 License**

You can view the details of the existing license or upload a new license.

### **To view the license details or upload a new license:**

**1.** From the Application Maintenance menu, choose **License** option, and then press Enter; the current SEM License Manager details are displayed:

### **Figure 12-11: License Configuration Manager**

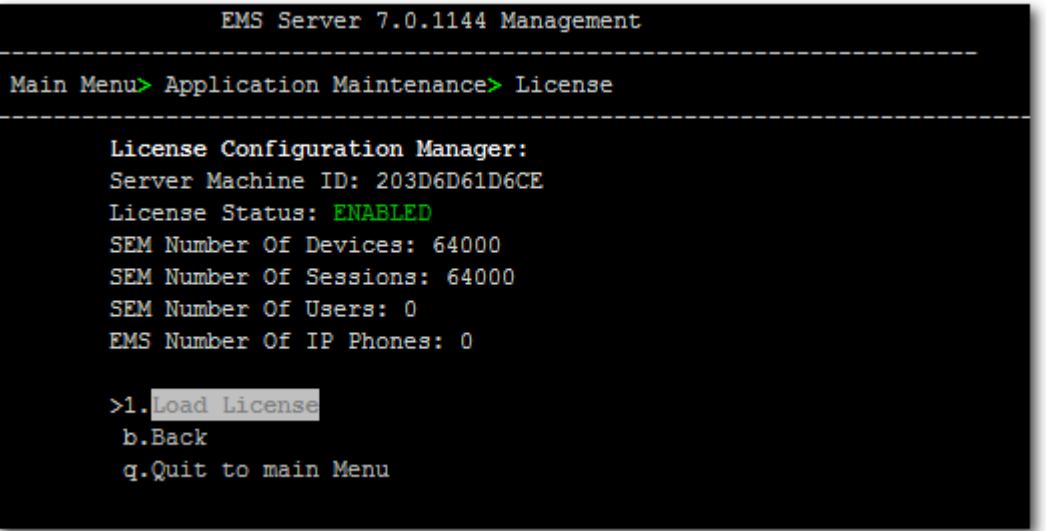

- The number of devices supported by the SEM is displayed.
- The number of simultaneous call sessions supported by the SEM is displayed.
- The number of users supported by the SEM is displayed.
- The number of IP Phones supported by the SEM is displayed.
- **2.** To load a new license, choose option **1**.
- **3.** Enter the license file path and name.
- **4.** Restart the EMS server.

# **12.5.6 Shutdown the EMS Server Machine**

This section describes how to shutdown the EMS Server machine.

# **To shutdown the EMS server machine:**

- **1.** From the Application Maintenance menu, choose **Shutdown the Machine**, and then press Enter.
- **2.** Type **y** to confirm the shutdown; the EMS server machine is shutdown.

# **12.5.7 Reboot the EMS Server Machine**

This section describes how to reboot the EMS server machine.

# **To reboot the EMS server machine:**

- **1.** From the Application Maintenance menu, choose **Reboot the Machine**, and then press Enter.
- **2.** Type **y** to confirm the reboot; the EMS server machine is rebooted.

# **12.6 Network Configuration**

This section describes the networking options in the EMS Server Manager.

### **To run the network configuration:**

 From the EMS Server Manager root menu, choose **Network Configuration**; the following is displayed:

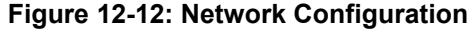

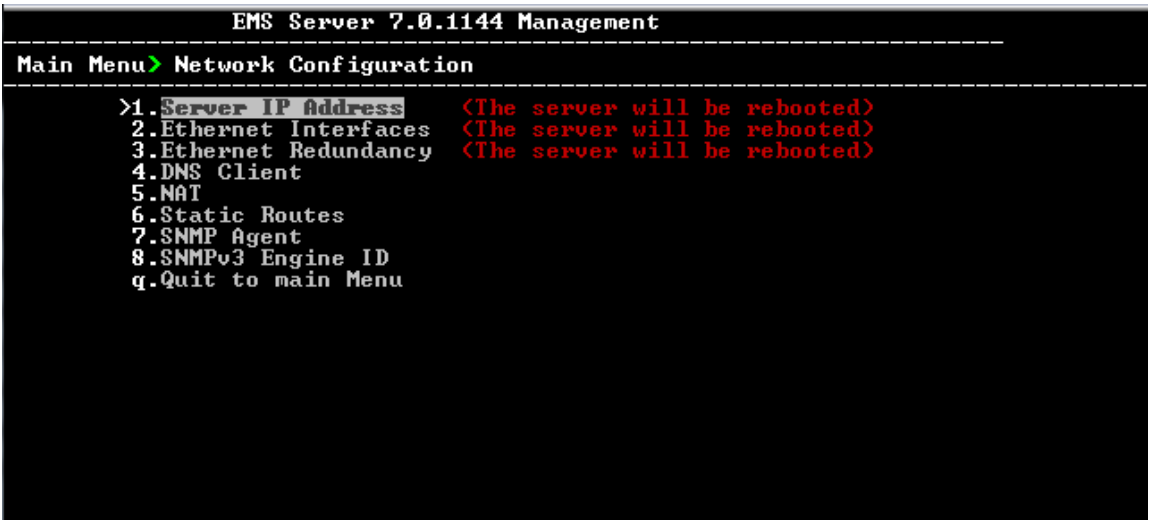

This menu includes the following options:

- Server's IP address (see Section [12.6.1](#page-111-0) on page [112\)](#page-111-0).
- Ethernet Interfaces (see Section [12.6.2](#page-112-0) on page [113\)](#page-112-0).
- Ethernet Redundancy (see Section [12.6.3](#page-116-0) on page [117\)](#page-116-0).
- DNS Client (see Section [12.6.4](#page-121-0) on page [122\)](#page-121-0).
- NAT (see Section [12.6.5](#page-122-0) on page [123\)](#page-122-0).
- Static Routes (see Section [12.6.6](#page-123-0) on page [124\)](#page-123-0).
- SNMP Agent (see Section [12.6.7](#page-124-0) on page [125\)](#page-124-0).
- SNMPv3 Engine ID (see Section [12.6.8](#page-124-1) on page [125\)](#page-124-1).

# <span id="page-111-0"></span>**12.6.1 Server IP Address**

This option enables you to update the EMS server's IP address. This option also enables you to modify the EMS server host name.

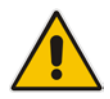

**Note:** When this operation has completed, the EMS automatically reboots for the changes to take effect.

# **To change Server's IP address:**

**1.** From the Network Configuration menu, choose **Server IP Address**, and then press Enter; the following is displayed:

**Figure 12-13: EMS Server Manager – Change Server's IP Address**

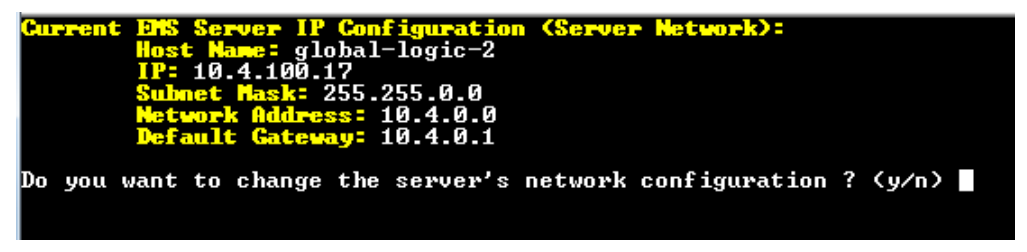

**2.** Configure IP configuration parameters as desired.

Each time you press Enter, the different IP configuration parameters of the EMS server are displayed. These parameters include the Server Host Name, IP address, Subnet Mask, Network Address and Default Gateway.

**3.** Type **y** to confirm the changes, and then press Enter.

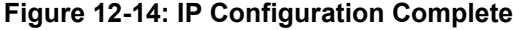

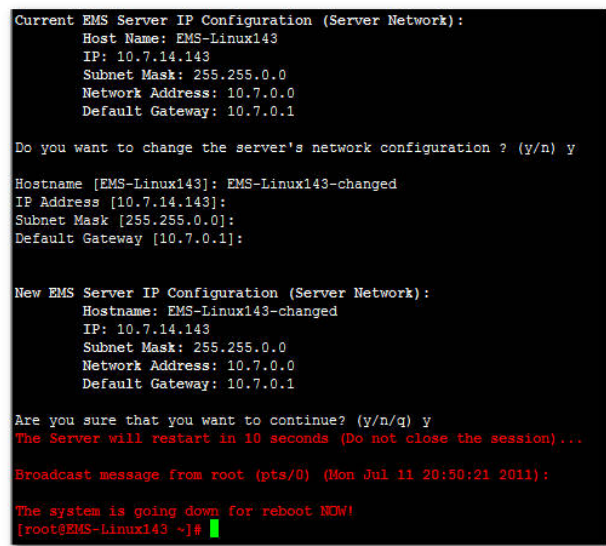

Upon confirmation, the EMS automatically reboots for the changes to take effect.

# <span id="page-112-0"></span>**12.6.2 Ethernet Interfaces**

This section describes how to configure ethernet interfaces.

# **12.6.2.1 EMS Client Login on all EMS Server Network Interfaces**

The EMS server can be configured with up to four network interfaces (connected to different subnets) as described above. You can connect to any one of the above interfaces directly from the EMS client login dialog.

The "Server IP" field in EMS client login dialog is set to the desired EMS server network interface IP address.

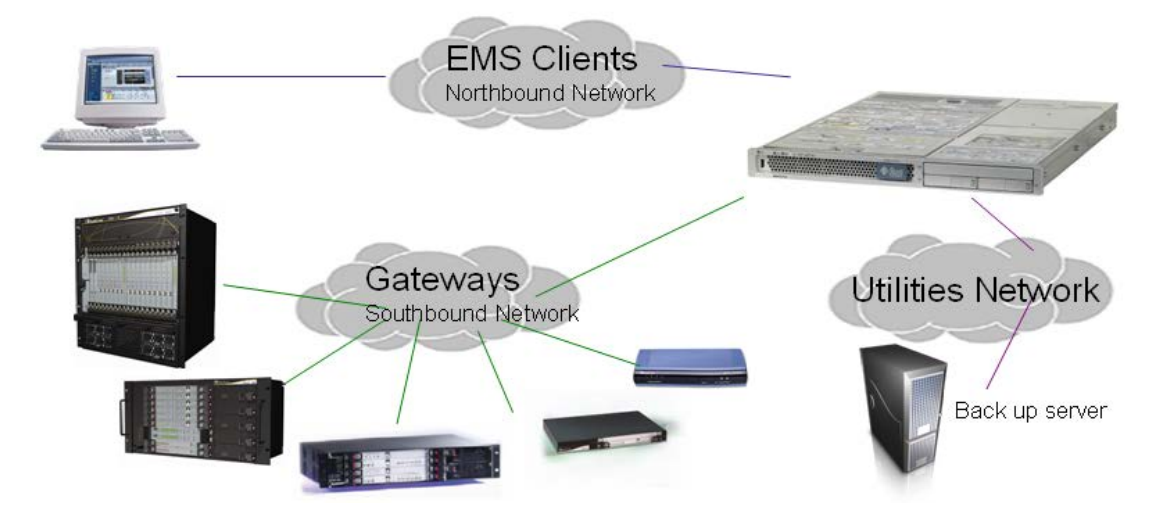

### **Figure 12-15: EMS Server: Triple Ethernet Interfaces**

In case gateways are located in different subnets, static routes should be provisioned to allow the connection from 'Southbound Network' to each one of the subnets. For Static Routes configuration, see Section [12.6.6](#page-123-0) on page [124.](#page-123-0)

To ensure that the network configuration is performed successfully, test that the EMS is successfully connected to each one of the gateways by running the following basic tests:

- **Adding the gateway to the EMS application**
- Reviewing its status screen
- Performing basic configuration action (set of 'MG Location' in Media Gateways Provisioning Frame / General Setting tab)
- Ensuring that the EMS receives traps from the gateway by adding TP boards in one of the empty slots and ensuring that the 'Operational Info' Event is received.

# **To configure Ethernet Interfaces:**

**1.** From the Network Configuration menu, choose **Ethernet Interfaces**, and then press Enter; the following is displayed:

**Figure 12-16: EMS Server Manager – Configure Ethernet Interfaces**

| EMS Server 7.0.1144 Management                                                                                 |  |
|----------------------------------------------------------------------------------------------------|--|
| Main Menu> Network Configuration> Ethernet Interfaces                                                          |  |
| <b>XI-Add Interface</b><br>2. Remove Interface<br>3. Modify Interface<br><b>b.</b> Back<br>q.Quit to main Menu |  |
|                                                                                                    |  |

- **2.** Choose from one of the following options:
	- **Add Interface** Adds a new interface to the EMS server (see Section [12.6.2.2](#page-114-0) on page [115\)](#page-114-0).
	- **Remove Interface** Removes an existing interface from the EMS server (see Section [12.6.2.3](#page-115-0) on page [116\)](#page-115-0).
	- **Modify Interface** Modifies an existing interface from the EMS server (see Section [3](#page-115-1) on page [116\)](#page-115-1).

# <span id="page-114-0"></span>**12.6.2.2 Add Interface**

This section describes how to add a new interface.

# **To add a New Interface:**

- **1.** From the Ethernet Interfaces menu, choose option **1**; a list of currently available interfaces (not yet configured) is displayed.
- **2.** Choose an interface (on HP machines the interfaces are called 'eth0', 'eth1', etc).
- **3.** Choose the Network Type.
- **4.** Enter values for the following interface parameters and confirm:
	- IP Address
	- Hostname
	- Subnet Mask

The new interface parameters are displayed.

**5.** Type **y** to confirm the changes; the EMS server automatically reboots for the changes to take effect.

### **Figure 12-9: Add Interface Parameters**

```
Add Interface:
       Choose Interface:
       1) eth12) eth23) eth3
       q) Quit
        : 1Choose Network Type:
               1) Network 1 (MG's Network)
               2) Network 2
                3) Network 3
                4) Quit
                : 1New Interface Parameters:
       IP Address : 10.4.100.55
       Hostname : GWs
        Subnet Mask : 255.255.0.0
              wi 11
Are you sure that you want to continue? (y/n/q)
```
# **AudioCodes**

# <span id="page-115-0"></span>**12.6.2.3 Remove Interface**

This section describes how to remove an interface.

# **To remove an existing interface:**

- **1.** From the Ethernet Interfaces menu, choose option **2**; the following is displayed:
- **2.** Choose the interface to remove.
- <span id="page-115-1"></span>**3.** Type **y** to confirm the changes; the EMS server automatically reboots for the changes to take effect.

# **12.6.2.4 Modify Interface**

This section describes how to modify an existing interface.

# **To modify an existing interface:**

- **1.** From the Ethernet Interfaces menu, choose option **3**.
- **2.** Choose the interface to modify; the following is displayed:
- **3.** Change the interface parameters.
- **4.** Type **y** to confirm the changes; the EMS server automatically reboots for the changes to take effect.

# <span id="page-116-0"></span>**12.6.3 Ethernet Redundancy**

This section describes how to configure Ethernet Redundancy.

Physical Ethernet Interfaces Redundancy provides failover when you have multiple network interface cards that are connected to the same IP link.

The EMS server supports up to four Ethernet interfaces. For enhanced network security, it is recommended to use two interfaces and to define Ethernet ports redundancy on both of them. For example, EMS clients [Northbound] and Gateways [Southbound]).

This option enables you to configure Ethernet ports redundancy.

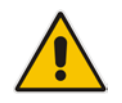

**Note:** When the operation is finished, the EMS server automatically reboots for the changes to take effect.

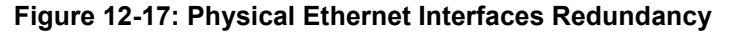

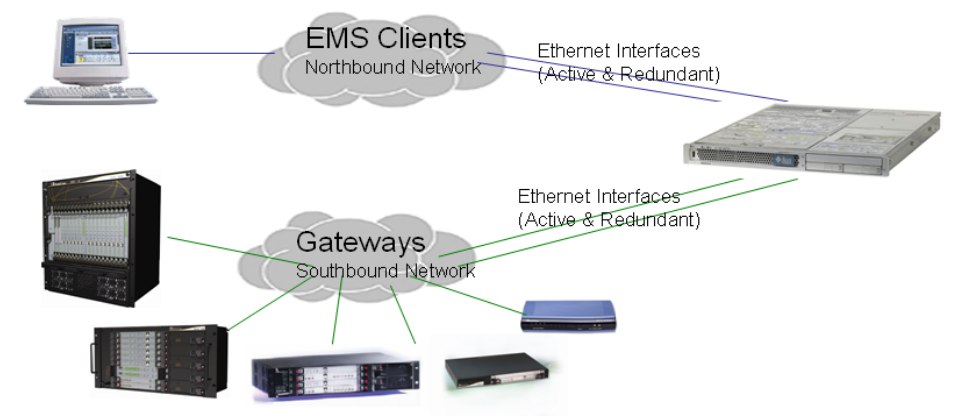

# **To configure Ethernet Redundancy:**

**1.** From the Network Configuration menu, choose **Ethernet Redundancy** option, and then press Enter; the following is displayed:

### **Figure 12-18: Ethernet Redundancy Configuration**

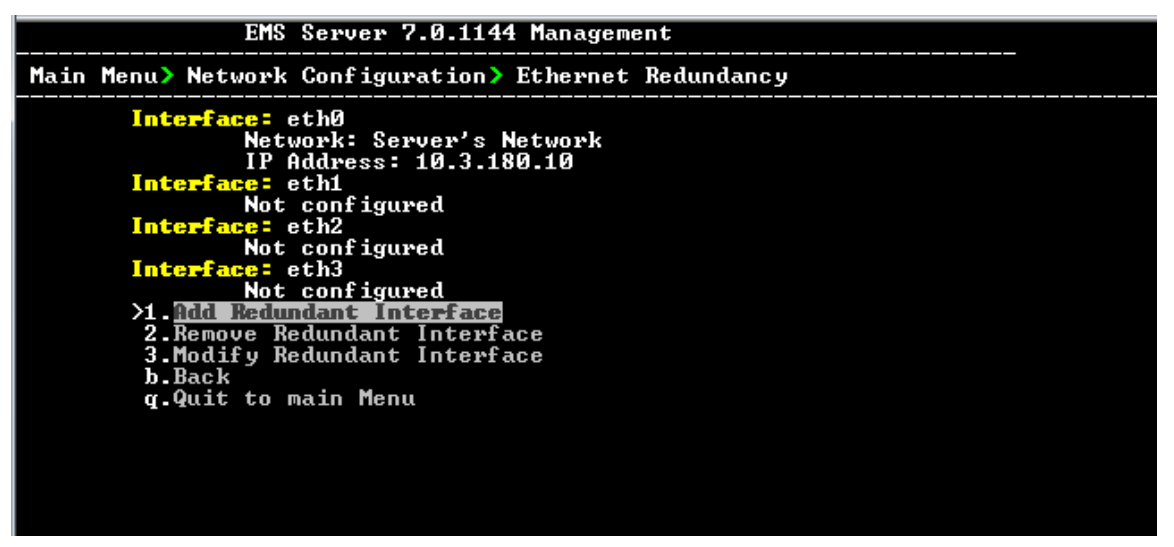

- **2.** This menu includes the following options:
	- Add Redundant Interface (see Section [12.6.3.1](#page-117-0) on page [118.](#page-117-0)
	- Remove Redundant Interface (see Section [12.6.3.2](#page-119-0) on page [120\)](#page-119-0).
	- Modify Redundant Interface (see Section [12.6.3.3](#page-120-0) on page [121\)](#page-120-0).

# <span id="page-117-0"></span>**12.6.3.1 Add Redundant Interface**

Remove a redundant interface under the following circumstances:

- You have configured an Ethernet interface (see Section [12.6.2](#page-112-0) on page [113\)](#page-112-0).
- **Nour default router can respond to a 'ping' command, due to a heartbeat** procedure between interfaces and the default router (to verify activity).

# **To add a redundant interface:**

- **1.** From the Ethernet Redundancy menu, choose option **1**.
- **2.** Choose the network type for which to create a new redundant interface (for example, 'EMS Client-Server Network').
- **3.** Choose the interface in the selected network that you wish to make redundant (for example, 'bge1', 'bge2', 'bge3').
- **4.** Choose the redundancy mode (for example, 'balance-rr', 'active-backup').

**5.** Type **y** to confirm the changes; the EMS server automatically reboots for changes to take effect.

**Figure 12-19: Add Redundant Interface (Linux)**

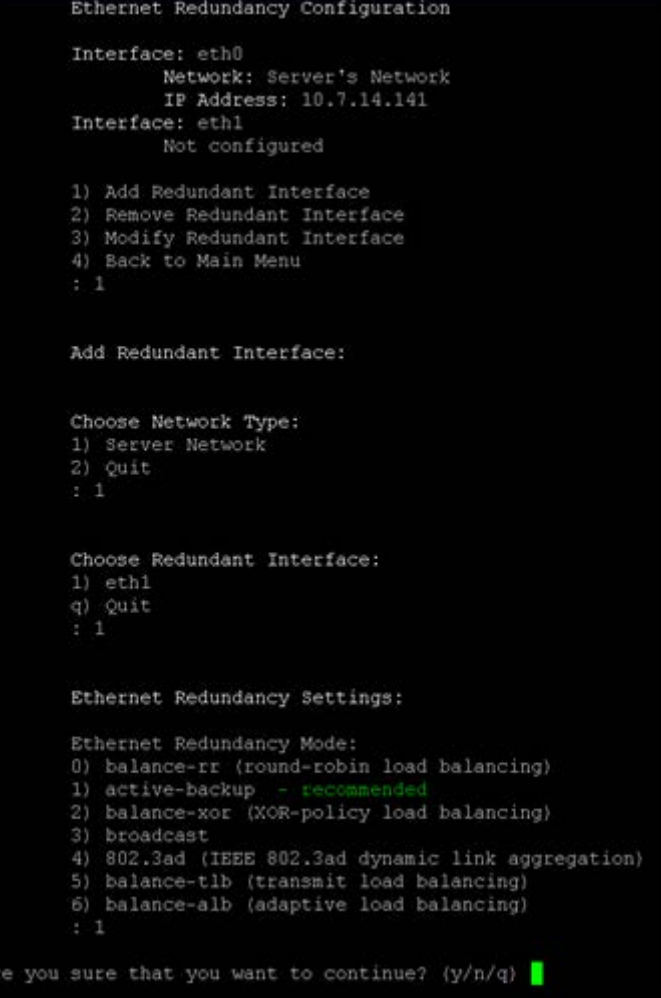

# **AudioCodes**

# <span id="page-119-0"></span>**12.6.3.2 Remove Ethernet Redundancy**

This section describes how to remove an ethernet redundancy interface.

# **To remove the Ethernet Redundancy interface:**

- **1.** From the Ethernet Redundancy menu, choose option **2**.
- **2.** Choose the network redundancy to remove.

The current ethernet redundancy configuration is displayed.

**3.** Type **y** to confirm the changes; the EMS server automatically reboots for the changes to take effect.

### **Figure 12-20: Ethernet Redundancy Interface to Disable**

```
Ethernet Redundancy Configuration
        Interface: eth0
                Network: Server's Network
                IP Address: 10.7.14.141
        Interface: ethl
                 Network: Server's Network (redundant interface)
        1) Add Redundant Interface
        2) Remove Redundant Interface<br>3) Modify Redundant Interface
        4) Back to Main Menu
        Remove Redundant Interface:
        Choose Redundant Network
        1) Server's Network (eth0, eth1)
        q) Quit
        \pm 1
Are you sure that you want to continue? (y/n/q) y
```
# <span id="page-120-0"></span>**12.6.3.3 Modify Redundant Interface**

This section describes how to modify a redundant interface.

### **To modify redundant interface and change redundancy settings:**

- **1.** From the Ethernet Redundancy, choose option **3**.
- **2.** Choose the ethernet redundancy interface to modify.
- **3.** Change the redundancy settings.
- **4.** Type **y** to confirm the changes; the EMS server automatically reboots for the changes to take effect.

### **Figure 12-21: Modify Redundant Interface (Linux)**

```
Ethernet Redundancy Configuration
        Interface: eth0
               Network: Server's Network
               IP Address: 10.7.14.141
        Interface: eth1
               Network: Server's Network (redundant interface)
       1) Add Redundant Interface
       2) Remove Redundant Interface
       3) Modify Redundant Interface
       4) Back to Main Menu
        : 3Modify Redundant Interface:
       Choose Redundant Network
        1) Server's Network (eth0, eth1)
       q) Quit
        Ethernet Redundancy Settings:
       Ethernet Redundancy Mode:
       0) balance-rr (round-robin load balancing)
        1) active-backup
                         - recommende
        2) balance-xor (XOR-policy load balancing)
        3) broadcast
        4) 802.3ad (IEEE 802.3ad dynamic link aggregation)
        5) balance-tlb (transmit load balancing)
        6) balance-alb (adaptive load balancing)
         [1]: 0Are you sure that you want to continue? (y/n/q) y
```
# <span id="page-121-0"></span>**12.6.4 DNS Client**

Domain Name System (DNS) is a [database](http://kb.iu.edu/data/ahrp.html) system that translates a computer's [fully](http://kb.iu.edu/data/aiuv.html)  [qualified domain name](http://kb.iu.edu/data/aiuv.html) into an [IP address.](http://kb.iu.edu/data/aakl.html) If a DNS server cannot fulfill your request, it refers the request to another DNS server - and the request is passed along until the domain-name-to-IP-address match is made.

This option enables you to configure the client side (Resolver). If there is no existing DNS configuration, the option **Configure DNS** is displayed. If already configured, the option **Modify DNS** is displayed.

# **To Configure the DNS Client:**

**1.** From the Network Configuration menu, choose **DNS Client**, press Enter, and then in the sub-menu, choose **Configure DNS**; the following is displayed:

**Figure 12-22: DNS Setup**

```
you want to specify the local domain name ? <y/n>y<br>aal Domain Name: Brad
oocar woman name. pra<br>Do you want to specify a search list  ? (y/n)y<br>Search List (use "," between domains names): Brad
DNS IP Address 1: 10.1.1.10
DNS IP Address 2: 10.1.1.11
DNS IP Address 3: 10.1.1.12
Are you sure that you want to continue? (y/n/q) \blacksquare
```
- **2.** Specify the location domain. Type **y** to specify the local domain name or type **n**, and then press Enter.
- **3.** Specify a search list; type **y** to specify a list of domains (use a comma delimiter to separate search entries in the list) or type **n**, and then press Enter.
- **4.** Specify DNS IP addresses **1, 2** and **3**.
- **5.** Type **y** to confirm your configuration; the new configuration is displayed.

# <span id="page-122-0"></span>**12.6.5 NAT**

NAT is the process of modifying network address information in datagram packet headers traversing a traffic routing device for the purpose of remapping a given address space to another.

# **To configure NAT:**

- **1.** From the Network Configuration menu, choose **NAT**, and then press Enter.
- **2.** Enable a NAT address; type **y**.
- **3.** Enter the NAT address, and then press Enter.
- **4.** Type **y** to confirm the changes.
- **5.** Stop and start the EMS server for the changes to take effect.

# **To remove NAT configuration:**

- **1.** Enter the value **-1**.
- **2.** Type **y** to confirm the changes.
- **3.** Stop and start the EMS server for the changes to take effect.

# <span id="page-123-0"></span>**12.6.6 Static Routes**

This option enables you to add or remove static route rules. Static routes are usually only used in conjunction with /etc/defaultrouter. Static routes may be required for network topology, where you don't want to traverse your default Gateway/Router. In this case, you will probably wish to make the routes permanent by adding the static routing rules.

# **To configure static routes:**

**1.** From the Network Configuration menu, choose **Static Routes**, and then press Enter; the Static Routes Configuration is displayed:

**Figure 12-23: Routing Table and Menu**

| EMS Server 7.0.1144 Management                                                                                           |                                                                                                    |                                                                 |                             |  |                                                 |  |                                      |  |
|----------------------------------------------------------------------------------------------------|----------------------------------------------------------------------------------------------------|-----------------------------------------------------------------|-----------------------------|--|-------------------------------------------------|--|--------------------------------------|--|
| Main Menu> Network Configuration> Static Routes                                                                          |                                                                                                    |                                                                 |                             |  |                                                 |  |                                      |  |
| <b>Static Routes Configuration</b>                                                                                       |                                                                                                    |                                                                 |                             |  |                                                 |  |                                      |  |
| Kernel IP routing table<br>Destination<br>10.3.0.0<br>11.200.0.0 10.3.180.20<br>169.254.0.0<br>0.0.0.0<br><b>b.</b> Back | Gateway<br>0.0.0.0<br>0.0.0.0<br>10.3.0.1<br><b>XI Add Static Route</b><br>2. Remove Static Route<br><b>g.Quit to main Menu</b> | Genmask<br>255.255.0.0<br>255.255.0.0<br>255.255.0.0<br>0.0.0.0 | Flags<br>u<br>UG<br>u<br>UG |  | MSS Window irtt Iface<br>Ø Ø<br>00<br>00<br>и и |  | 0 eth0<br>0 eth0<br>0 eth0<br>0 eth0 |  |

- **2.** From the Static Routes configuration screen, choose one of the following options:
	- Add a Static Route
	- Remove a Static Route

# **To add a static route:**

- **1.** From the Static Routes menu, choose option **1**.
- **2.** Enter the Destination Network Address.
- **3.** Enter the router's IP address.
- **4.** Type **y** to confirm the changes.

# **To remove a static route:**

- **1.** From the Static Routes menu, choose option **2**.
- **2.** Enter the Destination Network Address for the static route you wish to remove.
- **3.** Enter the router's IP address.
- **4.** Type **y** to confirm the changes.

# <span id="page-124-0"></span>**12.6.7 SNMP Agent**

The SNMP Management agent enables access to system inventory and monitoring and provides support for alarms using the industry standard management protocol: Simple Network Management Protocol (SNMP).

This option enables you to configure the SNMP agent on the EMS server and determines whether or not to forward system alarms from the EMS server to the NMS.

# **To configure SNMP Agent:**

- **1.** From the Network Configuration menu, choose **SNMP Agent**, and then press Enter.
- **2.** Enter the NMS IP.
- **3.** Enter the Community string.

The new configuration is applied.

# <span id="page-124-2"></span><span id="page-124-1"></span>**12.6.8 Server SNMPv3 Engine ID**

The EMS server Engine ID is used by the SNMPv3 protocol when alarms are forwarded from the EMS to an NMS. By default, the EMS server SNMPv3 Engine ID is automatically created from the EMS server IP address. This option enables the user to customize the EMS server Engine ID according to their NMS configuration.

# **To configure the SNMPv3 Engine ID:**

**1.** From the Network Configuration menu, choose **SNMPv3 Engine ID**, and then press Enter; the following is displayed:

### **Figure 12-24: EMS Server Manager – Configure SNMPv3 Engine ID**

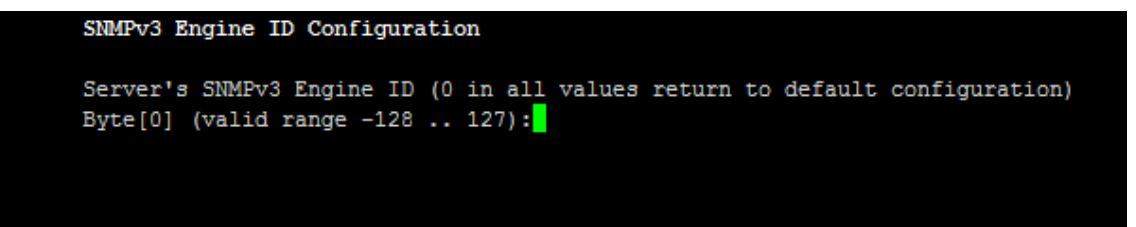

- **2.** Enter '12' separate bytes ranges of the Engine ID (each valid range from between -128 to 127). In each case, press Enter to confirm the current value insertion and then proceed to the next one.
- **3.** When all Engine ID bytes are provided, type **y** to confirm the configuration. To return to the root menu of the EMS Server Manager, press **q**.

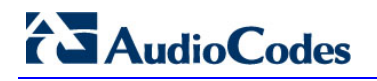

**Figure 12-25: SNMPv3 Engine ID Configuration – Complete Configuration**

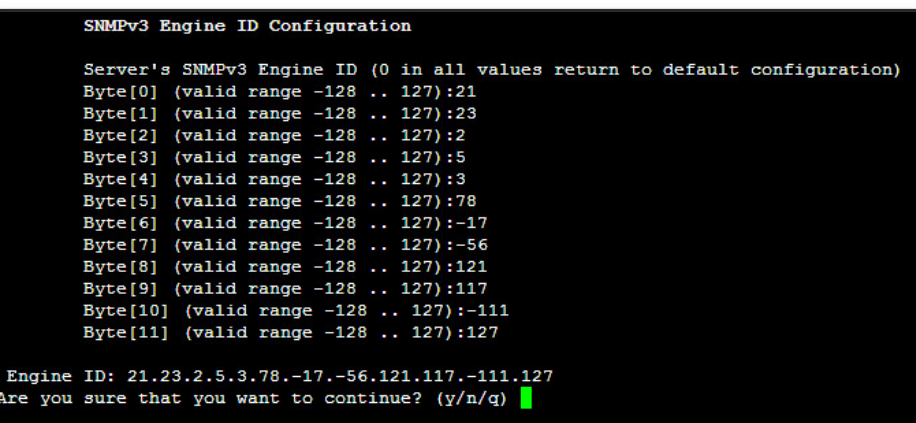

# **12.7 Date and Time Settings**

This option enables you to change the system time and date.

### **To change system time and date:**

**From the EMS Server Management root menu, choose Date & Time, and then** press Enter; the following is displayed:

**Figure 12-26: EMS Server Manager - Change System Time & Date**

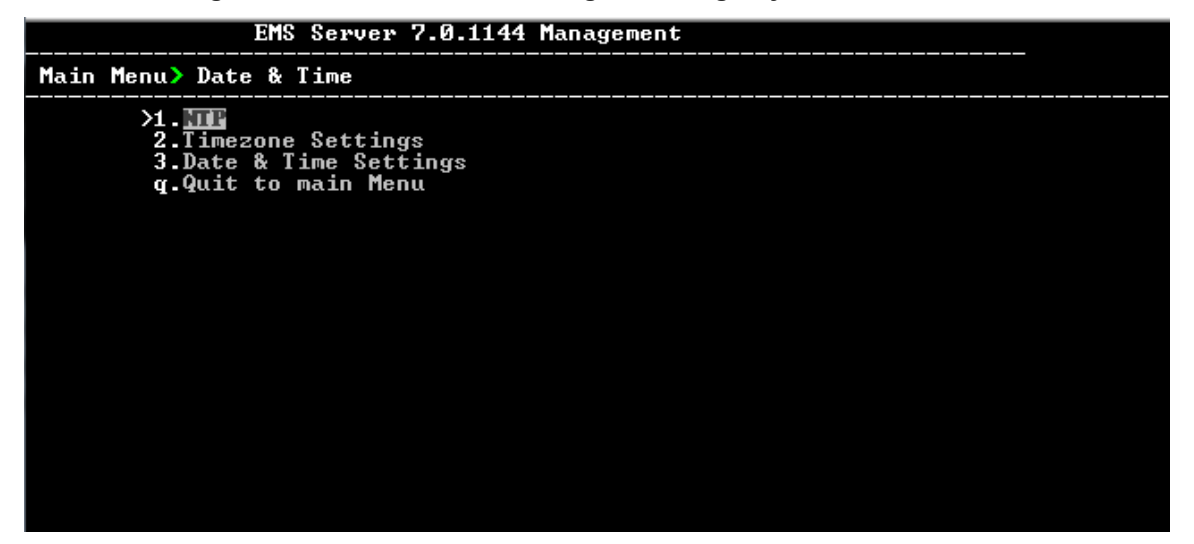

This menu includes the following options:

- NTP (see Section [12.7.1](#page-126-0) on page [127\)](#page-126-0)
- Time Zone Settings (see Section [12.7.2](#page-128-0) on page [129\)](#page-128-0)
- Date & Time Settings (see Section [12.7.3](#page-128-1) on page [129\)](#page-128-1)

# <span id="page-126-0"></span>**12.7.1 NTP**

Network Time Protocol (NTP) is used to synchronize the time and date of the EMS server (and all its components) with other devices in the IP network.

This option enables you to configure the EMS server to obtain its clock from an external NTP clock source and in addition this enables other devices that are connected to the EMS server in the IP network to synchronize with this clock source. These devices can be any device containing an NTP server or client, such as the Mediant 5000 or Mediant 8000 Media Gateways.

Alternatively you can configure the NTP server to allow other devices in the IP network to synchronize their clocks according to the EMS server clock.

### **Notes:**

- It is recommended to configure the EMS server to synchronize with an external clock source because the EMS server clock is less precise than other NTP devices.
- 
- When working with the Session Experience Manager (SEM), you should configure the same NTP server on both the EMS server and the AudioCodes device.
- When connecting the Lync Front-End server to the SEM, ensure that the same NTP server clock is used on both the EMS server and Microsoft Lync server.
- If you configure NTP server on the device, it is recommended to configure the same NTP server settings on the device and the EMS server.

# **To configure NTP:**

**1.** From the Date & Time menu, choose **NTP**, and then press Enter; the following is displayed:

#### **Figure 12-27: EMS Server Manager - Configure NTP**

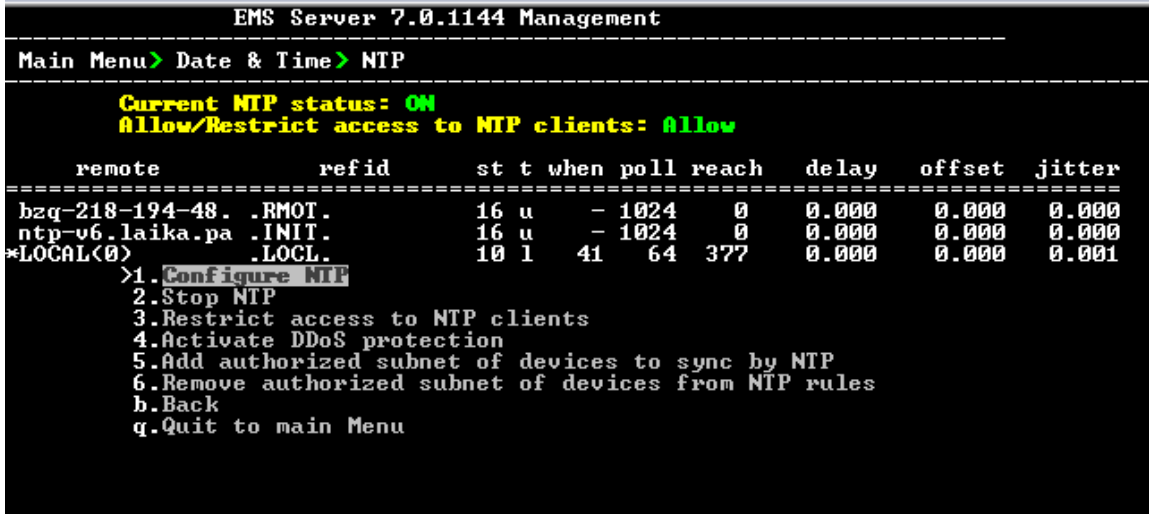

**2.** From the NTP menu, choose option **1** to configure NTP.

# **AudioCodes**

- **3.** At the prompt, do one of the following:
	- Type **y** for the EMS server to act as both the NTP server and NTP client. Enter the IP addresses of the NTP servers to serve as the clock reference source for the NTP client (Up to four NTP servers can be configured).
	- Type **n** for the EMS server to act as the NTP server only. The EMS server is configured as a Stand-alone NTP server. The NTP process daemon starts and the NTP status information is displayed on the screen.

# **12.7.1.1 Stopping and Starting the NTP Server**

This section describes how to stop and start the NTP server.

# **To start NTP services:**

- From the NTP menu, choose option **2**, and then choose one of the following options:
	- If NTP Service is on: **Stop NTP**
	- **If NTP Service is off: Start NTP**

The NTP daemon process starts; when the process completes, you return to the NTP menu.

# **12.7.1.2 Restrict Access to NTP Clients**

This section describes how to restrict access to NTP clients.

# **To allow access to NTP clients:**

 From the NTP menu, choose option **3** to allow or restrict access to NTP clients; the screen is updated accordingly.

# <span id="page-128-0"></span>**12.7.2 Time Zone Settings**

This option enables you to change the time zone of the EMS server.

# **To change the system time zone:**

- **1.** From the Date & Time menu, choose **Time Zone Settings**, and then press Enter.
- **2.** Enter the required time zone.
- **3.** Type **y** to confirm the changes; the EMS server automatically reboots for the changes to take effect.

# <span id="page-128-1"></span>**12.7.3 Date and Time**

This option enables you to set the date and time.

# **To set the date and time:**

**1.** From the Date & Time menu, choose **Date & Time Settings**, and then press Enter; the current server time is displayed:

### **Figure 12-28: Change System Time and Date Prompt**

```
Server's Time Is: [23/10/2013 09:56:38]<br>New Time (mmddHHMMyyyy.SS) []: <mark>1</mark>
```
**2.** Enter the new time as shown in the following example: mmddHHMMyyyy.SS: month(08),day(16),Hour(16),Minute(08),year(2007),"." Second.

 $\mathbf{I}$ 

# **12.8 Security**

The EMS Management security options enable you to perform security actions, such as configuring the SSH Server Configuration Manager, and user's administration.

# **To configure security settings:**

 From the EMS Server Manager root menu, choose **Security**, and then press Enter, the following is displayed:

### **Figure 12-29: Security Settings**

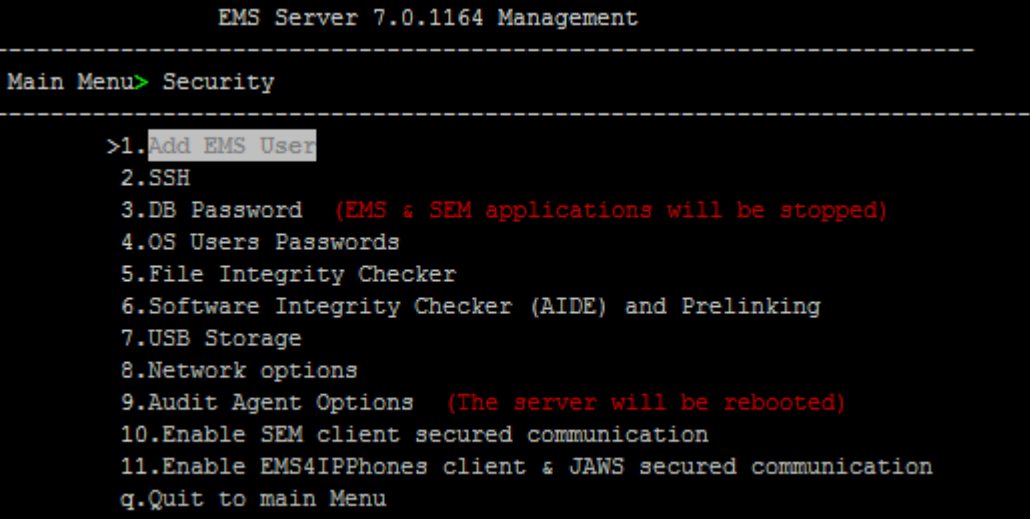

This menu includes the following options:

- Add EMS User (see Section [12.8.1](#page-130-0) on page [131\)](#page-130-0).
- SSH Server Configuration Manager (see Section [12.8.2](#page-131-0) on page [125.](#page-124-2)
- DB Password (see Section [12.8.3](#page-144-0) on page [145\)](#page-144-0).
- OS Password Settings (see Section [12.8.4](#page-144-1) on page [145.](#page-144-1)
- Start / Stop File Integrity Checker (see Section [12.8.5](#page-148-0) on page [149.](#page-148-0)
- Software Integrity Checker (AIDE) and Prelinking (see Section [12.8.6](#page-148-1) on page [149\)](#page-148-1).
- USB Storage (see Section [12.8.7](#page-149-0) on page [150\)](#page-149-0).
- Network options (see Section [12.8.8](#page-150-0) on page [151\)](#page-150-0).
- Audit Agent Options (see Section [12.8.9](#page-150-1) on page [151\)](#page-150-1).
- Enable SEM client secured connection (see Section [12.8.10](#page-151-0) on page [152\)](#page-151-0)
- Enable EMS4IPPhones client & JAWS secured communication (see Section [12.8.11](#page-151-1) on page [152\)](#page-151-1).

# <span id="page-130-0"></span>**12.8.1 Add EMS User**

This option enables you to add a new administrator user to the EMS server database. This user can then log into the EMS client. This option is advised to use for the operator's definition only in cases where all the EMS application users are blocked and there is no way to perform an application login.

# **To add an EMS user:**

- **1.** From the Security menu, choose **Add EMS User**, and then press Enter.
- **2.** Enter the name of the user you wish to add.
- **3.** Enter a password for the user.
- **4.** Type **y** to confirm your changes.

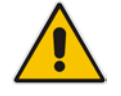

**Note:** Note and retain these passwords for future access.

# <span id="page-131-0"></span>**12.8.2 SSH Server Configuration Manager**

This section describes how to configure the EMS server SSH connection properties using the SSH Server Configuration Manager.

### **To configure SSH:**

**1.** From the Security menu, choose **SSH**; the following is displayed:

#### **Figure 12-30: SSH Configuration**

# EMS Server 7.0.1144 Management Main Menu> Security> SSH **2. Configure SSH Log Level**<br>2.Configure SSH Banner<br>3.Configure SSH on Ethernet Interfaces<br>4.Disable SSH Password Authentication<br>5.Enable SSH IgnoreUserKnownHosts parameter<br>6.Configure SSH Allowed Hosts<br>5.Configure SSH All **Back** q.Quit to main Menu

This menu includes the following options:

- Configure SSH Log Level (see Section [12.8.2.1](#page-132-0) on page [133\)](#page-132-0).
- Configure SSH Banner (see Section [12.8.2.2](#page-133-0) on page [134\)](#page-133-0).
- Configure SSH on Ethernet Interfaces (see Section [12.8.2.3](#page-134-0) on page [135\)](#page-134-0).
- Disable SSH Password Authentication (see Section [12.8.2.4](#page-137-0) on page [138.](#page-137-0)
- Enable SSH Ignore User Known Hosts Parameter (see Section [12.8.2.5](#page-138-0) on page [139\)](#page-138-0).
- Configure SSH Allowed Hosts (see Section [12.8.2.6](#page-139-0) on page [140\)](#page-139-0).

# <span id="page-132-0"></span>**12.8.2.1 SSH Log Level**

You can configure the log level of the SSH daemon server. The log files are found at the location '/var/log/secure' (older records are stored in secure.1, secure.2 etc.).

# **To configure the SSH Log Level:**

**1.** From the SSH menu, choose option **1**, and then press Enter; the following is displayed:

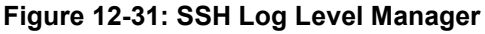

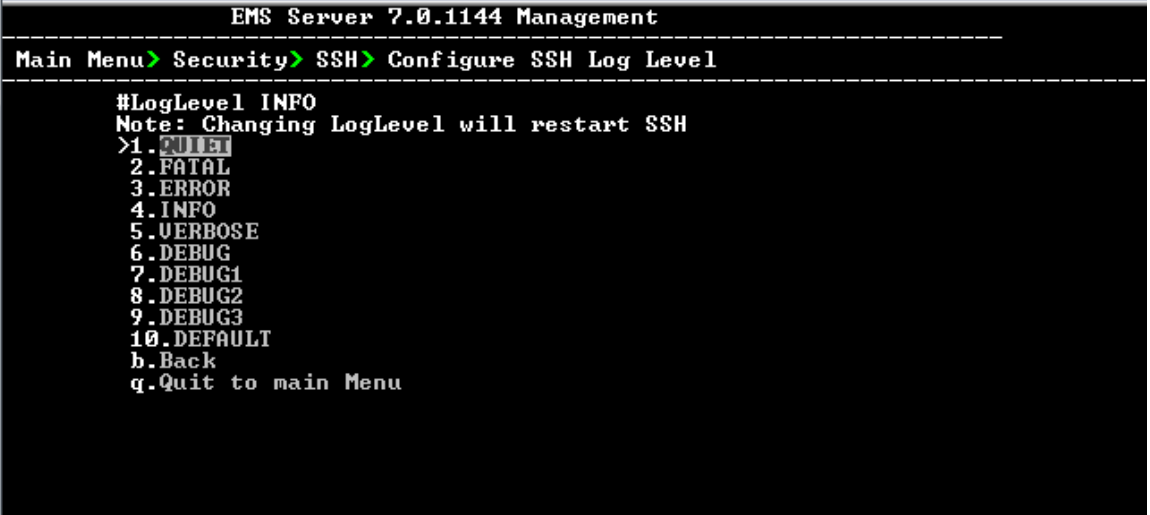

**2.** To configure the desired log level, choose the number corresponding to the desired level from the list, and then press Enter.

The SSH daemon restarts automatically.

The Log Level status is updated on the screen to the configured value.

# <span id="page-133-0"></span>**12.8.2.2 SSH Banner**

The SSH Banner displays a pre-defined text message each time the user connects to the EMS server using an SSH connection. You can customize this message. By default this option is disabled.

# **To configure the SSH banner:**

**1.** From the SSH menu, choose option **2**, and then press Enter; the following is displayed:

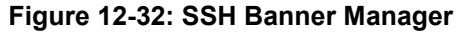

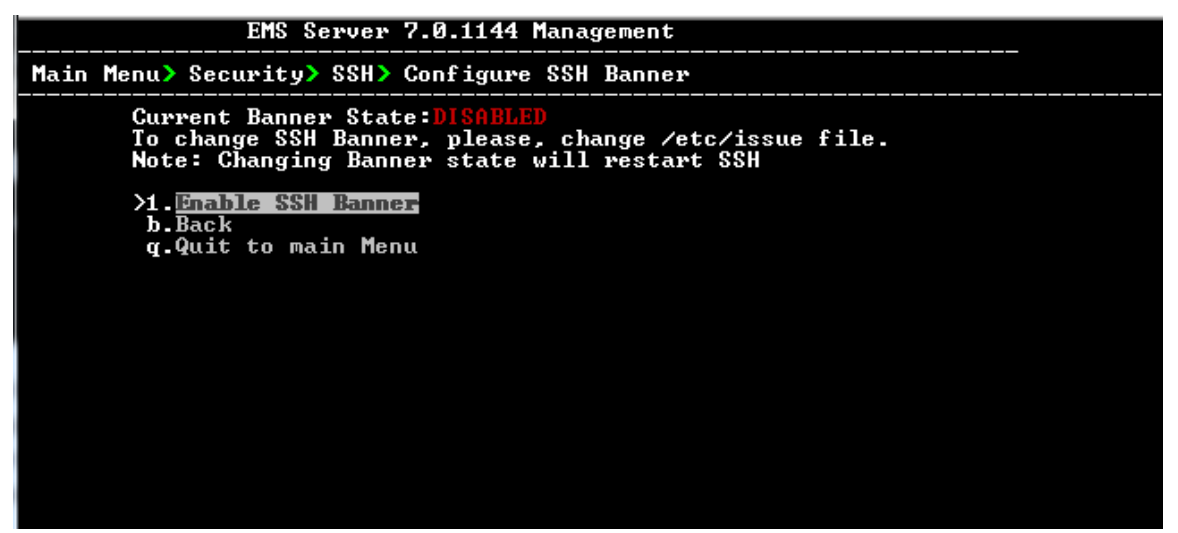

- **2.** Edit a '/etc/issue' file with the desired text.
- **3.** Choose option **1** to enable or disable the SSH banner. Whenever you change the banner state, SSH is restarted. The 'Current Banner State' is displayed in the screen.

# <span id="page-134-0"></span>**12.8.2.3 SSH on Ethernet Interfaces**

You can allow or deny SSH access separately for each network interface enabled on the EMS server.

# **To configure SSH on ethernet interfaces:**

 From the SSH menu, choose option **3**, and then press Enter; the following is displayed:

**Figure 12-33: Configure SSH on Ethernet Interfaces**

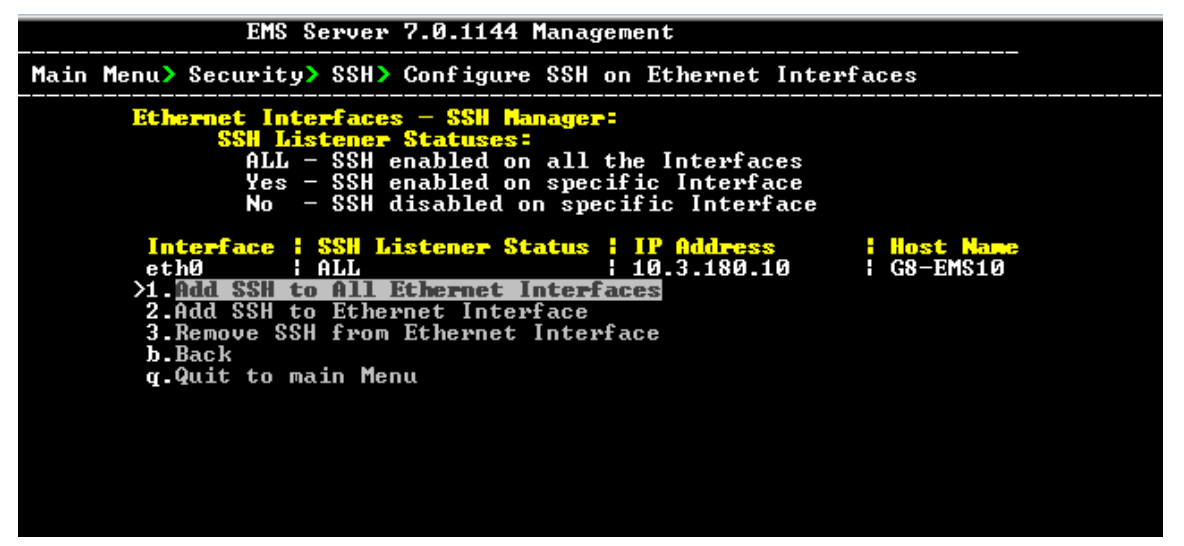

This menu includes the following options:

- Add SSH to All Ethernet Interfaces (see Section [12.8.2.3.1](#page-135-0) on page [136.](#page-135-0)
- Add SSH to Ethernet Interface (see Section [12.8.2.3.2](#page-136-0) on page [137\)](#page-136-0).
- Remove SSH from Ethernet Interface (see Section [12.8.2.3.3](#page-136-1) on page [137\)](#page-136-1).

# <span id="page-135-0"></span>**12.8.2.3.1 Add SSH to All Ethernet Interfaces**

This option enables SSH access for all network interfaces currently enabled on the EMS server.

# **To add SSH to All Ethernet Interfaces:**

■ From the Configure SSH on Ethernet Interfaces menu, choose option **1**, and then press Enter.

The SSH daemon restarts automatically to update this configuration action.

The column 'SSH Listener Status' displays ALL for all interfaces.

# <span id="page-136-0"></span>**12.8.2.3.2 Add SSH to Ethernet Interface**

This option enables you to allow SSH access separately for each network interface.

# **To add SSH to Ethernet Interfaces:**

**1.** From the Configure SSH on Ethernet Interfaces menu, choose option **2**, and then press Enter.

After entering the appropriate sub-menu, all the interfaces upon which SSH access is currently disabled are displayed.

**2.** Enter the appropriate interface number, and then press Enter. The SSH daemon restarts automatically to update this configuration action. The column 'SSH Listener Status' displays 'YES' for the configured interface.

# <span id="page-136-1"></span>**12.8.2.3.3 Remove SSH from Ethernet Interface**

This option enables you to deny SSH access separately for each network interface.

# **To deny SSH from a specific Ethernet Interface:**

**1.** From the Configure SSH on Ethernet Interfaces menu, choose option **3**, and then press Enter.

All the interfaces to which SSH access is currently enabled are displayed.

**2.** Enter the desired interface number, and then press Enter.

The SSH daemon restarts automatically to update this configuration action. The column 'SSH Listener Status' displays 'No' for the denied interface.

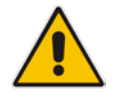

**Note:** If you attempt to deny SSH access for the only enabled interface, a message is displayed informing you that such an action is not allowed.

# <span id="page-137-0"></span>**12.8.2.4 Enable/Disable SSH Password Authentication**

This option enables you to disable the username/password authentication method for all network interfaces enabled on the EMS server.

# **To disable SSH Password Authentication:**

**1.** From the SSH menu, choose option **4**, and then press Enter; the following is displayed:

### **Figure 12-34: Disable Password Authentication**

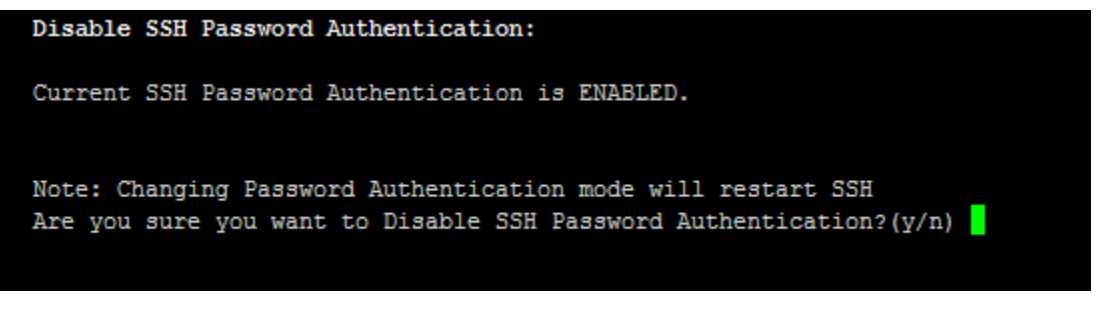

**2.** Type **y** to disable SSH password authentication or **n** to enable, and then press Enter.

The SSH daemon restarts automatically to update this configuration action.

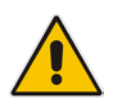

**Note:** Once you perform this action, you cannot reconnect to the EMS server using User/Password authentication. Therefore, before you disable this authentication method, ensure that you provision an alternative SSH connection method. For example, using an RSA keys pair. For detailed instructions on how to perform such an action, see [www.junauza.com](http://www.junauza.com/2011/02/linux-server-passwordless-ssh.html) or search the internet for an alternative method.

# <span id="page-138-0"></span>**12.8.2.5 Enable SSH IgnoreUserKnownHosts Parameter**

This option enables you to disable the use of the '\$HOME/.ssh/known\_host' file with stored remote servers fingerprints.

### **To enable SSH IgnoreUserKnowHosts parameter:**

**1.** From the SSH menu, choose option **5**, and then press Enter; the following is displayed:

#### **Figure 12-35: SSH IgnoreUserKnowHosts Parameter - Confirm**

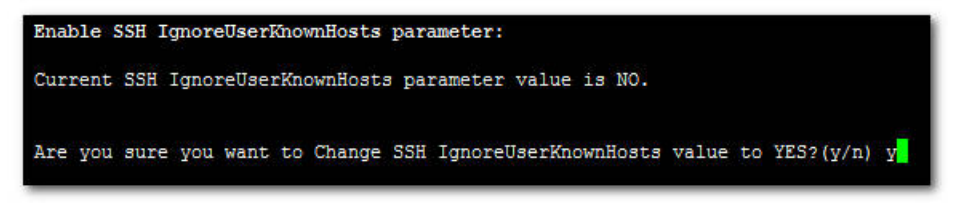

**2.** Type **y** to change this parameter value to either 'YES' or **'**NO' or type **n** to leave as is, and then press Enter.

# <span id="page-139-0"></span>**12.8.2.6 SSH Allowed Hosts**

This option enables you to define which hosts are allowed to connect to the EMS server through SSH.

### **To Configure SSH Allowed Hosts:**

 From the SSH menu, choose option **6**, and then press Enter; the following is displayed:

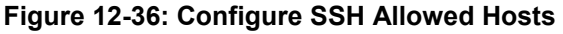

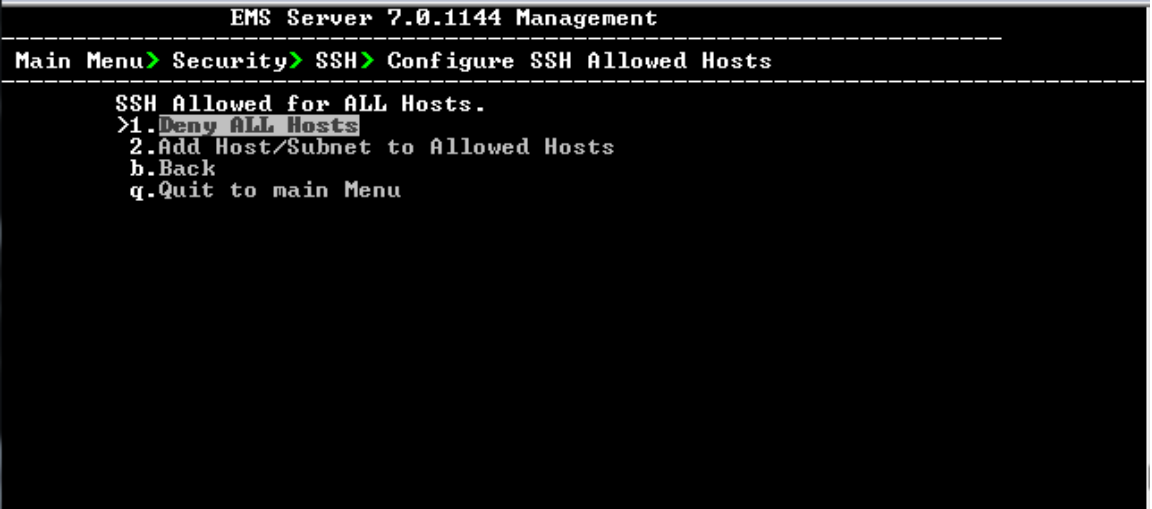

This menu includes the following options:

- Allow ALL Hosts (see Section [12.8.2.6.1](#page-140-0) on page [141\)](#page-140-0).
- Deny ALL Hosts (see Section [12.8.2.6.2](#page-140-1) on page [141\)](#page-140-1).
- Add Host/Subnet to Allowed Hosts (see Section [12.8.2.6.3](#page-141-0) on page [142\)](#page-141-0).
- Remove Host/Subnet from Allowed Hosts (see Section [12.8.2.6.4](#page-143-0) on page [144\)](#page-143-0).

# <span id="page-140-0"></span>**12.8.2.6.1 Allow ALL Hosts**

This option enables all remote hosts to access this EMS server through the SSH connection.

# **To allow ALL Hosts:**

- **1.** From the Configure SSH Allowed Hosts menu, choose option **1**, and then press Enter.
- **2.** Type **y** to confirm, and then press Enter.

The appropriate status is displayed in the screen.

### <span id="page-140-1"></span>**12.8.2.6.2 Deny ALL Hosts**

This option enables you to deny all remote hosts access to this EMS server through the SSH connection.

### **To deny all remote hosts access:**

- **1.** From the Configure SSH Allowed Hosts menu, choose option **2**, and then press Enter.
- **2.** Type **y** to confirm, and then press Enter. The appropriate status is displayed in the screen.

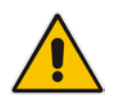

**Note:** When this action is performed, the EMS server is disconnected and you cannot reconnect to the EMS server through SSH. Before you disable SSH access, ensure that you have provisioned alternative connection methods, for example, serial management connection or KVM connection.

# <span id="page-141-0"></span>**12.8.2.6.3 Add Hosts to Allowed Hosts**

This option enables you to allow different SSH access methods to different remote hosts. You can provide the desired remote host IP, subnet or host name in order to connect to the EMS server through SSH.

### **To add Hosts to Allowed Hosts:**

**1.** From the Configure SSH Allowed Hosts menu, choose option **3**, and then press Enter; the following is displayed:

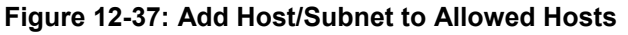

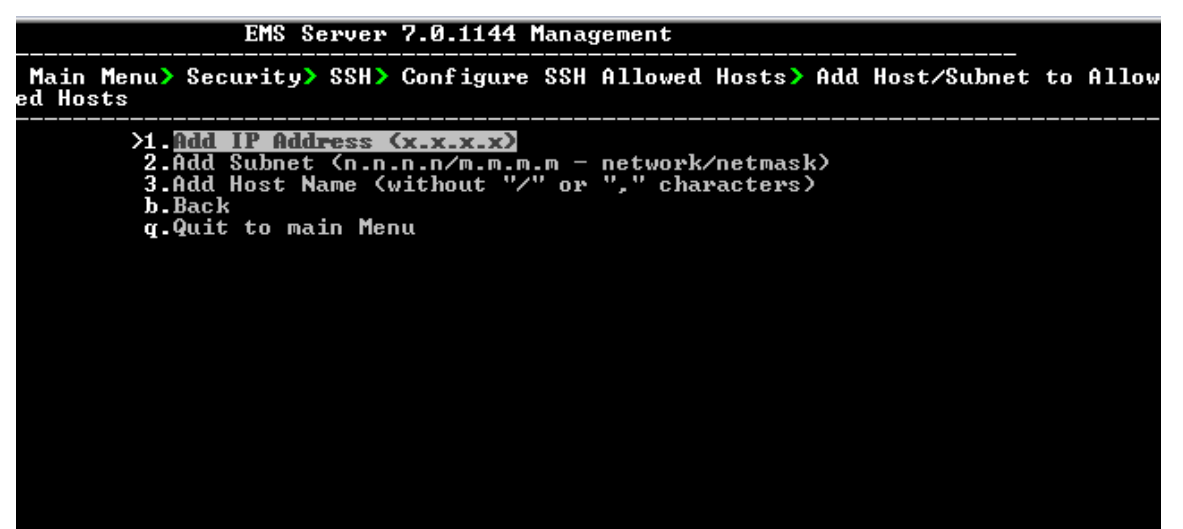

- **2.** Choose the desired option, and then press Enter.
- **3.** Enter the desired IP address, subnet or host name, and then press Enter.

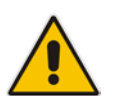

- **Note:** When adding a Host Name, ensure the following:
- Verify your remote host name appears in the DNS server database and your EMS server has an access to the DNS server.
- Provide the host name of the desired network interface defined in "/etc/hosts" file.
- **4.** Type **y** to confirm the entry, and then press Enter again.

If the entry is already included in the list of allowed hosts, an appropriate notification is displayed.

When the allowed hosts entry has been successfully added, it is displayed in the SSH Allow/Deny Host Manager screen as shown in the figure below:

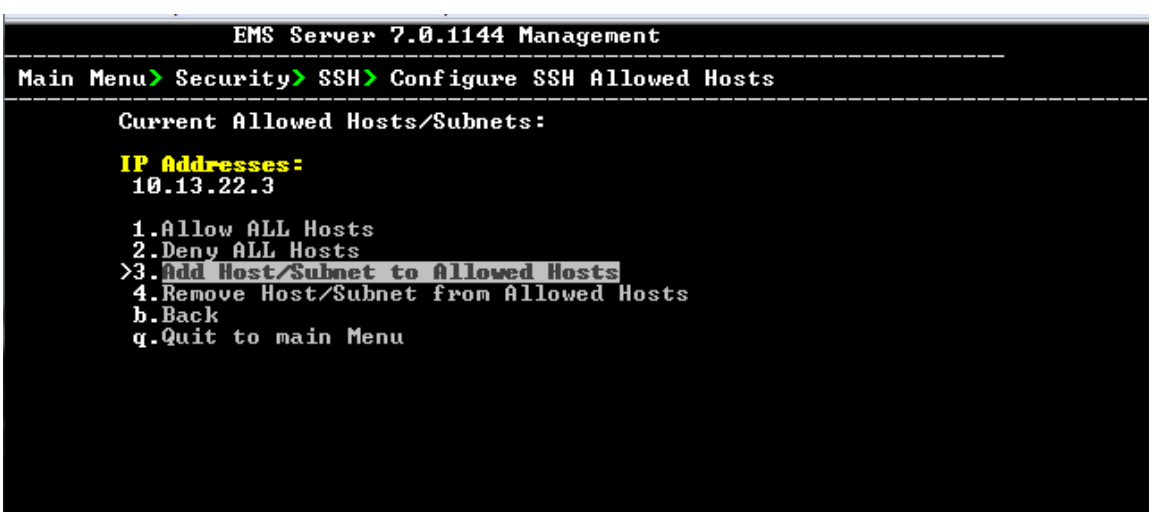

**Figure 12-38: Add Host/Subnet to Allowed Hosts-Configured Host**

# <span id="page-143-0"></span>**12.8.2.6.4 Remove Host/Subnet from Allowed Hosts**

If you have already configured a list of allowed hosts IP addresses, you can then remove one or more of these host addresses from the list.

# **To remove an existing allowed host's IP address:**

- **1.** From the Configure SSH Allowed Hosts menu, choose option **1**, and then press Enter; the following is displayed:
- **2.** Choose the desired entry to remove from the Allowed Hosts list, i.e. to deny access to the EMS server through SSH connection, and then press Enter again.
- **3.** Type **y** to confirm the entry, and then press Enter again.

When the allowed hosts entry has been successfully removed, it is displayed in the SSH Allow/Deny Host Manager screen as shown in the figure below:

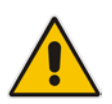

**Note:** When you remove either the only existing IP address, Subnet or Host Name in the Allowed Hosts in the Allowed Hosts list, there are no remote hosts with access (i.e. for each respective option ) to connect to the EMS server using SSH. When this action is performed, you are disconnected from the EMS server and may not be able to reconnect through SSH. Therefore, prior to disabling SSH access, ensure that alternative connection methods have been provisioned, for example, serial management connection or KVM connection.
#### **12.8.3 DB Password**

This option enables you to change the DB password. The EMS server shuts down automatically before changing the DB password.

#### **To change the DB Password:**

- **1.** From the Security menu, choose **DB Password,** and then press Enter; the EMS server is rebooted.
- **2.** Press Enter until the New Password prompt is displayed.

**Figure 12-39: EMS Server Manager – Change DB Password**

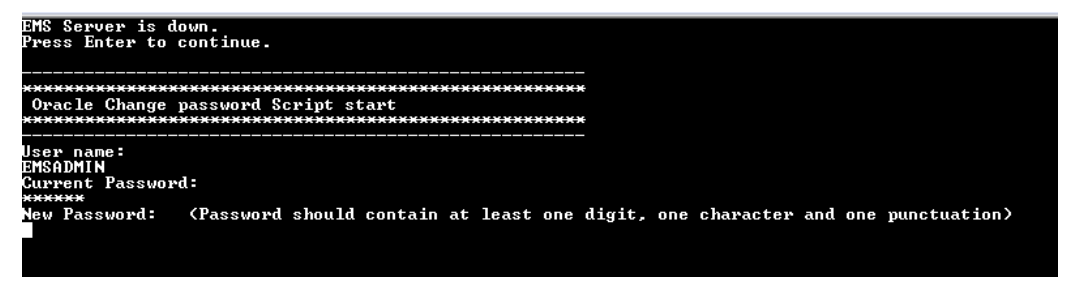

**3.** Enter the new password, which should contain at least one digit, one character and one punctuation.

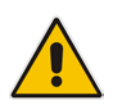

#### **Notes:**

- The EMS server is rebooted when you change the DB password.
- Note and retain these passwords for future access. It is not possible to restore these passwords or to enter the EMS Database without them.
- **4.** After validation, a message is displayed indicating that the password was changed successfully.

#### **12.8.4 OS Passwords Settings**

This section describes how to change the OS password settings.

#### **To change OS passwords:**

- **1.** From the Security menu, choose **OS Users Passwords**, and then press Enter. Proceed to one of the following procedures:
	- General Password Settings (see Section [12.8.4.1](#page-145-0) on page [146.](#page-145-0)
	- Operating System User Security Extensions (see Section [12.8.4.2](#page-146-0) on page [147\)](#page-146-0).

#### <span id="page-145-0"></span>**12.8.4.1 General Password Settings**

This option enables you to change the OS general password settings, such as 'Minimum Acceptable Password Length' and 'Enable User Block on Failed Login'. This feature also enables you to modify settings for a specific user, such as 'User's Password' and 'Password Validity Max Period'.

#### **To modify general password settings:**

**1.** The Change General Password Settings prompt is displayed; type **y**, and then press Enter.

Do you want to change general password settings? (y/n)**y**

**2.** The Minimum Acceptable Password Length prompt is displayed; type **10**, and then press Enter.

Minimum Acceptable Password Length [10]: **10**

**5.** The Enable User Block on Failed Login prompt is displayed; type **y**, and then press Enter.

Enable User Block on Failed Login (y/n) [y] **y**

**6.** The Maximum Login Retries prompt is displayed; type **3**, and then press Enter.

Maximum Login Retries [3]: **3**

**7.** The Failed Login Locking Timeout prompt is displayed; type **900**, and then press Enter.

Failed Login Locking Timeout [900]:**900**

**8.** You are prompted if you wish to continue; type **y**, and then press Enter.

Are you sure that you want to continue? (y/n/q) **y**

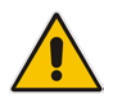

**Note:** User **NBIF** is created password less for SSH Login. When you provide a new password for **NBIF** user, a normal login is allowed. When changing passwords, retain these passwords for future access.

#### <span id="page-146-0"></span>**12.8.4.2 Operating System Users Security Extensions**

This feature enables the administrator to configure the following additional user security extensions:

- **Maximum allowed numbers of simultaneous open sessions.**
- Inactivity time period (days) before the OS user is locked.

To configure these parameters, in the OS Passwords Settings menu, configure parameters according to the procedure below (see also green arrows indicating the relevant parameters to configure in [Figure 12-40\)](#page-147-0).

#### **To configure operating system users security extensions:**

**1.** The Change General Password Settings prompt is displayed; type **n**, and then press Enter.

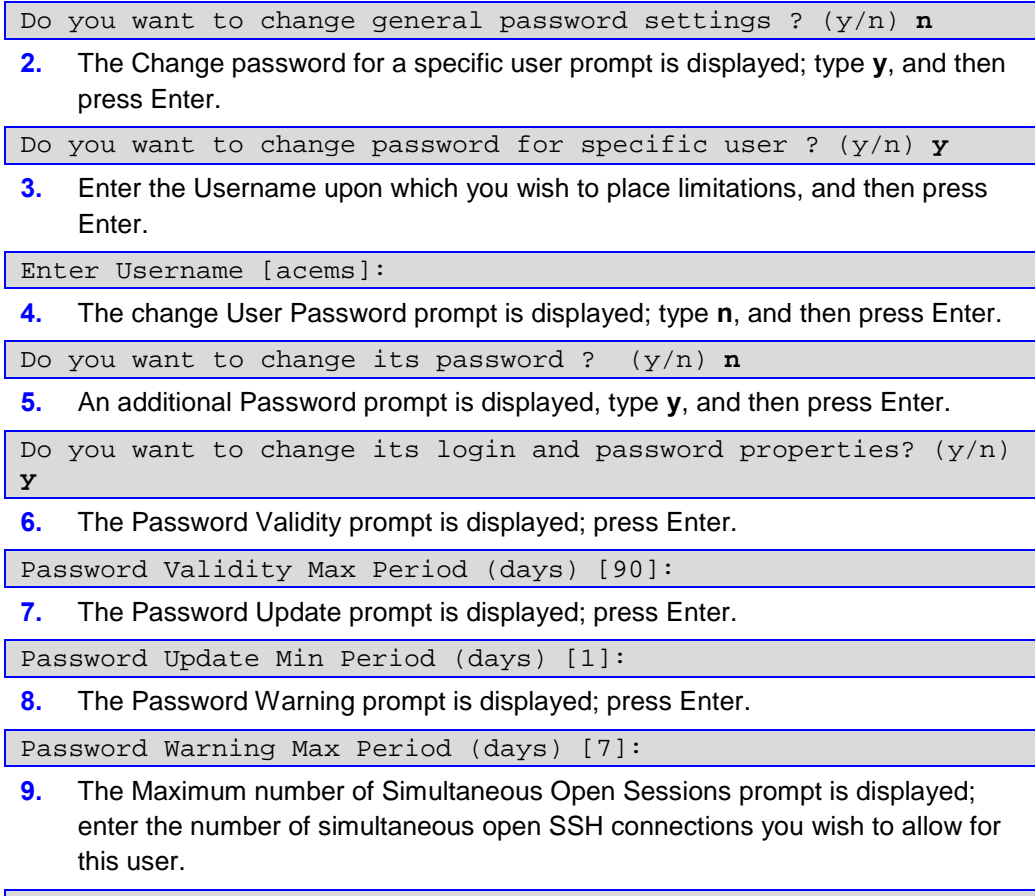

Maximum allowed number of simultaneous open sessions [0]:

# **AudioCodes**

**10.** The Inactivity Days prompt is displayed; enter the number of inactivity days before the user is locked. For example, if you'd like to suspend a specific user if they have not connected to the EMS server for a week, enter 7 days.

<span id="page-147-0"></span>Days of inactivity before user is locked (days) [0]:

**Figure 12-40: OS Passwords Settings with Security Extensions** 

| OS Passwords Settings                                                                                                    |
|----------------------------------------------------------------------------------------------------|
| Do you want to change general password settings? (y/n) n                                                                                                    |
| Do you want to change password for specific user? (y/n) y<br>Enter Username [acems]: testuser                                                                                                    |
| Do you want to change its password ? (y/n) n                                                                                                    |
| Do you want to change its login and password properties? (y/n) y<br>Password Validity Max Period (days) [90]:<br>Password Update Min Period (days) [1]:<br>Password Warning Max Period (days) [7]:<br>Maximum allowed number of simultaneous open sessions [0]: 3<br>Days of inactivity before user is locked (days) [0]: 3 |
| Are you sure that you want to continue? $(y/n/q)$ y                                                                                                    |
| Adjusting aging data for user testuser.<br>passwd: Success<br>Done.                                                                                                    |

If the user attempts to open more than three SSH sessions simultaneously, they are prompted and immediately disconnected from the fourth session as displayed in the figure below.

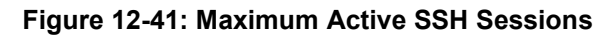

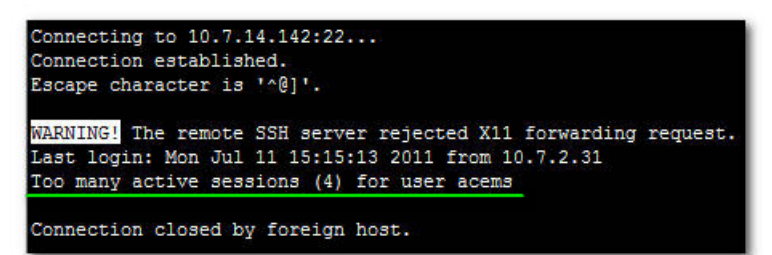

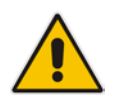

**Note:** By default you can connect through SSH to the EMS server with user *acems* **only**. If you configure an inactivity days limitation on this user, the situation may arise, for example, where a user is away for an extended period and has no active user to access the EMS server. Therefore, we strongly recommend to use this limitation very carefully and preferably to configure this option for each user to connect to the EMS server through SSH other than with the *acems* user.

#### **12.8.5 Start / Stop File Integrity Checker**

The File Integrity checker tool periodically verifies whether file attributes were changed (permissions/mode, inode #, number of links, user id, group id, size, access time, modification time, creation/inode modification time). File Integrity violation problems are reported through EMS Security Events. The File Integrity checker tool runs on the EMS server machine.

**From the Security menu, choose File Integrity Checker**, and then press Enter; the File Integrity Checker is started or stopped.

#### **12.8.6 Start/Stop Software Integrity Checker (AIDE) and Pre-linking**

AIDE (Advanced Intrusion Detection Environment) is a file and directory integrity checker. This mechanism creates a database from the regular expression rules that it finds in its configuration file. Once this database is initialized, it can be used to verify the integrity of the files.

Pre-linking is designed to decrease process startup time by loading each shared library into an address for which the linking of needed symbols has already been performed. After a binary has been pre-linked, the address where the shared libraries are loaded will no longer be random on a per-process basis. This is undesirable because it provides a stable address for an attacker to use during an exploitation attempt.

#### **To start AIDE and disable pre-linking:**

**1.** From the Security menu, choose **Software Integrity Checker (AIDE) and Prelinking**; the current status of these two processes is displayed:

**Figure 12-42: Software Integrity Checker (AIDE) and Pre-linking**

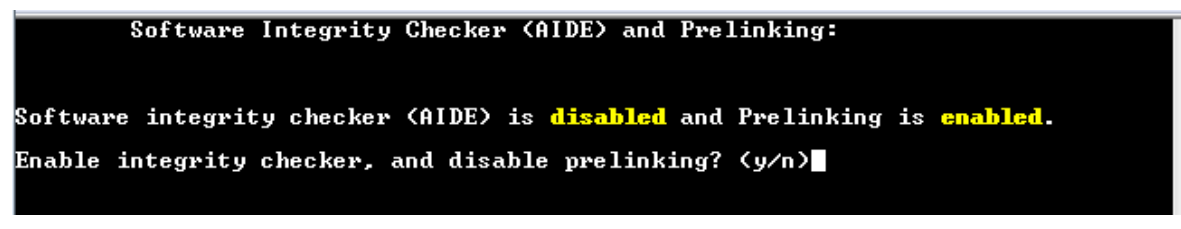

- **2.** Do one of the following:
	- Type **y** to enable AIDE and disable pre-linking
	- Type **n** to disable AIDE and enable pre-linking.

#### **12.8.7 USB Storage**

This menu option allows enabling or disabling the EMS Server's USB storage access as required.

#### **To enable USB storage:**

**1.** From the Security menu, choose **USB Storage**; the following prompt is displayed:

**Figure 12-43: USB Storage**

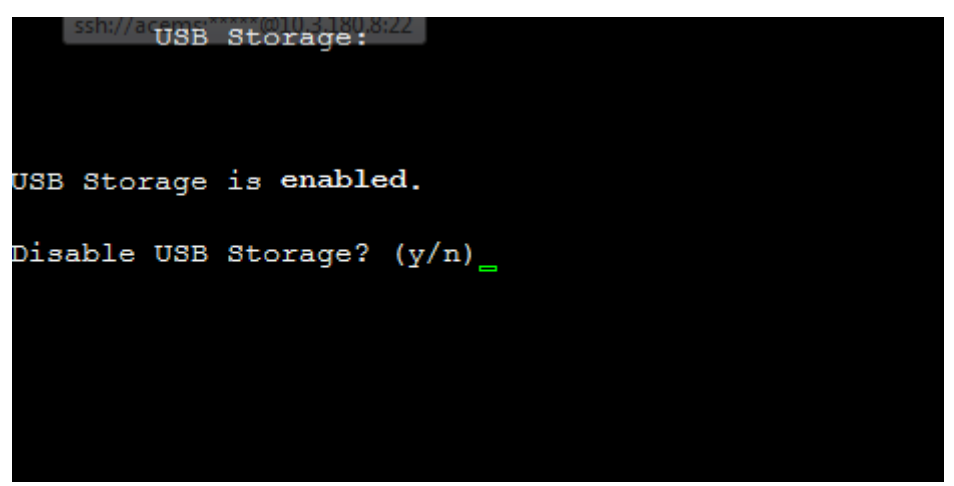

**2.** Enable or disable USB storage as required.

#### **12.8.8 Network Options**

This menu option provides several items to enhance network security.

#### **To enable network options:**

**1.** From the Security menu, choose **Network Options**; the following screen is displayed:

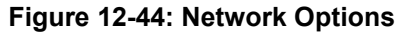

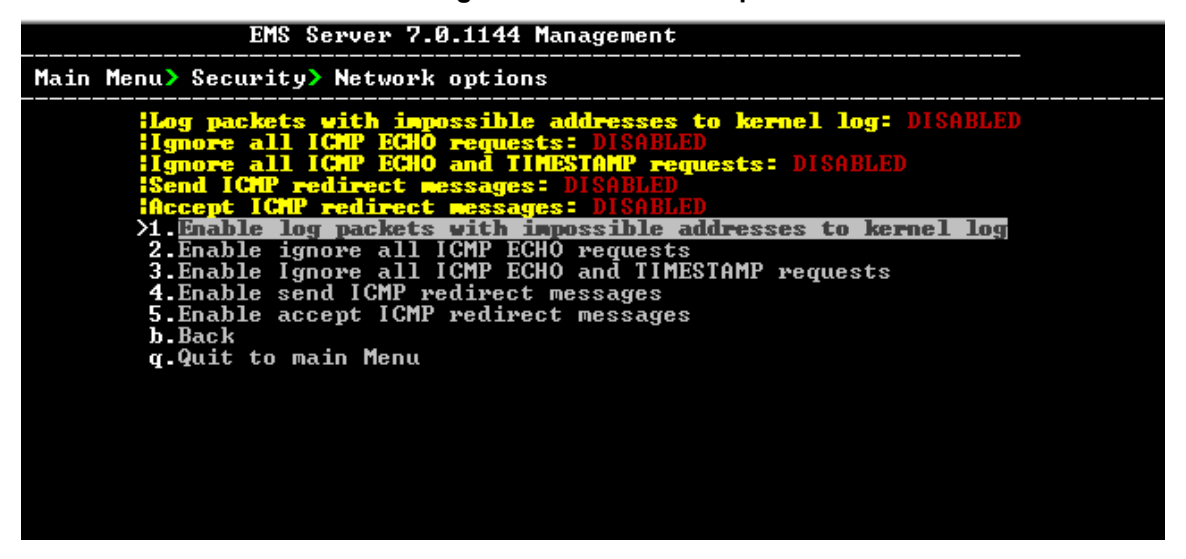

**2.** Set the required network options.

#### **12.8.9 Auditd Options**

Using the Auditd option, you can change the auditd tool settings to comply with STIG recommendations.

#### **To set Auditd options according to STIG:**

**1.** From the Security menu, choose **Auditd Options**; the following screen is displayed:

**Figure 12-45: Auditd Options**

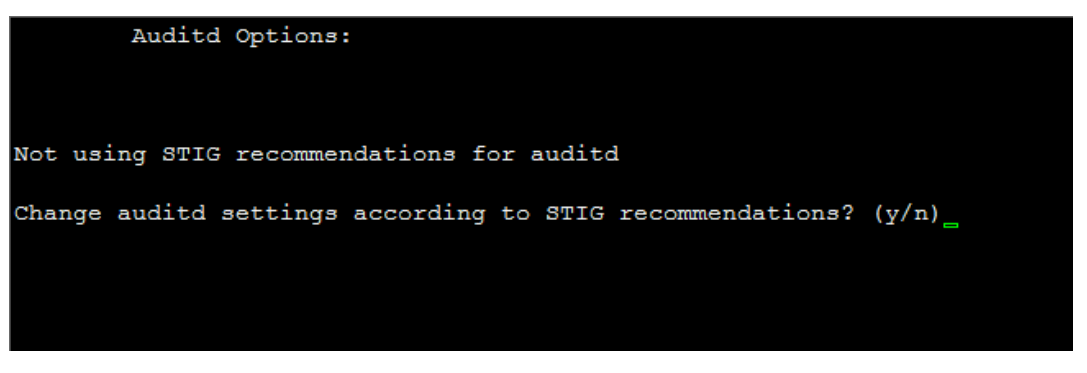

**2.** Enable or disable Auditd options as required.

#### **12.8.10 Enable SEM Client Secured Connection**

This menu option enables you to secure the connection between the SEM client browser and the Tomcat server over HTTPS. When this option is enabled, the connection is secured through HTTPS port 9400 (instead of port 8400-HTTP).

- **To enable a secure connection between SEM client browser and Tomcat server:**
- From the Security menu, choose **Enable SEM Client Secured Connection**; the connection is secured.

#### **12.8.11 Enable EMS4IPPhones Client and JAWS Secured Communication**

This menu option enables you to secure the connection between the IP Phone Manager client browser & JAWS and the Apache server over HTTPS. When this option is enabled, the connection is secured through HTTPS port 443 (instead of port 80-HTTP).

 **To enable a secure connection between IP Phone Manager client browser/JAWS and EMS server:**

**E** From the Security menu, choose **EMS4IPPhones client & JAWS Secured Communication**; the connection is secured.

#### **12.9 Diagnostics**

This section describes the diagnostics procedures provided by the EMS server Manager.

#### **To run EMS Server diagnostics:**

 From the EMS Server Manager Root menu, choose **Diagnostics**, and then press Enter, the following is displayed:

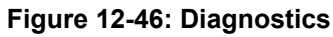

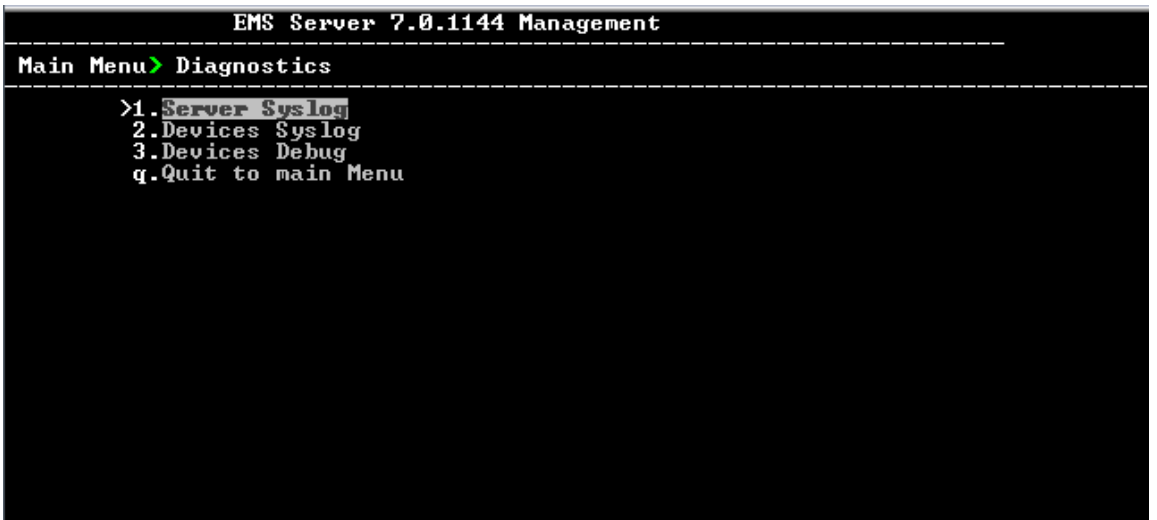

This menu includes the following options:

- Syslog Configuration (see Section [12.9.1](#page-152-0) on page [155\)](#page-154-0).
- Board Syslog Logging Configuration (see Section [12.9.2](#page-154-0) on page [155\)](#page-154-0).
- TP Debug Recording Configuration (see Section [12.9.3](#page-155-0) on page [156\)](#page-155-0).

#### <span id="page-152-0"></span>**12.9.1 Syslog Configuration**

This section describes how to send EMS server Operating System (OS)-related syslog EMERG events to the system console and other EMS server OS related messages to a designated external server.

#### **To send EMERG event to the syslog console and other events to an external server:**

- **1.** From the Diagnostics menu, choose **Server Syslog**, and then press Enter.
- **2.** To send EMERG events to the system console, type **y**, press Enter, and then confirm by typing **y** again.

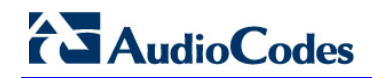

**Figure 12-47: Syslog Configuration**

**Syslog configuration** Send EMERG events to system console: n<br>Forward messages to external server: n Send EMERG events to system console ? (y/n) y Logging of many events on console when RS-232 console is used may cause severe p<br>erformance degradation (due to 9600 baud rate).<br>Are you sure ? (y/n)

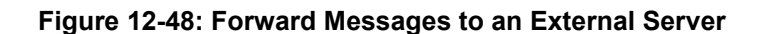

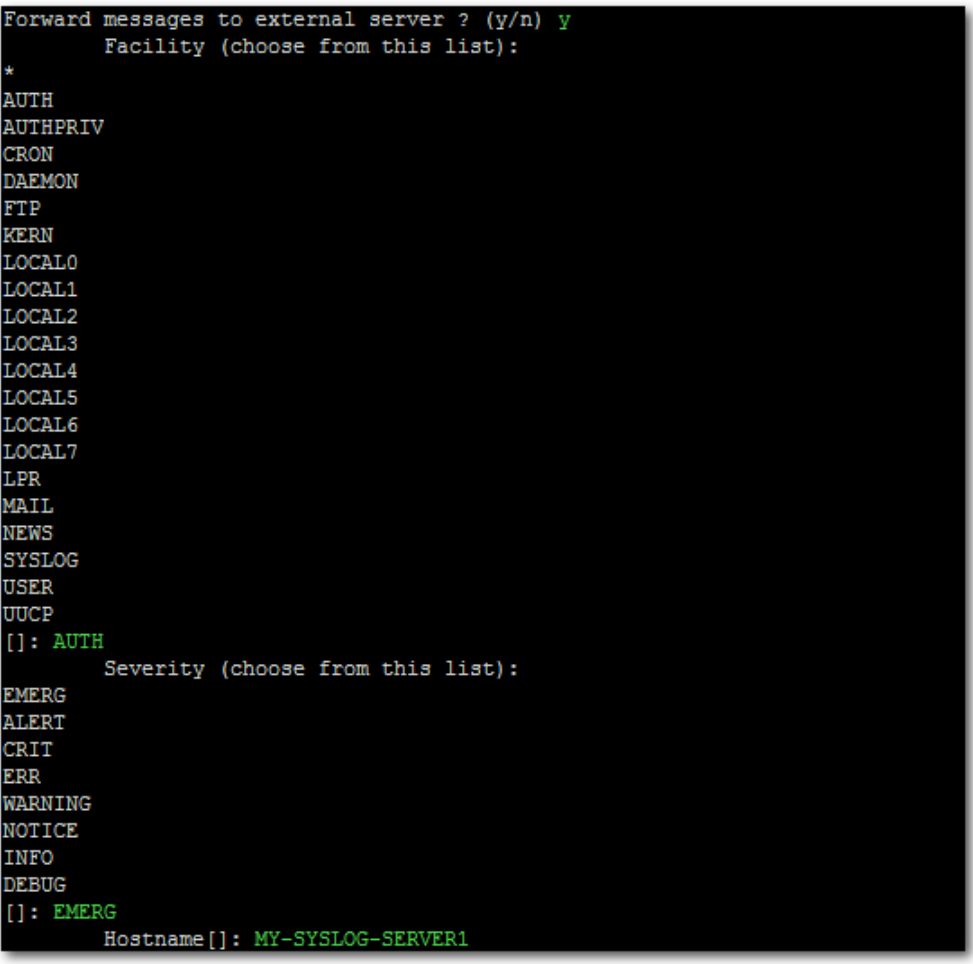

- **3.** You are prompted to forward messages to an external server, type **y**, and then press Enter.
- **4.** Type the desired **Facility** from the list (case-sensitive), and then press Enter.
- **5.** Type the desired **Severity**.
- **6.** Type the external server Hostname or IP address.

#### <span id="page-154-0"></span>**12.9.2 Board Syslog Logging Configuration**

The capture of the device's Syslog can be logged directly to the EMS server without the need for a third-party Syslog server in the same local network. The EMS server Manager is used to enable this feature.

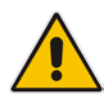

**Note:** This feature is only relevant for CPE products. Syslog is captured according to the device's configured Syslog parameters. For more information, see the relevant device's *SIP User's manual*.

The user needs to also enable the monitored device to send syslog messages to the standard syslog port (UDP 514) on the EMS server machine.

The syslog log file 'syslog' is located in the following EMS server directory: /data/NBIF/mgDebug/syslog

The syslog file is automatically rotated once a week or when it reaches 100 MB. Up to four syslog files are stored.

**To enable device syslog logging:**

- **1.** From the Diagnostics menu, choose **Devices Syslog**, and then press Enter.
- **2.** You are prompted whether you wish to send EMER events to system console; type **Y** or **N**.
- **3.** You are prompted whether you wish to send events to an external server; type **Y** or **N**.

#### <span id="page-155-0"></span>**12.9.3 TP Debug Recording Configuration**

Debug recordings packets from all managed machines can be logged directly to the EMS server without the need for a  $3<sup>rd</sup>$  party network sniffer in the same local network.

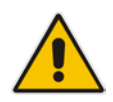

**Note:** This feature is only relevant for CPE products. Debug recording packets are collected according to the device's configured Debug parameters. For more information, see the relevant device's *User's manual*.

The EMS server runs the Wireshark network sniffer, which listens on a particular configured port. The sniffer records the packets to a network capture file in the Debug Recording (DR) directory. You can then access this file from your PC through FTP.

The EMS Server Manager is used to enable this feature. The user should configure the monitored device to send its debug record messages to a specific port (UDP 925) on the EMS server IP.

The DR capture file is located in the following EMS server directory:

#### /data/NBIF/mgDebug/DebugRecording

The file 'TPDebugRec<DATE>.cap' is saved for each session. The user is responsible for closing (stopping) each debug recording session. In any case, each session (file) is limited to 10MB or one hour of recording (the first rule which is met causes the file to close i.e. if the file reaches 10MB in less than an hour of recording, it is closed). A cleanup process is run daily, deleting capture files that are 5 days old.

The user is able to retrieve this file from the EMS server and open it locally on their own PC using Wireshark with the debug recording plug-in installed (Wireshark version 1.6.2 supports the Debug Recording plug-in).

#### **To enable or disable TP Debug Recording:**

- **1.** From the Diagnostics menu, choose **Devices Debug**, and then press Enter. A message is displayed indicating that debug recording is either enabled or disabled.
- **2.** Type **y**, and then press Enter.

Recording files are saved in /data/NBIF/mgDebug directory on the server.

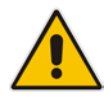

**Note:** It is highly recommended to disable the 'TP Debug Recording' feature when you have completed recording because this feature heavily utilizes system resources.

# Part V=

# **HA (High Availability)**

This section describes the EMS HA Configuration options.

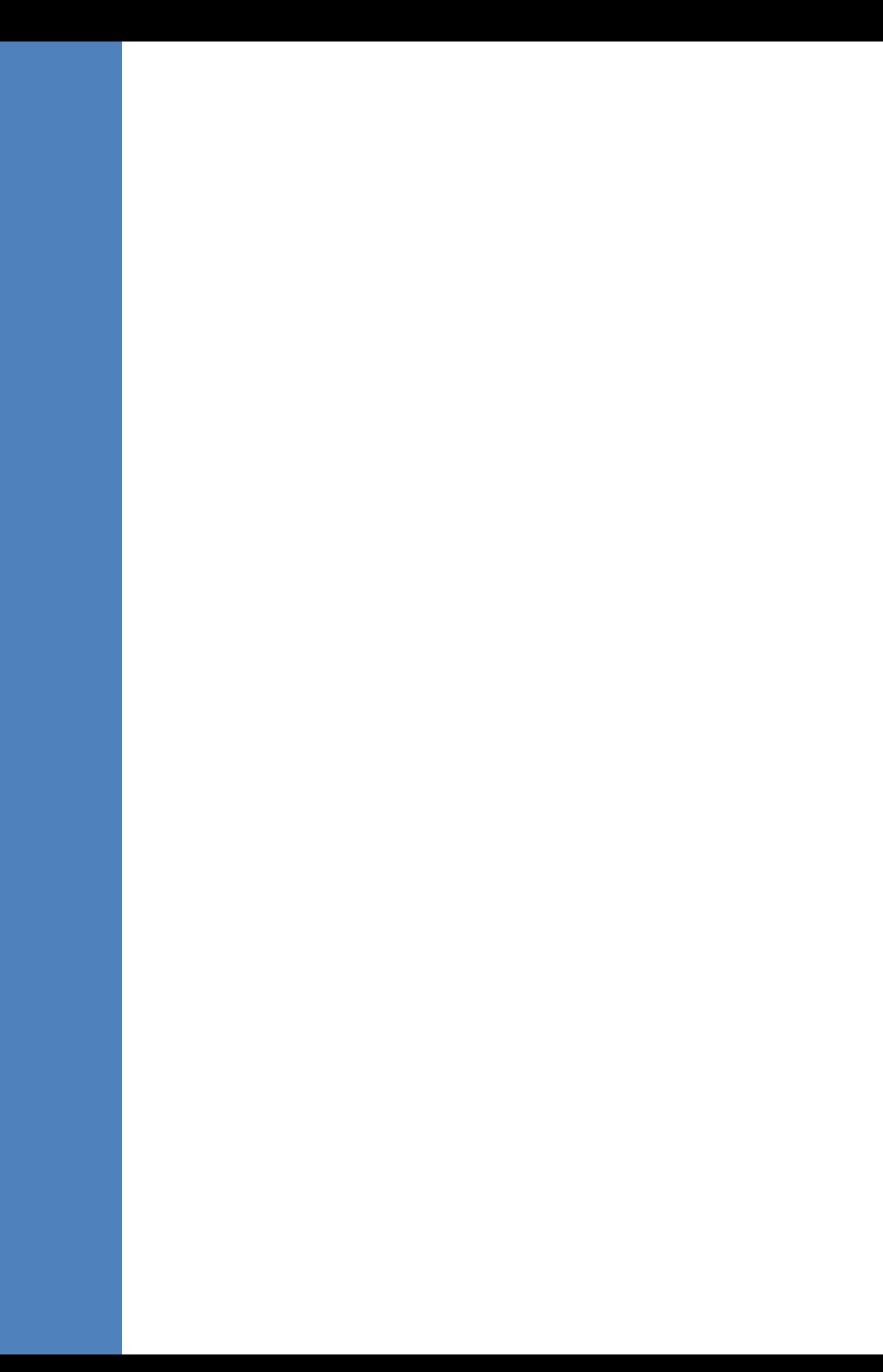

### **13 Getting Started with HA (High Availability)**

**EMS servers High Availability** is supported for EMS server applications running on the Linux platform.

Two EMS server machines are required to support High Availability: one machine serving as the Primary machine and the other serving as the Secondary machine. When the EMS application is active and running, all data stored in the EMS server machine and database is replicated from the Primary machine to the Secondary machine. Upon Primary machine failure recognition (either on the EMS application or on the Network), activity is automatically transferred from the Primary server machine to the Secondary server machine.

Two models of High Availability are supported:

- Both EMS servers are located in the same subnet. There is a single EMS server IP address - Global (Virtual) IP address defined for all the Network Components (EMS clients and Managed Gateways). Each of the EMS server machines has an internal Private IP address and the active EMS server machine performs binding to the Global (Virtual) IP address. This setup currently does not support working with gateways behind a NAT.
- Each one of the EMS servers is located in a different network subnet and has its own IP address. During the EMS client login dialog, the user should provision both IP addresses (Geo HA), and the EMS client application will constantly search for the currently active EMS server machine. All the managed gateways relevant applications (such as Trap Sending, NTP Server, and OCSP Server) should be aware of two possible EMS server machine addresses.

The HA Configuration menu option enables you to configure EMS server machines high availability, perform HA-related actions and review the HA status for both servers. Prior to configuring HA, both machines should be installed with an identical EMS server version and an identical operating system and network configuration.

#### **13.1 EMS HA Pre-requisites**

Before implementing an EMS HA configuration, ensure that both EMS servers have an identical configuration according to the following:

- Both servers have identical hardware. See EMS Server and Client Requirements section for supported machines (see Section [3](#page-22-0) on page [23\)](#page-22-0).
- An identical Linux OS is installed on both servers.
- An identical EMS version is installed on both servers.
- **An identical database password should be configured on both servers.**
- An identical interface configuration and the same subnets are connected to each server (N/A for Geo HA).
- An identical redundancy configuration on identical interfaces.
- The EMS application is down (use the EMS Server Manager to shut down the EMS application).
- SSH communication between the Secondary and the Primary servers exists.
- Network Bandwidth requirements between two EMS servers are as follows:
	- Initial Synchronization process: at least 80 Mbps
		- During the initial sync process, the entire /data partition is synchronized between the active and redundant servers. This partition size is 63GB on HP DL360 G6 servers and 900GB on HP DL360p G8 servers. A network speed of at least 80 Mbps is required to complete the initial sync process in up to 2 hours on G6 servers and 4 hours on G8 servers.

Assuming a slower network, the process will take longer. For example, on G6 servers:

- $20$  Mbps  $\rightarrow$  7 hours
- 10 Mbps  $-$  14 hours
- Ongoing server Synchronization: 10 Mbps.
- Ping between two servers: the ping time between each EMS server machine should not exceed 200 msec.
- During the HA configuration process, entire /data partition is duplicated from the primary server to the secondary server. If any of the servers contain previous backup files, these files are deleted on the secondary server. These files should be backed up on an external storage machine prior to the HA configuration.
- If you are using user-defined certificates (see Appendix **Error! Reference source not found.** on page **Error! Bookmark not defined.**), they must be preinstalled on both primary and secondary machines before commencing the HA process.

#### **13.2 EMS HA Data Synchronization**

The data synchronization is performed using a distributed replicated block device for the Linux operating system. This process allows a real-time mirror of the local block devices on a remote machine.

The replicated EMS data includes the following:

- EMS Database
- EMS NBIF files including the following:
	- Backup files
	- Alarms files
	- Topology files
	- Performance files
	- MG backup files
	- Debug recording
	- EMS Software files (EMS Software Manager files)
		- MG configuration files, for upgrade and management
		- **MG Auxiliary files**

The initial synchronization time between two EMS server machines is estimated at 1.5-4 hours, depending on network speed/quality and servers' disk size.

#### **13.2.1 Replicate EMS Server Manager Actions**

Any actions performed using the EMS Server Manager prior to the HA configuration should be manually updated on both EMS server machines. EMS Server Manager actions are logged in the following file:

/var/log/ems/EmsServerManager.txt

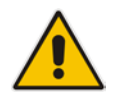

**Note**: The EMS HA process does not automatically replicate actions executed using the EMS Server Manager on the primary server to the secondary server.

#### **13.3 EMS Server Manager**

This section describes specific details in reference to the maintenance procedures available in the EMS Server Manager.

The EMS Server Manager displays dynamic menus. Each menu is displayed differently according to the current server's state.

The following menu items are not displayed on the Primary server:

- **B** Start/Stop Application
- Change Server's IP Address
- Configure Ethernet Interfaces
- Configure Ethernet Redundancy
- Configure NAT

# **AudioCodes**

- Restore the EMS Server
- DB Password

The following menu items are not displayed on the Secondary server:

- Start/Stop Application
- Change Server's IP Address
- Configure Ethernet Interfaces
- Configure Ethernet Redundancy
- Configure NAT
- Add EMS User
- Restore the EMS Server
- DB Password

In some cases, the menu will only be updated after running EMS Server Manager again. For instance, after HA installation, the "Start/Stop EMS Server" option is hidden after exiting the EMS Server Manager and running it again.

#### **13.4 EMS Client**

Once the switchover has successfully completed, the EMS client logs in again to the active server and a "Server Startup" alarm is displayed.

#### **13.5 EMS Server Upgrade**

EMS server version upgrade cannot be performed while HA is configured.

To upgrade the servers, HA must be uninstalled prior to the upgrade.

It is recommended to firstly uninstall the secondary server, and then the primary server.

- To uninstall HA, see Section [14.6](#page-173-0) on page [174.](#page-173-0)
- To upgrade the EMS server, see Section [8.1](#page-80-0) on page [81.](#page-80-0)

#### **13.6 EMS Server Restore**

EMS server restore cannot be performed while HA is configured.

To restore the EMS server, HA must be uninstalled prior to the restore.

It is recommended to firstly uninstall the secondary server, and only then the primary server. After restoring the server, HA should be reconfigured.

To uninstall HA, see Section [14.6](#page-173-0) on page [174.](#page-173-0)

### **14 EMS HA Configuration**

This section describes the EMS HA Installation.

#### **To configure the primary server:**

**1.** In the EMS Server Manager root menu, choose **Application Maintenance**, in the sub-menu, choose **High Availability**, and then press Enter; the following is displayed:

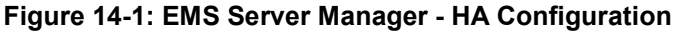

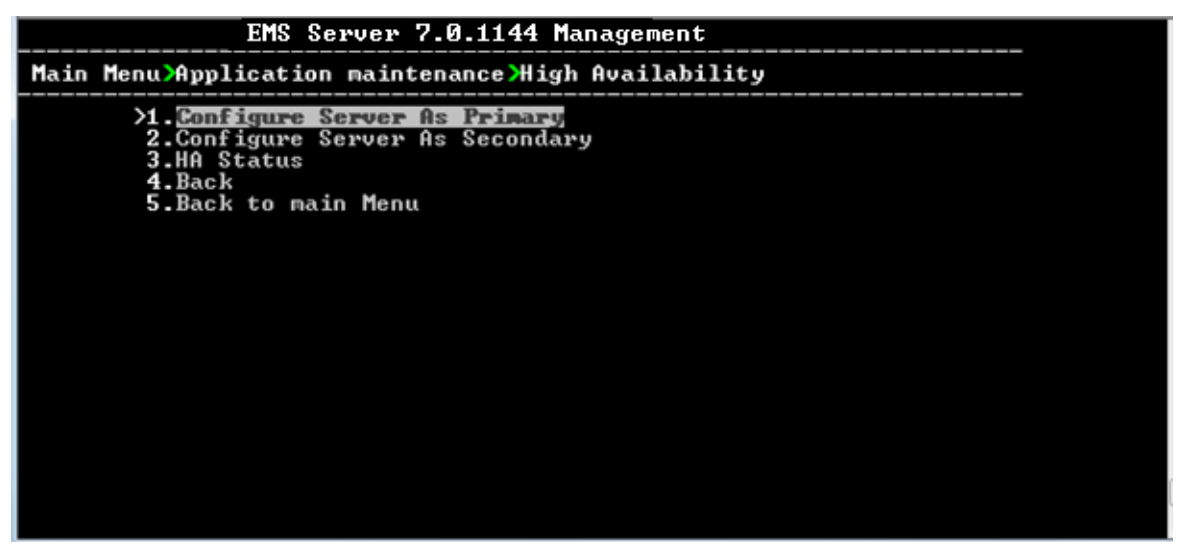

This menu includes the following options:

- **Primary Server Installation in Global IP Model (see Section [14.1](#page-163-0) on page [164\)](#page-163-0).**
- Primary Server Installation in in Geo HA model (see Section [14.2](#page-165-0) on page [166\)](#page-165-0).
- Secondary Server Installation (see Section [14.3](#page-168-0) on page [166\)](#page-165-0).
- HA Status (see Section [14.4](#page-169-0) on page [170\)](#page-169-0).

#### <span id="page-163-0"></span>**14.1 Primary Server HA Installation in Global IP Model**

This section describes how to install the HA application on the designated Primary server in the Global IP address model.

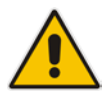

**Note:** When alarms are forwarded from the EMS, you can configure the global IP address as a source address. For more information, refer to the *EMS User's Manual*.

#### **To install the HA primary server in Global IP Model:**

- **1.** In the High Availability menu, choose option **1** to run the Primary server HA installation, and then press Enter.
- **2.** After the HA packages are installed, you are prompted for the HA model:

#### **Figure 14-2: Primary HA Server Menu**

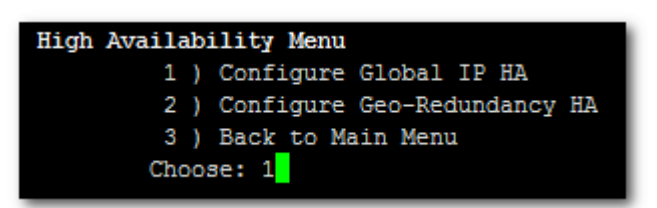

For the Global IP HA model, both EMS servers are located in the same subnet.

- **3.** In the High Availability sub-menu, choose option **1** (**Configure Global IP HA**).
- **4.** You are now prompted for the following network parameters:
	- 'Global IP' for each configured interface (physical or logical IF).
	- Secondary server's Host name and IP address.
	- Ping Nodes If you have several interfaces configured, you can add another 'ping node' (for more information, see Section [14.2.1](#page-167-0) on page [168\)](#page-167-0).

**Figure 14-3: Primary HA Server Sub-menu**

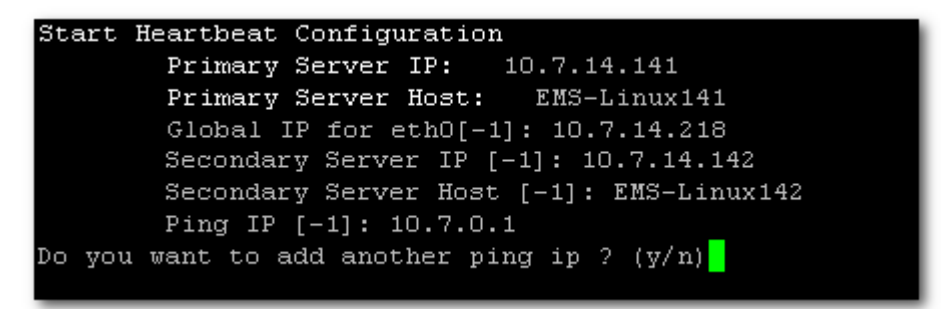

The current configuration is displayed for confirmation:

**Figure 14-4: HA Configuration Display**

```
HA Configuration:
       Global IP(ethO):
                          10.7.14.218
       Primary Server IP: 10.7.14.141
       Primary Server Host:
                            EMS-Linux141
       Secondary Server IP: 10.7.14.142
       Secondary Server Host:
                               EMS-Linux142
       Ping IP: 10.7.0.1
 Are you sure that you want to continue 2 (y/n/q)
```
- Type **y** to continue the installation process
- Type **n** to reconfigure all parameters
- Type **q** to stop the installation process

The installation process starts (this process may take a few minutes). During the installation, you may encounter one or more of the following system responses:

- "/data: device is busy" When the /data partition is currently in use by another prompt or application. **You must un-mount the /data partition before continuing**. In the case where the /data partition isn't busy, the above message is not displayed.
- When prompted, press Enter to continue.
- When prompted "To abort waiting type 'yes' [1]:" you can wait or press 'yes' to continue.

When the installation process for the Primary server has completed, the following message is displayed:

#### **Figure 14-5: HA Server Configured as Primary Server - Confirmation**

```
Server Configured As Primary
  *****************
                     HA configuration finished
```
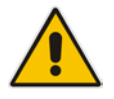

**Note:** After the installation process has completed, it takes several minutes until the HA status changes to "Online" and the EMS server status changes to 'EMS server is running'.

#### <span id="page-165-0"></span>**14.2 Primary Server HA Installation in Geo HA Model**

This section describes how to install the HA application on the designated Primary server in the Geo HA model.

#### **To install the HA primary server in Geo HA model:**

- **1.** In the High Availability menu, choose option **1** to run the Primary server HA installation, and then press Enter.
- **2.** After the HA packages are installed, you are prompted for the HA model:

**Figure 14-6: Primary HA Server Menu**

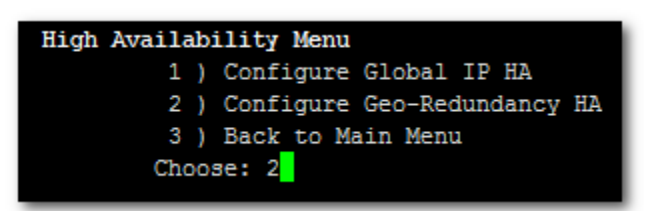

For the Geo HA model, EMS servers are located in different subnets.

- **3.** In the High Availability sub-menu, choose option **2** (**Configure Geo-Redundancy HA**).
- **4.** You are now prompted for the following network parameters:
	- Secondary server's Host name and IP address.
	- Ping Nodes If you have several interfaces configured, you can add another 'ping node' (for more information, see Section [14.2.1](#page-167-0) on page [168\)](#page-167-0).

**Figure 14-7: Primary HA Server Sub-menu**

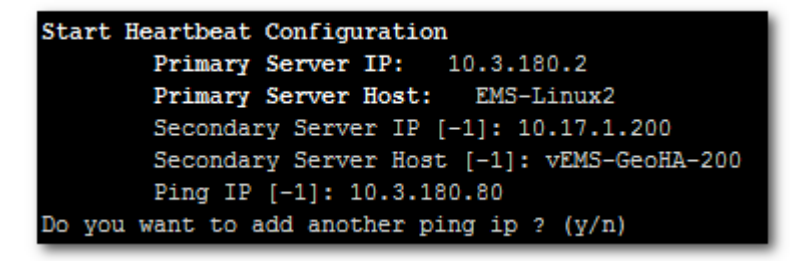

The current configuration is displayed for confirmation:

**Figure 14-8: HA Configuration Display**

```
HA Configuration:
        Primary Server IP:
                            10.3.180.2
        Primary Server Host:
                              EMS-Linux2
                              10.17.1.200
       Secondary Server IP:
        Secondary Server Host:
                                vEMS-GeoHA-200
       Ping IP:
                  10.3.180.80
 Are you sure that you want to continue ? (y/n/q)y'
```
- Type **y** to continue the installation process.
- Type **n** to reconfigure all parameters
- Type **q** to stop the installation process

The installation process starts (this process may take a few minutes). During the installation, you may encounter one or more of the following system responses:

- "/data: device is busy" When the /data partition is currently in use by another prompt or application. **You must un-mount the /data partition before continuing**. In the event where the /data partition isn't busy, the above message is not displayed.
- When prompted, press Enter to continue.
- When prompted "To abort waiting type 'yes' [1]:" you can wait or press 'yes' to continue.

When the installation process for the Primary server has completed, the following message is displayed:

#### **Figure 14-9: HA Server Configured as Primary Server - Confirmation**

```
Server Configured As Secondary
 State change failed: (-12) Device is held open by someone
Command 'drbdsetup /dev/drbd0 secondary' terminated with exit code 11
command exited with code 11
    ************** HA configuration finished *******************
```
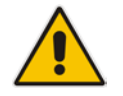

**Note:** After the installation process has completed, it takes several minutes until the HA status changes to 'Online' and the EMS server status changes to 'EMS server is running'.

#### <span id="page-167-0"></span>**14.2.1 Ping Nodes**

The purpose of these nodes (IP address) is to ensure network connection along all EMS server configured interfaces. When an IP address is configured as "ping node", this implies that the HA process sends ICMP packets (at a constant interval) to this address (through the appropriate Server Ethernet interface). If no response is returned from this ping node (during a constant period of time), the HA process determines that the specific network interface connection is down and acts accordingly (i.e. initiates a possible switchover). The ping node should be a reliable host in the network, such as router or any other machine which accurately reflects the network status.

It is possible to configure several "ping nodes", where each ping node is considered to be a single point of failure, therefore if there is no connection to one of the ping nodes, a switchover is performed (unless the Secondary server cannot takeover due to the same or different network problems or during initial synchronization between the Primary and Secondary server).

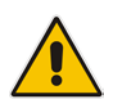

**Note:** It's recommended to configure a separate ping node for each configured physical Ethernet interface (to the router connected to each of the subnets); however, if Ethernet Redundancy is configured between these two interfaces, then it's sufficient to configure a single ping node.

#### <span id="page-168-0"></span>**14.3 Secondary Server HA Installation**

This section describes how to install the High Availability (HA) application on the designated Secondary server.

#### **To install the secondary server:**

**1.** In the High Availability menu, choose option **2** to run the Secondary HA Server installation, and then press Enter.

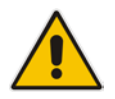

**Note:** The Secondary server configuration MUST be performed after the Primary server configuration has completed and its status is 'EMS Server is running'.

**2.** After the HA packages are installed, you are prompted for the 'Primary IP' and *acems* user password (you might also be prompted to answer **yes** before connecting).

#### **Figure 14-10: Primary HA Server IP**

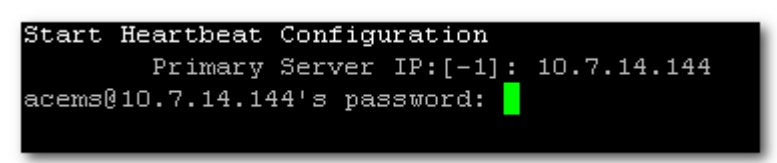

The Secondary server copies the HA configuration files from the Primary server and then starts the installation process.

#### **Figure 14-11: Secondary HA Server Configuration**

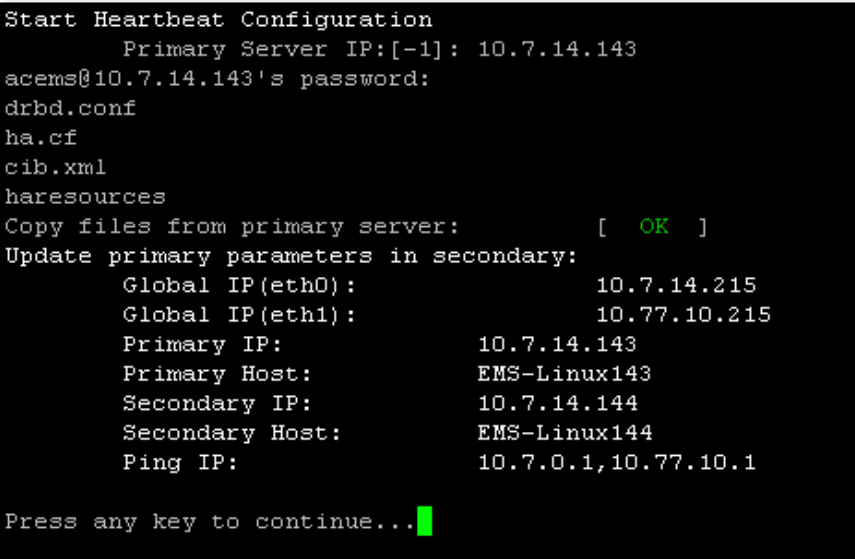

# **AudioCodes**

- **3.** When prompted '[need to type **yes** to confirm]' press **yes**.
- **4.** When prompted 'Press any key to continue...' press Enter.

#### <span id="page-169-0"></span>**14.4 HA Status**

The 'HA status' displays both servers' High Availability parameters.

#### **To verify the EMS HA status:**

 In the High Availability menu, choose option **3** (**HA Status**), and then press Enter; the following is displayed:

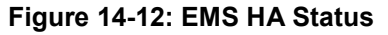

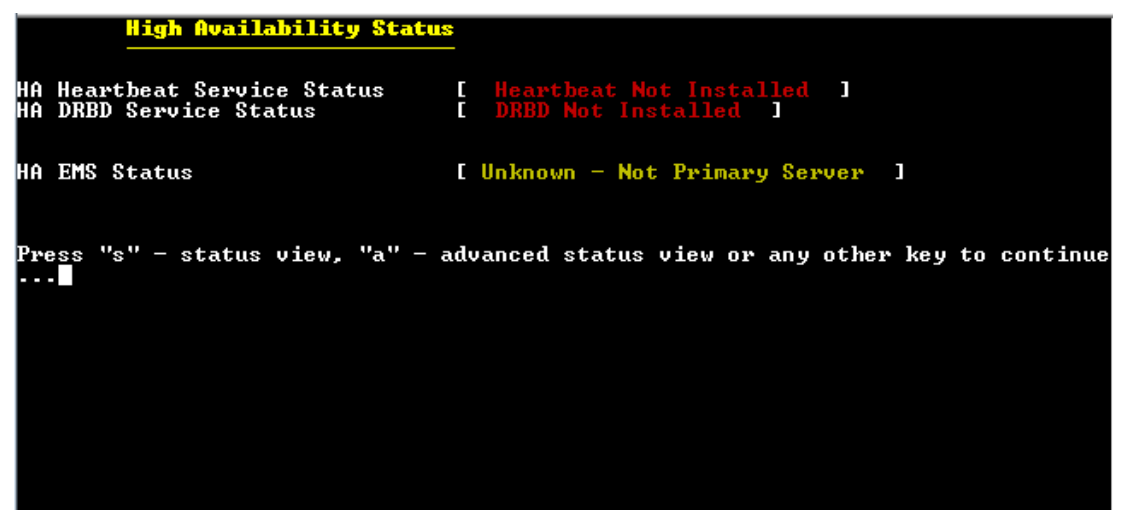

The following status view is displayed (Example only):

**Figure 14-13: EMS HA Status - Example Display**

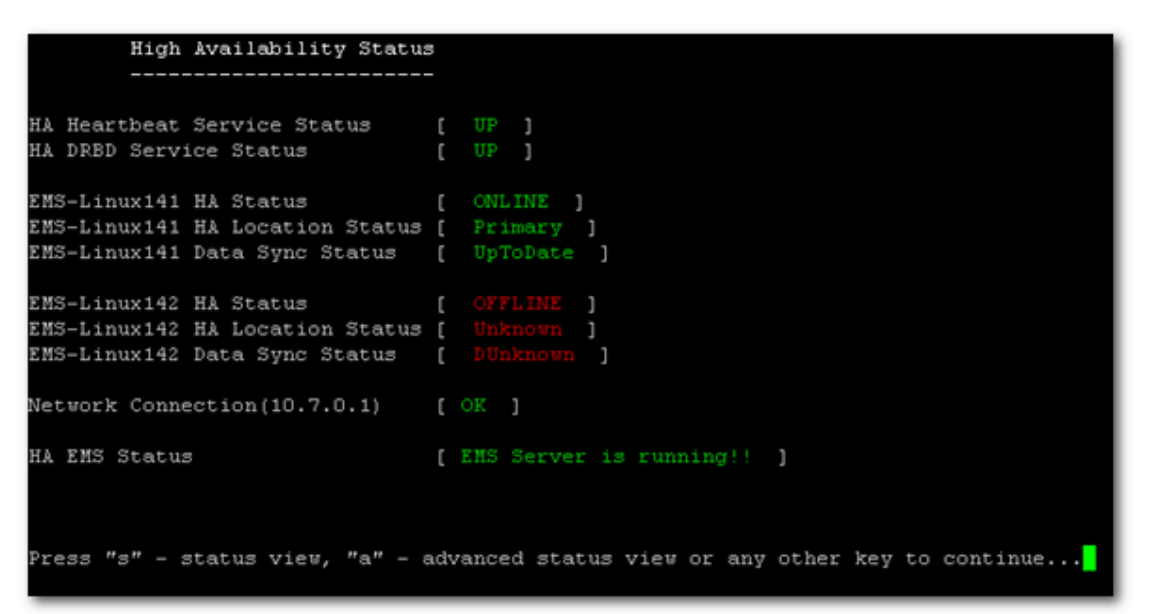

- **HA Heartbeat Service Status:** Whether the heartbeat service is installed and running.
- **HA DRBD Service Status:** Whether the data replication service is installed and running.
- **<HOST\_NAME > HA Status:** The following states are available:
	- $\bullet$  ONLINE HA is enabled and heartbeat packets have been sent.
	- OFFLINE HA is disabled or does not exist (this state usually appears for several minutes after the new installation).
	- IN Progress HA has started (this state usually appears for several seconds immediately after the new installation).
- **<HOST\_NAME > HA Location Status:** the following states are available:
	- Unknown Cannot resolve if the EMS server is Primary or Secondary
	- ◆ Primary The current working server
	- Secondary the redundant server
- **<HOST\_NAME > HA Data Sync Status:** the following states are available:
	- ♦ DUnknown Cannot resolve whether the EMS server data is synchronized with the other server
	- $\bullet$  UpToDate The replicated data is synchronized with the Primary server
	- Inconsistent  $-$  The replicated data is in the progress of synchronizing with the Primary server
- **Network Connection (<Ping Node>):** For each configured ping node, this status verifies if there is a network connection to it.
- **HA EMS Status:** The current state of the EMS server and watchdog processes:
	- $\bullet$  The EMS server is running the EMS server process is up.
	- The EMS is not installed
	- The EMS server is not running  $-$  the EMS watchdog is trying to start the EMS server.
	- $\bullet$  The EMS watchdog is not running.
	- Unknown, Not Primary Server This state is always displayed on the Secondary server. In addition, it displays when HA is not configured.

#### **14.4.1 Advanced Status View**

This section describes the advanced status view.

**To view the advanced status:**

In the High Availability Status screen, press **a**; the following is displayed:

**Figure 14-14: Advanced Status View**

```
Heartbeat Advanced Status
 heartbeat OK [pid 21524 et al] is running on ems-linux6 [ems-linux6]...
Last updated: Mon Jun 10 09:08:10 2013
Current DC: ems-linux2 (69778371-0a03-b402-faaf-657669826990)
 Modes configured.
1 Resources configured.
Node: ems-linux6 (69778371-0a03-b406-faaf-657669826990): online
Node: ems-linux2 (69778371-0a03-b402-faaf-657669826990): online
Resource Group: group_1
    drbddisk_1 (heartbeat:drbddisk): Started ems-linux2
    Filesystem_2 (ocf::heartbeat:Filesystem): Started ems-linux2<br>IPAdder-resource (ocf::heartbeat:IPaddr2): Started ems-linux2
    IPAdder-resource
                         (ocf::heartbeat:IPaddr2):
                                                            Started ems-linux2
    resource-EMS-Server (1sb:EMSServer): Started ems-linux2
 DRBD Advanced Status
 drbd driver loaded OK; device status:
version: 8.2.4 (api:88/proto:86-88)
 3IT-hash: fc00c6e00a1b6039bfcebe37afa3e7e28dbd92fa build by root@EMS-Linux143, 2011-01-26 12:04:18
 0: cs:SyncTarget st:Secondary/Primary ds:Inconsistent/UpToDate C r-
    ns:0 nr:2942588 dw:2941852 dr:0 al:0 bm:179 lo:24 pe:1372 ua:23 ap:0
        [\times...................] sync'ed: 4.4% (63685/66557)M<br>finish: 0:16:58 speed: 63,804 (56,556) K/sec
        resync: used: 4/31 hits:185355 misses: 196 starving: 0 dirty: 0 changed: 196
        act_log: used:0/257 hits:0 misses:0 starving:0 dirty:0 changed:0
Press "s" - status view, "a" - advanced status view or any other key to continue...
```
The advanced status view provides a more detailed view of the EMS HA status. This command is particularly important during the initial synchronization between the primary and secondary EMS servers when the precise percentage of the stage of the EMS HA synchronization process is displayed (highlighted in green in the above figure).

#### **14.5 EMS Server Manual Switchover**

Manual switchover can be performed from either the Primary HA or Secondary HA server.

#### **To manually switchover to the active EMS server:**

**1.** In the High Availability menu, choose option **2** (**HA Switchover**), and then press Enter.

**Figure 14-15: Manual Switchover**

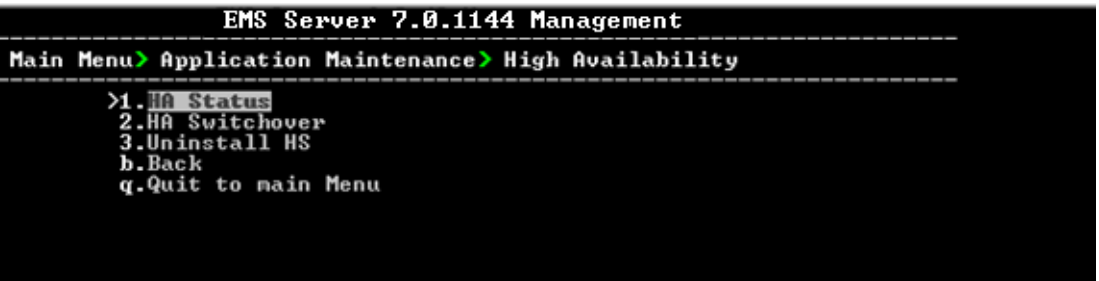

**2.** Type **y** to confirm your selection.

During the manual switchover process, the "switchover in process…" message is displayed in the EMS server machine where the command was activated. If you run the 'HA Status' command on the other server, it will display the HA status of the Primary server as STANDBY until the Secondary server becomes the Primary server.

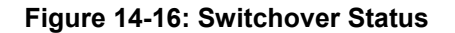

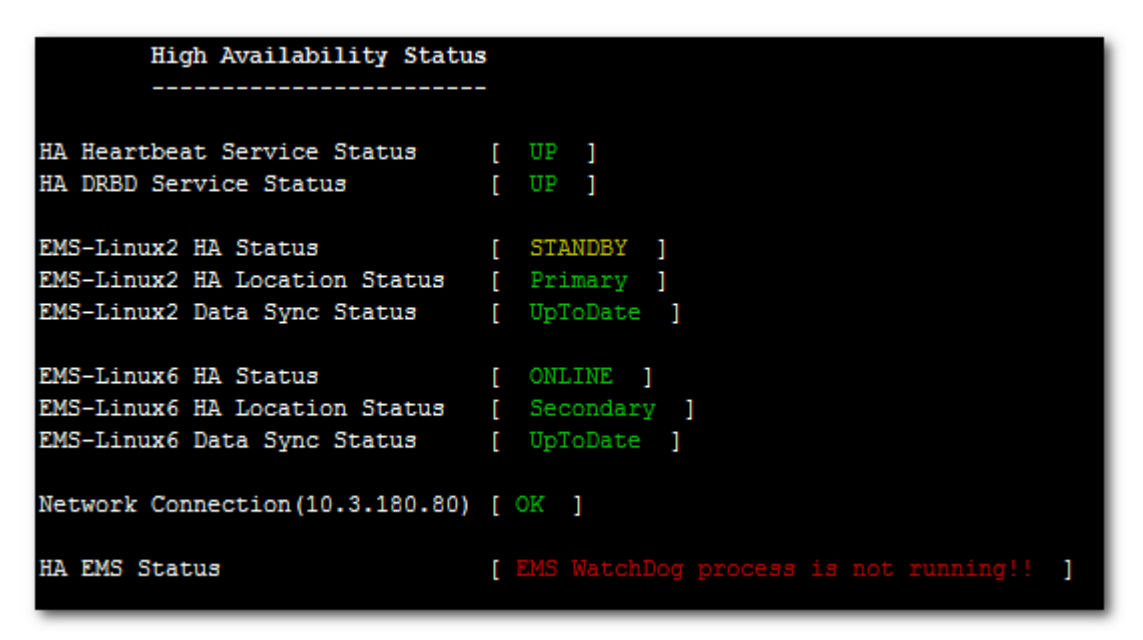

After the Secondary server becomes the Primary server, a few minutes are required until the EMS application is up and running.

**Figure 14-17: Status after Switchover**

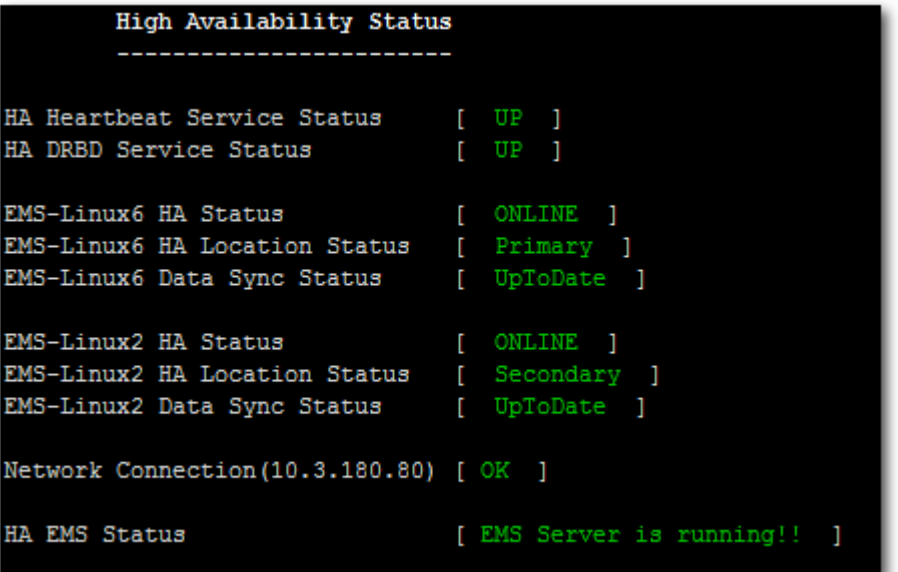

#### <span id="page-173-0"></span>**14.6 EMS HA Uninstall**

The user should uninstall the EMS HA application on both the Primary and Secondary servers under the following circumstances:

- **EMS** software version upgrade
- **EMS** server network configuration changes
- **User-defined certificate installations.**

#### **To uninstall EMS HA:**

■ In the High Availability menu, choose option **3 (Uninstall HA**), and then press Enter.

The uninstall process takes 1-2 minutes with the following output:

**Figure 14-18: Uninstall EMS HA Status Display**

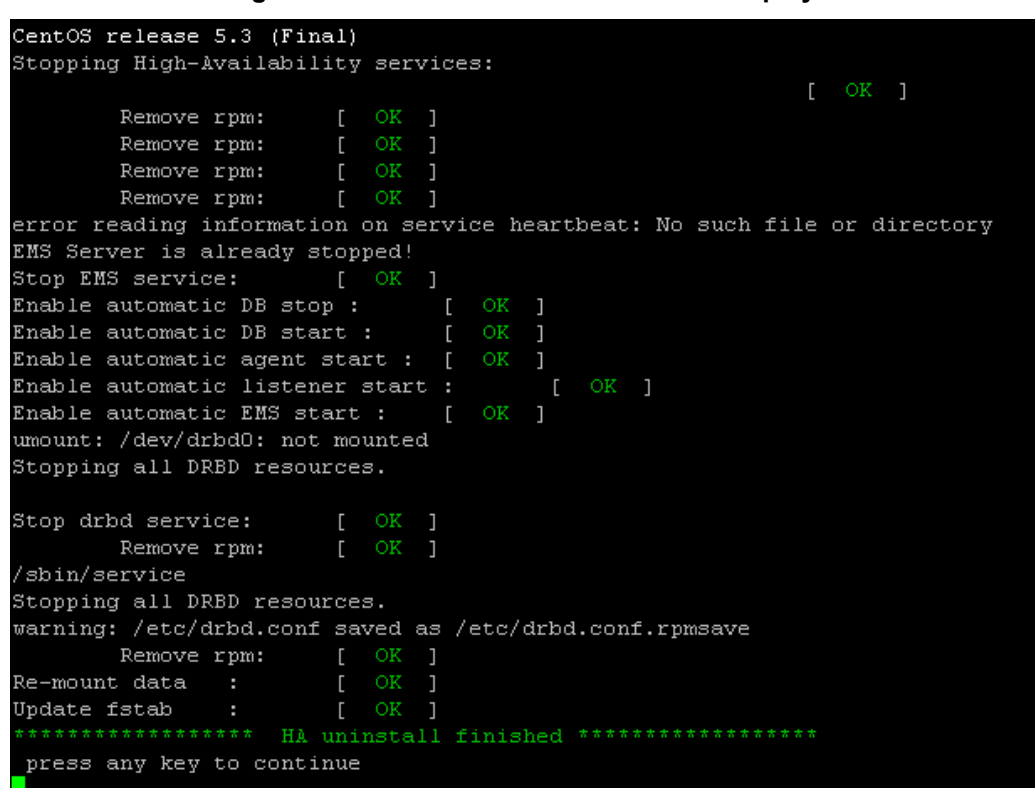

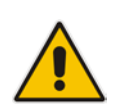

**Note:** The EMS application doesn't start automatically after this process has completed. To start the EMS, reboot the EMS server or quit the EMS Server Manager and run it again using the 'Start EMS Server' option (see [12.5.1](#page-105-0) on page [106\)](#page-105-0).

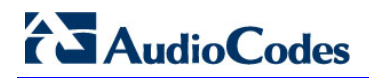

**This page is intentionally left blank.**

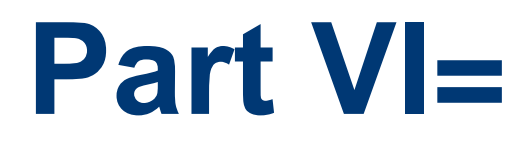

# **Configuring the Firewall and Installing the EMS Client**

This part describes how to configure the EMS firewall and install the EMS client.

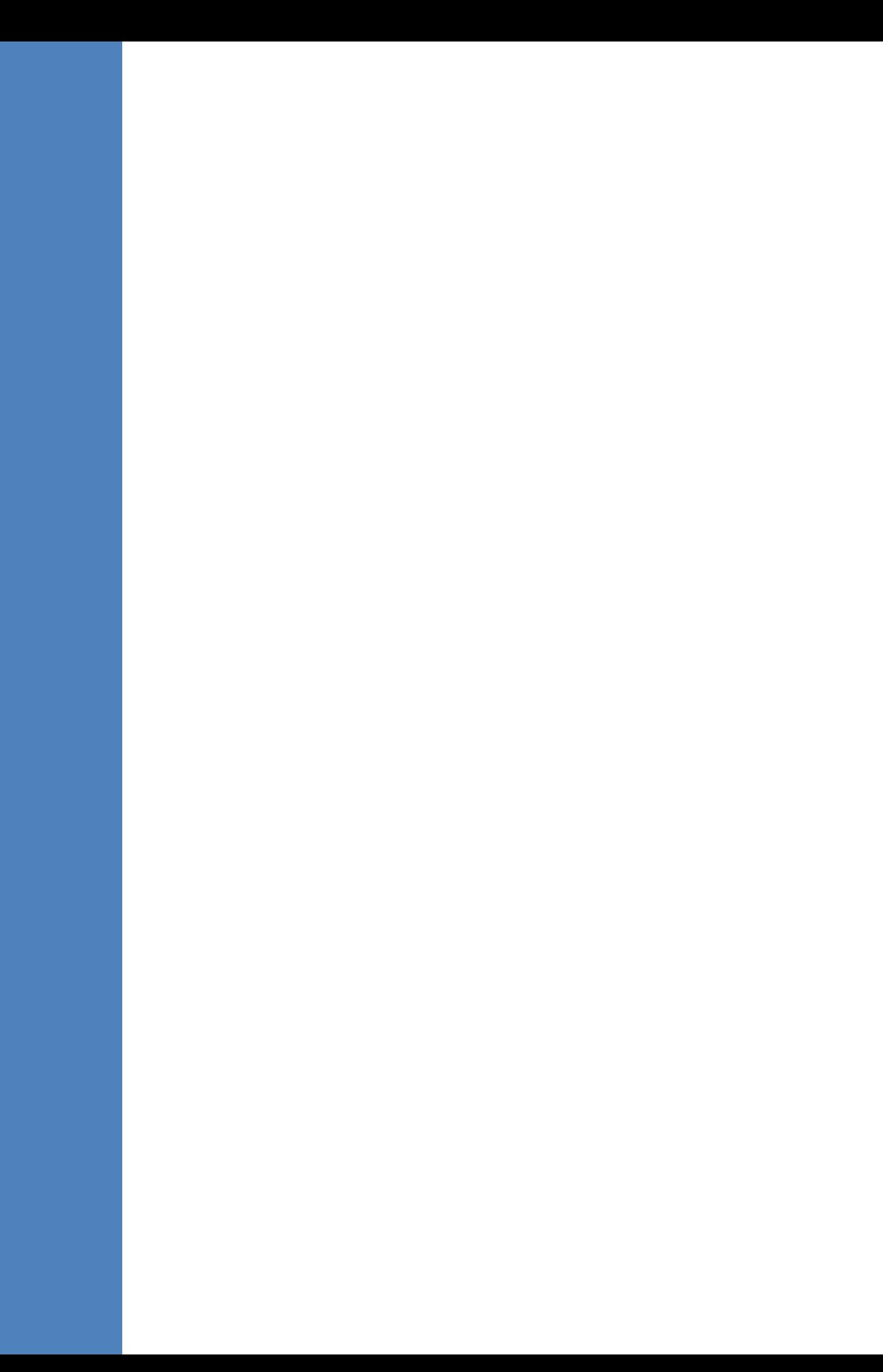

## **15 Configuring the Firewall**

To enable EMS Client ↔ EMS Server ↔ Managed Devices, SEM and IP Phones communication according to [Figure 15-1,](#page-181-0) define the rules specified in the Firewall Configuration Rules table below:

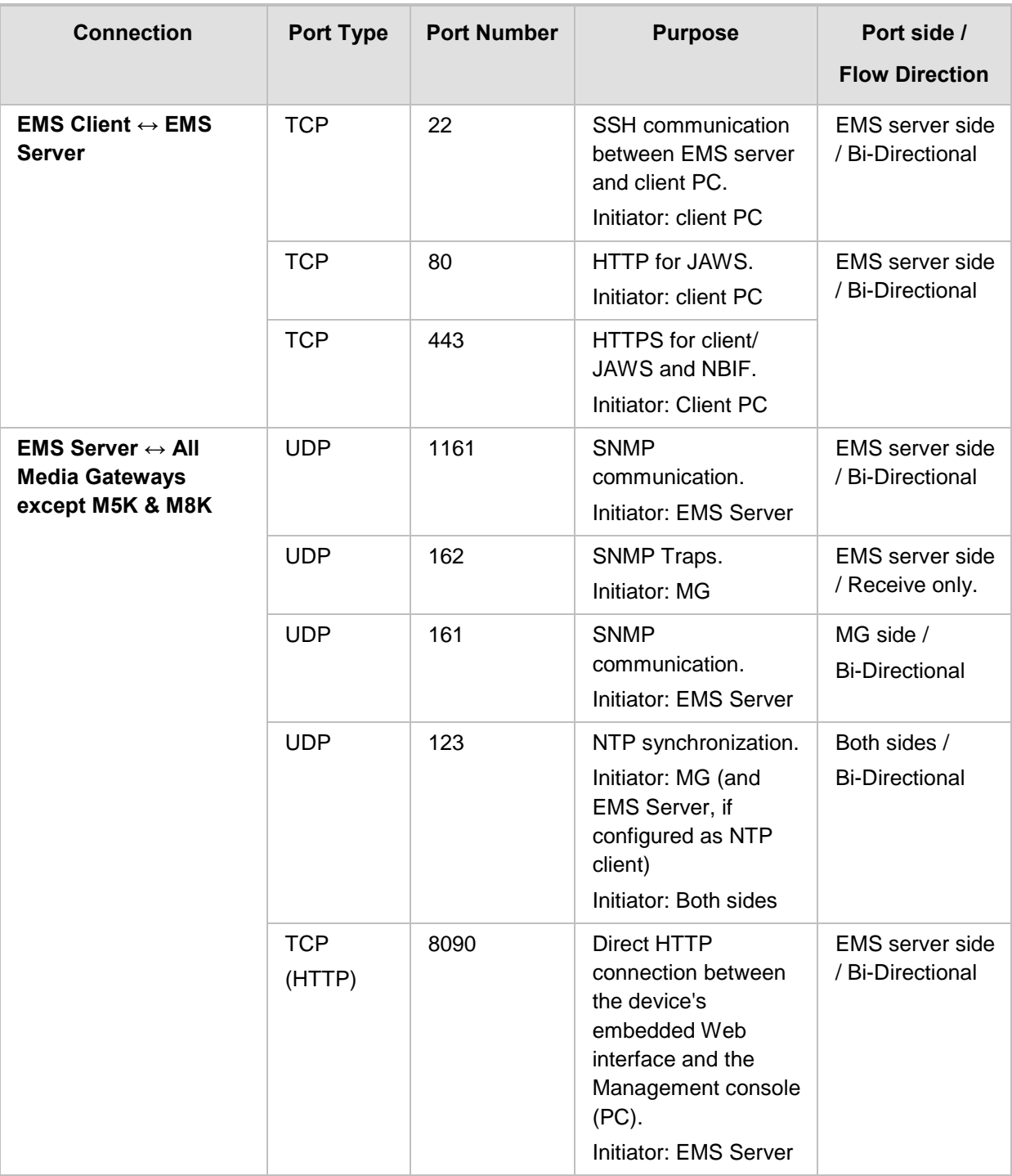

#### **Table 15-1: Firewall Configuration Rules**

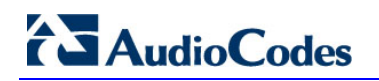

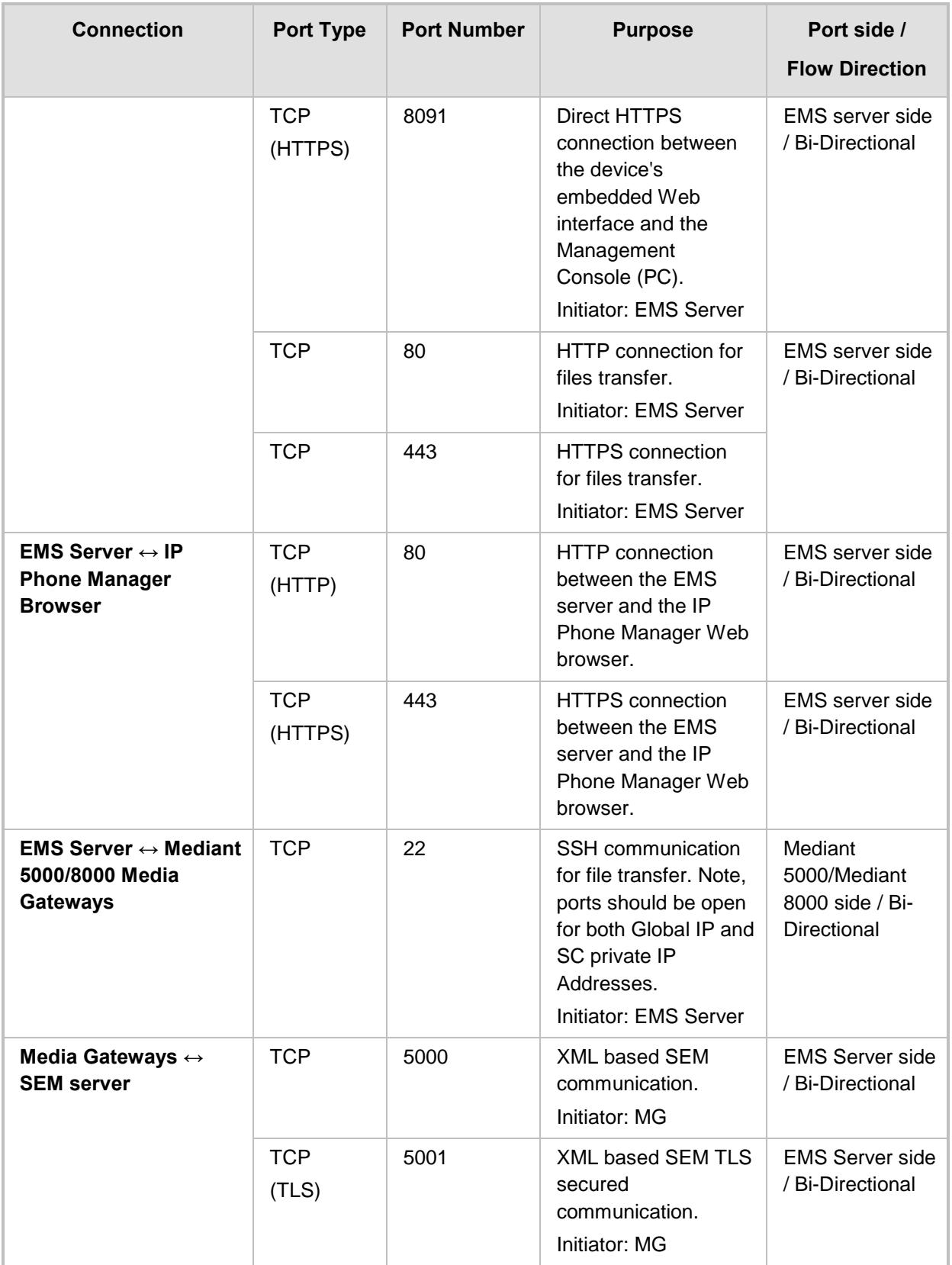
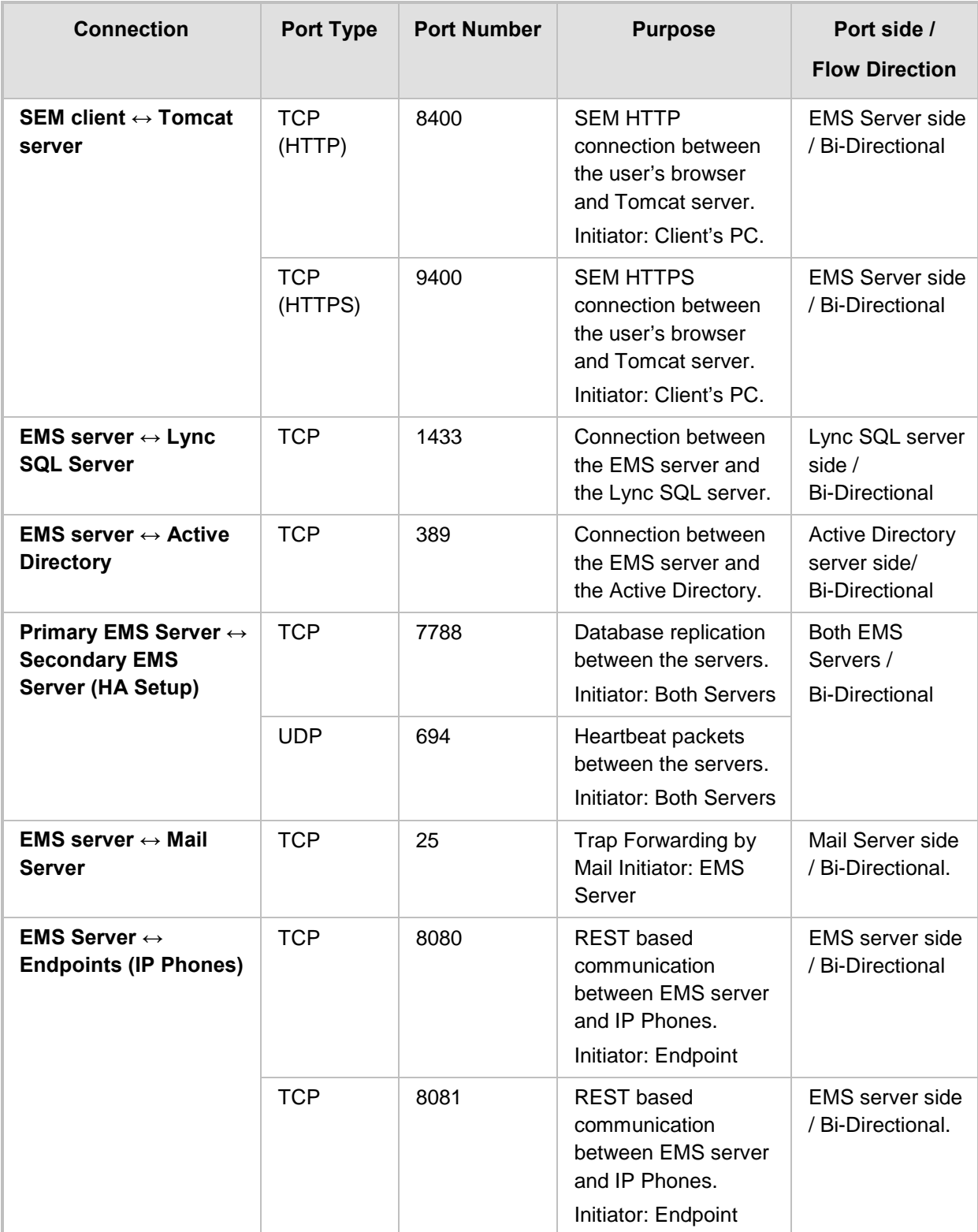

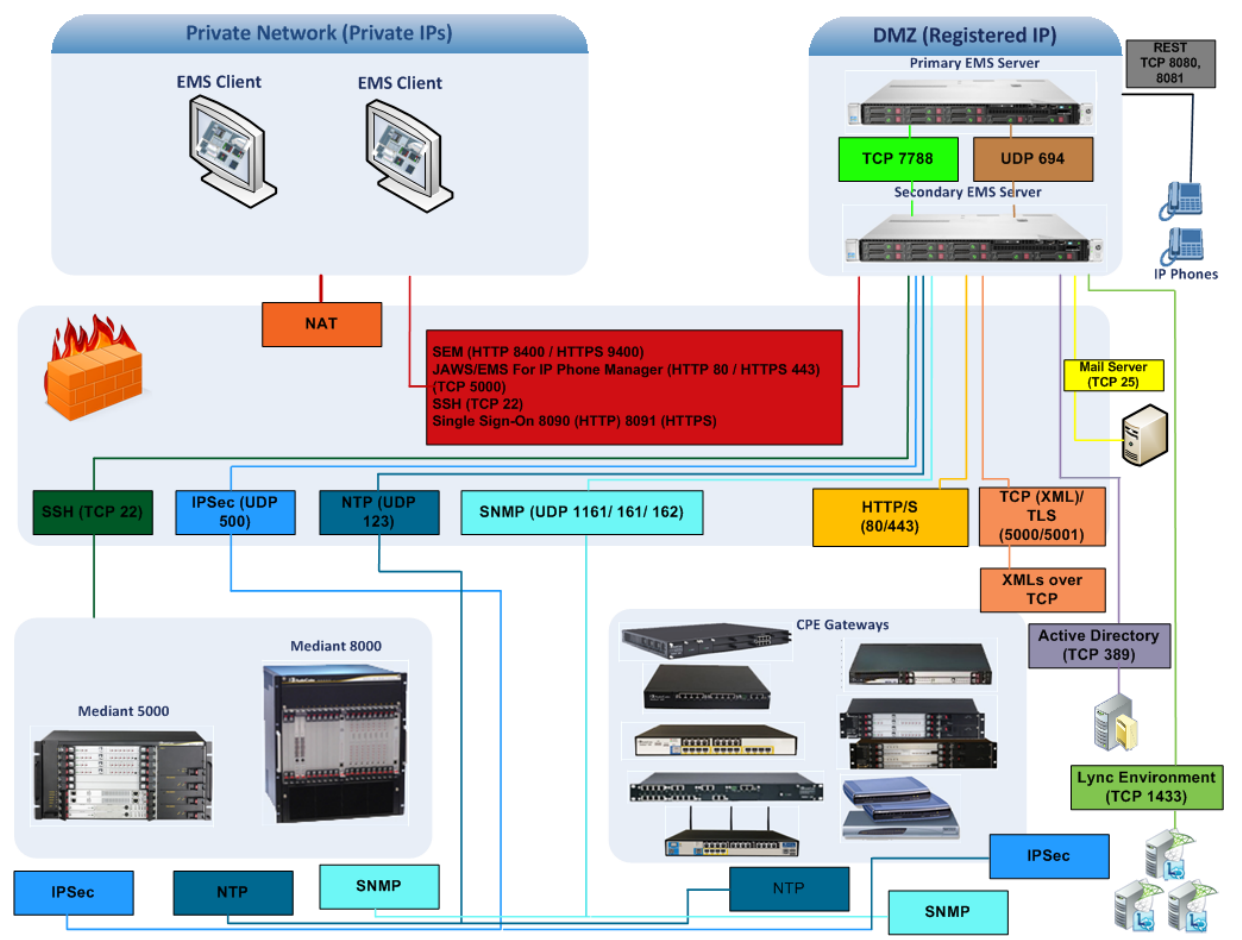

#### **Figure 15-1: Firewall Configuration Schema**

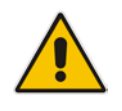

**Note:** The above figure displays images of example CPE gateways. For the full list of supported products, see Section [2](#page-20-0) on page [21.](#page-20-0)

#### $\blacksquare$  NOC  $\leftrightarrow$  EMS (Server) ports

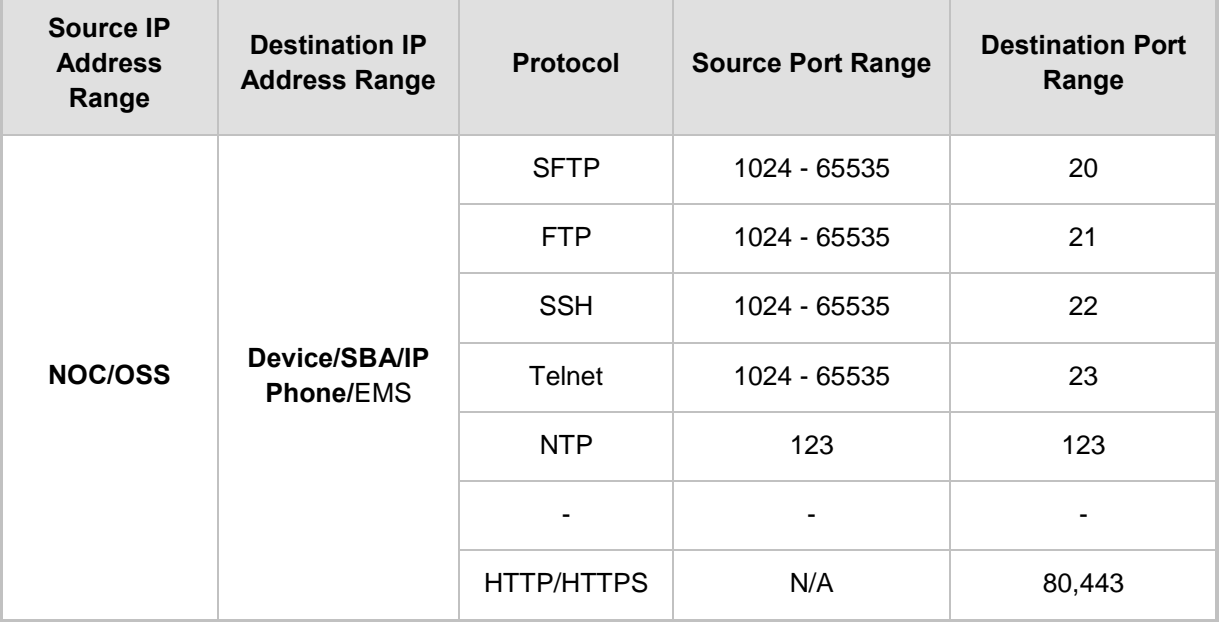

#### **Table 15-2: OAM&P Flows: NOC ↔Device/ IP Phone/ SBA/ EMS**

#### **Table 15-3: OAM&P Flows: Device/ IP Phone/ SBA/ EMS↔ NOC**

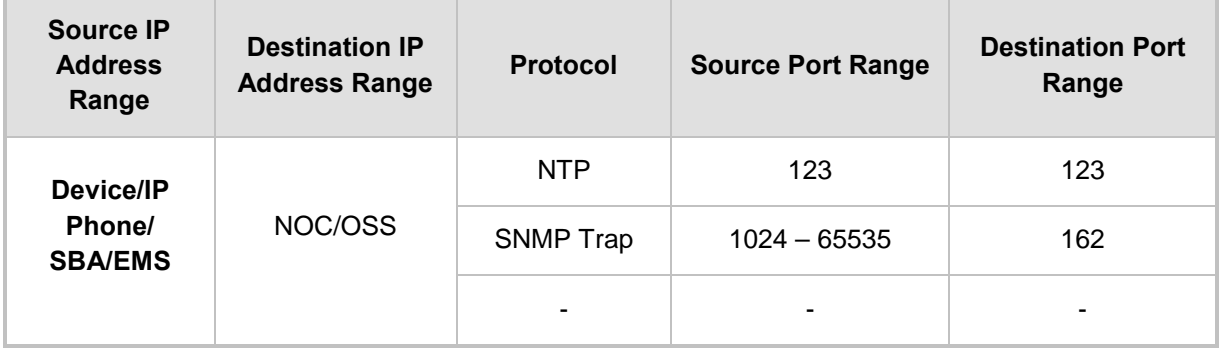

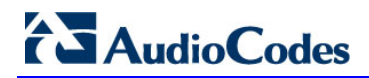

**This page is intentionally left blank.**

## **16 Installing the EMS Client**

This section describes how to install the EMS Client on a PC or Laptop.

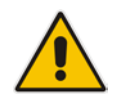

**Note:** Before you run the EMS Client exe file, ensure that you extract the entire Disk1 EMS client directory to your PC/laptop in the same relative path as the Disk image, and only then, run the exe file from this location.

#### **To install the EMS client on a PC or Laptop:**

- **1.** Insert AudioCodes' EMS installation disk into the CDROM.
- **2.** Open the EmsClientInstall\Disk1\InstData\VM directory.
- **3.** Do one of the following:
	- On **Windows 7**:
		- **a.** Right-click the EMS client Installation file ac ems setup win.exe, and then choose **Run as administrator**; the EMS client installation setup is displayed.
		- **b.** Follow the prompts to install the EMS client.

#### **Figure 16-1: EMS Client Installation-Run as Administrator**

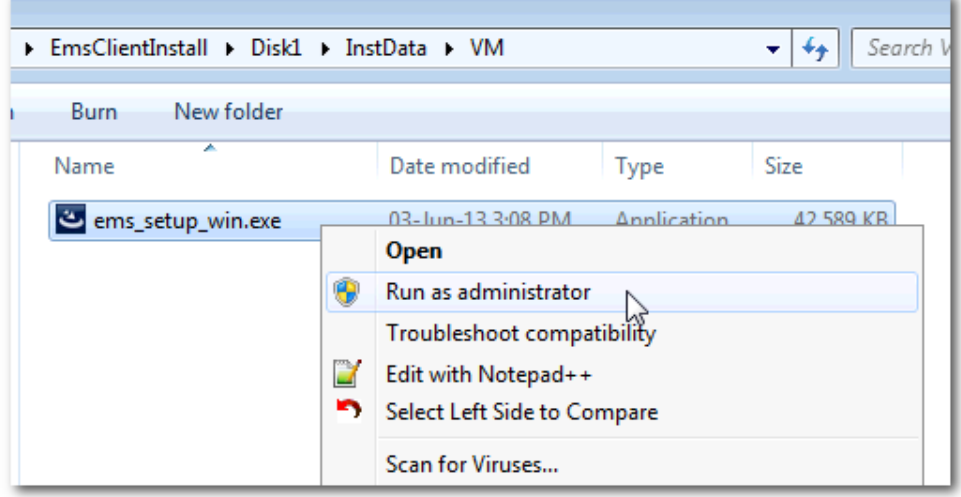

Upon the completion of the installation process, the EMS client icon is added to the desktop.

#### • On **Windows 8**:

**a.** Right-click the installation exe file, and then choose **Properties**; the Properties window is displayed:

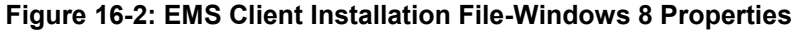

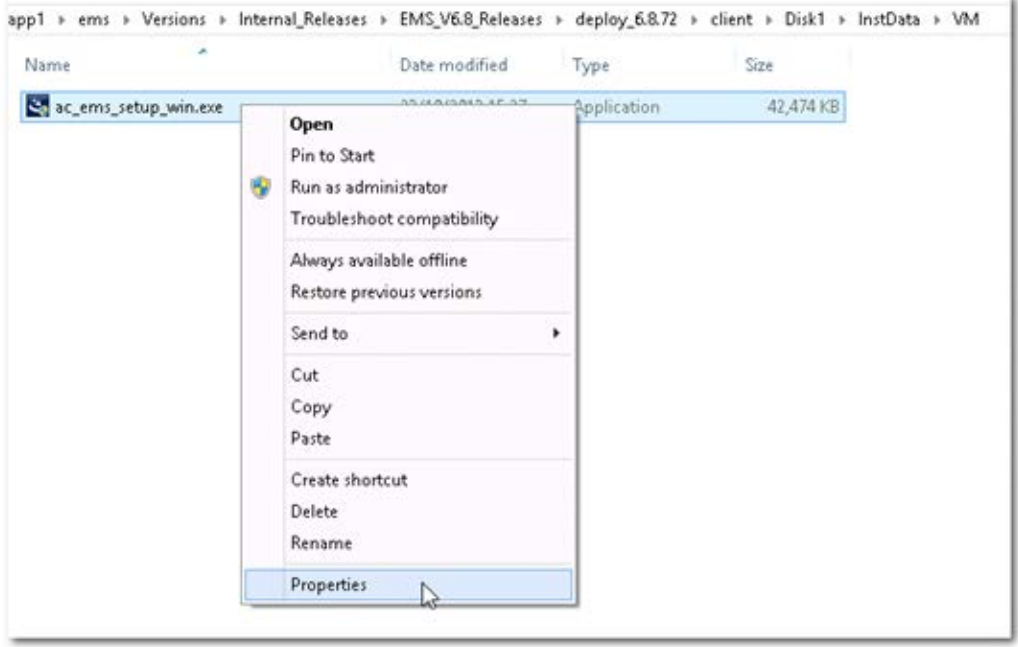

**b.** Select the **Compatibility** tab, and then select the checkbox **Run this program in compatibility mode for**.

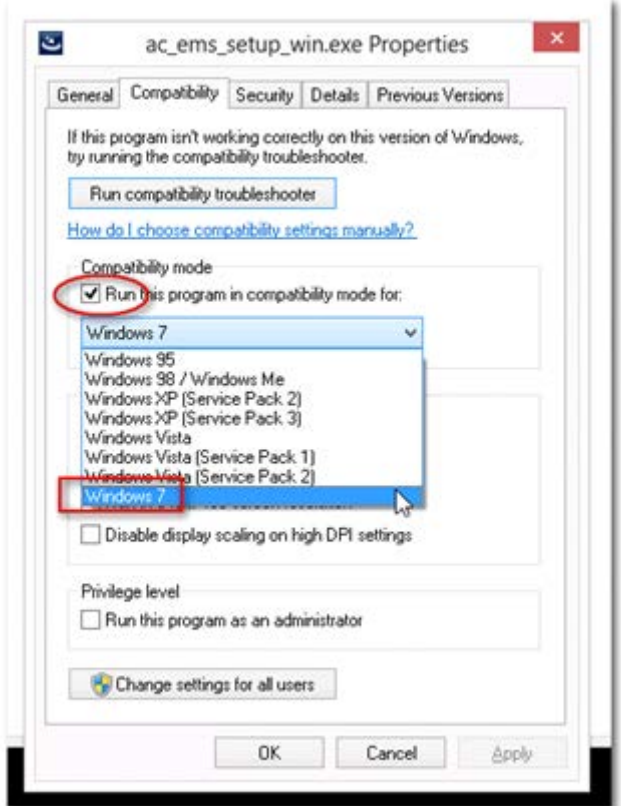

**Figure 16-3: EMS Client Installation File-Compatibility Tab**

- **c.** In the Windows 7 pane, select **Windows 7**.
- **d.** Click **OK**.
- **e.** Right-click the EMS client installation file ac\_ems\_setup\_win.exe, and then choose **Run as administrator**; the EMS client installation setup is displayed.
- **f.** Follow the prompts to install the EMS client.

Upon the completion of the installation process, the EMS client icon is added to the desktop.

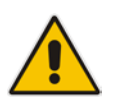

**Note:** If you have replaced the "AudioCodes-issued" certificates with external CA certificates, and wish to uninstall the previous EMS client, ensure that you backup the **clientNssDb** files: **cert8.db**, **key3.db**, and **secmod.db**.

## **16.1 Running the EMS Client on a PC or Laptop**

This section describes how to run the EMS client on a PC or Laptop

#### **To run the EMS on Windows XP or older:**

 Double-click the EMS client icon on your desktop or run **Start** > **Programs** > **EMS Client**.

**To run the EMS on Windows 7 or later:** 

 Right-click the EMS client icon on your desktop, and then choose **Run as Administrator**.

#### **Figure 16-4: Running EMS Client-Run as Administrator**

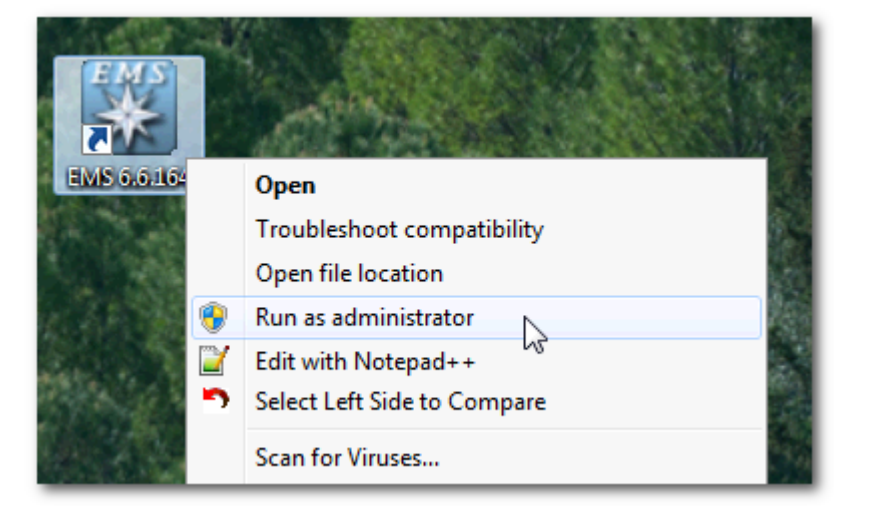

## **16.2 Initial Login**

This section describes how to initially login to the EMS client.

#### **To initially login to the EMS client:**

**1.** Log in as user 'acladmin' with password 'pass\_1234' or 'pass\_12345'.

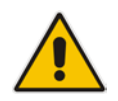

**Note:** First-time access defaults are case sensitive. After you login to the EMS for the first-time, you are prompted to change the default password. If you incorrectly define these or the field Server IP Address, a prompt is displayed indicating that the fields should be redefined correctly.

**2.** In the main screen, open the 'Users List' and add new users according to your requirements.

## <span id="page-188-0"></span>**16.3 Installing and Running the EMS Client on a PC using Java Web Start (JAWS)**

Java Web Start (JAWS) enables you to install the EMS client (compatible with your EMS server version) without using any CDs.

#### **To install the EMS client on a PC using JAWS:**

**1.** Open a browser and type the EMS server IP in the Address field and add /jaws as suffix, for example:

<http://10.7.6.18/jaws/>

- **2.** Follow the online instructions.
- **To run the EMS client after JAWS install through URL:**
- Specify the path http://<server\_ip>/jaws. An 'EMS Login Screen' is opened. For example: http://10.7.6.18/jaws/

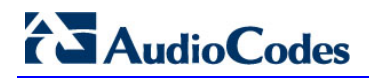

**This page is intentionally left blank.** 

# **Part VIII**

## **Appendices**

This part describes additional EMS server procedures.

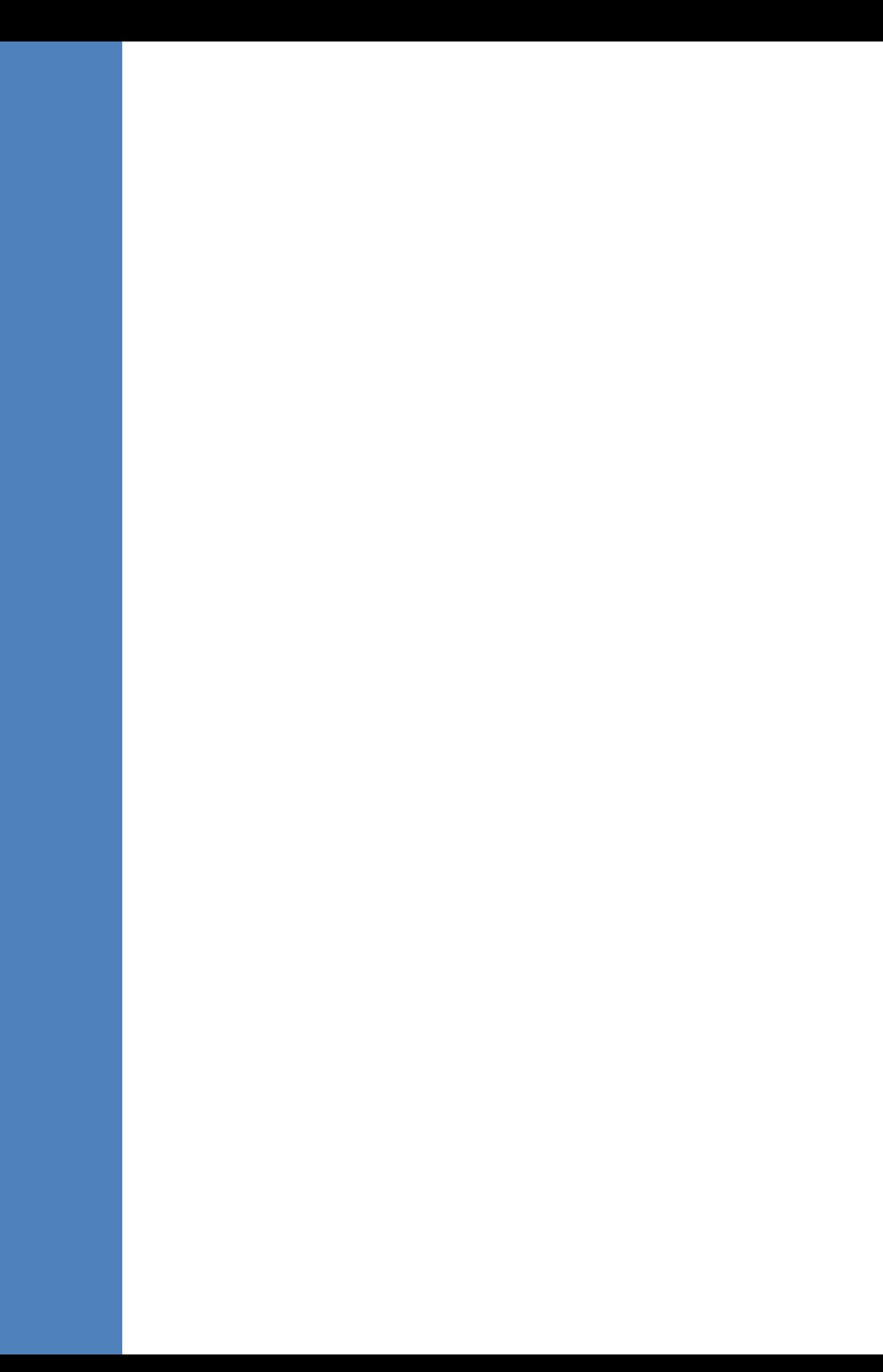

## **A Frequently Asked Questions (FAQs)**

This appendix describes the Frequently Asked Questions (FAQs) for troubleshooting EMS server and EMS client installation, operations and maintenance issues.

## **A.1 After installing JAWS - the EMS application icon is not displayed on the desktop**

- **Q:** After installing Jaws, the EMS application icon is not created on the desktop.
- **A:** You must update the Java properties and reinstall the EMS application.

#### **To display the EMS icon, do the following:**

- **1.** Go to **Start>Settings>Control Panel> Add Remove Programs**.
- **2.** Choose **EMS Application,** and then press **Remove**.

#### **Figure A-1: EMS Client Removal**

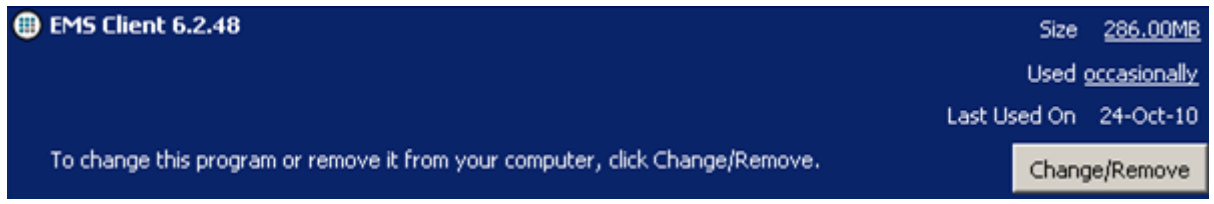

- **3.** After removing the EMS application, go to Start>Settings>Control Panel
- **4.** Double-click the Java Icon
- **5.** Choose the **Advanced** tab.

#### **Figure A-2: Java Control Panel**

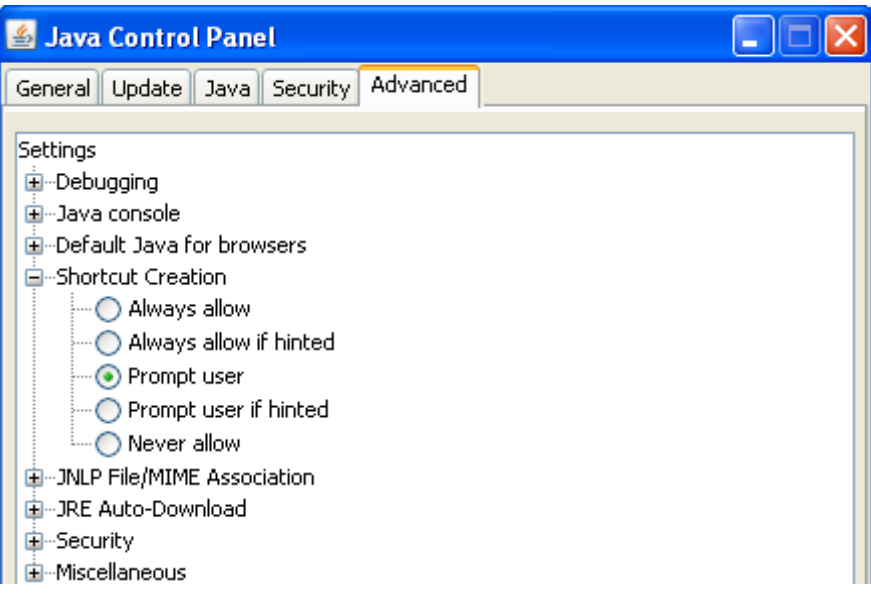

- **6.** Choose Shortcut Creation in the Settings dialog.
- **7.** Select the **Always allow** box to always create an icon on desktop or Prompt user to ask before icon creation.
- **8.** Install client using Jaws. For more information, see Section [16.3](#page-188-0) on page [189.](#page-188-0)
- **9.** After the installation has completed, the new Icon is created on your desktop:

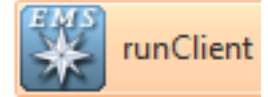

## **A.2 After Rebooting the Machine**

- **Q:** The database doesn't start automatically after the machine is rebooted.
- **A:** Perform the procedure below:

#### **To check the reason why the database does not starting automatically:**

- **1.** Verify the syntax in 'var/opt/oracle/oratab'; the file should end with an empty line.
- **2.** Verify whether the symbolic link 'S90dbstart' under /etc/rc2.d is not broken.
- **3.** Verify whether all scripts have execute permissions for **acems** user.
- **4.** Verify whether the default shell for **acems** user is 'tcsh'.

## **A.3 Changes Not Updated in the Client**

- **Q:** After a successful installation, the multiple GWs add operations as well as changes made by other clients - are not updated in the client.
- **A:** Check the configuration of the date on the EMS server machine. This problem occurs when the daylight-saving configuration is defined incorrectly.

#### **To redefine the clock in the EMS application:**

- **1.** Change clock in the EMS server (using the command **date**).
- **2.** Reboot the EMS server machine (verify that the EMS server application is up and running).
- **3.** Change the clock in the EMS client machine.
- **4.** Reboot the EMS client machine.
- **5.** Open the EMS client application and connect to the EMS server.
- **6.** Verify correct clock settings by opening the 'User Journal' and checking your last login time.

### **A.4 Removing the EMS Server Installation**

- **Q:** How do I remove the EMS server installation?
- **A:** See Section [14.6](#page-173-0) on page [174.](#page-173-0)

## **B Site Preparation**

This appendix describes the procedures for backing up the EMS server.

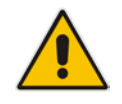

**Note:** It is highly recommended to perform a complete backup of the EMS server prior to performing an installation or upgrade, according to the procedures described below.

- **EMS** server data backup should be performed prior to machine formatting. The Backup files should be transferred to another machine prior to the EMS server installation. Note, that these backup files cannot be used for other versions. They should be kept in case the user fails to install the new version, and decides to roll back to the previous version.
- EMS Users: all the users' names and permissions should be saved. After the new EMS version is installed, these users should be defined manually with default passwords. To perform this task, in the EMS menu, choose Security > User's List menu.
- EMS Tree: the user can export the gateways tree using the File > MGs Report command (example of the file is attached). This file is a CSV file and does not preserve secured information such as passwords. Therefore, we recommend extending it manually with columns including: SNMP read and write community strings, or SNMPv3 user details, IPSec pre-shared key and Mediant 5000 and Mediant 8000 - *root* password. This information will be required during the Media gateway's definition in the newly installed EMS system. It's also highly recommended to perform gateway removal and adding and to ensure that the EMS <-> GW connection has been established.

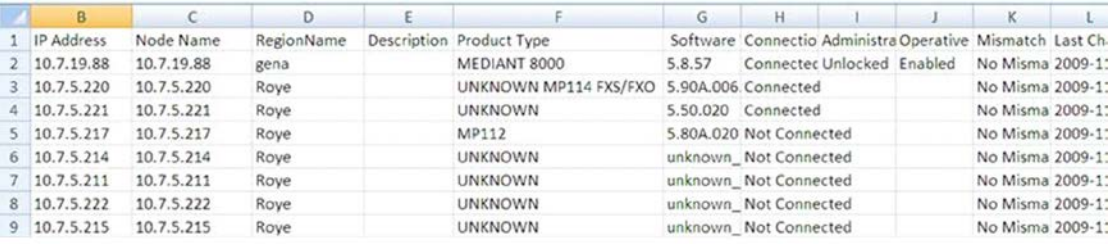

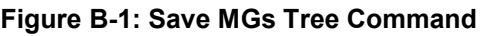

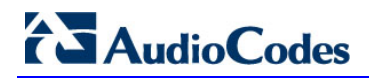

**This page is intentionally left blank.**

## **C Daylight Saving Time (DST)**

This appendix explains how to apply Daylight Saving Time (DST) changes for Australia (2006), USA (2007), Canada (2007) and other countries, after the EMS application is installed.

Many countries around the world over the past two years have implemented legislation to change their Daylight Savings Time (DST) dates and time zone definitions.

The following major changes are implemented:

- tz2005o Australia, USA
- tz2006a Canada (Quebec, Ontario, Nova Scotia, Nunavut, Saskatchewan, Manitoba, New Brunswick and Prince Edward Island)
- tz2006n Canada (the other provinces)
- tz2006p Western Australia
- tz2007a Bahamas

Customers who maintain local time on their AudioCodes products and reside in Australia or North America must update AudioCodes' software to support the new DST settings.

#### **EMS** Server

The local time of the EMS server is used to calculate the time of the Performance Measurements (PMs) and EMS Journal events, displayed in the EMS GUI. Users who configured a local time zone on an EMS server which is subject to new DST settings are affected.

New DST settings are fully supported starting v5.6.

Patches are applied automatically for the EMS server, as it is installed.

#### **EMS Client**

The local time of the EMS client is used to calculate the time of the SNMP alarms displayed in the EMS GUI. Users who configured a local time zone on an EMS client that is subject to new DST settings are affected.

AudioCodes does not provide an operating system that is used on the computers that run EMS client software. Customers should therefore consult the vendor of the specific operating system that is used. For Windows XP, see the page in URL: [http://support.microsoft.com/DST2007.](http://support.microsoft.com/DST2007)

After applying the OS-specific patches, patch the Java installation on the EMS client as well. Detailed instructions are provided in this section.

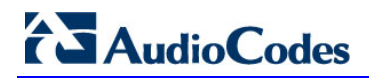

**This page is intentionally left blank.** 

## **D EMS Application Acceptance Tests**

This appendix describes the EMS Application Acceptance tests.

## **D.1 Introduction**

The following series of tests are defined as acceptance tests for the EMS application and cover all the major areas and features of the application.

The tests should run sequentially as a single test with dependencies. For example, you can't add a media gateway to the EMS before you have added a software file.

It is also recommended to integrate the below test plan in the Acceptance Test Plan (ATP) of the complete solution of which the EMS is a component. The ATP is typically developed by the solution integrator and covers all solution components (e.g. Softswitch, Media Gateway, IP routers etc). The ATP typically verifies "end to end" functionality, for example, the calls running through the solution. The below test plan should be integrated in the ATP as part of this "end to end" functionality testing (e.g. you may send and receive calls through the media gateway, perform media gateway board switchover and verify that calls are recovered on the redundant board).

Prior to running the tests described below, the tester should have a basic understanding of how to operate the product. Next to each test case there is a reference to the relevant chapter in the documentation. The tester should read these chapters to acquire the required tools to run this test. Running this test can also be considered as an excellent hand's-on initial training session.

## **D.2 Configuration**

This section describes the EMS application configuration acceptance tests.

### **D.2.1 Client Installation**

#### **Table D-1: Acceptance Test – Client Installation**

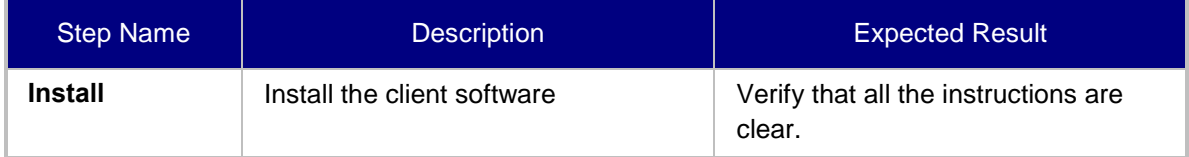

## **D.2.2 Server Installation**

#### **Table D-2: Acceptance Test – Server Installation**

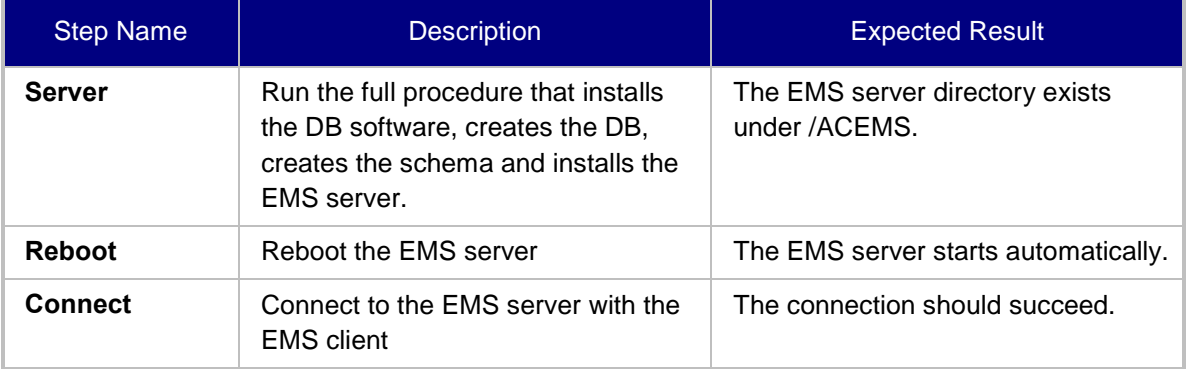

## **D.2.3 Add Auxiliary File**

#### **Table D-3: Acceptance Test – Add Auxiliary File**

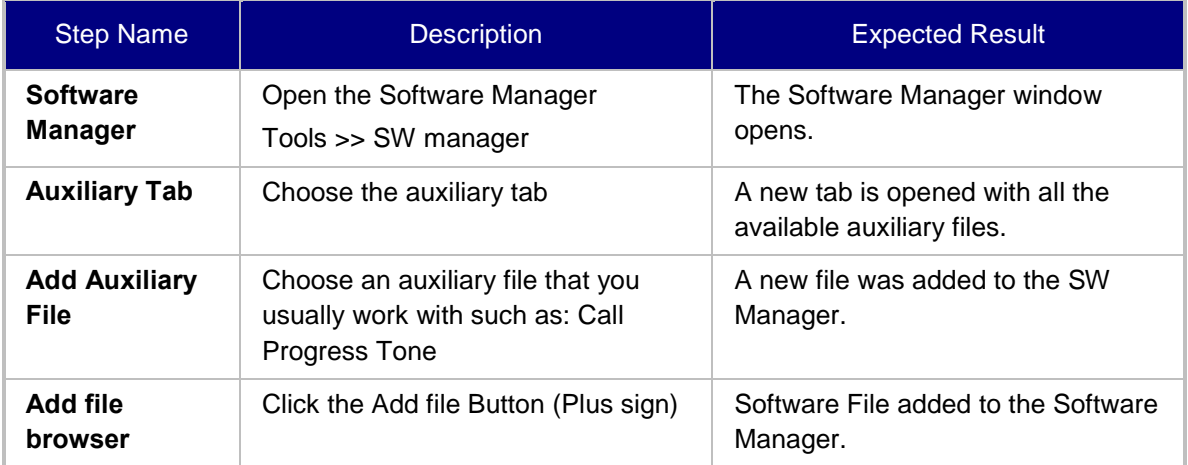

## **D.2.4 Add Media Gateway**

#### **Table D-4: Acceptance Test – Add MG**

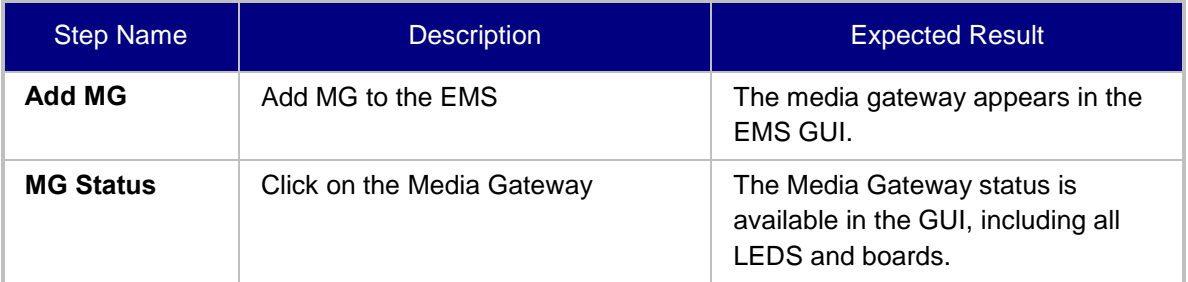

## **D.2.5 Provisioning – Mediant 5000/ Mediant 8000**

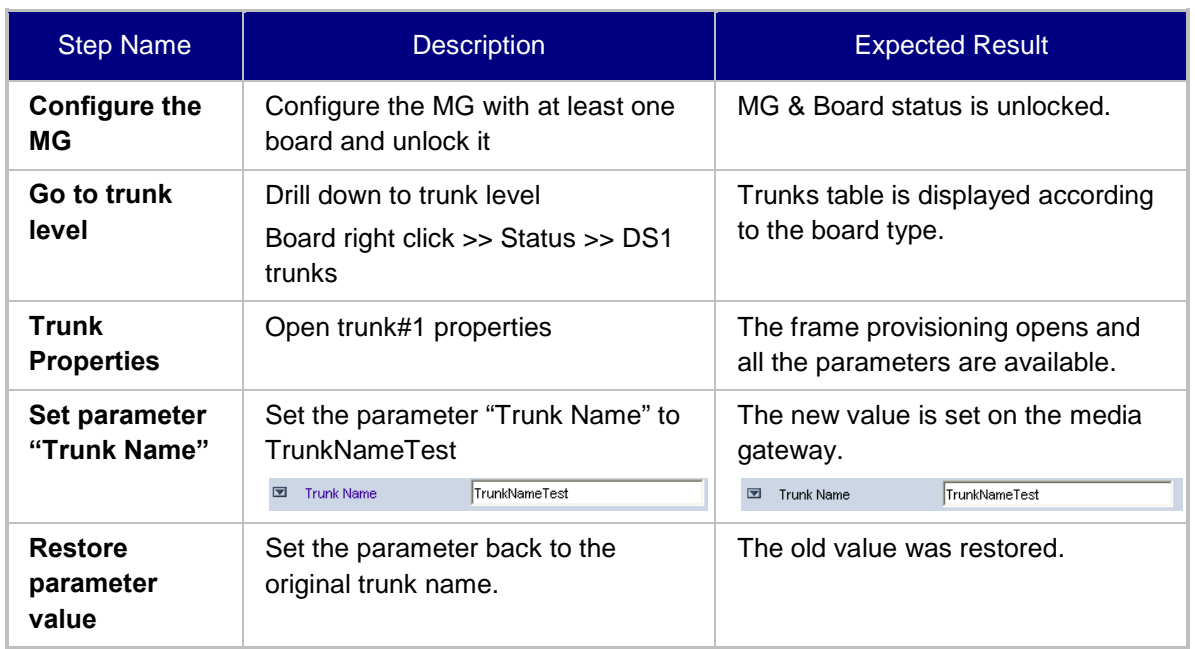

#### **Table D-5: Acceptance Test – Provisioning: Mediant 5000/ Mediant 8000**

## **D.2.6 Provisioning – CPE Devices**

#### **Table D-6: Acceptance Test – Provisioning: CPE Devices**

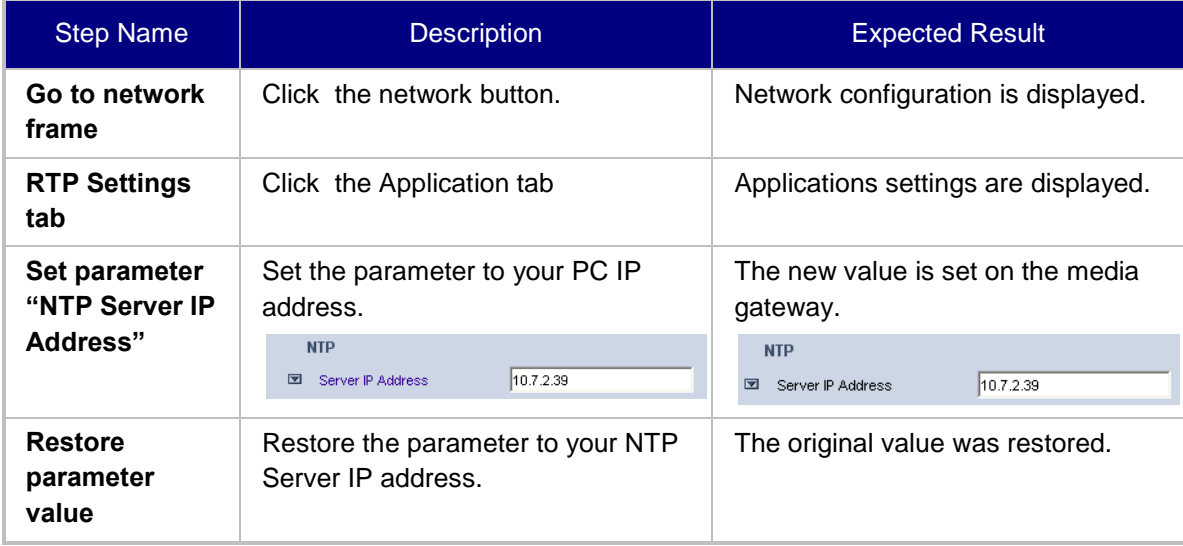

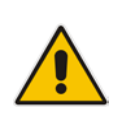

**Note:** CPE devices include the following products: MediaPack, Mediant 500 MSBR, Mediant 500L MSBR, Mediant 600, Mediant 800 MSBR, Mediant 800B Gateway and E-SBC, Mediant 1000 MSBR, Mediant 1000B Gateway and E-SBC, Mediant 1000, Mediant 2000, Mediant 2600 E-SBC, Mediant 2600B E-SBC, Mediant 3000, Mediant 4000 SBC, Mediant 4000B SBC, Mediant 9000 SBC, Mediant SE and Mediant VE products.

## **D.2.7 Entity Profile – Digital CPE Devices**

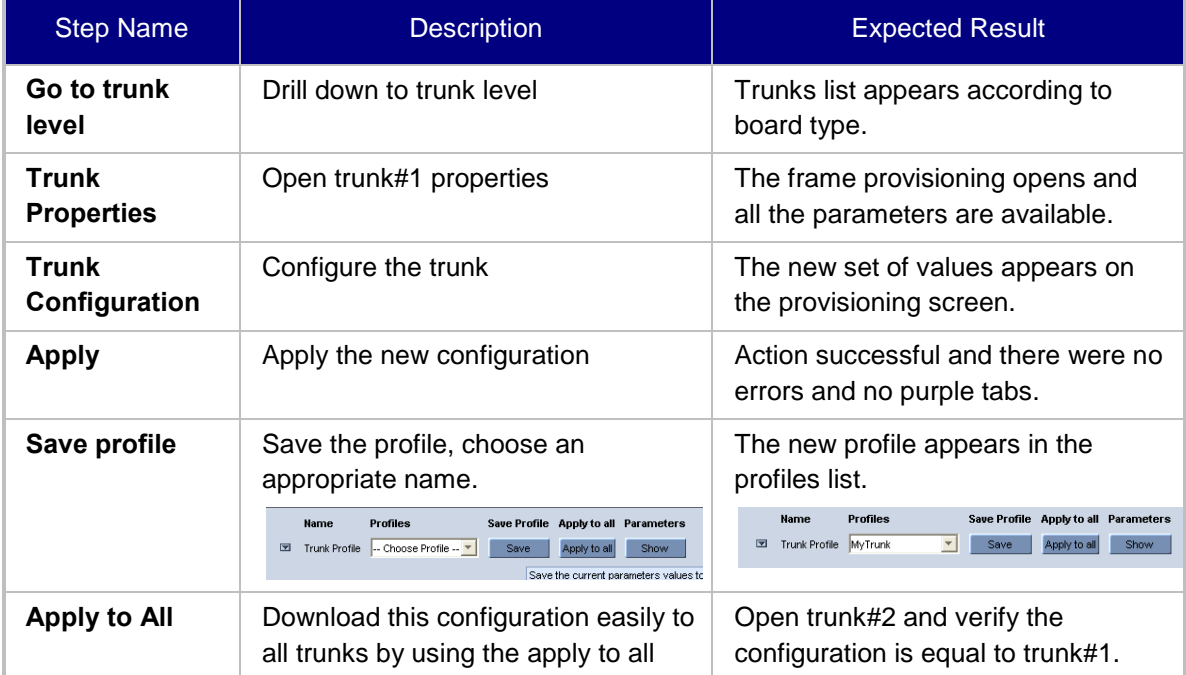

#### **Table D-7: Acceptance Test – Entity Profile: Digital CPE Devices**

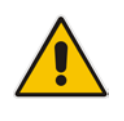

**Note:** Digital CPE devices include the following products: Mediant 500 MSBR, Mediant 500L MSBR, Mediant 600, Mediant 800B MSBR, Mediant 800B Gateway and E-SBC, Mediant 1000B MSBR, Mediant 1000B Gateway and E-SBC, Mediant 1000, Mediant 2000 and Mediant 3000.

### **D.2.8 Entity Profile – Analog CPE Devices**

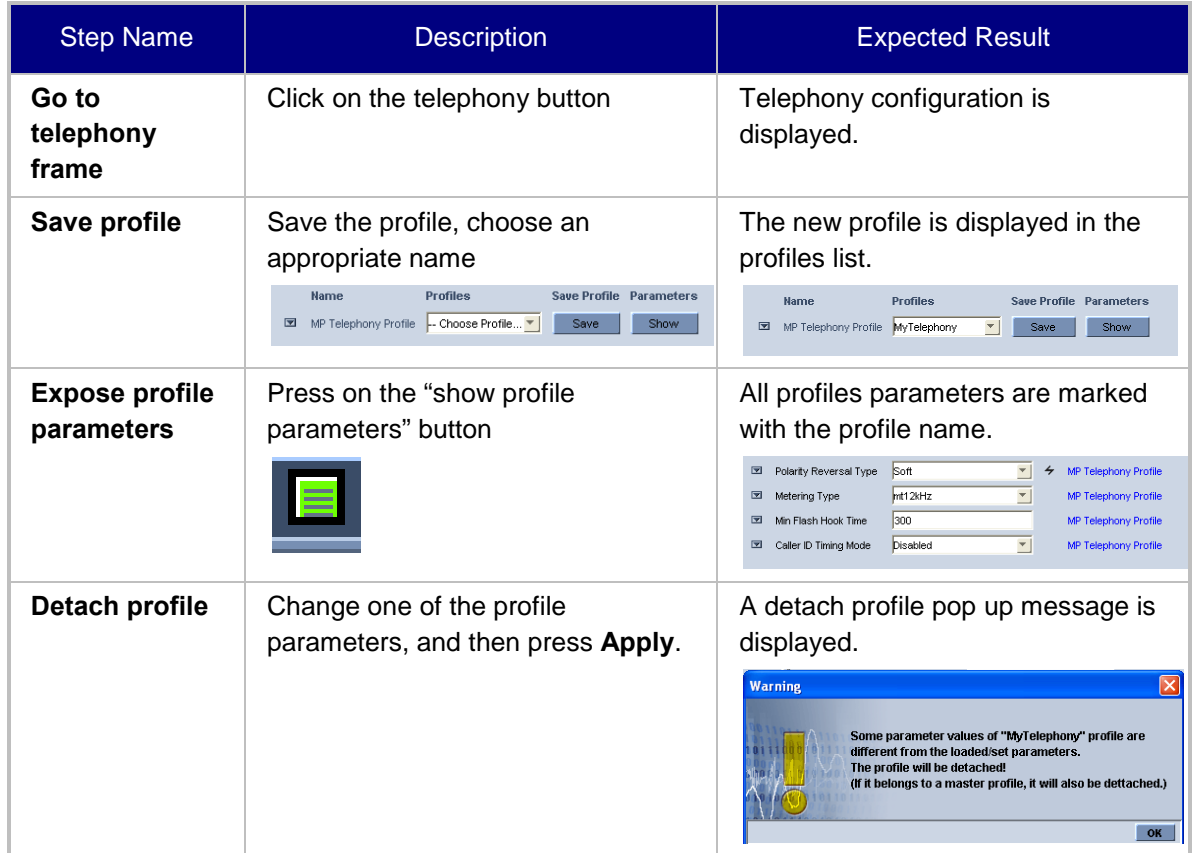

#### **Table D-8: Acceptance Test – Analog CPE Devices**

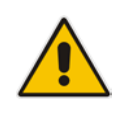

**Note:** Analog CPE devices include the following products: MediaPack, Mediant 600, Mediant 500 MSBR, Mediant 500L MSBR, Mediant 800B MSBR, Mediant 800B Gateway and E-SBC, Mediant 1000B MSBR; Mediant 1000B Gateway and E-SBC and Mediant 1000.

## **D.3 Faults**

## **D.3.1 Alarm Receiver**

#### **Figure D-1: Alarm Receiver**

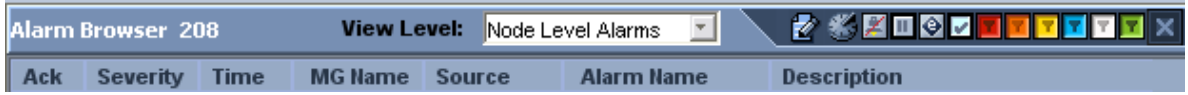

#### **Table D-9: Acceptance Test – Alarm Receiver**

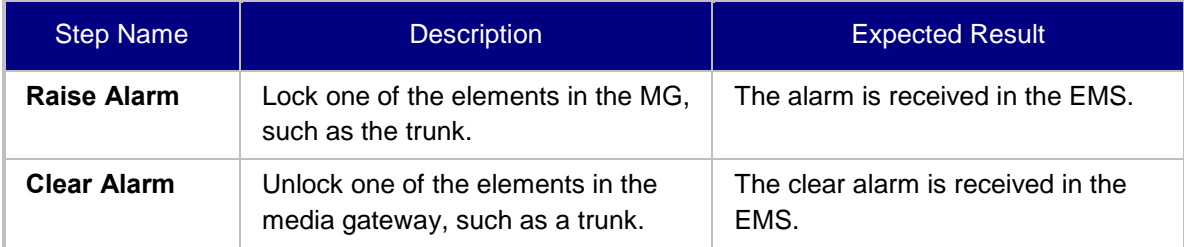

### **D.3.2 Delete Alarms**

#### **Table D-10: Acceptance Test – Delete Alarms**

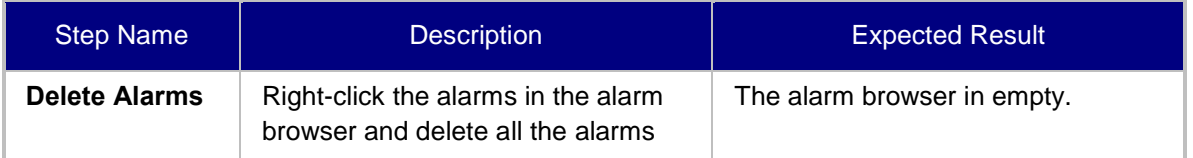

## **D.3.3 Acknowledge Alarm**

#### **Table D-11: Acceptance Test – Acknowledge Alarm**

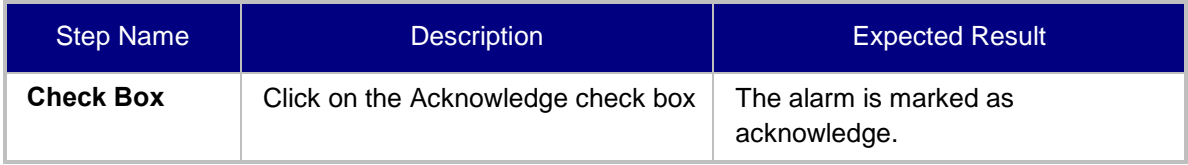

## **D.3.4 Forwarding Alarms**

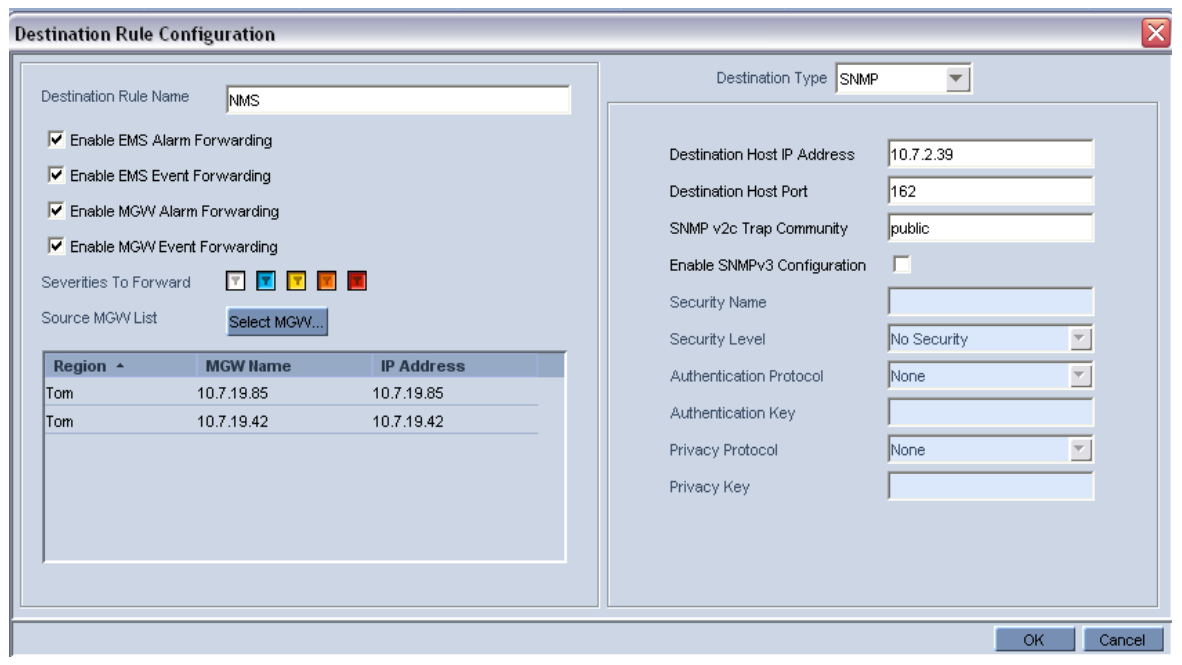

#### **Figure D-2: Destination Rule Configuration**

#### **Table D-12: Acceptance Test – Forwarding Alarms**

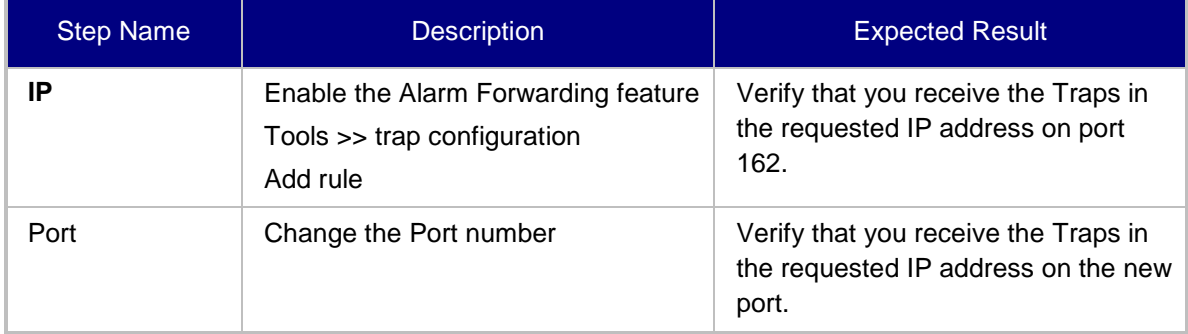

## **D.4 Security**

This section describes the EMS application security tests.

### **D.4.1 Users List**

#### **Figure D-3: Users List**

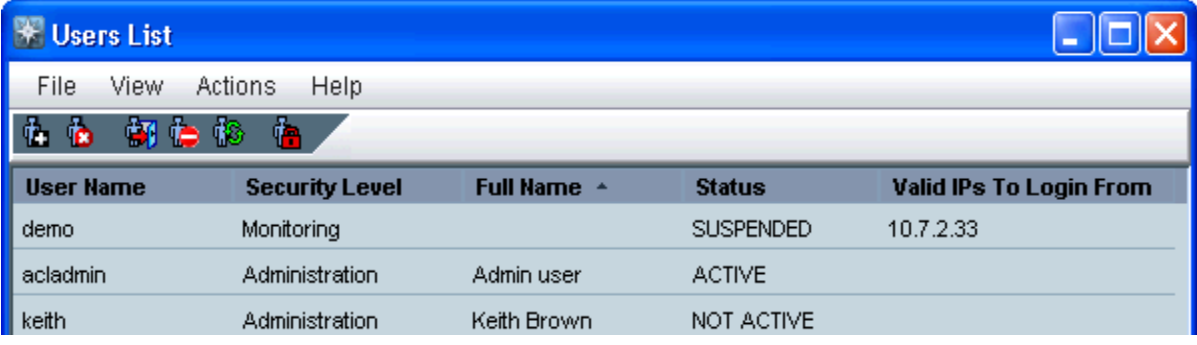

#### **Table D-13: Acceptance Test – Add an Operator**

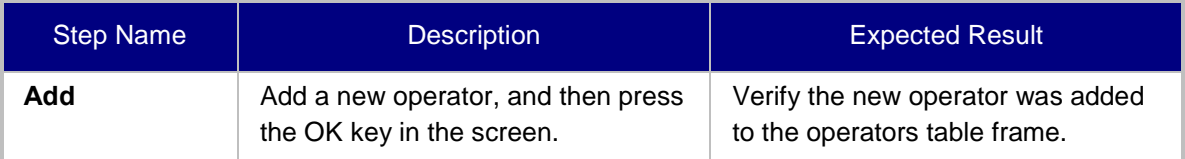

## **D.4.2 Non Repetitive Passwords**

#### **Table D-14: Acceptance Test – Non Repetitive Passwords**

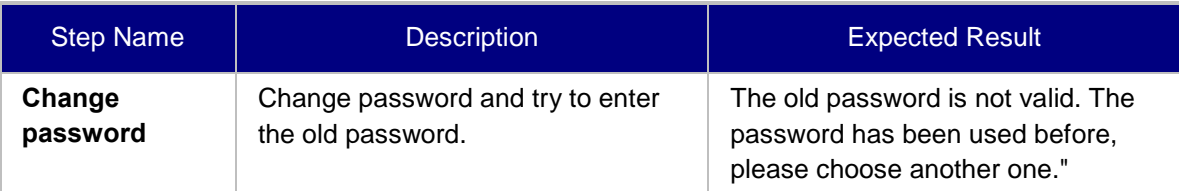

### **D.4.3 Removing Operator**

#### **Table D-15: Acceptance Test – Removing Operator**

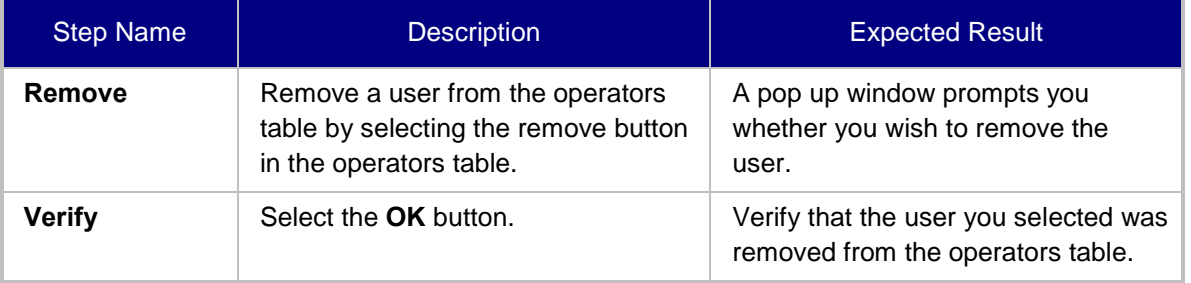

## **D.4.4 Journal Activity**

#### **Figure D-4: Actions Journal**

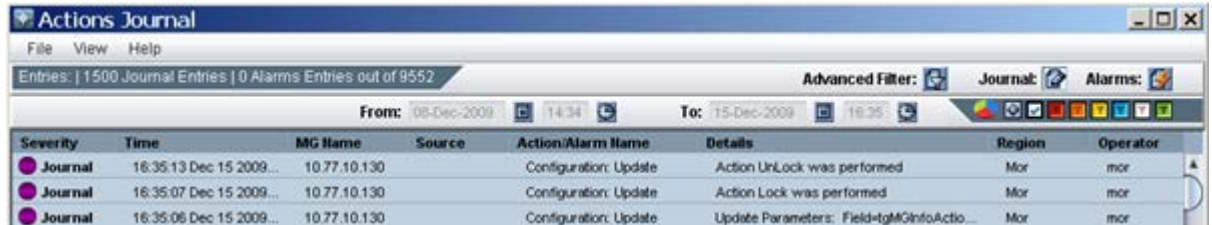

#### **Table D-16: Acceptance Test – Journal Activity**

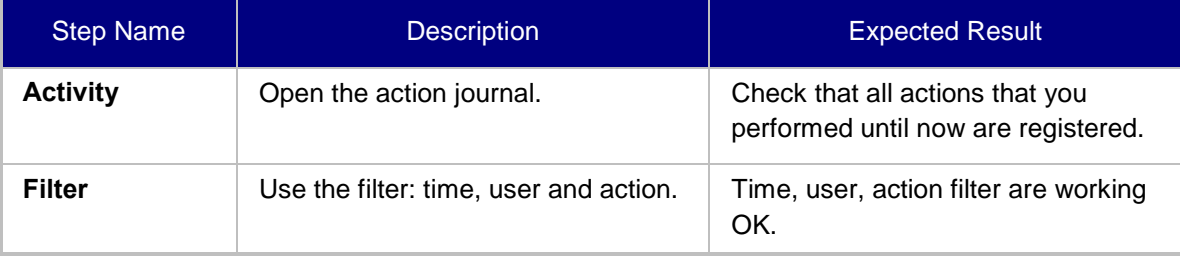

## **AudioCodes**

## **D.5 Utilities**

This section describes the EMS application utilities acceptance tests.

## **D.5.1 Configuration Parameter Search**

#### **D.5.1.1 Basic Search**

#### **Figure D-5: Configuration Parameter Search drop-down list box**

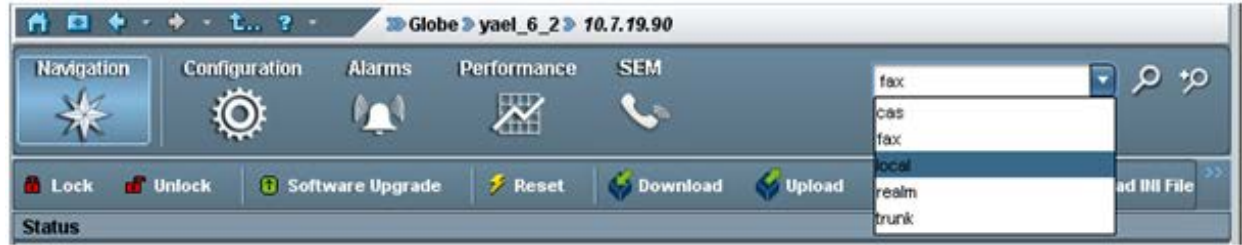

#### **Table D-17: Acceptance Test – Configuration Parameter: Basic Search**

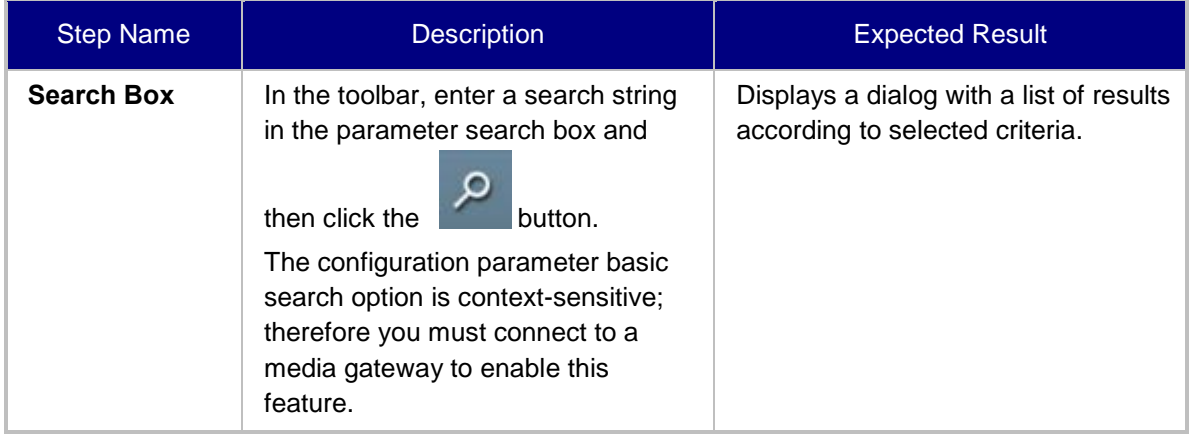

#### **D.5.1.2 Advanced MG Search**

#### **Figure D-6: Configuration Parameter: Advanced Search**

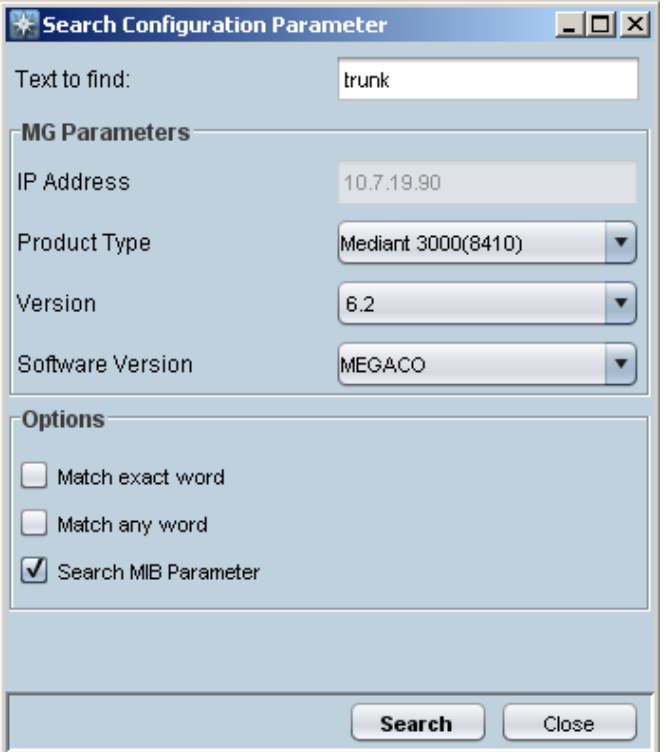

#### **Table D-18: Acceptance Test – Configuration Parameter: Advanced Search**

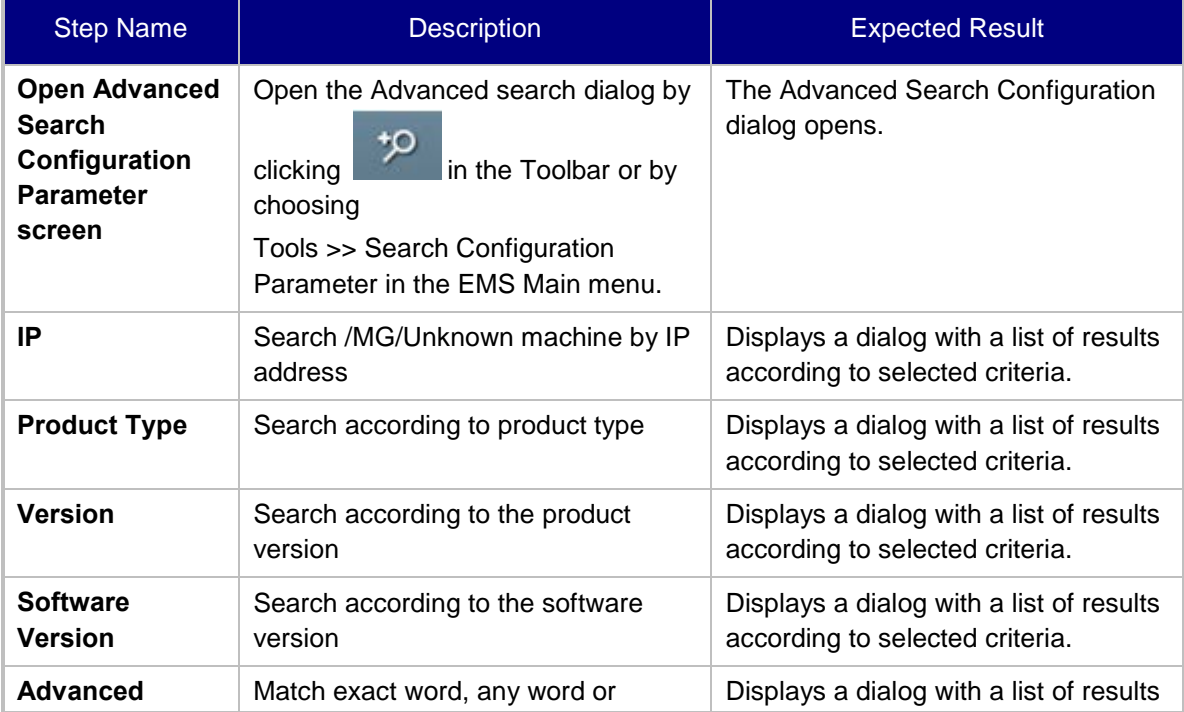

Version 7.0 209 EMS

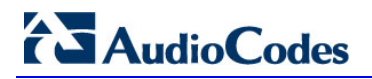

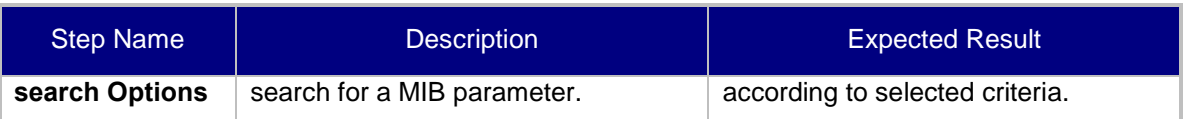

When you double-click on a specific retrieved entry, the navigation path to the parameter's provisioning frame is displayed in the lower pane of the Search result dialog. You then have the option to open the provisioning frame that is related to the search result entry.

### **D.5.2 MG Search**

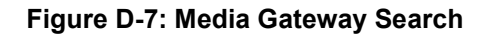

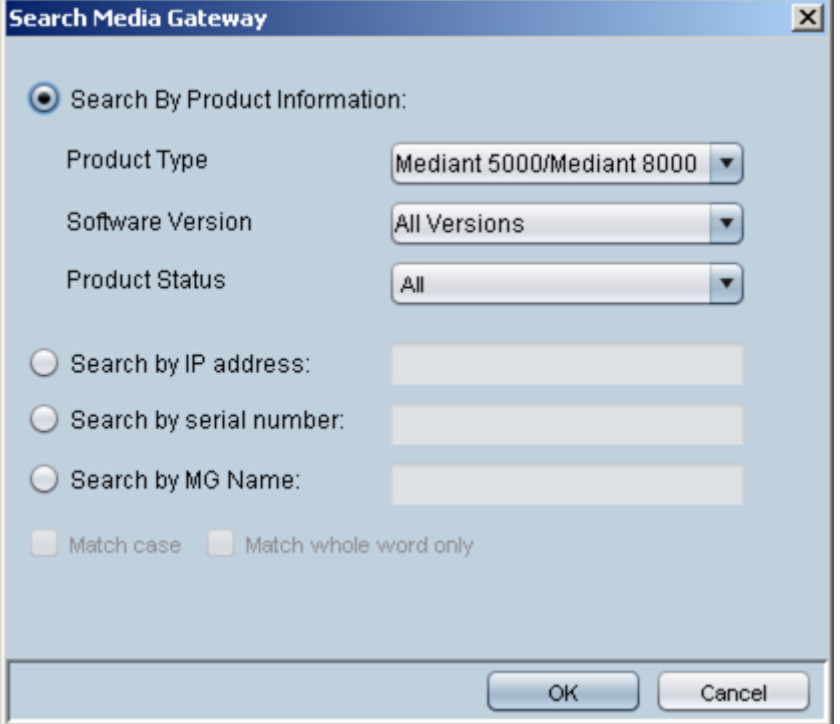

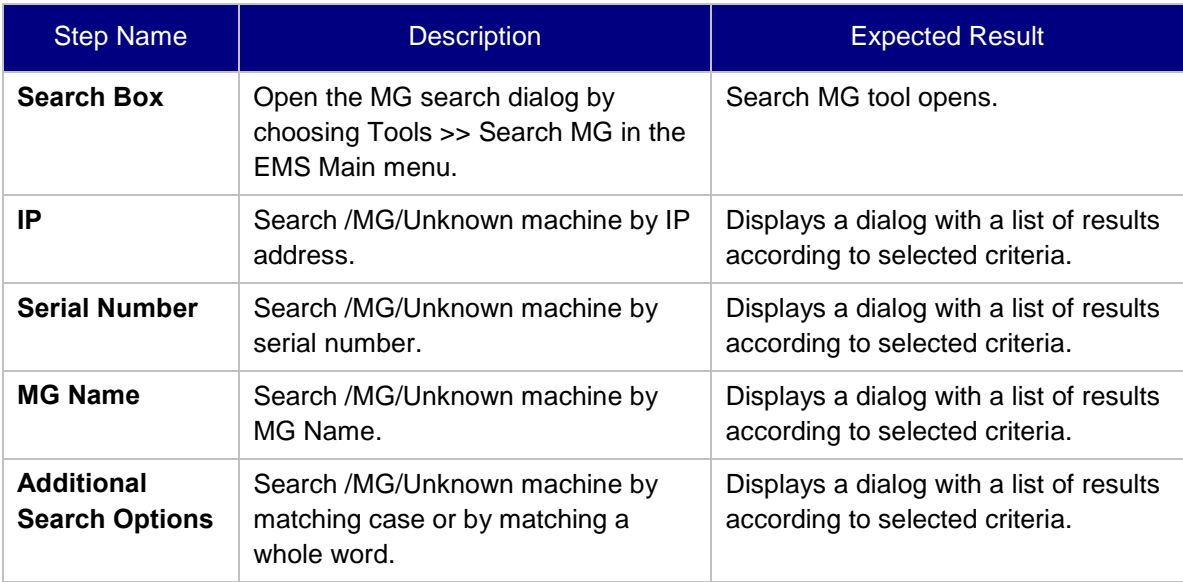

#### **Table D-19: Acceptance Test – MG Search**

## **D.5.3 Online Help**

#### **Table D-20: Acceptance Test – Online Help**

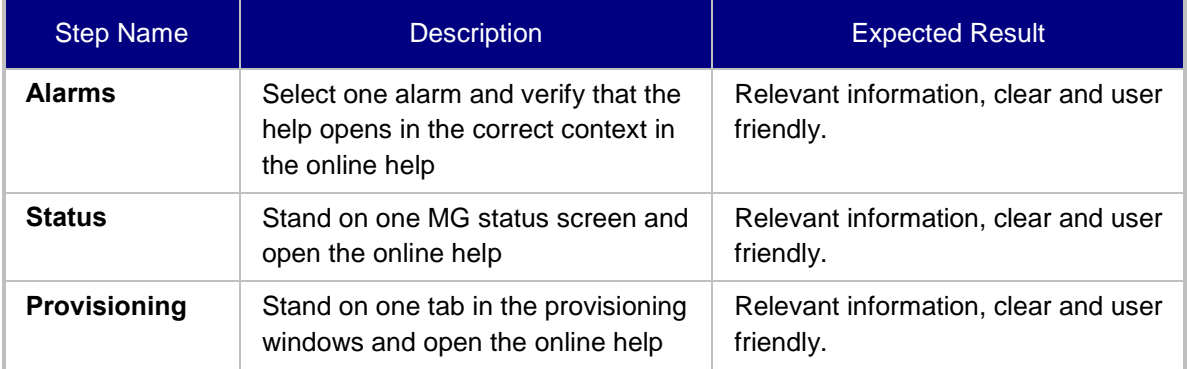

## **D.5.4 Backup and Recovery**

#### **Table D-21: Acceptance Test – Backup and Recovery**

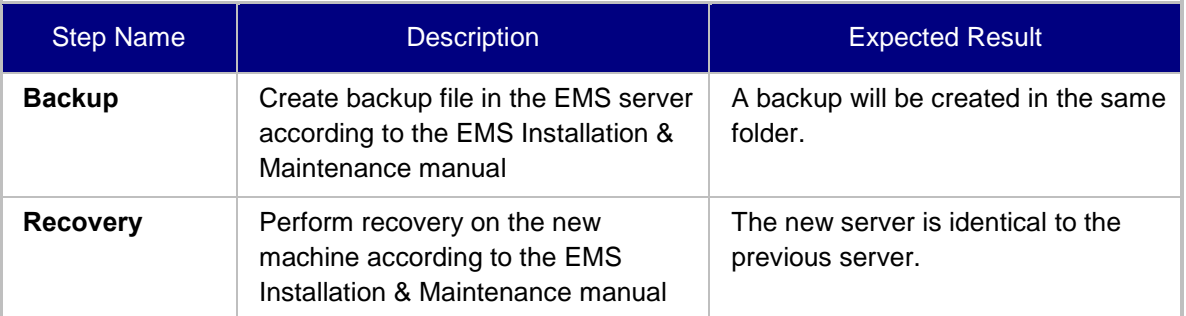

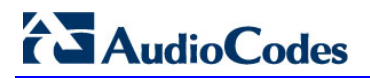

**This page is intentionally left blank.**

## **E Configuring RAID-0 for AudioCodes EMS on HP ProLiant DL360p Gen8 Servers**

This appendix describes the required equipment and the steps for configuring the HP ProLiant server to support RAID-0 Disk Array configuration for the EMS server installation.

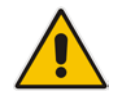

**Note:** This procedure erases any prior data residing on the designated disk drives.

## **E.1 Prerequisites**

This procedure requires the following:

- ProLiant DL360p Gen8 server pre-installed in a compatible rack and connected to power.
- Two 1.2TB SAS disk drives
- A VGA display, USB keyboard, and USB mouse must be connected to the server back I/O panel.

## **E.2 Hardware Preparation**

Make sure that two 1.2TB SAS disk drives are installed on slot 1 and 2 of the server. If required, refer to the *HP Service Manual*.

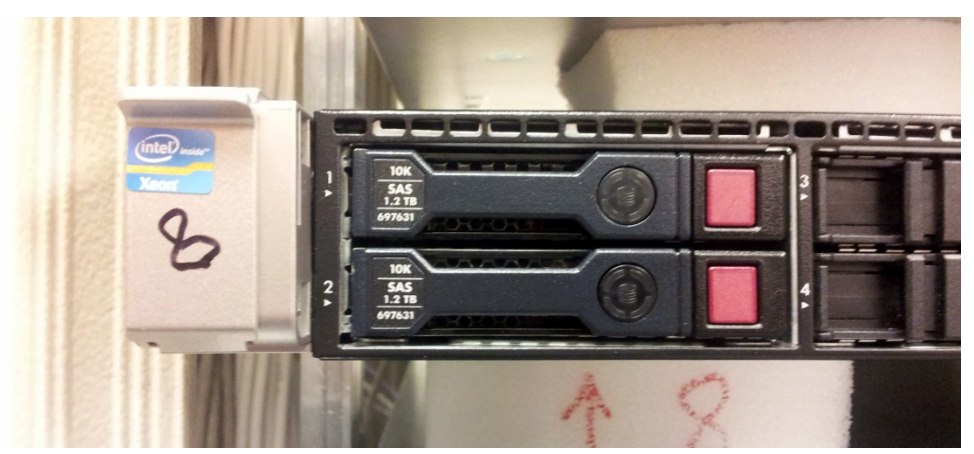

#### **Figure E-1: Hardware Preparation**

## **E.3 Configuring RAID-0**

This procedure describes how to configure RAID-0 using the HP Array Configuration Utility (ACU).

#### **To configure RAID-0:**

- **1.** Power up the server. If the server is already powered up and running, use the 'reboot' command (from system console as user root) to reboot the server.
- **2.** While the server is powering up, monitor the server and wait for the following screen:

#### **Figure E-2: HP Array Configuration Utility (ACU)**

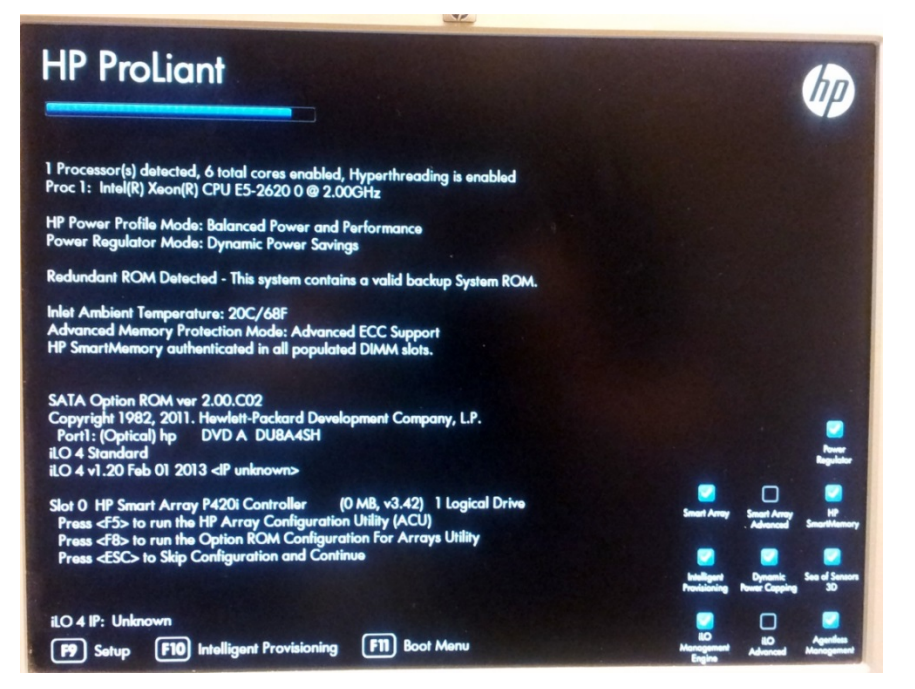

- **3.** Press <**F5**> to run the HP Array Configuration Utility (ACU).
- **4.** Wait for the ACU to finish loading.

When the ACU is ready, the following screen is displayed:

**Figure E-3: RAID-Latest Firmware Versions**

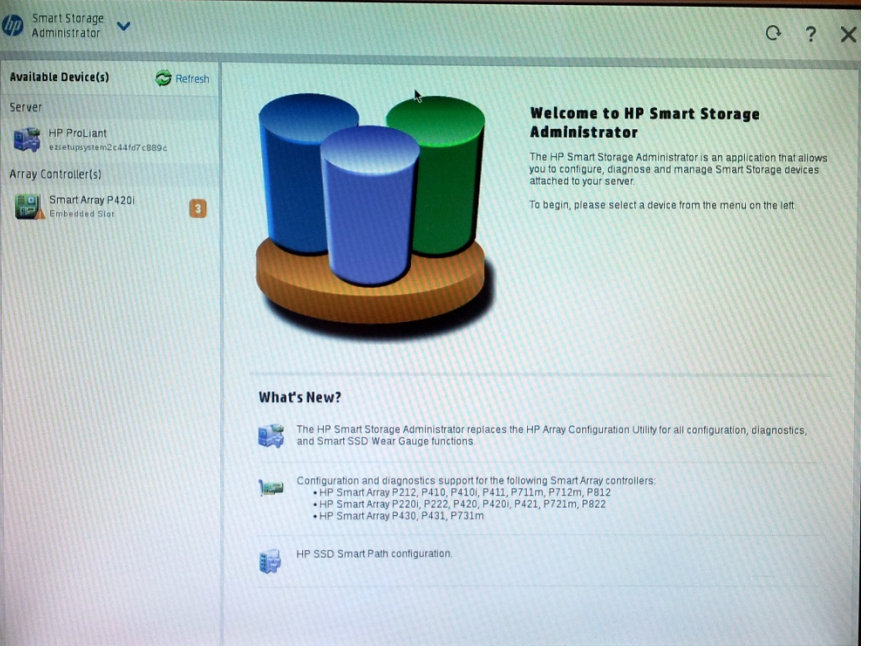

**5.** In the left-hand pane, select **Smart Array P420i**; an Actions menu is displayed:

**Figure E-4: Actions Menu**

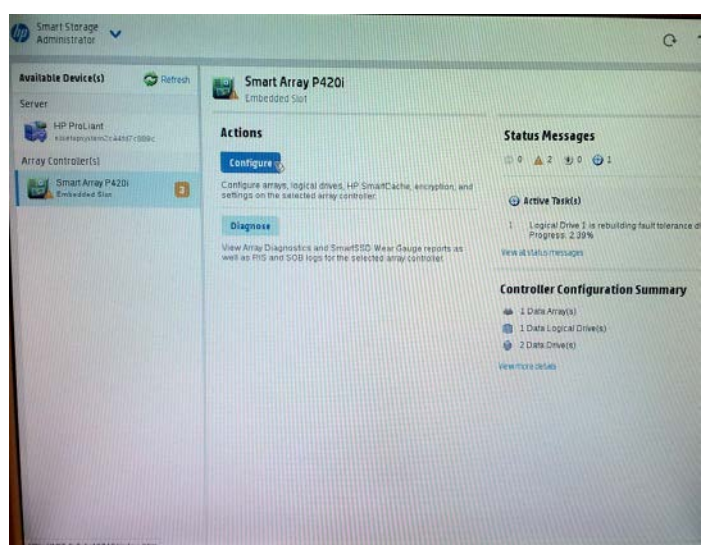

## **AudioCodes**

**6.** Click **Configure**, and then click **Clear Configuration** to clear any previous configuration; the following confirmation is displayed:

#### **Figure E-5: Clear Configuration**

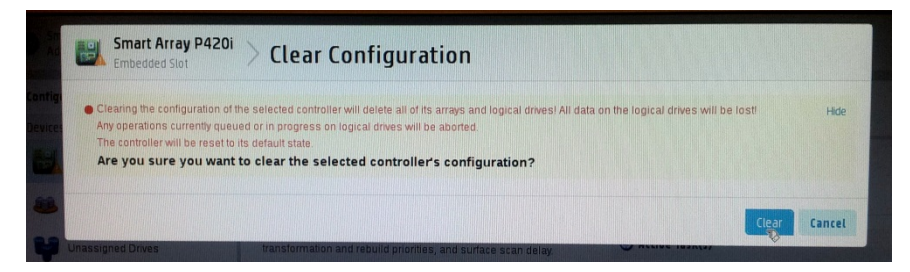

**7.** Click **Clear** to confirm; a summary display appears:

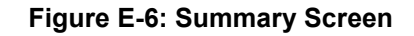

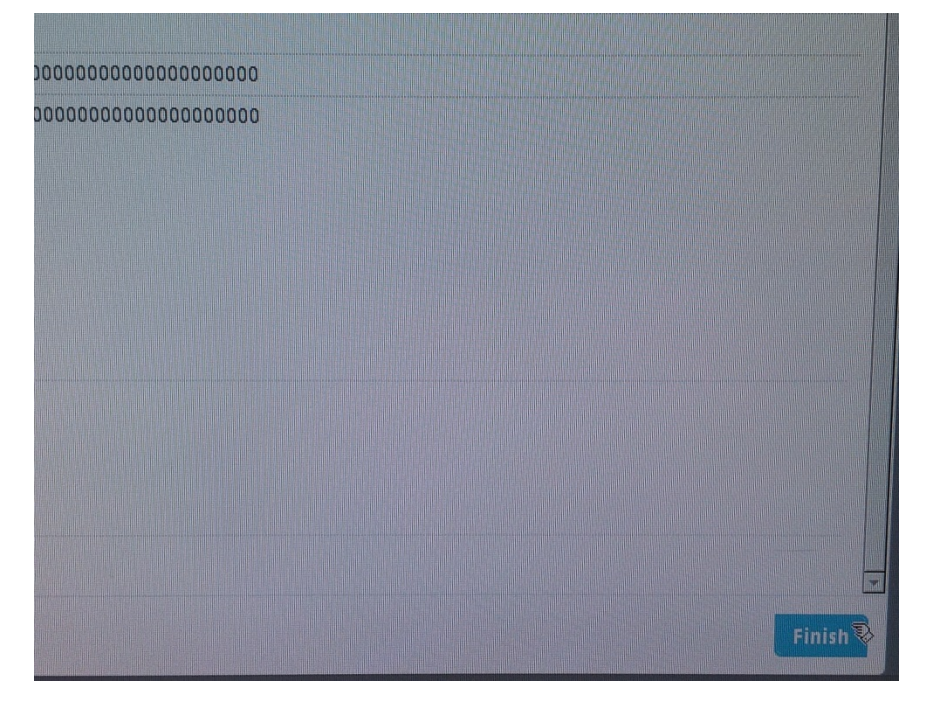
**8.** Click **Finish** to return to the main menu. The following screen is displayed:

**Figure E-7: Main Screen**

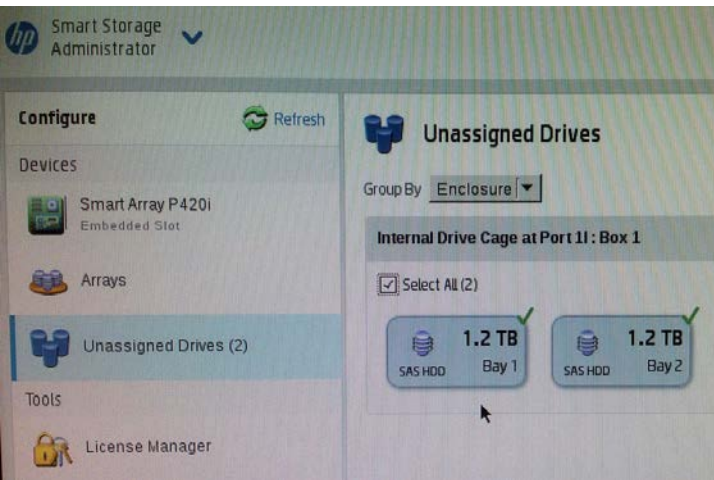

- **9.** In the left-hand pane, select **Unassigned Drives (2)**; make sure that both the drives are selected, and then click **Create Array**.
- **10.** Select **RAID 0** for RAID Level.
- **11.** Select the 'Custom Size' check box, and then enter **2000 GiB**.
- **12.** At the bottom of the screen, click **Create Logical Drive**; the following screen is displayed:

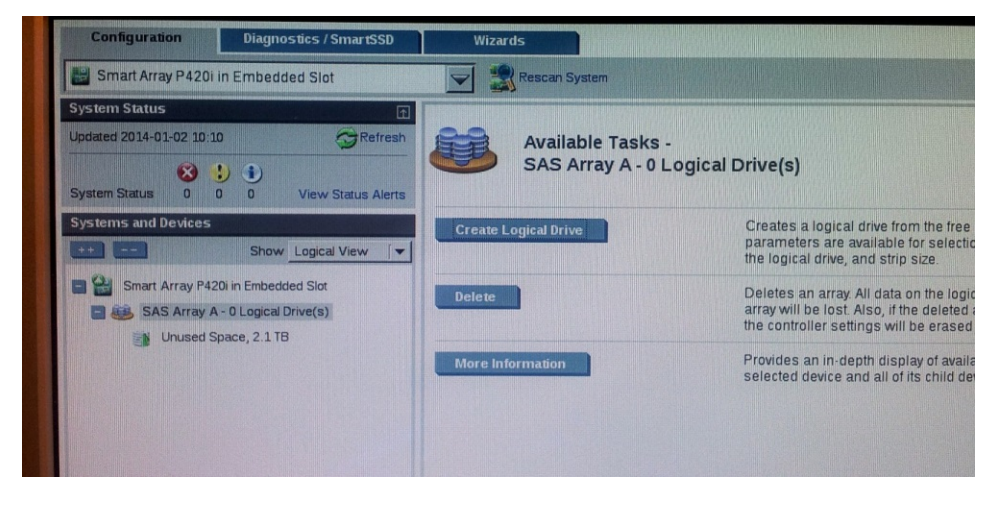

#### **Figure E-8: Logical Drive**

After the array is created, a logical drive should be created.

**13.** Click **Create Logical Drive**.

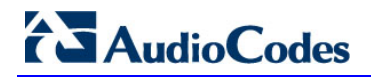

A summary screen is displayed:

**Figure E-9: Summary Screen**

|                                         | Logical Drive was successfully created. Please choose one of the actions below. |  |
|-----------------------------------------|---------------------------------------------------------------------------------|--|
| <b>Array Details</b>                    |                                                                                 |  |
| <b>Status</b>                           | OK                                                                              |  |
| <b>Unused Space</b>                     | 235.5 GiB (10.5%)                                                               |  |
| <b>Used Space</b>                       | 2000.0 GiB (89.5%)                                                              |  |
| <b>Total Usable Space</b>               | $2.1$ TiB                                                                       |  |
| <b>Logical Drives</b>                   |                                                                                 |  |
| Logical Drive 1                         | 1.95 TiB (2.15 TB)                                                              |  |
| <b>Physical Drives</b>                  |                                                                                 |  |
| 12 TB SAS HDD at Port 11: Box 1: Bay 1  |                                                                                 |  |
| 1.2 TB SAS HDD at Port 11: Box 1: Bay 2 |                                                                                 |  |
| <b>Device Path</b>                      |                                                                                 |  |
| Smart Array P4201 in Embedded Slot      |                                                                                 |  |
|                                         |                                                                                 |  |
|                                         |                                                                                 |  |
|                                         |                                                                                 |  |
|                                         |                                                                                 |  |
|                                         |                                                                                 |  |
|                                         |                                                                                 |  |

**14.** Click **Finish**.

#### **Figure E-10: Set Bootable Logical Drive/Volume**

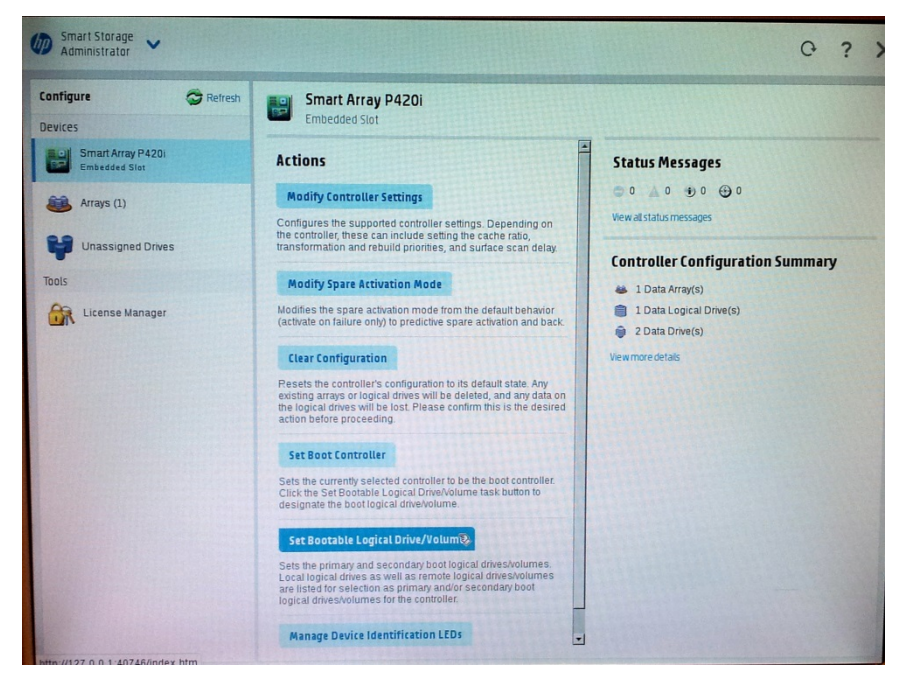

The new logical volume needs to be set as a bootable volume.

**15.** In the left-hand pane, select **Smart Array P420i**, and then click **Set Bootable Logical Drive/Volume**; the following screen is displayed:

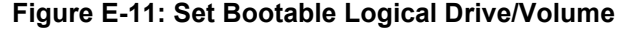

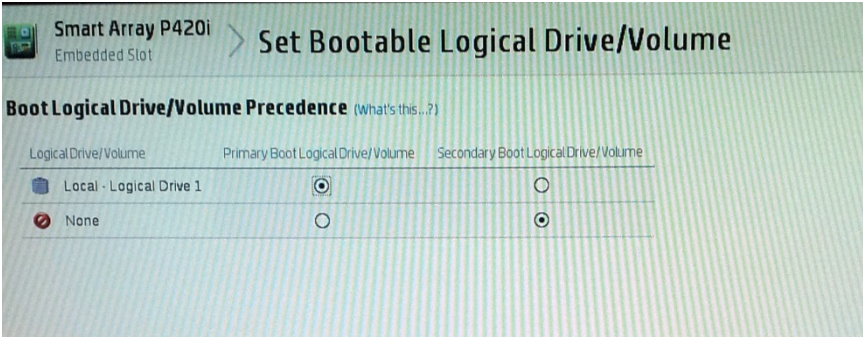

**16.** Select the ''Local - Logical Drive 1'' as **Primary Boot Logical Drive/Volume**, and then click **Save**.

A summary window is displayed.

- **17.** Click **Finish**.
- **18.** Exit the ACU by clicking the **X** sign on the top right-hand side of the screen, and then confirm the following dialog:

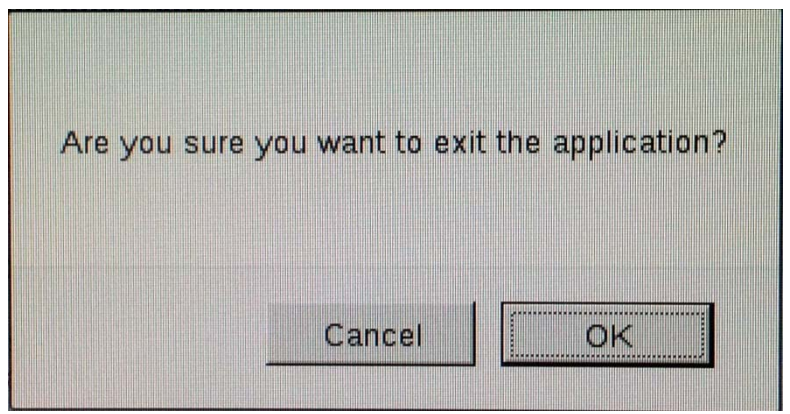

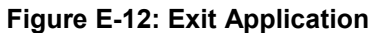

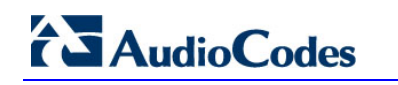

**19.** Click **Exit ACU** at the bottom left-hand corner of the screen; the following screen is displayed:

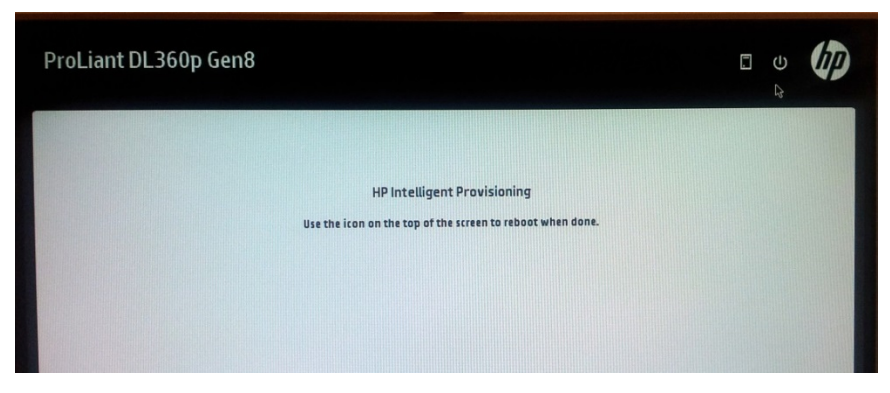

**Figure E-13: Power Button**

**20.** Click the **Power** icon in the upper right-hand corner of the screen. The following screen is displayed:

**Figure E-14: Reboot Button**

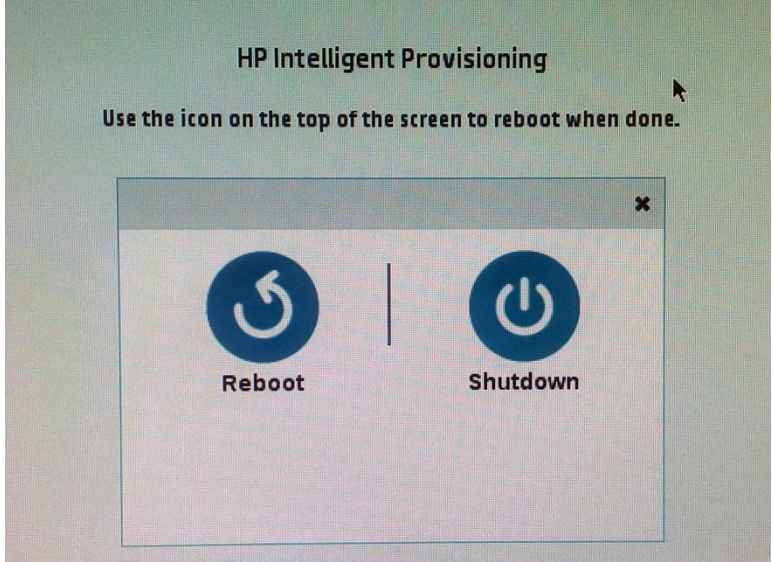

**21.** Click **Reboot** to reboot the server.

The Disk Array configuration is now complete.

**22.** Install the EMS server installation (see Section [6.2](#page-36-0) on page [37\)](#page-36-0).

## **F Managing Clusters**

This appendix describes how to manually migrate or move EMS VMs to another cluster node.

## **F.1 Migrating EMS Virtual Machines in a VMware Cluster**

This section describes how to migrate your EMS Virtual Machine from one ESXi host to another.

### **To migrate your EMS VM:**

**1.** Select the EMS VM that you wish to migrate and then choose the **Migrate** option:

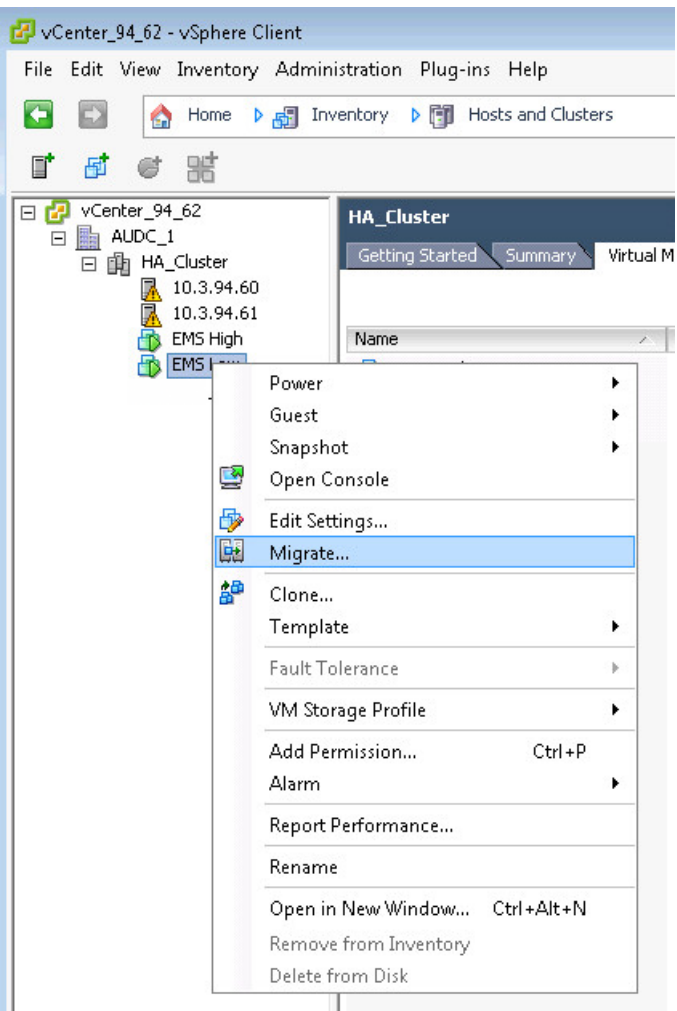

**Figure F-1: Migration**

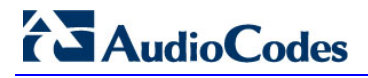

**2.** Change a cluster host for migration:

**Figure F-2: Change Host**

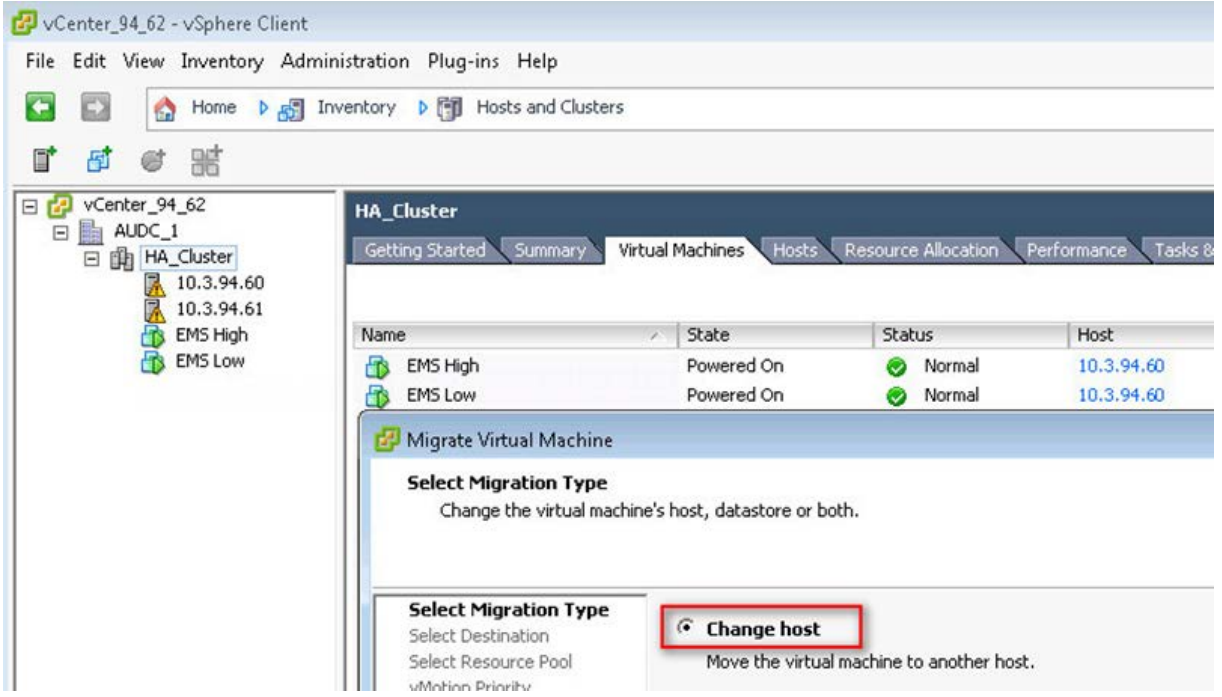

**3.** Choose the target host for migration:

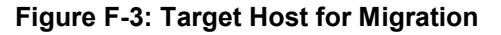

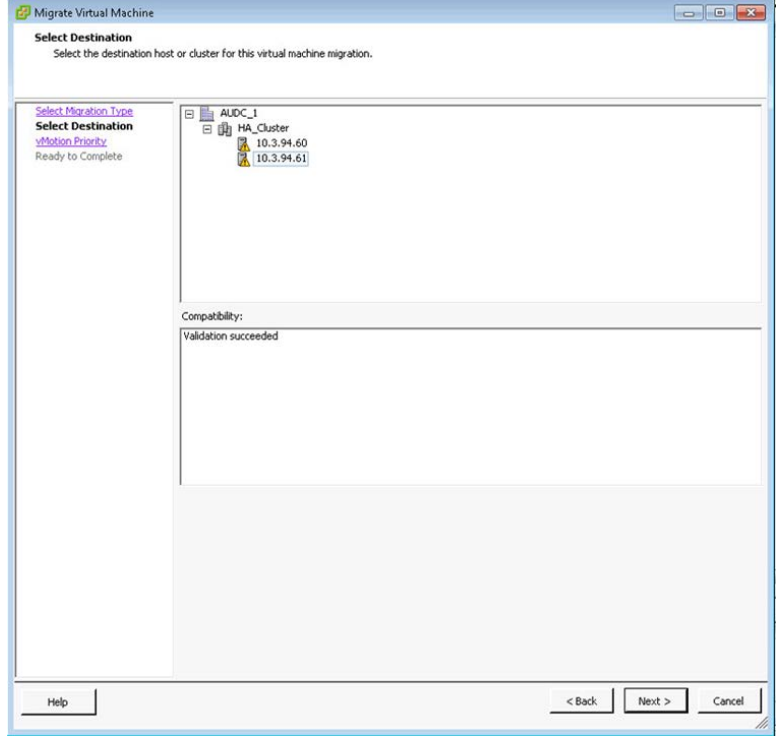

The migration process commences:

**Figure F-4: Migration Process Started**

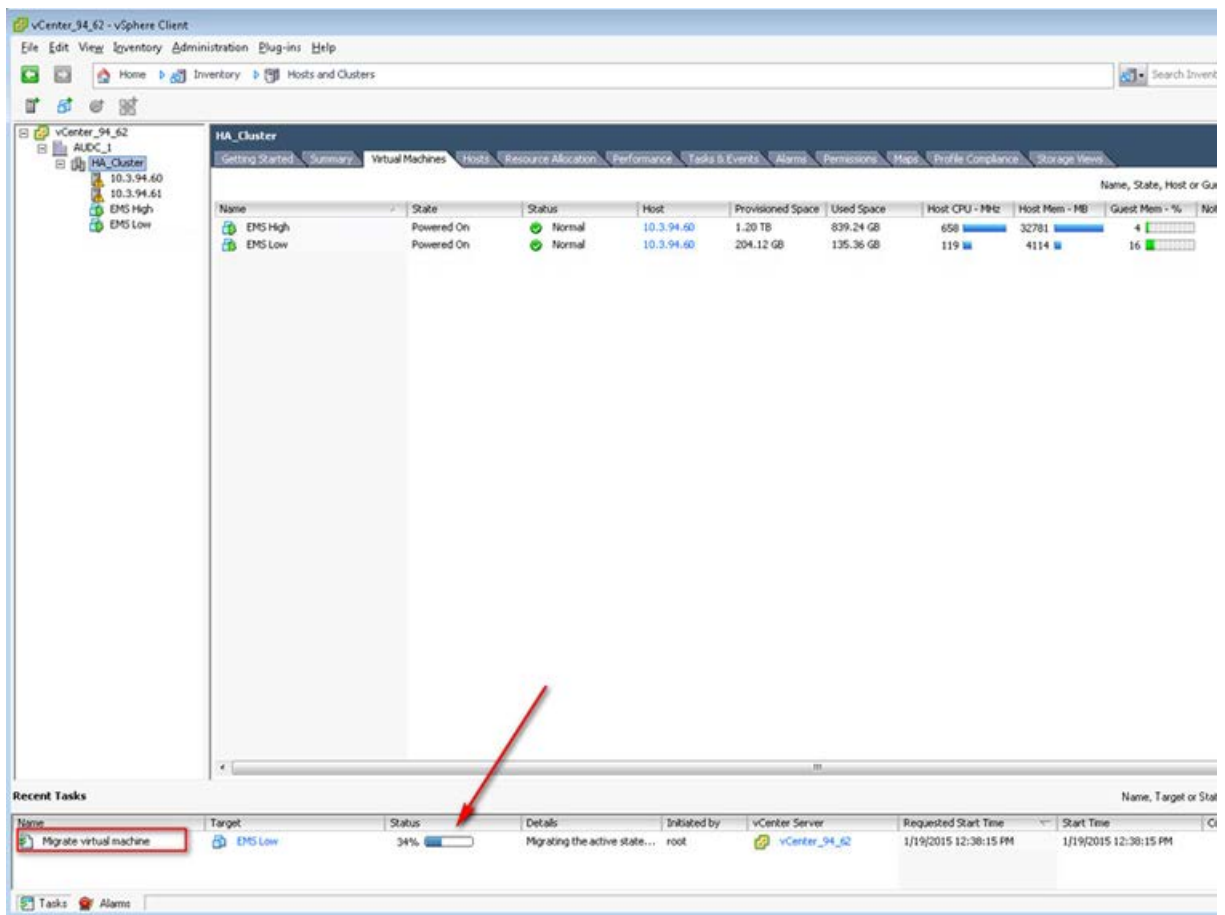

After the migration has completed, the EMS application will run seamlessly on the VM on the new cluster's host.

## **F.2 Moving EMS VMs in a Hyper-V Cluster**

This section describes how to move a Virtual Machine to another host node in a Hyper-V cluster.

#### **To move a Virtual Machine to another node of the cluster:**

**1.** Select the Virtual Machine, right-click and from the menu, choose **Move** > **Live Migration > Select Node**.

| 囓                                                                                                    |                                                                                                    |                                                                                                    |        | Failover Cluster Manager                                                                                                    |                                      |                                         |                              |                                   |                                                        |                                                 |
|----------------------------------------------------------------------------------------------------|----------------------------------------------------------------------------------------------------|----------------------------------------------------------------------------------------------------|--------|----------------------------------------------------------------------------------------------------|--------------------------------------|-----------------------------------------|------------------------------|-----------------------------------|--------------------------------------------------------|-------------------------------------------------|
| File<br>View<br>Help<br>Action                                                                                                    |                                                                                                    |                                                                                                    |        |                                                                                                    |                                      |                                         |                              |                                   |                                                        |                                                 |
| $\mathbb{Z}$<br>同<br><b>Fil</b><br>瞡<br>Failover Cluster Manage Roles (2)<br>4 QAHyperv-Cl.corp.a<br>扇<br>Roles<br>Nodes<br>4 Storage<br><b>Disks</b><br>目<br>Pools.<br><b>Networks</b><br>图 Cluster Events<br>ш<br>$\rightarrow$<br>¢ | Search<br>Queries $\mathbf{v}$ $\Box$ $\mathbf{v}$ $\mathbf{v}$<br>D.                                                                 |                                                                                                    |        |                                                                                                    |                                      |                                         |                              | <b>Actions</b><br>Roles           |                                                        | $\hat{\phantom{a}}$<br>$\overline{\phantom{a}}$ |
|                                                                                                    | Name<br>E. EMS_High_1<br>EMS_Lo<br>é.<br>$\mathbf{c}$<br>$\bullet$<br>◎<br>$\circledcirc$<br>配<br>ã.<br>뱱<br>lise.<br>$\epsilon$<br>豌 | Status<br>Type<br>(b) Running<br>Connect<br>Start<br>Save<br>Shut Down<br>Turn Off<br>Settings<br>Manage |        | Virtual Machine<br>ual Machine                                                                                                    | Owner Node<br>QAHyperV1<br>QAHyperV1 | Priority<br>Informa<br>Medium<br>Medium |                              | 鰯<br>隔<br>$\Omega$                | Configur<br>Virtual M ><br>Create E<br>View<br>Refresh | ٠                                               |
|                                                                                                    |                                                                                                    |                                                                                                    |        |                                                                                                    |                                      |                                         |                              | $\overline{z}$<br>J.<br>$\bullet$ | Help<br>EMS_Low_1<br>Connect<br>Start                  | $\blacktriangle$<br>$\equiv$                    |
|                                                                                                    |                                                                                                    | Replication<br>Move<br>Cancel Live Migration                                                             | ٠<br>ы | 阙<br>Live Migration<br>詞<br>Quick Migration                                                                                                    |                                      | 屪<br>٠<br>ō.<br>Select Node<br>٠        |                              | <b>Best Possible Node</b>         | Save<br>nm.                                            |                                                 |
|                                                                                                    | $\circledast$<br>v<br>$\bullet$<br>晶<br>Virtual Mac                                                                                   | Change Startup Priority<br>Information Details<br>Show Critical Events                                   | ٠      | 5x                                                                                                    | Virtual Machine Storage              |                                         | <b>Owners: Any node</b><br>۸ | 醓<br>ã.<br>30                     | Settings<br>Manage<br>Replication >                    |                                                 |
|                                                                                                    | යි<br>Add Storage<br>网<br>Add Resource<br>Ξ<br>More Actions                                                                           |                                                                                                    | ٠      | Ξ<br>Running<br>0%<br>Up Time:<br>6:1:0<br><b>Available Memory:</b><br>4096 MB<br>0 ME<br>4096 MB<br><b>Integration Services:</b><br>$\checkmark$ |                                      |                                         | 衞<br>齃<br>$\bullet$          | Move<br>Cancel Li<br>Change S     | ٠                                                      |                                                 |
|                                                                                                    | ×<br>×<br>Summary<br>簡                                                                                                    | Remove<br>Properties                                                                                     |        |                                                                                                    |                                      |                                         | $\mathcal{F}$                | 园<br>轉                            | Informati<br>Show Cri                                  | v                                               |

**Figure F-5: Hyper-V Live Migration**

The following screen is displayed:

**Figure F-6: Move Virtual Machine**

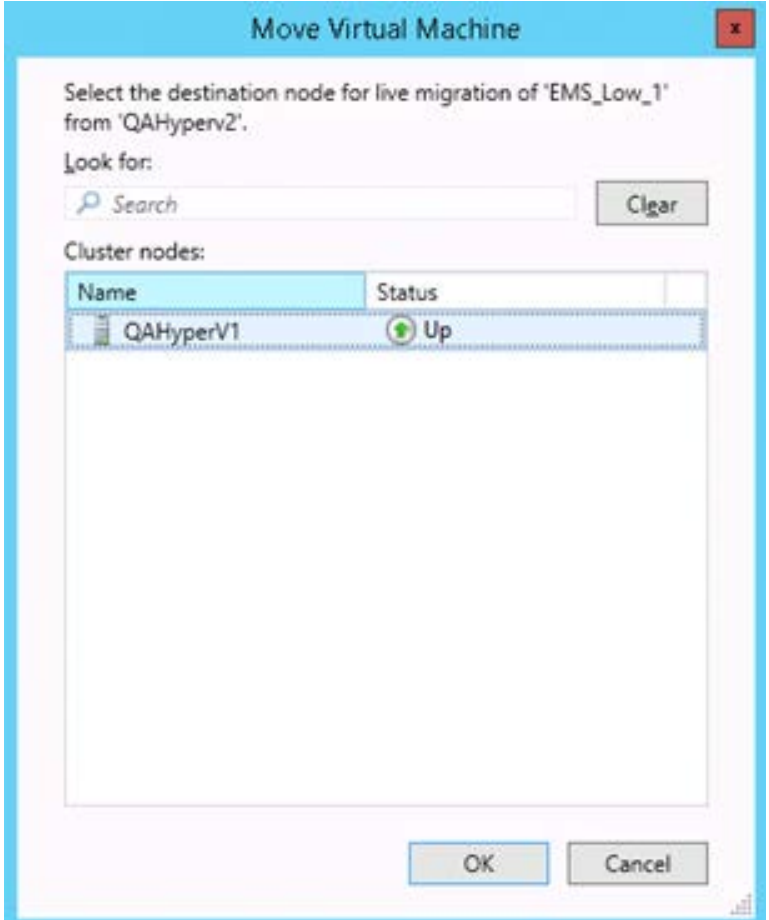

**2.** Select the relevant node and click **OK**.

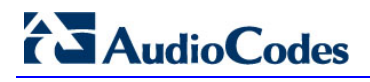

The migration process starts.

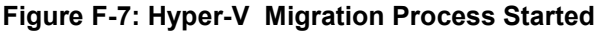

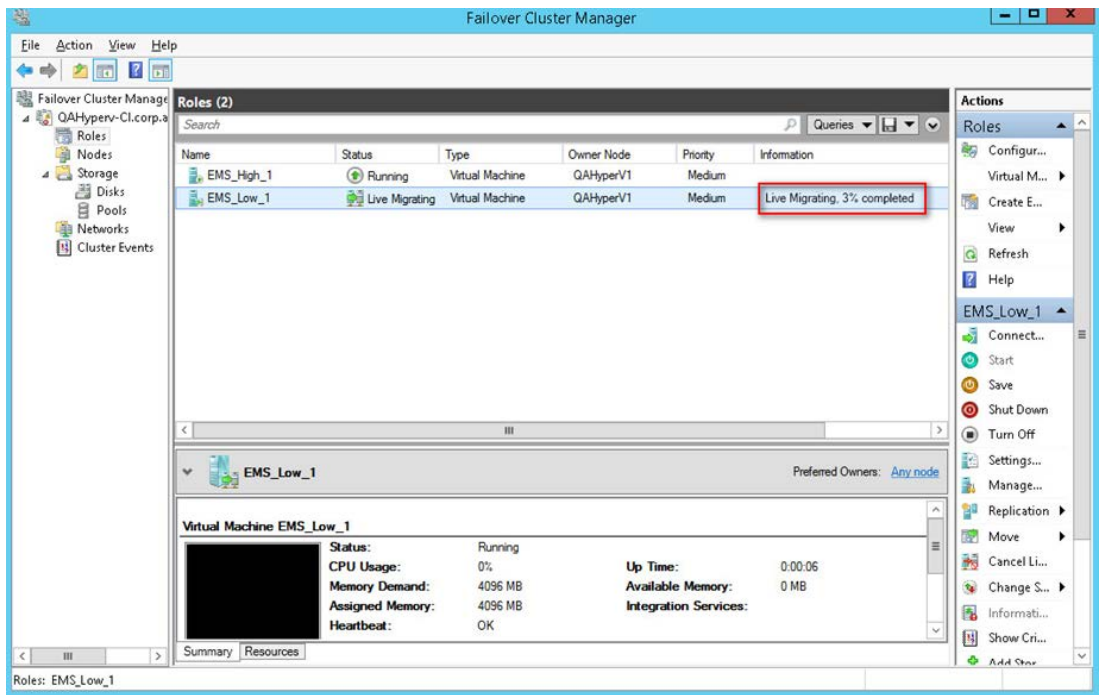

<span id="page-225-0"></span>After the migration has completed, the EMS application will run seamlessly on the VM on the new cluster's node.

## **G Installing X.509 User-Defined Certificates**

The procedures in this appendix describe how to install X.509 user-defined certificates on EMS server components and on AudioCodes devices where your site requires comprehensive security measures that may not be satisfied using the default certificates provided by AudioCodes.

#### **Note:**

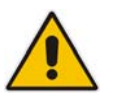

- It is highly recommended to read this appendix before commencing the procedures. The certificates request and signing process with the CA may take time and should therefore be completed before starting the certificate update procedures.
- The configuration described in this appendix is maintained following an upgrade of the EMS server.

This appendix describes the following procedures (which should be performed in the order shown below):

- **Installing User-defined certificates on EMS server (see Section [G.1](#page-228-0) on page [229\)](#page-228-0).**
- Installing User-defined certificates on EMS client (see Section G.2 on page 233).
- Installing User-def[ined S](#page-232-0)EM TL[S cer](#page-232-0)tificates (see Section G.3 on page 245).
- Downloading certificates to the AudioCodes device (see [Sectio](#page-244-0)n G.4 o[n pag](#page-244-0)e 226).
- Cleaning up directories (see [Sectio](#page-250-0)n G.5 o[n pag](#page-225-0)e 262).

# **AudioCodes**

The figure below illustrates the various EMS components and certificate implementations.

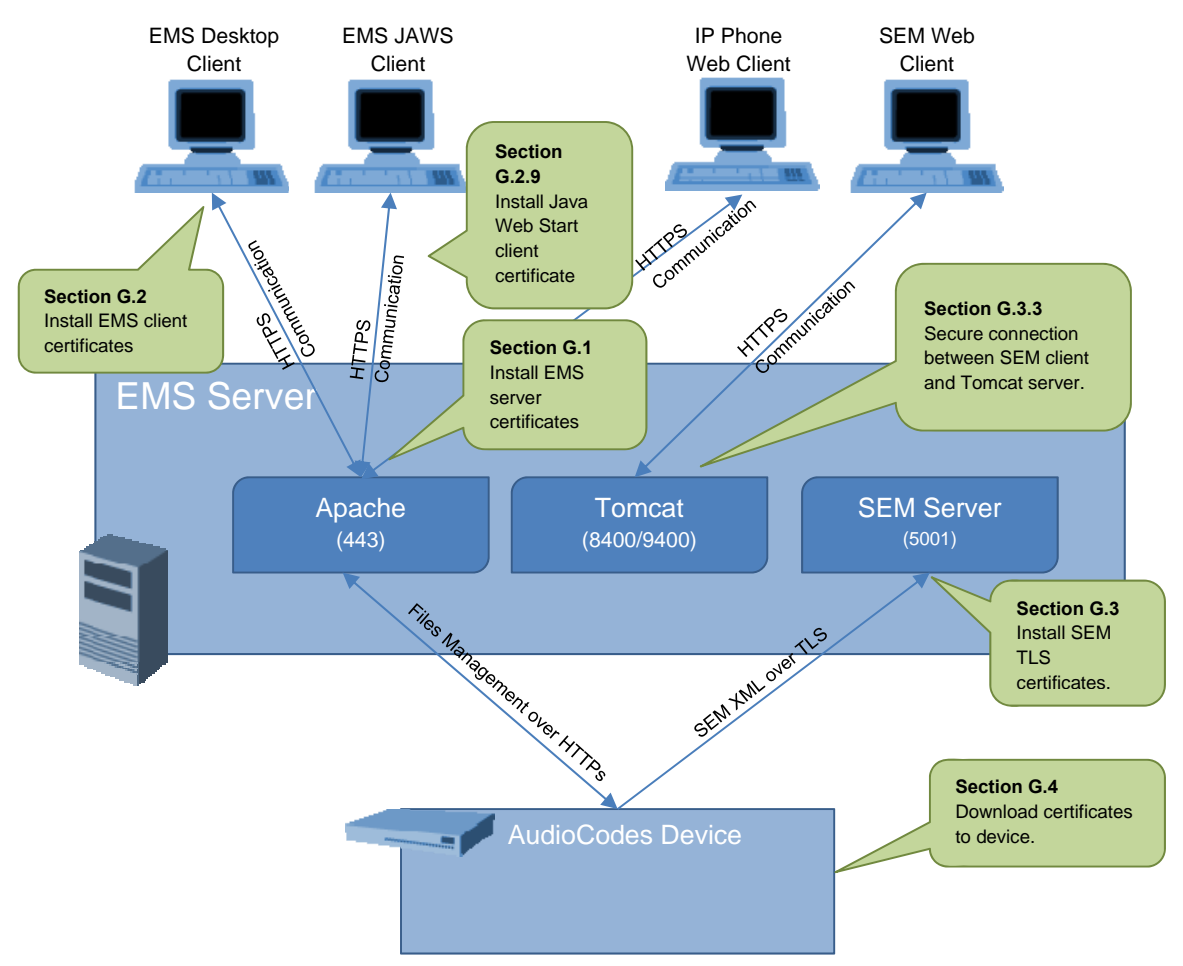

**Figure G-1: User-Defined Certificates** 

## <span id="page-228-0"></span>**G.1 Installing User-Defined Certificates on EMS Server**

This procedure describes how to install user-defined certificates on the EMS server.

### **G.1.1 Step 1: Generate a new Private Key for EMS Server**

This step describes how to generate a new Private Key for the EMS server.

#### **To generate a new private key for EMS server:**

- **1.** Login to the EMS server as *acems* user (default password is *acems*).
- **2.** Switch user to *root* (default password is *root*).

**su - root**

**3.** Generate a server private key. When asked to enter the pass phrase – enter a unique passphrase, e.g. "pass\_1234".

```
cd /etc/httpd/conf.d/ssl.key/
mv server.key server.key.ORIG
openssl genrsa -des3 -out server.key 2048
Generating RSA private key, 2048 bit long modulus
      ..............................................................
^{+++}.....+++
e is 65537 (0x10001)
Enter pass phrase for server.key: pass_1234
Verifying - Enter pass phrase for server.key: pass_1234
```
## **G.1.2 Step 2: Generate a Certificate Signing Request (CSR) for EMS Server**

This step describes how to generate a Certificate Signing Request (CSR) for the EMS server.

#### **To generate certificate signing request:**

**1.** Create a new directory for server certificates:

**mkdir /home/acems/server\_certs chmod 777 /home/acems/server\_certs**

**2.** Generate a Certificate Signing Request (CSR). When asked for the CSR fields, enter values that describe your site deployment:

```
cd /home/acems/server_certs
openssl req -new -key /etc/httpd/conf.d/ssl.key/server.key -
out server.csr
Enter pass phrase for server.key: pass_1234
```

```
You are about to be asked to enter information that will be 
incorporated into your certificate request.
```

```
What you are about to enter is what is called a Distinguished 
Name or a DN.
There are quite a few fields but you can leave some blank
For some fields there will be a default value,
If you enter '.', the field will be left blank.
-----
Country Name (2 letter code) [GB]: IL
State or Province Name (full name) [Berkshire]: .
Locality Name (eg, city) [Newbury]: .
Organization Name (eg, company) [My Company Ltd]: AudioCodes
Organizational Unit Name (eg, section) []: .
Common Name (eg, your name or your server's hostname) []:
EMS_SERVER
Email Address []: .
Please enter the following 'extra' attributes
to be sent with your certificate request
A challenge password []:
An optional company name []:
3. Apply the proper ownership for the generated CSR file:
```
**chown acems:nbif server.csr**

- **4.** Transfer the CSR file to your PC (see Appendix [H](#page-262-0) on page [263](#page-262-0) for guidelines on how to transfer files).
- **5.** Send the CSR file to the Certificate Authority (CA).

## **G.1.3 Step 3: Receive the New Certificates from the CA**

You will receive the following files from the CA:

- Your (EMS server) certificate rename it to "server.crt"
- Root certificate rename it to "root.crt"
- Intermediate CA certificates (if such certificates exist) rename them to "ca1.crt", "ca2.crt" etc.

Make sure that all certificates are in PEM format and appear as follows:

```
-----BEGIN CERTIFICATE-----
MIIBuTCCASKgAwIBAgIFAKKlMbgwDQYJKoZIhvcNAQEFBQAwFzEVMBMGA1UEAxMM
RU1TIFJPT1QgQ0EyMB4XDTE1MDUwMzA4NTE0MFoXDTI1MDUwMzA4NTE0MFowKjET
...
Tl6vqn5I27Oq/24KbY9q6EK2Yc3K2EAadL2IF1jnb+yvREuewprOz6TEEuxNJol0
L6V8lzUYOfHrEiq/6g==
  ---END CERTIFICATE-
```
If you have not received PEM format certificates or you are not sure that the certificates files are in the correct format, see Appendix [I](#page-264-0) on page [265](#page-264-0) for guidelines on how to verify and convert certificates to the PEM format.

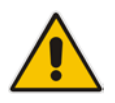

#### **Note:**

- The above files are required in the following steps. Make sure that you obtain these files before proceeding.
- Use the exact filenames as mentioned above because the Apache server is configured with these filenames.

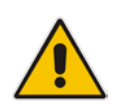

**Important:** If you have installed an HA system and wish to install user-defined server certificates, the HA system must firstly be uninstalled, and then you must perform the following procedures separately on both server machines (as stand-alone machines). See Section [14.6](#page-173-0) on page [174](#page-173-0) for uninstalling the HA system.

## **G.1.4 Step 4: Transfer the New Certificates to the EMS Server**

This step describes how to transfer the new certificates to the EMS server.

#### **To transfer the new certificates to the EMS server:**

 Transfer the new certificates files as described in the previous step – to the EMS server (see Appendix [H](#page-262-0) on page [263](#page-262-0) for guidelines on how to transfer files).

Place the new files in the /home/acems/server\_certs directory.

## **G.1.5 Step 5: Update Apache Configuration**

This step describes how to update the Apache configuration.

#### **To update the Apache configuration:**

 Open the file /etc/httpd/conf.d/passphrase and update the following line with the new passphrase (as specified in Section **Error! Reference source not found.** on page **Error! Bookmark not defined.**).

echo "pass\_1234"

## **G.1.6 Step 6: Updating Apache Certificates**

This step describes how to update Apache certificates.

#### **To update Apache certificates:**

- **1.** Login to the EMS server as user *root.*
- **2.** Backup the existing Apache configuration:

```
cd /etc/httpd/conf.d/ssl.crt
```

```
mv server.crt server.crt.ORIG
```
- **mv server\_root.crt server\_root.crt.ORIG**
- **mv server\_chain.pem server\_chain.pem.ORIG**

**3.** Switch to the directory where you copied the certificate files:

**cd /home/acems/server\_certs**

**4.** Create certificate chain file. Note that intermediate CA certificates (ca1, ca2) are optional and depend on your Certificate Authority.

```
cat ca1.crt >> server_chain.pem
cat ca2.crt >> server_chain.pem
cat root.crt >> server_chain.pem
```
**5.** Update Apache configuration:

```
cp server.crt /etc/httpd/conf.d/ssl.crt/server.crt
```
**cp root.crt /etc/httpd/conf.d/ssl.crt/server\_root.crt**

**cp server\_chain.pem /etc/httpd/conf.d/ssl.crt/server\_chain.pem**

**6.** Apply proper ownership for new configuration files:

```
chown root:root /etc/httpd/conf.d/ssl.crt/*
```
## **G.1.7 Step 7: Restart Apache**

This step describes how to restart the Apache server.

#### **To restart the Apache server:**

 Restart the Apache server to reload certificates. Execute the following command as user *root*:

**service httpd restart**

## <span id="page-232-0"></span>**G.2 Installing User-Defined Certificates on EMS Client**

This procedure describes how to install user-defined certificates on the EMS client.

## **G.2.1 Step 1: Generate a new Private Key for EMS Client**

This step describes how to generate a new private key for the EMS client.

#### **To generate a certificate signing request:**

- **1.** Login to the EMS server as *acems* user (default password is *acems*).
- **2.** Switch user to *root* (default password is *root*).

**su - root**

**3.** Create a new directory for client certificates:

**mkdir /home/acems/client\_certs**

**chmod 777 /home/acems/client\_certs**

**4.** Generate a client private key. When asked to enter the pass phrase – enter a unique passphrase, e.g. "pass\_1234".

```
cd /home/acems/client_certs
openssl genrsa -des3 -out client.key 2048
Generating RSA private key, 2048 bit long modulus
        ..............................................................
+ + +.....+++
e is 65537 (0x10001)
Enter pass phrase for client.key: pass_1234
Verifying - Enter pass phrase for client.key: pass_1234
```
## **G.2.2 Step 2: Generate a Certificate Signing Request (CSR) for EMS Client**

This step describes how to generate a Certificate Signing Request (CSR) for the EMS client.

#### **To generate a Certificate Signing Request (CSR):**

**1.** Generate certificate signing request. When asked for the CSR fields, enter the appropriate values that describe your deployment:

```
cd /home/acems/client_certs
openssl req -new -key client.key -out client.csr
Enter pass phrase for client.key: pass_1234
You are about to be asked to enter information that will be 
incorporated into your certificate request.
What you are about to enter is what is called a Distinguished 
Name or a DN.
There are quite a few fields but you can leave some blank
For some fields there will be a default value,
If you enter '.', the field will be left blank.
-----
Country Name (2 letter code) [GB]: IL
State or Province Name (full name) [Berkshire]: .
Locality Name (eg, city) [Newbury]: .
Organization Name (eg, company) [My Company Ltd]: AudioCodes
Organizational Unit Name (eg, section) []: .
Common Name (eg, your name or your server's hostname) []: 
EMS_CLIENT
Email Address []: .
Please enter the following 'extra' attributes
to be sent with your certificate request
A challenge password []:
An optional company name []:
2. Apply the proper ownership for the generated CSR file:
```
**chown acems:nbif client.csr**

**3.** Transfer the CSR file to your PC.

**4.** Send the CSR file to the Certificate Authority (CA).

## **G.2.3 Step 3: Receive the New Certificates from the CA**

You will receive the following files from the Certificate Authority (CA):

- Your (EMS client) certificate rename this file to "client.crt".
- Root certificate rename this file to "root.crt"; since you are submitting CSRs to the same CA – this is the same root certificate that was received from the CA (see Section **Error! Reference source not found.Error! Reference source not found.** on page **Error! Bookmark not defined.**).
- Intermediate CA certificates (if such files exist) rename these files to "ca1.crt", "ca2.crt" etc.

Make sure that all certificates are in PEM format and appear as follows:

```
-----BEGIN CERTIFICATE-----
MIIBuTCCASKgAwIBAgIFAKKlMbgwDQYJKoZIhvcNAQEFBQAwFzEVMBMGA1UEAxMM
RU1TIFJPT1QgQ0EyMB4XDTE1MDUwMzA4NTE0MFoXDTI1MDUwMzA4NTE0MFowKjET
...
Tl6vqn5I27Oq/24KbY9q6EK2Yc3K2EAadL2IF1jnb+yvREuewprOz6TEEuxNJol0
L6V8lzUYOfHrEiq/6g==
-----END CERTIFICATE-----
```
#### **Notes:**

- The above files are required in the following steps. Make sure that you obtain these files and save them on your PC before proceeding.
- Use the exact filenames as mentioned above because the Apache server is configured with these filenames.

## **G.2.4 Step 4: Transfer the New Certificates to the EMS Server**

This step describes how to transfer the new certificates to the EMS server.

#### **To transfer the new certificates to the EMS server:**

**1.** Transfer the new certificates files that you received from the CA (described in the previous step) to the EMS server (see Appendix [H](#page-262-0) on page [263](#page-262-0) for guidelines on how to transfer files.).

Copy the new files to the /home/acems/client\_certs directory.

## **G.2.5 Step 5: Generate the Client Keystore**

This step describes how to generate the client keystore that contains all required certificates and the private key for the EMS client.

#### **To generate the client keystore:**

- **1.** Login to the EMS server as user *root*.
- **2.** Switch to the directory where you copied the client certificate files:

```
cd /home/acems/client_certs
```
**3.** Create a certificate chain file. Note that intermediate CA certificates (ca1, ca2) are optional and depends on your Certificate Authority.

```
cat ca1.crt >> client_chain.pem
cat ca2.crt >> client_chain.pem
cat root.crt >> client_chain.pem
```
**4.** Create the PKCS#12 file:

```
openssl pkcs12 -export -name ems -in client.crt -inkey 
client.key -certfile client_chain.pem -out client.p12
Enter pass phrase for client.key: pass_1234
```
Enter Export Password: **password**

```
Verifying - Enter Export Password: password
```
- **5.** Verify the path to your Java JDK keytool to be used in the following steps to generate the keystore, e.g., /usr/java/jdk<jdk\_version>/bin/keytool.
- **6.** Generate the keystore by executing the following command (in a single line). When asked for destination/source keystore password, type *password* or define your own custom passphrase.

```
"<Java JDK bin path>\keytool" -importkeystore -destkeystore 
keystore.jks -srckeystore client.p12 -srcstoretype pkcs12 -
alias ems
```

```
Enter destination keystore password: password
Re-enter new password: password
Enter source keystore password: password
```
**7.** Import root certificate (root.crt) into the keystore. When asked for destination/source keystore password, type *password.* Confirm that you trust the certificate by answering **yes**.

```
"<Java JDK bin path>\keytool" -importcert -file root.crt -
keystore keystore.jks
```

```
Enter keystore password: password
Owner: CN=EMS_ROOT, O=ACL
Issuer: CN=EMS_ROOT, O=ACL
Serial number: 1
Valid from: Fri Jan 01 02:00:00 IST 2010 until: Wed Jan 01 
02:00:00 IST 2020
Certificate fingerprints:
```
...

```
Trust this certificate? [no]: yes
Certificate was added to keystore
```
**8.** Change the ownership of the generated file:

**chmod 777 keystore.jks**

## <span id="page-236-0"></span>**G.2.6 Step 6: Transfer Client Keystore File to PC**

This section describes how to transfer the client keystore file to the PC that runs the EMS client.

#### **To transfer the keystore file to the EMS client:**

■ Transfer the file /home/acems/client\_certs/keystore.jks from the EMS server to the PC that runs the EMS client.

### **G.2.7 Step 7: Stop EMS Client Application**

This step describes how to stop the EMS client application.

#### **To stop the EMS client:**

- **1.** On the PC that runs EMS client, close EMS client application.
- **2.** Navigate to: C:\Program Files (x86)\AudioCodes\EMS Client <Client-Version>\externals\security\sslDb
- **3.** Rename the existing keystore.jks file to keystore.jks.ORIG.

#### **Figure G-2: Java Keystore**

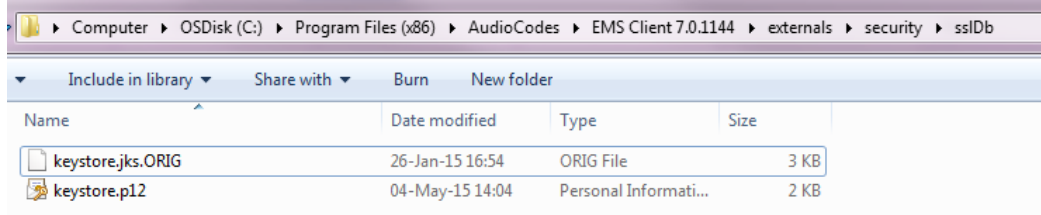

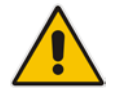

**Note:** If you have performed an EMS upgrade, copy the keystore file generated in this step to the new EMS client.

## <span id="page-237-0"></span>**G.2.8 Step 8: Update EMS Client Configuration**

This step describes how to update the EMS client configuration. Do one of the following:

- **If** If you have installed the EMS client locally on the PC, update its configuration as described below.
- **If** you are using Java Web Start to connect to the EMS server, proceed to Section **Error! Reference source not found.** on page **Error! Bookmark not defined.**.

#### **To update the EMS client configuration:**

- **1.** On the PC that runs EMS client, close the EMS client application.
- **2.** Copy the generated java keystore file 'keystore.jks' to the following directory C:\Program Files (x86)\AudioCodes\EMS Client <Client-Version>\externals\security\sslDb
- **3.** If you defined a custom (non-default) passphrase in Section [G.2.8](#page-237-0) on page [238](#page-237-0) , open the file

```
C:\Program Files (x86)\AudioCodes\EMS Client <Client-
Version>\externals\configurationProperties\sslConfig.propert
ies
```
and update the following line with the new passphrase:

sslPassword=password

## **G.2.9 Step 9: Update Java Web Start Client Certificate**

This step describes how to update the Java Web Start Client Certificate.

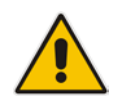

**Note:** Apply this procedure if you are connecting to the EMS server using Java Web Start (i.e., [https://EMS-IP/jaws\)](https://ems-ip/jaws). Skip this procedure when installing the EMS client using the AudioCodes-supplied Installation DVD.

#### **To update the Java Web Start client certificate:**

- **1.** Login to the EMS server as *acems* user (default password is *acems*) and then switch user to root (default password is *root*).
- **2.** Change directory to jaws directory under EMS server main directory:

**cd /ACEMS/server\_X.Y.Z/jaws/**

**3.** Run jaws\_certificates.sh script:

**./jaws\_certificates.sh**

**4.** The certificate replacement process starts as follows:

```
*******************************************
***** START JAWS CERTIFICATES PROCESS *****
```

```
*******************************************
```
Please enter location of keystore.jks (default: /opt/ssl/)

**5.** Enter the path where you copied the client keystore.jks file (see [G.2.6](#page-236-0) on page [237\)](#page-236-0) - /home/acems/client\_certs and press Enter:

Enter keystore.jks path (press Enter for default): **/home/acems/client\_certs**

**6.** The Java Web Start will be updated with new client certificate. If warnings are produced in the process – ignore them.

```
checking /home/acems/client_certs/ ...
keystore.jks: OK
```

```
 Extracting jar files...
============================
```
================================================ Start updating files... [Mon May 11 08:30:50 GMT 2015] ================================================

```
 Creating jar for re-signing
==============================
\t ---> configurationProperties
```

```
\t ---> emsSwVersionFiles
```
- $\setminus t$  ---> help
- \t ---> images

## **AudioCodes**

```
\t ---> localeProperties
\setminus t ---> mibs
\t ---> sounds
\t ---> security
    Jars re-signing
=====================
Linux OS
\t Signing jars with self created key
jar signed.
Warning: 
No -tsa or -tsacert is provided and this jar is not 
timestamped. Without a timestamp, users may not be able to 
validate this jar after the signer certificate's expiration 
date (2025-05-08) or after any future revocation date.
jar signed.
. 
. 
. 
*******************************************************
***** Customization Process Finished Successfully ***** 
*******************************************************
```
**Note:** If the provided path doesn't contain the keystore file (three retries are possible), the replacement process will fail, displaying the following errors:

```
Enter keystore.jks path (press Enter for default): 
/home/acems/client_certs
checking /home/acems/client_certs ...
keystore.jks: Not Exists
Enter keystore.jks path (press Enter for default): /opt
checking /home/acems/client_certs ......
keystore.jks: Not Exists
Enter keystore.jks path (press Enter for default): /opt
checking /home/acems/client_certs ... ...
keystore.jks: Not Exists
*******************************************
!!!!! JAWS CERTIFICATE PROCESS FAILED !!!!!
```
Verify that you copied the keystore file in Section [G.2.6](#page-236-0) on page [237.](#page-236-0)

- **7.** Before connecting with JAWS, do one of the following:
	- JAWS For Chrome: Delete directory C:\Users\<pc user>\Downloads\JavaWebStart
	- JAWS for IE:

Delete directory C:\Users\<pc user>\AppData\Local\Temp\JavaWebStart.

**8.** Redirect the JAWS URL for HTTPS using the EMS Server Manager (see Section [12.8.11](#page-151-0) on page [152\)](#page-151-0).

#### **G.2.9.1 Connecting to JAWS for Advanced Versions**

If you have installed Java Versions 7 or 8 on your PC, you need to update the Java security level on your PC for your EMS client to function correctly.

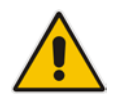

**Note:** This procedure is relevant for both HTTP and HTTPS connections.

#### **G.2.9.1.1 Using Java Version 7**

If you have installed Java Version 7 on your EMS client, do the following:

- **1.** Open the Java Control Panel (**Start** > **Program Files** > **Control Panel** > **Java**).
- **2.** Click the **Security** tab, and then set the 'Security Level' to **Medium**.

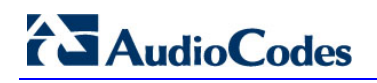

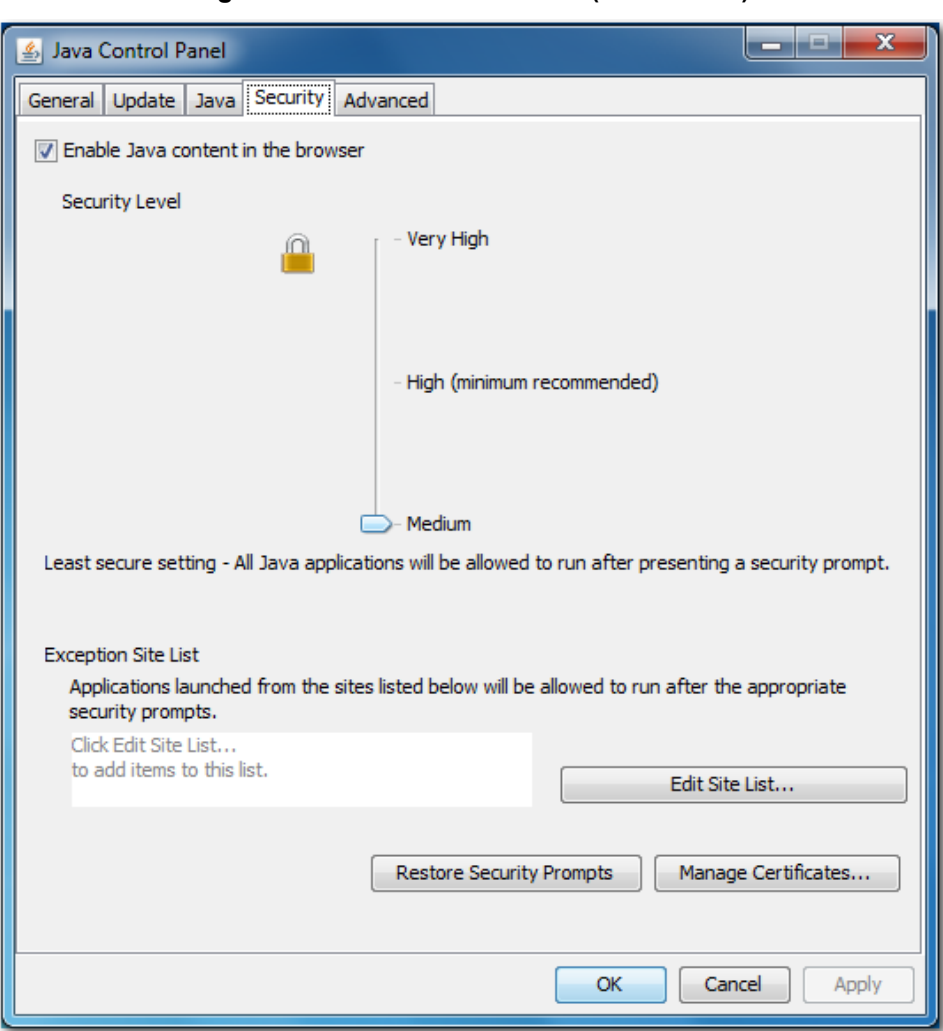

**Figure G-3: Java Control Panel (Version 7.2)**

**3.** Click **OK**.

### **G.2.9.1.2 Using Java Version 8**

If you have installed Java Version 8 on your EMS client, do the following:

- **1.** Open the Java Control Panel (**Start** > **Program Files** > **Control Panel** > **Java**).
- **2.** Click the **Security** tab and set the Security Level to **High**.

#### **Figure G-4: Java Control Panel (Version 8.0)**

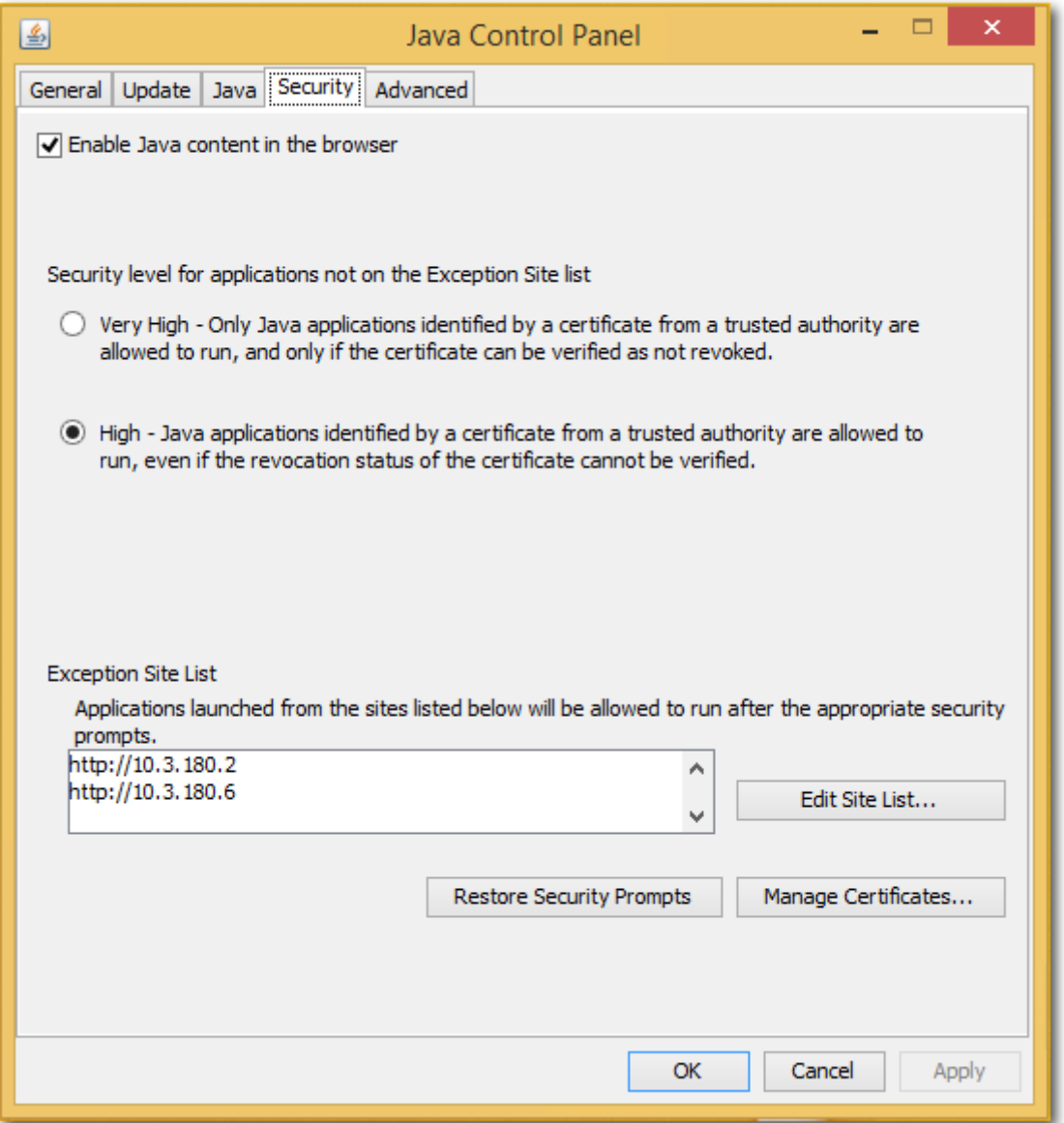

**3.** Click **Edit Site List…**, and then click **Add**.

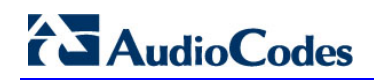

#### **Figure G-5: Exception Site List**

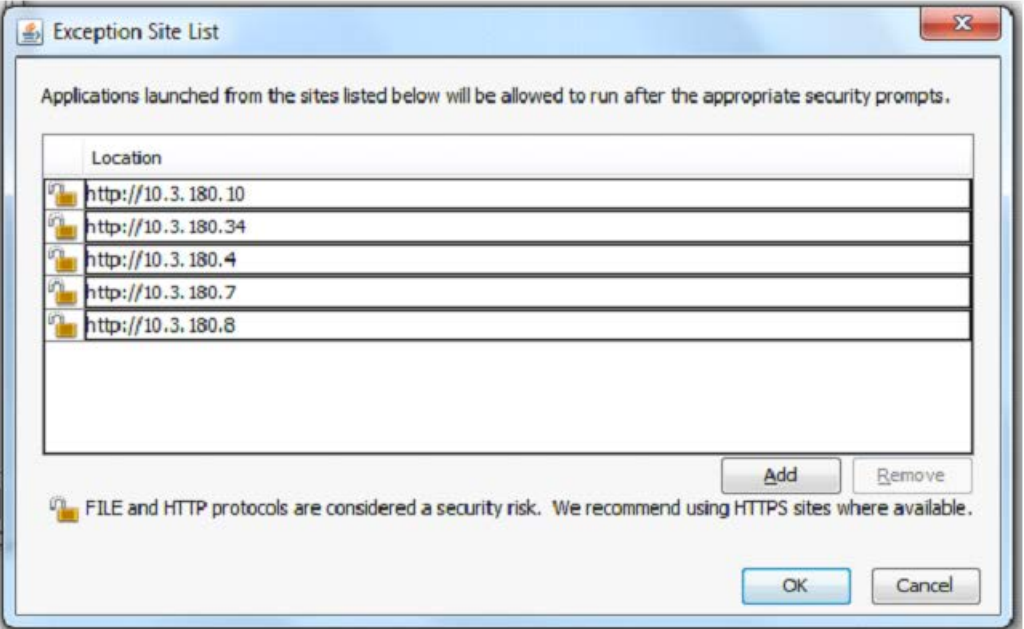

- **4.** Enter the server IP address in *http://<server IP>* format.
- **5.** Click **OK** to close the Exception Site List window.
- **6.** Click **OK** to close the Java Control Panel.

## <span id="page-244-0"></span>**G.3 Installing User-Defined Certificates on SEM Server**

This procedure describes how to install user-defined certificates for the SEM server application, which is installed on the EMS server.

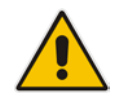

**Note:** The procedures described in this section are only required for customer sites where the SEM server is installed.

## **G.3.1 Step 1: Generate Keystore for SEM Server**

This step describes how to generate the keystore that contains all the required certificates and private key for the SEM server.

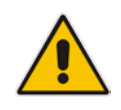

**Note:** This procedure uses the same certificates that were generated for the EMS server / Apache server in steps **Error! Reference source not found.** on page **Error! Bookmark not defined.** to **Error! Reference source not found.** on page **Error! Bookmark not defined.**.

#### **To generate the SEM server keystore:**

- **1.** Login to the EMS server as user *root*.
- **2.** Switch to the directory where you copied the server certificate files:
- **cd /home/acems/server\_certs**
- **3.** Create the server PKCS#12 file:

```
openssl pkcs12 -export -name ems -in server.crt -inkey 
/etc/httpd/conf.d/ssl.key/server.key -certfile 
server_chain.pem -out server.p12
```

```
Enter pass phrase for server.key: pass_1234
Enter Export Password: password
Verifying - Enter Export Password: password
```
**4.** Verify the path to your Java JDK keytool to be used in the following steps to generate the keystore.

e.g. /usr/java/jdk<jdk\_version>/bin/keytool.

**5.** Generate the keystore by executing the following command (in a single line). When asked for destination/source keystore password, type *password.*

```
"<Java JDK bin path>\keytool" -importkeystore -destkeystore 
keystore.jks -srckeystore server.p12 -srcstoretype pkcs12 -
alias ems
```
Enter destination keystore password: **password**

## **AudioCodes**

Re-enter new password: **password** Enter source keystore password: **password**

**6.** Import the root certificate (root.crt) from the saved location (see Section **Error! Reference source not found.** on page **Error! Bookmark not defined.**) to the keystore. When asked for destination/source keystore password, type *password.*  Confirm that you trust the certificate by answering **yes**.

```
"<Java JDK bin path>\keytool" -importcert -file root.crt -
keystore keystore.jks
Enter keystore password: password
Owner: CN=EMS_ROOT, O=ACL
Issuer: CN=EMS_ROOT, O=ACL
Serial number: 1
Valid from: Fri Jan 01 02:00:00 IST 2010 until: Wed Jan 01 
02:00:00 IST 2020
Certificate fingerprints:
...
Trust this certificate? [no]: yes
Certificate was added to keystore
```
## **G.3.2 Step 2: Update SEM Server Configuration**

This step describes how to update the SEM server configuration.

#### **To update SEM Server configuration:**

- **1.** Login to the EMS server as user *root.*
- **2.** Backup the original SEM keystore:
- **cd /opt/ssl**
- **mv keystore.jks keystore.jks.ORIG**
- **3.** Copy the new keystore.jks created above:

```
cp /home/acems/server_certs/keystore.jks .
chown emsadmin:dba keystore.jks
chmod 644 keystore.jks
```
**4.** If you configured a custom password(in Section [G.2.8](#page-237-0) on page [238\)](#page-237-0) to protect keystore, update the following line in /ACEMS/server\_X.Y.Z/externals/configurationProperties/sslConfig.properties file:

#### **sslPassword=password**

**5.** To enable SEM server to work securely with ACL devices, update the following line in

/ACEMS/server\_X.Y.Z/externals/configurationProperties/acVQMConfig.properties file (1 for TLS only, 2 For TLS/TCP combined mode) :

SocketType = 0

**6.** Restart the EMS server (Stop/Start Application option) using the Ems Server Manager (see Section [12.5.1](#page-105-0) on page [106\)](#page-105-0).

## **G.3.3 Step 3: Update Tomcat Server Configuration**

This section describes how to update the Tomcat server configuration to secure the connection between the Web browser and SEM server.

#### **To update the Tomcat server configuration:**

- **1.** Connect to the EMS server as user *root*.
- **2.** Backup the original Tomcat keystore:

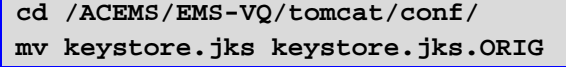

**3.** Copy the new keystore created above:

```
cp /home/acems/server_certs/keystore.jks. 
chmod 644 keystore.jks
```
- **4.** If you used a custom password to protect the keystore, update the following line in *server.xml* file:
	- keystoreFile="conf/keystore.jks" keystorePass="password"
- **5.** Restart the Tomcat server:
	- **a.** Login to the EMS Server Manager:
	- # EmsServerManager
	- **b.** From the EMS Server Manager root menu, choose **Application Maintenance**.
	- **c.** From the Application maintenance menu, choose **Web Servers**, and then press Enter.
	- **d.** In the Web Servers menu, choose option **2** to stop the Tomcat Server.
	- **e.** In the Web Servers menu, choose option **2** to start the Tomcat Server.

# **AudioCodes**

## **G.3.4 Step 4: Redirecting SEM Client Browser to HTTPS URL**

To automatically redirect the SEM client browser to an HTTPS URL, use the EMS Server Manager menu option (see Section [12.8.10](#page-151-1) on page [152\)](#page-151-1).

## **G.3.5 Step 5: Setting Web Browser HTTPS Compatibility**

This section describes how to set the Web browser to work properly with HTTPS.

#### **G.3.5.1.1 Using an Internet Explorer Browser**

This section describes how to set the Internet Explorer browser.

#### **Do the following:**

■ When the following screen is displayed, select the "Continue to website (not recommended)" option.

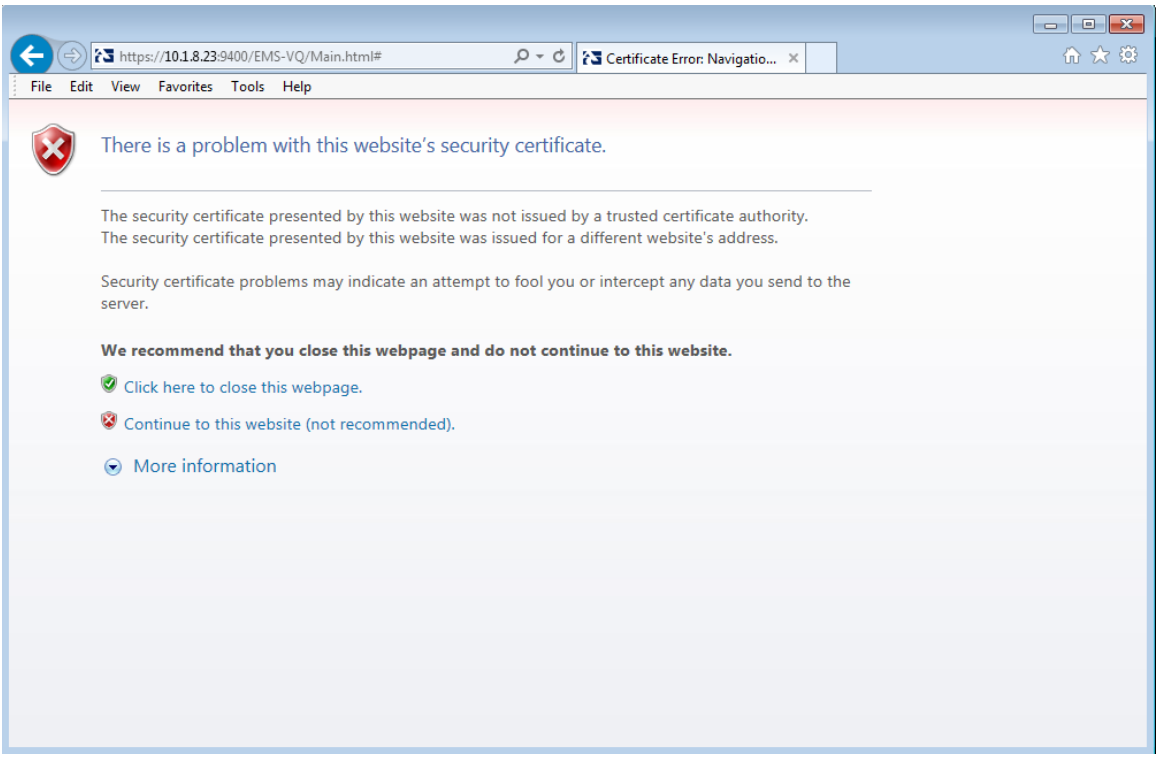

#### **Figure G-6: Continue to Website**

### **G.3.5.1.2 Using a Mozilla Firefox Browser**

This section describes how to set the Mozilla Firefox browser.

#### **Do the following:**

- **1.** When the following screen is displayed, click the "I Understand the Risks" option.
- **2.** Click the **Add Exception** button, and then click the **Confirm Security Exception**  button.

**Figure G-7: Mozilla Firefox Settings**

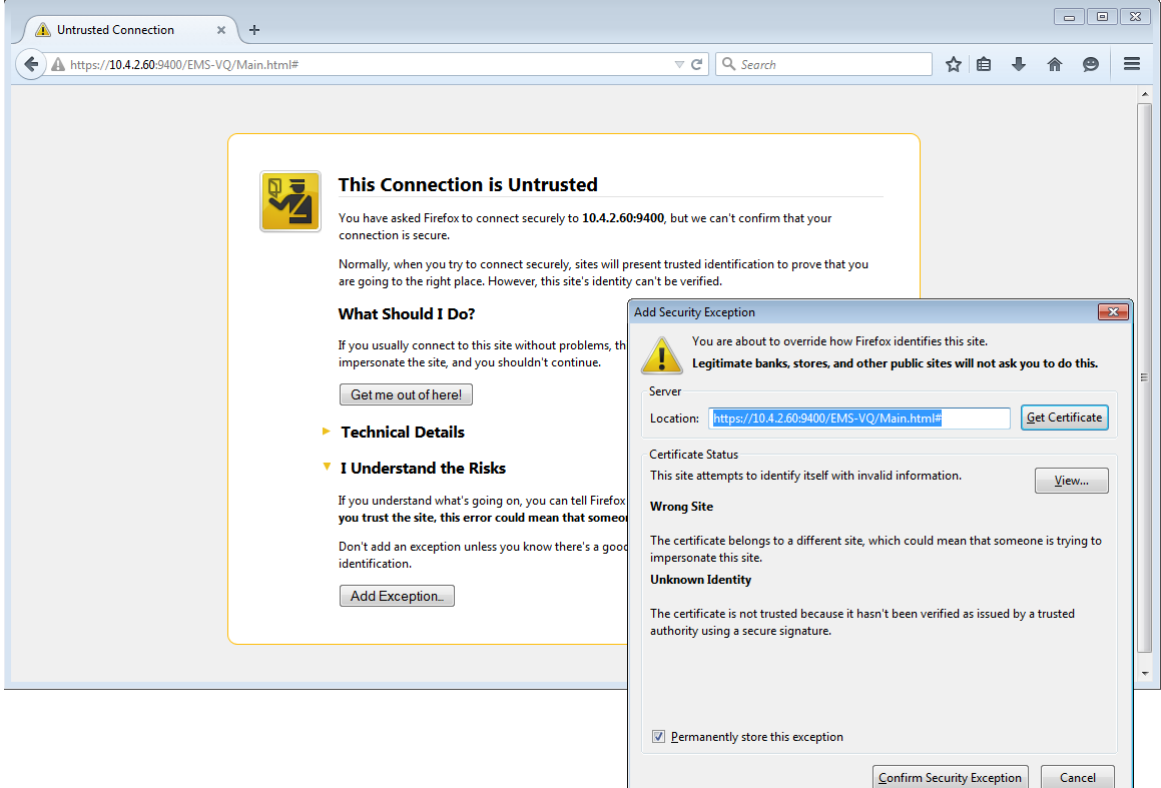

## **AudioCodes**

### **G.3.5.1.3 Using a Chrome Browser**

This section describes how to set the Chrome browser.

#### **Do the following:**

**1.** When the following screen is displayed, click **Advanced** and then click the "Proceed to <Server IP> (unsafe)" link.

#### **Figure G-8: Chrome Browser Settings**

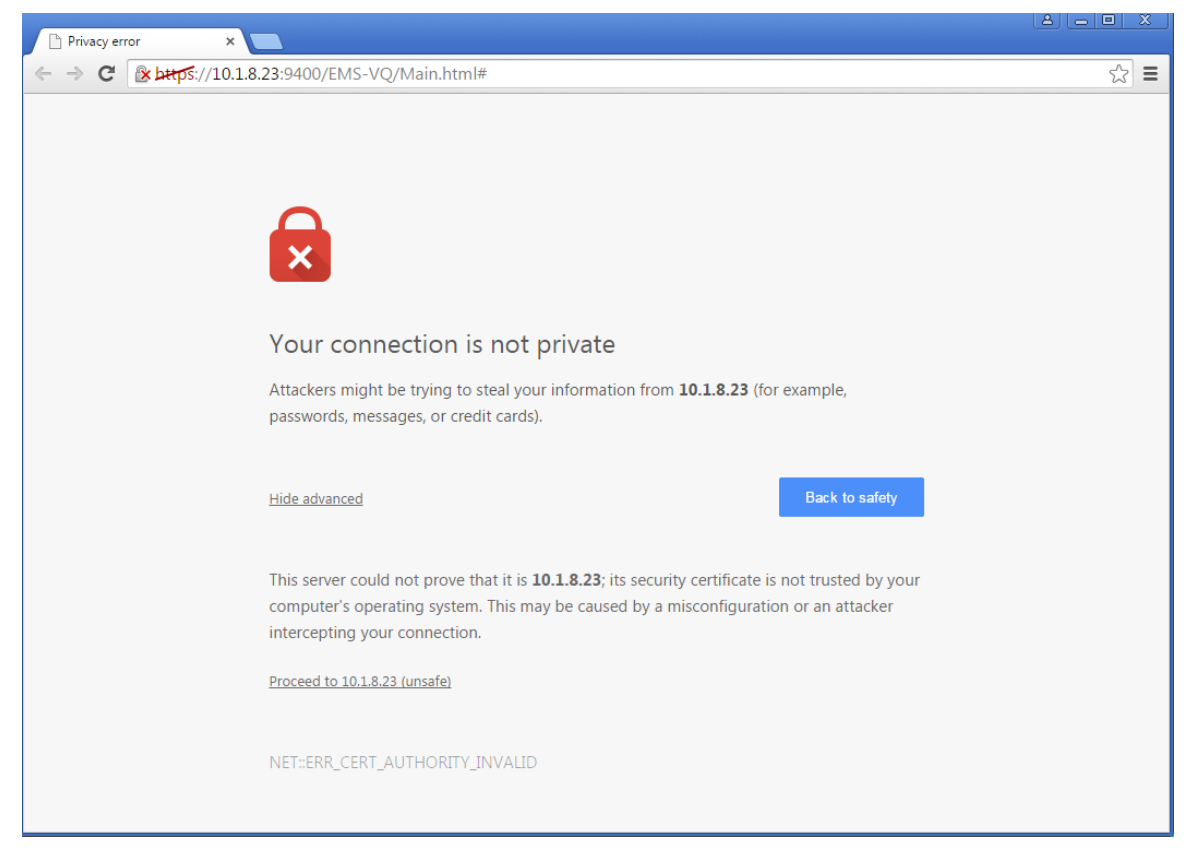

## <span id="page-250-0"></span>**G.4 Installing User-Defined Certificates on AudioCodes Devices**

This section describes how to install user-defined certificates on AudioCodes devices. These certificates will be used to secure the connection between the device and EMS / SEM server.

This procedure is performed using the device's embedded Web server. This section describes how to install certificates for the following devices:

- Enterprise gateways and SBC devices (see Section **Error! Reference source not found.**).
- **MP-1xx devices (see Section Error! Reference source not found.** on page **Error! Bookmark not defined.**).

## **G.4.1 Enterprise Gateways and SBC Devices**

This section describes how to install user-defined certificates on Enterprise gateways and SBC devices.

The device uses TLS Context #0 to communicate with the EMS / SEM server. Therefore, the configuration described below should be performed for **TLS Context #0**.

#### **G.4.1.1 Step 1: Generate a Certificate Signing Request (CSR)**

This step describes how to generate a Certificate Signing Request (CSR).

#### **To generate certificate signing request:**

- **1.** Login to the device's Web server.
- **2.** Open the TLS Contexts page (**Configuration** tab > **System** menu > **TLS Contexts**).
- **3.** In the table, select the **TLS Context #0**, and then click the **TLS Context**  Certificate **button**, located below the table; the Context Certificates page appears.
- **4.** Under the **Certificate Signing Request** group, do the following:
	- **a.** In the 'Subject Name [CN]' field, enter the device's DNS name, if such exists, or device's IP address
	- **b.** Fill in the rest of the request fields according to your security provider's instructions.
	- **c.** Click the **Create CSR** button; a textual certificate signing request is displayed in the area below the button:

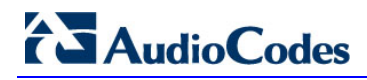

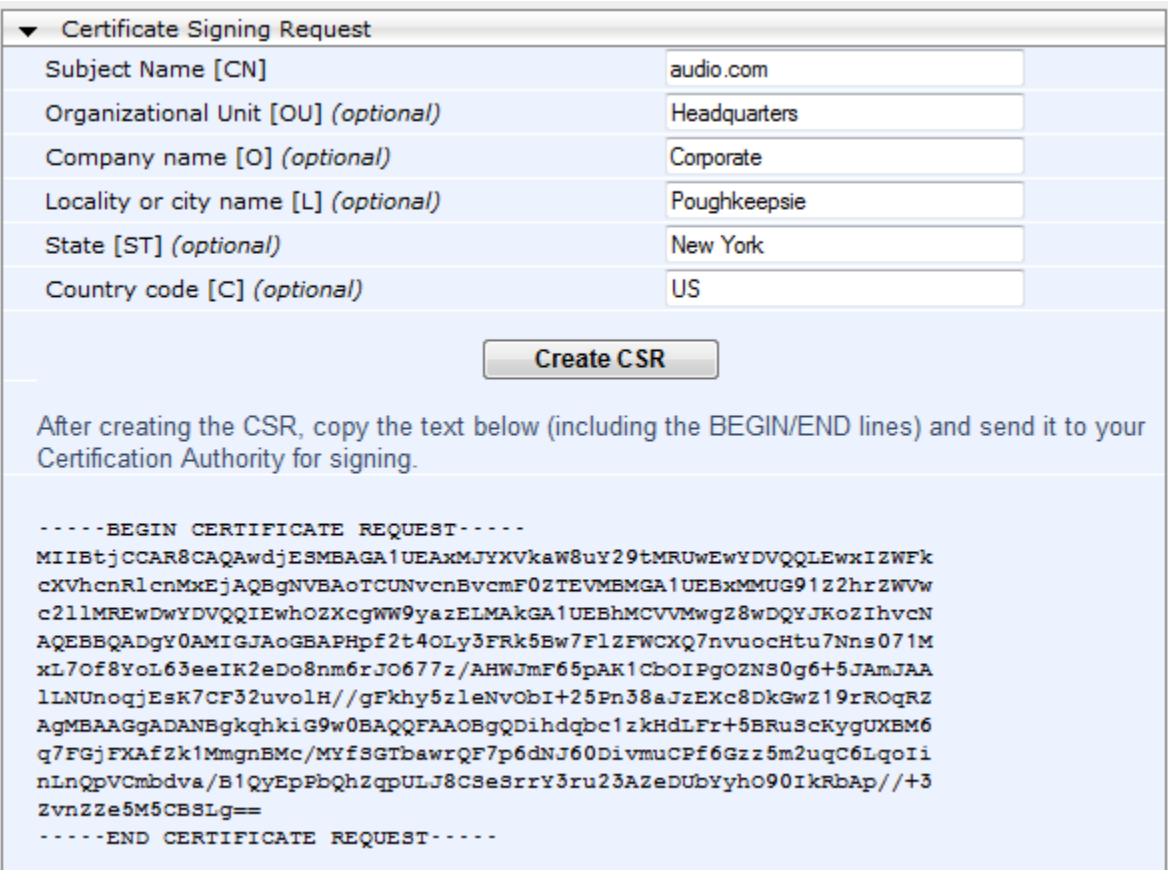

#### **Figure G-9: Certificate Signing Request Group**

**5.** Copy the text and send it to the certificate authority (CA) to sign this request.

#### **G.4.1.2 Step 2: Receive the New Certificates from the CA**

You will receive the following files from the Certificate Authority (CA):

- Your (device) certificate rename this file to "device.crt"
- Root certificate rename this file to "root.crt"
- Intermediate CA certificates (if such files exist) rename these files to "ca1.crt", "ca2.crt" etc.

Save the signed certificate to a file (e.g., device.crt). Make sure that all certificates are in PEM format and appear as follows:

```
-----BEGIN CERTIFICATE-----
```

```
MIIBuTCCASKgAwIBAgIFAKKlMbgwDQYJKoZIhvcNAQEFBQAwFzEVMBMGA1UEAxMM
RU1TIFJPT1QgQ0EyMB4XDTE1MDUwMzA4NTE0MFoXDTI1MDUwMzA4NTE0MFowKjET
...
Tl6vqn5I27Oq/24KbY9q6EK2Yc3K2EAadL2IF1jnb+yvREuewprOz6TEEuxNJol0
L6V8lzUYOfHrEiq/6g==
```
-----END CERTIFICATE-----
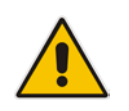

## **Notes:**

- The above files are required in the following steps. Make sure that you obtain these files before proceeding and save them to the desired location.
- Use the exact filenames as mentioned above.

# **G.4.1.3 Step 3: Update Device with New Certificate**

This step describes how to update the device with the new certificate.

#### **To update device with new certificate:**

- **1.** Open the TLS Contexts page (**Configuration** tab > **System** menu > **TLS Contexts**).
- **2.** In the table, select the **TLS Context #0**, and then click the **TLS Context**  Certificate **button**, located below the table; the Context Certificates page appears.
- **3.** Under the **Upload certificates files from your computer** group, click the **Browse** button corresponding to the 'Send Device Certificate...' field, navigate to the device.crt file, and then click **Send File**.

#### **Figure G-10: Upload Certificate Files from your Computer Group**

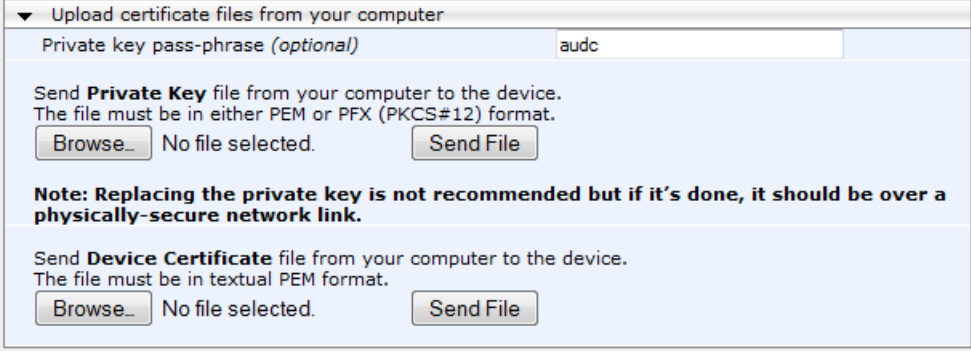

# **G.4.1.4 Step 4: Update Device's Trusted Certificate Store**

This step describes how to update the device's Trusted Certificate Store.

#### **To update device's trusted certificate store:**

- **1.** Open the TLS Contexts page (**Configuration** tab > **System** menu > **TLS Contexts**).
- **2.** In the table, select the **TLS Context #0**, and then click the **TLS Context Trusted Root Certificates button, located below the table; the Trusted Certificates** page appears.
- **3.** Click the **Import** button, and then browse to the root.crt file. Click **OK** to import the root certificate.

#### **Figure G-11: Importing Certificate into Trusted Certificates Store**

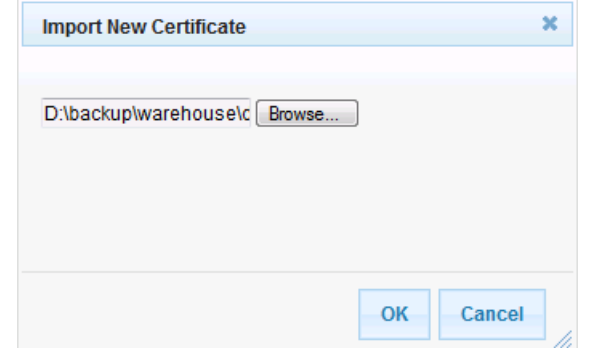

**4.** If you received intermediary CA certificates – ca1.crt, ca2.crt, etc. – import them in a similar way.

## **G.4.1.5 Step 5: Configure HTTPS Parameters on the Device**

This section describes how to configure HTTPS related parameters on the device.

#### **Notes:**

- You can optionally pre-stage the device with a pre-loaded ini file including this configuration (for more information, contact your AudioCodes representative).
- If you have enabled the Interoperability Automatic Provisioning feature, ensure that your template file is also configured as described in this procedure to maintain an active HTTPS connection after the template file has been loaded to the device.
	- When you setup an HTTPS connection on the device, you must also enable HTTPS ("Enable HTTPS Connection") when adding the device to the EMS (refer to the *EMS User's manual*).

#### **To configure HTTPS parameters on the device:**

- **1.** Create a new text file using a text-based editor ( e.g., Notepad).
- **2.** Include the following ini file parameters for server-side authentication:
	- For Media Gateway and SBC Devices:

**AUPDVerifyCertificates=1**

• For MP-1xx devices, the ini file should include the following two lines:

**AUPDVerifyCertificates=1**

**ServerRespondTimeout=10000**

- **3.** Save and close the file.
- **4.** Load the generated file as "Incremental INI file" (**Maintenance** menu > **Software Update** > **Load Auxiliary Files** > **INI** file (incremental).
- **5.** Open the TLS Contexts page (**Configuration** menu > **System** > **TLS Contexts**).

#### **Figure G-12: TLS Contexts**

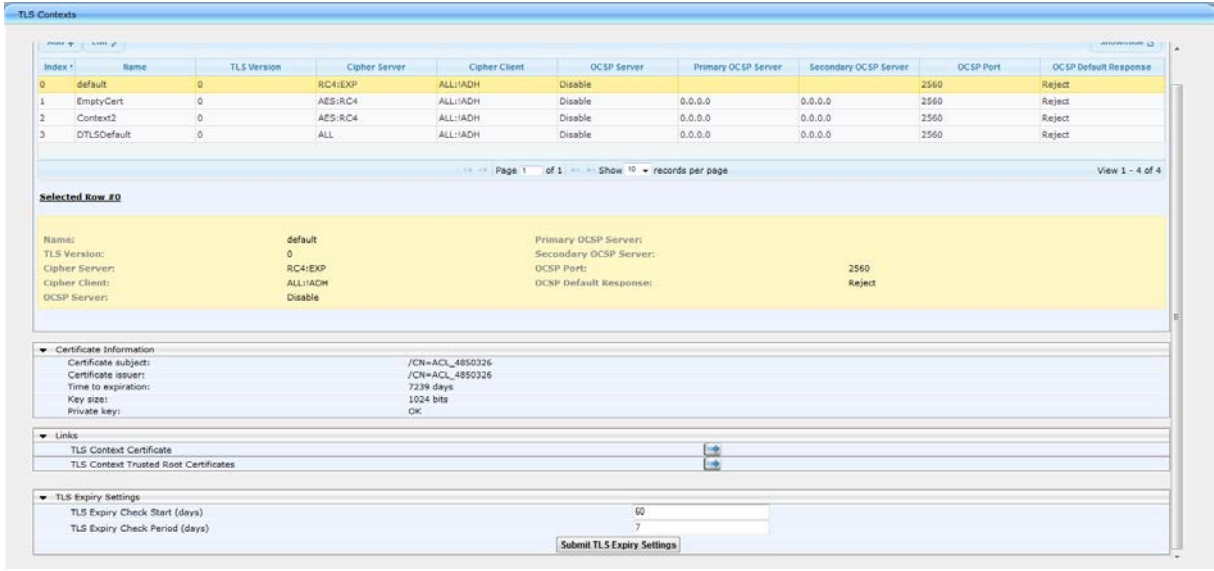

# **AudioCodes**

**6.** In the table, select the **TLS Context #0**, and then click **Edit** button. The following screen is displayed:

| <b>Edit Record #0</b>        |                 | ×               |
|------------------------------|-----------------|-----------------|
| Index                        | 0               |                 |
| Name                         | default         |                 |
| <b>TLS Version</b>           | 1               |                 |
| Cipher Server                | RC4:EXP         |                 |
| Cipher Client                | <b>ALL</b>      |                 |
| <b>OCSP Server</b>           | <b>Disable</b>  |                 |
| Primary OCSP Server          | 0.0.0.0         |                 |
| Secondary OCSP Server        | 0.0.0.0         |                 |
| <b>OCSP Port</b>             | 2560            |                 |
| <b>OCSP Default Response</b> | Reject          |                 |
|                              | <b>O</b> Submit | <b>× Cancel</b> |

**Figure G-13: TLS Contexts: Edit Record**

- **7.** Set 'TLS Version' to **1** (TLS 1.0 only).
- **8.** Set 'HTTPS Cipher Client' to **ALL**.

# **G.4.1.6 Step 6: Reset Device to Apply the New Configuration**

This step describes how to reset the device to apply the new configuration.

### **To reset the device:**

**1.** In the top-level menu, click **Device Actions > Reset.** The following screen is displayed.

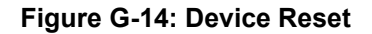

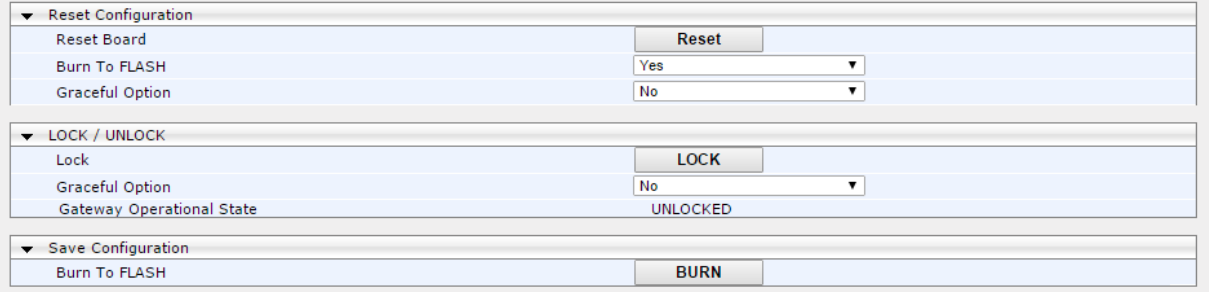

**2.** From the Burn to FLASH drop-down list, select **Yes**, and then click **Reset** button. The device will save the new configuration to non-volatile memory and reset itself.

# **G.4.2 MP-1xx Devices**

This section describes how to install user-defined certificates on the MP 1xx devices.

# **G.4.2.1 Step 1: Generate a Certificate Signing Request (CSR)**

This step describes how to generate a Certificate Signing Request (CSR).

### **To generate a CSR:**

- **1.** Your network administrator should allocate a unique DNS name for the device (e.g., dns\_name.corp.customer.com). This DNS name is used to access the device and therefore, must be listed in the server certificate.
- **2.** If the device is operating in HTTPS mode, then set the 'Secured Web Connection (HTTPS)' parameter (HTTPSOnly) to **HTTP and HTTPS** (refer to the *MP-11x and MP-124 User's Manual*). This ensures that you have a method for accessing the device in case the new certificate does not work. Restore the previous setting after testing the configuration.
- **3.** Login to the MP-1xx Web server.
- **4.** Open the Certificates page (**Configuration** tab > **System** menu > **Certificates**).
- **5.** Under the **Certificate Signing Request** group, do the following:
	- **a.** In the 'Subject Name [CN]' field, enter the DNS name.
	- **b.** Fill in the rest of the request fields according to your security provider's instructions.
	- **c.** Click the **Create CSR** button; a textual certificate signing request is displayed in the area below the button:

#### **Figure G-15: Certificate Signing Request Group**

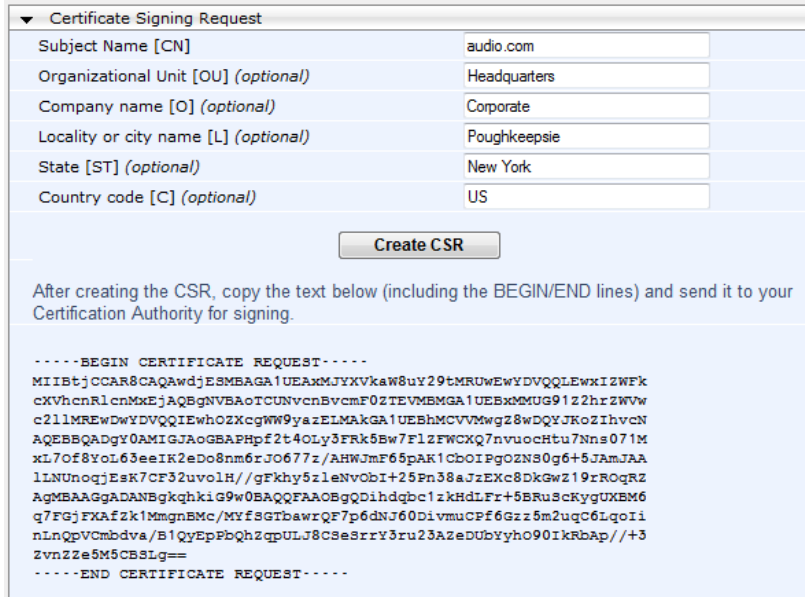

**6.** Copy the text and send it to the certificate authority (CA) to sign this request.

# **G.4.2.2 Step 2: Receive the New Certificates from the CA**

You will receive the following files from the Certificate Authority (CA):

- Your (device) certificate rename this file to "device.crt"
- Root certificate rename this file to "root.crt"
- Intermediate CA certificates (if such files exist) rename these files to "ca1.crt", "ca2.crt" etc.

Save the signed certificate to a file (e.g., device.crt). Make sure that all certificates are in PEM format and appear as follows:

#### **-----BEGIN CERTIFICATE-----**

MIIDkzCCAnugAwIBAgIEAgAAADANBgkqhkiG9w0BAQQFADA/MQswCQYDVQQGEw JGUjETMBEGA1UEChMKQ2VydGlwb3N0ZTEbMBkGA1UEAxMSQ2VydGlwb3N0ZSBT ZXJ2ZXVyMB4XDTk4MDYyNDA4MDAwMFoXDTE4MDYyNDA4MDAwMFowPzELMAkGA1 UEBhMCRlIxEzARBgNVBAoTCkNlcnRpcG9zdGUxGzAZBgNVBAMTEkNlcnRpcG9z dGUgU2VydmV1cjCCASEwDQYJKoZIhvcNAQEBBQADggEOADCCAQkCggEAPqd4Mz iR4spWldGRx8bQrhZkonWnNm`+Yhb7+4Q67ecf1janH7GcN/SXsfx7jJpreWUL f7v7Cvpr4R7qIJcmdHIntmf7JPM5n6cDBv17uSW63er7NkVnMFHwK1QaGFLMyb FkzaeGrvFm4k3lRefiXDmuOe+FhJgHYezYHf44LvPRPwhSrzi9+Aq3o8pWDguJ uZDIUP1F1jMa+LPwvREXfFcUW+w==

**-----END CERTIFICATE-----**

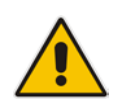

# **Notes:**

- The above files are required in the following steps. Make sure that you obtain these files before proceeding.
- Use the exact filenames as mentioned above.

# **G.4.2.3 Step 3: Update Device with New Certificate**

This step describes how to update the device with the new certificate.

#### **To update the device with the new certificate:**

- **1.** In the Certificates page, scroll down to the **Upload certificates files from your computer** group, click the **Browse** button corresponding to the 'Send Device Certificate...' field, navigate to the device.crt file, and then click **Send File**.
- **2.** After the certificate successfully loads to the device, save the configuration with a device reset (see Section **Error! Reference source not found.** below).

### **G.4.2.4 Step 4: Update Device's Trusted Certificate Store**

For the device to trust a whole chain of certificates you need to combine the contents of the root.crt and ca.crt certificates into a single text file (using a text editor).

#### **To update the device with the new certificate:**

- **1.** Open the root.crt file (using a text-based editor, e.g., Notepad).
- **2.** Open the ca.crt file (using a text-based editor, e.g., Notepad).
- **3.** Copy the content of the ca.crt file and paste it into the root.crt file above the existing content.

Below is an example of two certificate files combined (the file "ca2.crt" and the "root.crt") where the ca2.crt file contents are pasted above the root.crt file contents:

#### -----BEGIN CERTIFICATE-----

MIIDNjCCAh6gAwIBAgIBBDANBgkqhkiG9w0BAQUFADAhMQwwCgYDVQQKEwNBQ0wx ETAPBgNVBAMUCEVNU19ST09UMB4XDTEwMDEwMTAwMDAwMFoXDTIwMDEwMTAwMDAw MFowIDEMMAoGA1UEChMDQUNMMRAwDgYDVQQDFAdFTVNfQ0EyMIIBIjANBgkqhkiG 9w0BAQEFAAOCAQ8AMIIBCgKCAQEA4CmsdZNpWo6Gg5UgxflPjJeNggwnlQiUYhOK kPEvS6yWH7tr8+TwnIzjT58kuuy+fFVLDyZzp117J53FIsgnCSxpVqcYfMoBbCL/ 0fmXKHWlPIIbovWpZddgz8U1pEzD+5eGMUwCnqw99rbUseAHdwkxsXtOquwqE4yk ihiWesMp54LwX5dUB46GWKUfT/pdQYqAuunM76ttLpUBc6yFYeqpLqj9OgKkR4cu 5B6wYNPoTjJX5OXgd9Yf+0IQYB2EiP06uzLtlyWL3AENGwDVeOvlfZgppLEZPBKI hfULeMjay4fzE4XnS9LDxZGjJ+nV9ojA7WaRB5tl6nEJQ/7sLQIDAQABo3oweDAM BgNVHRMEBTADAQH/MB0GA1UdDgQWBBRy2JQ1yZrvN4GifsXUB7AvctWvrTBJBgNV HSMEQjBAgBThf6GbMQbO5b0CkLV8kW+Rg0AAhqElpCMwITEMMAoGA1UEChMDQUNM MREwDwYDVQQDFAhFTVNfUk9PVIIBATANBgkqhkiG9w0BAQUFAAOCAQEAdAsYyfcg TdkF/uDxlOGk0ygXrRAXHG2WFOS6afrcJHoZCCH3PNsvftRrEAwroGwx7tsn1/o+ CNV5YalstIz7BDIEIjTzCDrpO9sUsiHqxGuOnNhjLDUoLre1GDC0OyiKb4BOhlCq hiemkXRe+eN7xcg0IfUo78VLTPuFMUhz0Bdn7TuE7QbiSayq2fY2ktHHOyDEKJGO RUosIqgVwSZIsCnRZFumkKJtrT4PtnNYluYJHej/SHcsOWtgtCQ8cPdNJCZAWZ+V XoAhN6pH17PMXLPclm9L/MlkVkmf0tp1bPmefrEBlO+np/O8F+P551uH0iOYA6Cc Cj6oHGLq8RIndA==

-----END CERTIFICATE-----

-----BEGIN CERTIFICATE-----

MIIDNzCCAh+gAwIBAgIBATANBgkqhkiG9w0BAQUFADAhMQwwCgYDVQQKEwNBQ0wx ETAPBgNVBAMUCEVNU19ST09UMB4XDTEwMDEwMTAwMDAwMFoXDTIwMDEwMTAwMDAw MFowITEMMAoGA1UEChMDQUNMMREwDwYDVQQDFAhFTVNfUk9PVDCCASIwDQYJKoZI hvcNAQEBBQADggEPADCCAQoCggEBANCsaGivTMMcSv57+j5Hya3t6A6FSFhnUQrS 667hVpbQ1Eaj02jaMh8hNv9x8SFDT52hvgVXNmLBmpZwy+To1VR4kqbAEoIs+7/q ebESJyW8pTLTszGQns2E214+U18sKHItpUZvs1dVUIX6xQiSYFDG1CDIPR5/70pq zwtdbIipSsKgYijos0yRV3roVqNi4e+hmLVZA9rOIp6LR72Ta9HMJFJ4gyxJPUQA jV3Led2Y4JObvBTNlka18WI7KORJigMMp7T8ewRkBQlJM7nmeGDPUf1wRjDWgl4G BRw2MACYsu/M9z/H821UOICtsZ4oKUJMqbwjQ9lXI/HQkKRSTf8CAwEAAaN6MHgw DAYDVR0TBAUwAwEB/zAdBgNVHQ4EFgQU4X+hmzEGzuW9ApC1fJFvkYNAAIYwSQYD VR0jBEIwQIAU4X+hmzEGzuW9ApC1fJFvkYNAAIahJaQjMCExDDAKBgNVBAoTA0FD TDERMA8GA1UEAxQIRU1TX1JPT1SCAQEwDQYJKoZIhvcNAQEFBQADggEBAHqkg4F6 wYiHMAjjH3bqxUPHt2rrrALaXA9eYWFCz1q4QVpQNYAwdBdEAKENznZttoP3aPZE 3EOx1C8Mw2wU4pOxD7B6pH0XO+oJ4LrxLB3SAJd5hW495X1RDF99BBA9eGUZ2nXJ

# **AudioCodes**

9pin4PWbnfc8eppq8Tpl8jJMW0Zl3prfPt012q93iEalkDEZX+wxkHGZEqS4ayBn 8bU3NHt5qh0Egpai8hB/nth1xnA1m841wxCbJW86AMRs2NznROyG695InAYaNlIo HU9zBRdRRASV5vmBN/q5JnDhshZhL1Bm+M6QxOyGoNjL1DqE+aWZkmsw2k9STOpN itSUgGYwEagnsMU=

-----END CERTIFICATE-----

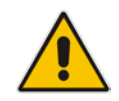

**Note:** The maximum supported size of the combined file of trusted chain of certificates is 100,000 bytes (including the certificate's headers).

- **4.** Save the combined content to a file named "chain.pem" and close the file.
- **5.** Open the Certificates page and upload chain.pem file using the 'Trusted Root Certificate Store' field.

### **G.4.2.5 Step 5: Configure HTTPS Parameters on Device**

 Configure HTTPS Parameters on the device (see Section **Error! Reference source not found.** above).

# **G.4.2.6 Step 6: Reset Device to Apply the New Configuration**

This section describes how to apply the new configuration.

### **To save the changes and reset the device:**

- **1.** Do one of the following:
	- On the toolbar, click the **Device Actions** button, and then from the drop-down menu, choose **Reset**.
	- On the Navigation bar, click the **Maintenance** tab, and then in the Navigation tree, select the **Maintenance** menu and choose **Maintenance Actions**.

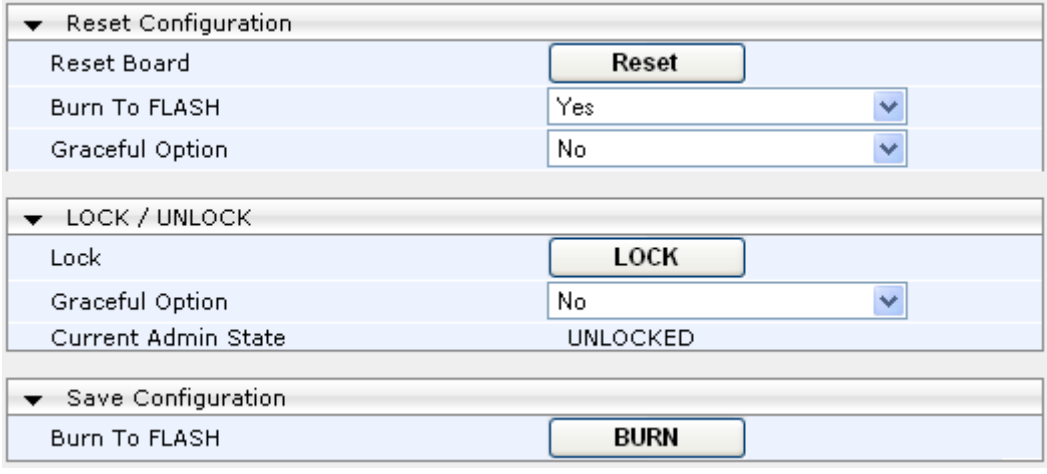

#### **Figure G-16: Maintenance Actions Page**

- **2.** Click the **Reset** button; a confirmation message box appears, requesting you to confirm.
- **3.** Click **OK** to confirm device reset; when the device begins to reset, a notification message is displayed.

# **G.5 Cleanup**

It is highly recommended to cleanup temporary files after certificates have been successfully installed. This is necessary to prevent access to security-sensitive material (certificates and private keys) by malicious users.

# **To delete temporary certificate files:**

- **1.** Login to the EMS server as user *root.*
- **2.** Remove the temporary directories:

**rm -rf /home/acems/server\_certs**

**rm -rf /home/acems/client\_certs**

# **H Transferring Files**

This appendix describes how to transfer files to and from the EMS server using any SFTP/SCP file transfer application.

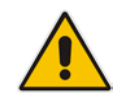

**Note:** .FTP by default is disabled in the EMS server.

# **To transfer files to and from the EMS server:**

- **1.** Open your SFTP/SCP application, such as WinSCP or FileZilla.
- **2.** Login with the acems/acems credential (all files transferred to the EMS server host machine are then by default saved to /home/acems directory).
- **3.** Copy the relevant file(s) from your PC to the host machine (or vice-versa). For example using the FileZilla program, you drag the relevant file from the left pane i.e. in your PC directory to the right pane i.e. the /home/acems directory on the EMS server host machine.

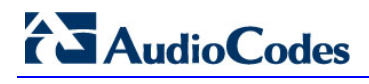

**This page is intentionally left blank.**

# **I Verifying and Converting Certificates**

This appendix describes how to verify that certificates are in PEM format and describes how to convert them from DER to PEM if necessary.

#### **To verify and convert certificates:**

- **1.** Login to the EMS server as user *root.*
- **2.** Transfer the generated certificate to the EMS server.
- **3.** Execute the following command on the same directory that you transfer the certificate to verify that the certificate file is in PEM format:

#### **Openssl x509 –in** *certfilename.crt* **–text -noout**

- **4.** Do one of the following:
	- **a.** If the certificate is displayed in text format, then this implies that the file is in PEM format, and therefore you can skip the steps below.
	- **b.** If you receive an error similar to the one displayed below, this implies that you are trying to view a DER encoded certificate and therefore need to convert it to the PEM format.

unable to load certificate 12626:error:0906D06C:PEM routines:PEM\_read\_bio:no start line:pem\_lib.c:647:Expecting: TRUSTED CERTIFICATE

**5.** Convert the DER certificate to PEM format:

openssl x509 -inform der -in *certfilename.crt* -out *certfilename.crt*

**EMS, SEM and IP Phones Management**

# **Installation, Operation and Maintenance Manual**

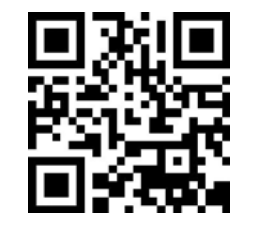

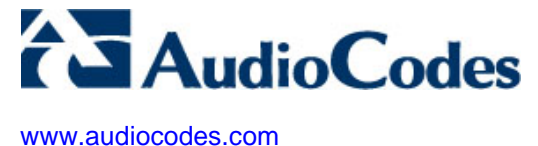